# **Panasonic**

# **Bedienungsanleitung Funktionsanleitung**

**DLPTM-Projektor Gewerbliche Nutzung**

**Modell Nr.** PT-DZ13KE PT-DS12KE PT-DW11KE PT-DZ10KE

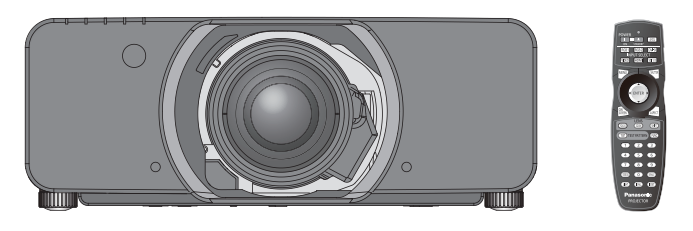

Das Projektionsobjektiv ist separat verkäuflich.

Vielen Dank, dass Sie dieses Produkt von Panasonic gekauft haben.

- Die Bedienungsanleitung entspricht der Firmware-Hauptversion 4.00 und höher.
- **■** Lesen Sie vor der Nutzung dieses Produkts die Bedienungsanleitung sorgfältig durch. Bewahren Sie dieses Handbuch auf.
- Bitte lesen Sie sorgfältig die "Wichtige Hinweise zur Sicherheit" vor der Nutzung dieses Projektors.  $\leftrightarrow$  Seiten 2 bis 8).

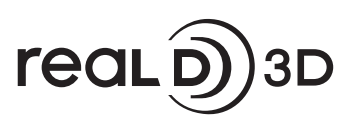

TQBJ0522-2

GERMAN

# **Wichtige Hinweise zur Sicherheit**

#### **WARNUNG:** DIESES GERÄT MUSS GEERDET WERDEN.

**WARNUNG:** Zur Vermeidung von Beschädigungen, die ein Feuer oder elektrische Schläge verursachen können, darf dieses Gerät weder Regen noch hoher Feuchtigkeit ausgesetzt werden. Das Gerät ist nicht für die Benutzung im unmittelbaren Gesichtsfeld am Bildschirmarbeitsplatz vorgesehen. Um störende Reflexionen am Bildschirmarbeitsplatz zu vermeiden, darf dieses Produkt nicht im unmittelbaren Gesichtsfeld platziert werden. Die Anlage ist nicht für die Benutzung am Videoarbeitsplatz gemäß BildscharbV vorgesehen.

Der Schalldruckpegel am Bedienerplatz ist gleich oder weniger als 70 dB (A) gemäß ISO 7779.

#### **WARNUNG:**

- 1. Ziehen Sie den Netzstecker aus der Steckdose, falls das Gerät für längere Zeit nicht verwendet wird.
- 2. Zur Vermeidung eines elektrischen Schlages darf die Abdeckung nicht entfernt werden. Im Innern befinden sich keine zu wartenden Teile. Wartungs- und Reparaturarbeiten dürfen nur durch einen qualifizierten Fachmann ausgeführt werden.
- 3. Der Erdungskontakt des Netzsteckers darf nicht entfernt werden. Dieses Gerät ist mit einem dreipoligen Netzstecker ausgerüstet. Als Sicherheitsvorkehrung lässt sich der Stecker nur an einer geerdeten Netzsteckdose anschließen. Wenden Sie sich an einen Elektriker, falls sich der Netzstecker nicht an die Steckdose anschließen lässt. Die Steckererdung darf nicht außer Funktion gesetzt werden.

#### **WARNUNG:**

Dies ist ein Produkt der Klasse A. In einer häuslichen Umgebung kann dieses Gerät Funkstörungen verursachen, woraufhin der Nutzer in diesem Fall eventuell angemessene Maßnahmen ergreifen muss.

**VORSICHT:** Befolgen Sie die beiliegende Installationsanleitung, um die Einhaltung der Sicherheitsstandards zu gewährleisten. Dazu gehört auch die Verwendung des im Lieferumfang enthaltenen Stromkabels und der abgeschirmten Schnittstellenkabel, wenn ein Computer oder ein anderes Peripheriegerät angeschlossen werden. Wenn Sie einen seriellen Anschluss verwenden, um einen PC zur externen Steuerung des Projektors anzuschließen, müssen Sie ein im Handel erhältliches serielles RS-232C-Schnittstellenkabel mit Ferritkern verwenden. Durch nicht autorisierte Änderungen und Modifikationen dieses Gerätes kann die Berechtigung für den Betrieb entzogen werden.

Dieses Gerät dient zur Projektion von Bildern auf eine Leinwand usw. und ist nicht für die Verwendung als Innenbeleuchtung im Wohnbereich konzipiert.

Richtlinie 2009/125/EG

**Name und Adresse des Importeurs innerhalb der Europäischen Union Panasonic Marketing Europe GmbH**

**Panasonic Testing Center** 

**Winsbergring 15, 22525 Hamburg, Germany**

# **WARNUNG:**

# **R** STROM

**Der Netzstecker oder der Leistungsschalter muss sich in der Nähe der Anlage befinden und leicht zugänglich sein, wenn ein Fehler auftritt. Wenn der folgende Fehler auftritt, muss die Stromversorgung sofort ausgeschaltet werden.**

Bei fortgesetztem Betrieb besteht die Gefahr eines Feuerausbruchs oder eines elektrischen Schlages.

- Schalten Sie die Stromversorgung aus, falls Fremdkörper oder Wasser in den Projektor gelangt sind.
- Schalten Sie die Stromversorgung aus, falls der Projektor fallen gelassen wurde oder das Gehäuse beschädigt ist.
- Falls Rauch, ungewöhnliche Gerüche und Geräusche aus dem Projektor austreten, schalten Sie die Stromversorgung aus.

Bitte wenden Sie sich für die Reparatur an einen autorisierten Kundendienst und versuchen Sie niemals, den Projektor selbst zu reparieren.

## **Während eines Gewitters darf der Projektor oder das Kabel nicht berührt werden.**

Es kann ein elektrischer Schlag ausgelöst werden.

## **Das Netzkabel und der Netzstecker dürfen nicht beschädigt werden.**

Bei Verwendung eines beschädigten Netzkabels besteht eine hohe Gefahr von Kurzschlüssen, eines Feuerausbruchs oder eines elektrischen Schlages.

f Das Netzkabel darf nicht abgeändert, mit schweren Gegenständen belastet, erhitzt, verdreht, stark gebogen, gezogen oder gebündelt werden.

Ein beschädigtes Netzkabel muss von einem autorisierten Kundendienst repariert oder ersetzt werden.

## **Stecken Sie den Netzstecker in die Steckdose und den Netzanschluss vollständig in den Projektoranschluss.**

Bei unvollständigem Einstecken des Netzsteckers in die Steckdose kann sich Wärme entwickeln, was zu einem Feuerausbruch führen kann.

• Verwenden Sie keine beschädigten Stecker oder lockere Steckdosen.

## **Verwenden Sie ausschließlich das im Lieferumfang enthaltene Netzkabel.**

Missachtung kann zu einem Feuer oder einem elektrischen Schlag führen. Bitte beachten Sie, dass wenn Sie nicht das enthaltene Netzkabel verwenden, um das Gerät an der Seite der Steckdose zu erden, es zu einem elektrischen Schlag kommen kann.

#### **Den Netzstecker sauber halten, er darf nicht mit Staub bedeckt sein.**

Wenn Sie sich daran nicht halten, kann ein Feuer ausgelöst werden.

- Bei einer Staubansammlung auf dem Netzstecker kann die Isolation durch entstandene Luftfeuchtigkeit beschädigt werden.
- Falls Sie den Projektor für längere Zeit nicht verwenden, ziehen Sie den Netzstecker aus der Steckdose.

Ziehen Sie den Netzstecker aus der Steckdose und wischen Sie das Kabel regelmäßig mit einem trockenen Tuch sauber.

#### **Den Netzstecker oder den Netzteil-Anschluss nicht mit nassen Händen anfassen.**

Wenn der Netzstecker mit nassen Händen berührt wird, kann ein elektrischer Schlag ausgelöst werden.

#### **Die Steckdose darf nicht überlastet werden.**

Bei Überlastung der Netzsteckdose, wenn z.B. zu viele Netzadapter angeschlossen sind, besteht Überhitzungsgefahr, die zu einem Brandausbruch führen kann.

# **R** GEBRAUCH/INSTALLATION

**Stellen Sie den Projektor nicht auf weiche Unterlagen, wie Teppiche oder Schaumgummimatten.** Dadurch kann sich der Projektor überhitzen, was zu Verbrennungen oder einem Brand führen kann, der Projektor kann zudem beschädigt werden.

#### **Stellen Sie den Projektor nicht an feuchten oder staubigen Orten oder an Orten auf, an denen der Projektor mit öligem Rauch oder Dampf in Kontakt kommen kann.**

Die Verwendung des Projektors in einer derartigen Umgebung kann zu Bränden, Stromschlägen oder zu einer Zersetzung der Kunststoffbauteile führen. Bei Zersetzung der Kunststoffbauteile (z.B. Aufhängevorrichtung) kann ein an der Decke montierter Projektor herunterfallen.

## **Installieren Sie diesen Projektor nicht an Stellen, die das Gewicht des Projektors nicht aushalten oder auf einer geneigten oder instabilen Oberfläche.**

Wenn Sie sich daran nicht halten, kann das das Fallen oder Kippen des Projektors auslösen und Schaden oder Verletzungen verursachen.

# **WARNUNG:**

#### **Decken Sie nicht den Lüftungseingang/die Luftaustrittsöffnung zu und legen Sie im Umkreis von 500 mm (20") nichts ab.**

Bei abgedeckten Entlüftungsöffnungen kann sich der Projektor überhitzen, was zu einem Feuerausbruch oder zu anderen Beschädigungen führen kann.

- Stellen Sie den Projektor nicht an engen, schlecht belüfteten Orten auf.
- Stellen Sie den Projektor nicht auf Textilien oder Papier, da diese Materialien in den Lüftungseingang gesaugt werden können.

#### **Legen Sie Ihre Hände oder andere Gegenstände nicht in die Nähe der Luftaustrittsöffnung.**

Dadurch können an Ihren Händen oder an anderen Objekten Verbrennungen bzw. Schäden verursacht werden.

• Aus der Luftaustrittsöffnung kommt aufgeheizte Luft. Halten Sie die Hände, das Gesicht oder andere wärmeempfindliche Gegenstände nicht in die Nähe der Luftauslassöffnung.

## **Schauen Sie bei eingeschalteter Projektion nicht in das Licht aus der Linse.**

Andernfalls kann dies zu Sehverlust führen.

- Vom Projektionsobjektiv wird starkes Licht abgestrahlt. Schauen Sie nicht direkt in das Licht.
- Seien Sie besonders vorsichtig, dass keine kleinen Kinder in das Objektiv schauen. Schalten Sie außerdem den Projektor aus und ziehen Sie den Netzstecker ab, wenn Sie nicht anwesend sind.

#### **Versuchen Sie nicht, den Projektor baulich zu verändern oder zu demontieren.**

- Die im Inneren vorhandene Hochspannung kann elektrische Schläge verursachen.
- Für Einstellungs- und Reparaturarbeiten müssen Sie sich an einen autorisierten Kundendienst wenden.

#### **Projizieren Sie kein Bild mit dem am Projektionsobjektiv (optional) angeschlossenem Objektivdeckel.** Dies kann zu einem Feuerausbruch führen.

#### **Lassen Sie keine metallenen oder brennbaren Gegenstände oder Flüssigkeiten ins Innere des Projektors gelangen. Schützen Sie den Projektor vor Nässe.**

Dies kann Kurzschlüsse oder Überhitzung zur Folge haben und zu Bränden, elektrischem Schlag oder zu Funktionsstörungen des Projektors führen.

- Stellen Sie keine Behältnisse mit Flüssigkeit und keine metallenen Gegenstände in der Nähe des Projektors ab.
- f Sollte Flüssigkeit ins Innere des Projektors gelangen, wenden Sie sich an Ihren Händler.
- Kinder müssen beaufsichtigt werden.

#### **Verwenden Sie die von Panasonic angegebene Aufhängevorrichtung.**

Das Verwenden eines anderen Aufhängevorrichtung als den hier aufgeführten kann zu Sturzunfällen führen.

• Um ein Herunterfallen des Projektors zu verhindern, befestigen Sie das mitgelieferte Sicherheitskabel an der Aufhängevorrichtung.

#### **Installationsarbeiten (wie die Aufhängevorrichtung) müssen von einem qualifizierten Fachmann durchgeführt werden.**

Wenn die Installation nicht sorgfältig ausgeführt bzw. gesichert wird, kann das Unfälle, wie z.B. einen elektrischen Schlag auslösen.

- Verwenden Sie keine andere Deckenhalterung als eine autorisierte Aufhängevorrichtung.
- Stellen Sie sicher, dass das mitgelieferte Zubehörkabel mit einem Augbolzen ausgestattet ist, der als eine zusätzliche Sicherheitsmaßnahme gilt und das Herunterfallen des Projektors verhindert. (Befestigen Sie ihn an einer anderen Stelle als die Aufhängevorrichtung.)

# **WARNUNG:**

# r **ZUBEHÖR**

**Verwenden Sie die Batterien auf keinen Fall unvorschriftsmäßig und beachten Sie Folgendes.**

Bei Nichtbeachtung können die Batterien auslaufen, sich überhitzen, explodieren oder Feuer fangen.

- Benutzen Sie AA/R6 Batterien.
- Verwenden Sie nur die vorgeschriebenen Batterien.
- Benutzen Sie keine wiederaufladbaren Batterien.
- Verwenden Sie keine Anodenbatterien
- **Frhitzen Sie die Batterien nicht bzw. platzieren Sie diese nicht in Wasser oder Feuer.**
- Die Batterieklemmen dürfen nicht mit metallenen Gegenständen, wie Halsketten oder Haarnadeln in Berührung kommen.
- Batterien dürfen nicht mit anderen metallischen Gegenständen gelagert oder getragen werden.
- Bewahren Sie Batterien in einem Plastikbeutel auf und halten Sie sie von metallenen Gegenständen fern.
- Vergewissern Sie sich beim Einsetzen der Batterien, dass die Polaritäten (+ und –) richtig sind.
- Verwenden Sie keine alten und neuen Batterien oder Batterien verschiedener Typen zusammen.
- Verwenden Sie keine Batterien mit beschädigter oder fehlender Schutzabdeckung.

#### **Falls die Batterie ausgelaufen ist, berühren Sie auf keinen Fall die ausgelaufene Flüssigkeit der Batterie mit bloßen Händen und treffen Sie folgende Maßnahmen, falls notwendig.**

- f Falls Ihre Haut oder Kleidung in Kontakt mit der Flüssigkeit kommt, könnten Sie sich Hautverletzungen zuziehen. Waschen Sie evtl. auf die Haut gelangte Flüssigkeit sofort mit reichlich Wasser ab und konsultieren Sie einen Arzt.
- Falls ausgelaufene Batterieflüssigkeit in Ihre Augen gelangt sein sollte, könnte dies zur Beeinträchtigung des Sehvermögens oder zum Erblinden führen.

Reiben Sie die Augen in einem solchen Fall niemals. Waschen Sie evtl. auf die Haut gelangte Flüssigkeit sofort mit reichlich Wasser ab und konsultieren Sie einen Arzt.

## **Entfernen Sie während des Lampenwechsels keine unbekannten Schrauben.**

Wenn man so verfährt, kann dies zu Stromschlägen, Verbrennungen oder Verletzungen führen.

#### **Versuchen Sie nicht, die Anzeigelampe zu demontieren.**

Falls die Lampe beschädigt wird, könnte dies zu Ihrer Verletzung führen.

#### **Lampenaustausch**

Lampe steht unter hohem Druck. Unzweckmäßige Anwendung kann zu einer Explosion und schweren Verletzungen oder Unfällen führen.

- Die Lampe kann leicht explodieren, falls sie gegen harte Gegenstände stößt oder fallen gelassen wird.
- Bevor Sie eine Lampe ersetzen, stellen Sie sicher, dass der Strom abgeschaltet ist und der Netzstecker von der Steckdose getrennt ist.
	- Es kann ansonsten ein elektrischer Schlag oder eine Explosion ausgelöst werden.
- Zum Austauschen der Lampe schalten Sie das Gerät aus. Lassen Sie die Lampe zur Vermeidung von Verbrennungen mindestens eine Stunde abkühlen, ehe Sie sie herausnehmen.

# **Verwenden Sie das mitgelieferte Netzkabel nicht mit anderen Geräten als diesem Projektor.**

• Die Verwendung des mitgelieferten Netzkabels mit anderen Geräten als diesem Projektor kann Kurzschlüsse oder Überhitzung zur Folge haben und zu Bränden oder elektrischem Schlag führen.

# **Bewahren Sie Zubehör (Schrauben) außerhalb der Reichweite von Kleinkindern auf.**

- Versehentliches Verschlucken kann zu körperlichen Schäden führen.
- Wenn Sie vermuten, dass Teile geschluckt wurden, suchen Sie sofort einen Arzt auf.

#### **Entnehmen Sie verbrauchte Batterien sofort aus der Fernbedienung.**

• Wenn verbrauchte Batterien im Gerät verbleiben, kann dies zum Austreten von Flüssigkeit sowie zur Überhitzung oder Explosion der Batterien führen.

# **VORSICHT:**

# **R** STROM

**Beim Herausziehen des Steckers aus der Steckdose unbedingt den Stecker festhalten, nicht das Kabel.** Beim Herausziehen am Kabel kann das Kabel beschädigt werden, so dass die Gefahr eines Feuerausbruchs, Kurzschlusses oder eines elektrischen Schlages vorhanden ist.

#### **Ziehen Sie den Netzstecker aus der Steckdose, wenn Sie den Projektor über einen längeren Zeitraum nicht benutzen.**

Andernfalls kann es zu einem Brand oder elektrischen Schlag kommen.

**Ziehen Sie den Netzstecker aus der Steckdose, ehe Sie die Einheit reinigen oder Teile austauschen.** Andernfalls kann es zu einem elektrischen Schlag kommen.

# **R** GEBRAUCH/ INSTALLATION

## **Stellen Sie keine schweren Gegenstände auf dem Projektor ab.**

Stellen Sie keine schweren Gegenstände auf den Projektor, weil dieser beim Umfallen beschädigt werden und Verletzungen verursachen kann. Der Projektor wird beschädigt oder deformiert.

## **Stützen Sie sich nicht auf den Projektor.**

Sie können stürzen und dabei kann der Projektor beschädigt werden; außerdem können Sie sich Verletzungen zuziehen.

f Geben Sie besonders darauf acht, dass Sie keine kleinen Kinder auf dem Projektor stehen oder sitzen lassen.

# **Verwenden Sie den Projektor nicht in sehr warmen Räumen.**

Solche Handlung kann das Gehäuse oder die Innenelemente außer Betrieb stellen oder einen Brand auslösen.

• Seien Sie besonders vorsichtig an Orten, die direkter Sonneneinstrahlung ausgesetzt sind oder sich in der Nähe eines Ofens befinden.

**Halten Sie Ihre Hände von den Öffnungen neben dem Objektiv fern, während Sie die Linse verstellen.** Dies kann bei Nichtbeachtung zu einer Fehlfunktion führen.

## **Stehen Sie nicht vor dem Objektiv während der Projektor genutzt wird.**

- Dies kann zu Schäden und Verbrennungen an der Kleidung führen.
- Extrem starkes Licht wird vom Objektiv des Projektors abgestrahlt.

# **Stellen Sie keine Gegenstände vor das Objektiv während der Projektor genutzt wird.**

Dies kann zu Schäden am Gegenstand führen und eine Fehlfunktion der Anlage auslösen.

• Extrem starkes Licht wird vom Objektiv des Projektors abgestrahlt.

**Vor dem Wechseln des Standortes müssen sämtliche Kabel aus der Steckdose gezogen werden.** Beim Herausziehen am Kabel kann das Kabel beschädigt werden, so dass die Gefahr eines Feuerausbruchs, Kurzschlusses oder eines elektrischen Schlages vorhanden ist.

#### **Wenn Sie den Projektor an der Decke installieren, halten Sie Befestigungsschrauben und Netzkabel von Metallteilen in der Decke entfernt.**

Kontakt mit Metallteilen in der Decke kann einen elektrischen Stromschlag verursachen.

# r **ZUBEHÖR**

#### **Verwenden Sie keine alten Lampen.**

Falls Sie eine alte Lampe verwenden, kann dies eine Explosion verursachen.

#### **Lüften Sie den Raum sofort, wenn die Lampe beschädigt wird. Berühren Sie die Scherben nicht, nähern Sie sich ihnen auch nicht mit dem Gesicht.**

Bei Nichtbeachtung ist es möglich, dass der Benutzer das Gas aufnimmt, das beim Bruch der Lampe freigesetzt wurde und das fast genau so viel Quecksilber enthält wie Leuchtstofflampen. Die Scherben können zu Verletzungen führen.

- Wenn Sie glauben, dass Sie das Gas aufgenommen haben oder dass es in Mund oder Augen gelangt ist, suchen Sie sofort einen Arzt auf.
- Kontaktieren Sie den autorisierten Kundendienst vor dem Ersatz einer Lampe und prüfen Sie das Gehäuse des Projektors.

#### **Wenn Sie den Projektor für einen längeren Zeitraum nicht benutzen, entfernen Sie die Batterien aus der Fernbedienung.**

Die Nichtbeachtung dieser Sicherheitsmaßnahme führt dazu, dass die Batterie ausläuft, überhitzt, Feuer fängt oder explodiert, wodurch ein Feuer oder eine Verunreinigung der Umgebung entstehen kann.

# **VORSICHT:**

# **R** WARTUNG

## **Bringen Sie die Luftfiltereinheit nicht in feuchtem Zustand an.**

Dies kann Kurzschlüsse oder Funktionsstörungen zur Folge haben.

• Lassen Sie die Luftfiltereinheiten nach der Reinigung gründlich trocknen.

## **Fassen Sie den Kühler nicht mit Ihren Fingern oder anderen Stellen Ihres Körpers an, wenn Sie die Lampeneinheit wechseln.**

Dies kann zu Verletzungen führen.

#### **Kontaktieren Sie den autorisierten Kundendienst bei Fragen über die jährliche Reinigung der Innenseite des Projektors.**

- Fortlaufender Gebrauch bei sich ansammelndem Staub im Inneren des Projektors kann Feuer verursachen.
- Bei Fragen über die Reinigungskosten, fragen Sie den autorisierten Kundendienst.

# ■ Anzeigen von 3D-Videos (ausschließlich PT-DZ13KE, PT-DS12KE, und PT-DW11KE)

**Personen mit Vorerkrankungen im Bereich Lichtüberempfindlichkeit, Personen mit Herzerkrankungen oder Personen in schlechtem Gesundheitszustand dürfen 3D-Video nicht ansehen.** Dies kann zu einer Verschlechterung des Gesundheitszustandes führen.

**Wenn Sie sich matt oder unwohl fühlen, oder andere Auffälligkeiten auftreten, während Sie mit der 3D-Brille fernsehen, sollten Sie dies abbrechen.**

Ein fortgesetztes Tragen kann gesundheitliche Probleme verursachen. Gönnen Sie sich eine Pause, soweit erforderlich.

**Sehen Sie sich nur jeweils einen 3D-Film an, und gönnen Sie sich ggf. kurze Pausen.**

## **Legen Sie beim Anzeigen von 3D-Material auf interaktiven Geräten, z.B. bei 3D-Games oder auf Computern, alle 30 bis 60 Minuten eine Pause von angemessener Länge ein.**

Das Verfolgen der Anzeige über längere Zeiträume hinweg kann zur Ermüdung der Augen führen.

**Wenn Sie Inhalte vorbereiten, verwenden Sie Inhalte, die fachgerecht für die Nutzung von 3D erstellt wurden.**

Dies kann zu Augenbelastungen oder gesundheitlichen Problemen führen.

**Wenn Sie 3D-Bilder sehen, achten Sie auf Personen und Gegenstände in Ihrer Umgebung.** Die Objekte im 3D-Video können fälschlicherweise als Realität wahrgenommen werden, und die entsprechenden Körperbewegungen können zu Beschädigungen an Objekten oder zu Verletzungen führen.

**Verwenden Sie eine 3D-Brille beim Betrachten von 3D-Videos.**

**Kippen Sie Ihren Kopf nicht zurück, während Sie eine 3D-Brille tragen.**

**Personen mit Kurz- oder Weitsichtigkeit, schwächerem Sehvermögen auf einem Auge oder Astigmatismus müssen Korrekturgläser tragen, wenn sie eine 3D-Brille verwenden.**

**Falls das Bild merklich doppelt erscheint, wenn Sie ein 3D-Video anschauen, beenden Sie dies.** Ein Objekt über einen langen Zeitraum zu fixieren, kann zu Augenbelastungen führen.

#### **Der Abstand bei der Betrachtung sollte mindestens die 3-fache effektive Höhe des Bildschirms betragen.**

Eine Nutzung der 3D-Brille in einem Abstand, der unter dem empfohlenen Abstand liegt, kann zu Augenbelastungen führen. Wenn der obere und untere Rand des Bildschirms einen schwarzen Balken aufweist, z.B. bei einigen Filmen, sollte der Abstand zum Bildschirm die 3-fache Höhe des sichtbaren Bildes nicht unterschreiten.

## **Kinder unter 5–6 Jahren dürfen keine 3D-Brille verwenden.**

Da die Einschätzung der Reaktionen von Kindern auf Ermüdung und Beschwerden schwierig ist, kann sich ihr Zustand plötzlich verschlimmern.

Sollte die 3D-Brille von einem Kind verwendet werden, muss der oder die Erziehungsberechtigte das Risiko der Augenermüdung bei dem Kind kennen.

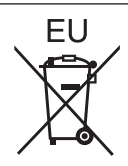

# **Entfernen der Batterien**

# **Batterien der Fernbedienung**

**1. Drücken Sie auf die Zunge und heben Sie die Abdeckung an.**

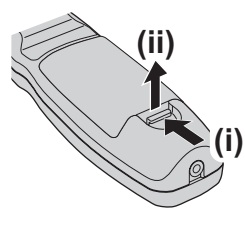

**2. Entnehmen Sie die Batterien.**

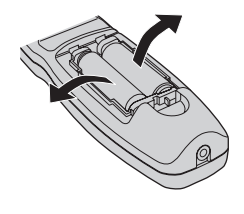

# ■ Marken

- f Windows®, Windows Vista® und Internet Explorer® sind eingetragene Marken oder Marken der Microsoft Corporation in den Vereinigten Staaten und anderen Ländern.
- f Mac, Mac OS, OS X und Safari sind eingetragene Marken der Apple Inc. in den Vereinigten Staaten und anderen Ländern.
- f PJLinkTM ist eine eingetragene Marke oder angemeldete Marke in Japan, den Vereinigten Staaten und anderen Ländern und Regionen.
- f HDMI, das HDMI-Logo und High-Definition Multimedia Interface sind eingetragene Marken oder Marken der HDMI Licensing LLC in den Vereinigten Staaten und anderen Ländern.
- VGA und XGA sind eingetragene Marken der International Business Machines Corporation in der Vereinigten Staaten.
- f SVGA ist eine Marke oder eingetragene Marke der Video Electronics Standards Association.
- RoomView und Crestron RoomView sind eingetragene Marken der Crestron Electronics, Inc. Crestron Connected und Fusion RV sind Marken der Crestron Electronics, Inc.
- Art-Net™ Designed by and Copyright Artistic Licence Holdings Ltd
- f Adobe Flash Player ist eine Marke oder eingetragene Marke von Adobe Systems Inc. in den Vereinigten Staaten und/oder anderen Ländern.
- RealD 3D ist eine Marke der RealD Inc.
- f Einige der Schrifttypen, die im Bildschirmmenü benutzt werden, sind Ricoh-Bitmap-Schrifttypen, die durch Ricoh Company, Ltd. hergestellt und verkauft werden.
- f Alle anderen in dieser Anleitung erwähnten Namen, Firmennamen und Produktnamen sind Marken oder eingetragene Marken der jeweiligen Besitzer.

Beachten Sie, dass die Symbole ® und TM in dieser Anleitung nicht verwendet werden.

# ■ Abbildungen in dieser Anleitung

f Abbildungen des Projektors, der Projektionsfläche und anderer Teile können vom Originalprodukt abweichen.

# ■ Seitenverweise

• Die Seitenverweise in dieser Anleitung sind folgendermaßen gekennzeichnet: (+ Seite 00).

# ■ Begriff

f In diesem Handbuch wird das Zubehörteil "Kabellose/Kabelfernbedienungseinheit" als "Fernbedienung" bezeichnet.

# **Funktionen des Projektors**

# **Wiedergabe mit hoher Luminanz und High Color**

▶ Die Wiedergabe mit hoher Luminanz und High Color werden im kleinen Format mittels eines einmaligen optischen Systems und des Lampenansteuersystems erzielt.

# **Leichte Einrichtung und verbesserte Bedienung**

▶ Zusätzlich zum umfangreichen Angebot an optionalen Objektiven, die eine flexiblere Konfiguration des Projektors erlauben, wird "Hochformat" unterstützt.

# **Verbesserter Kostenverlauf bei Wartungskosten**

▶ Der Filter für eine längere Nutzungsdauer verringert die Instandhaltungskosten.

# **Kurzanleitung**

Einzelheiten finden Sie auf den entsprechenden Seiten.

- **1. Stellen Sie den Projektor auf. (→ Seite 30)**
- **2. Bringen Sie das Projektionsobjektiv an (optional). (→ Seite 45)**
- **3. Schließen Sie die externen Geräte an. (→ Seite 47)**
- **4. Schließen Sie das Netzkabel an. (→ Seite 52)**
- **5. Schalten Sie den Projektor ein. (→ Seite 53)**
- **6. Nehmen Sie die Anfangseinstellungen vor. (→ Seite 21)**

• Dieser Schritt muss ausgeführt werden, wenn Sie den Projektor nach dem Kauf zum ersten Mal einschalten.

- **7. Wählen Sie das Eingangssignal. (→ Seite 56)**
- **8. Stellen Sie das Bild ein. (→ Seite 56)**

# **Inhalt**

# Bitte lesen Sie sorgfältig "Wichtige Hinweise zur Sicherheit" von Seite 2 an.

**Kapitel 3 Grundlegende Bedienung**

# **Wichtige Hinweise zur Sicherheit 2**

# **Kapitel 1 Vorbereitung**

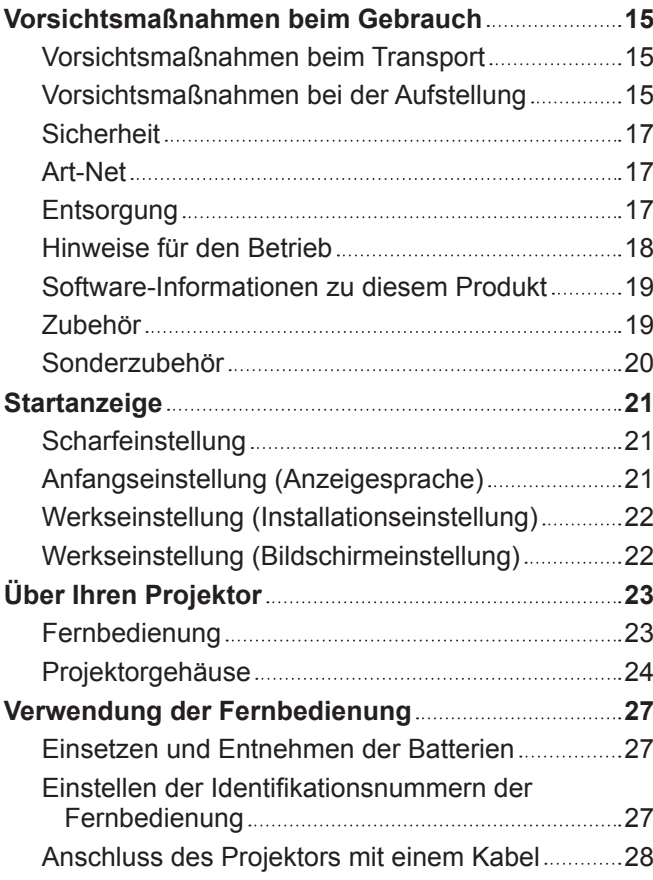

# **Kapitel 2 Erste Schritte**

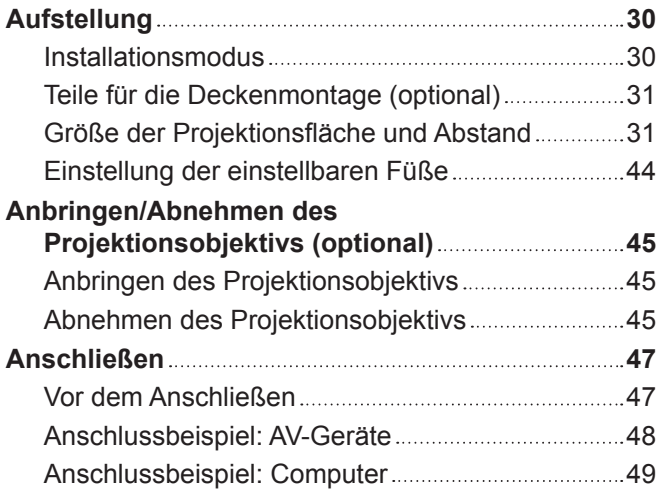

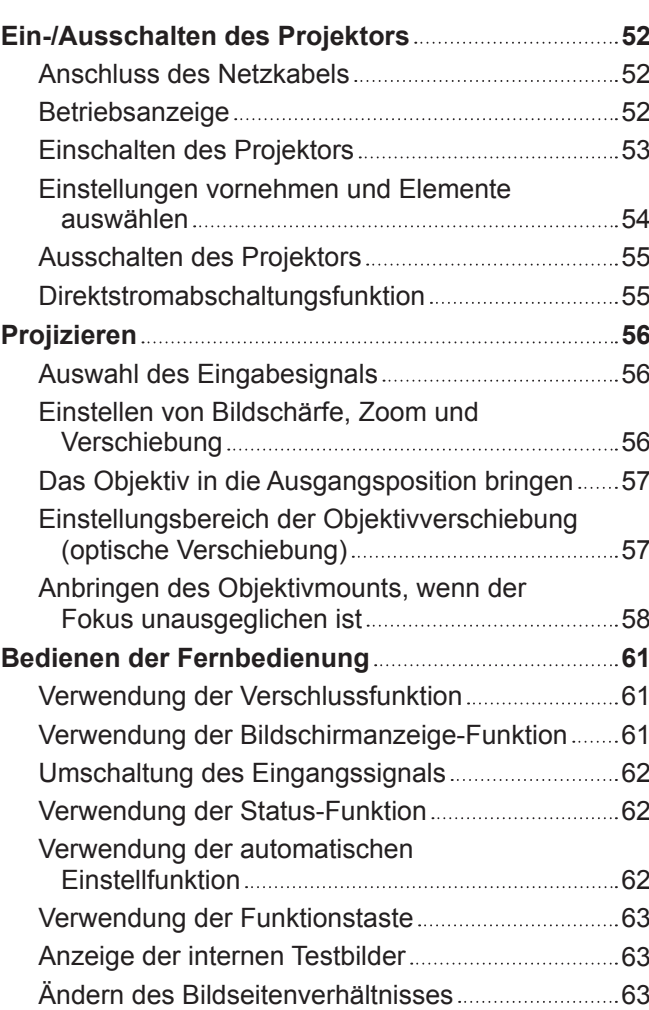

# **Kapitel 4 Einstellungen**

and the state of the

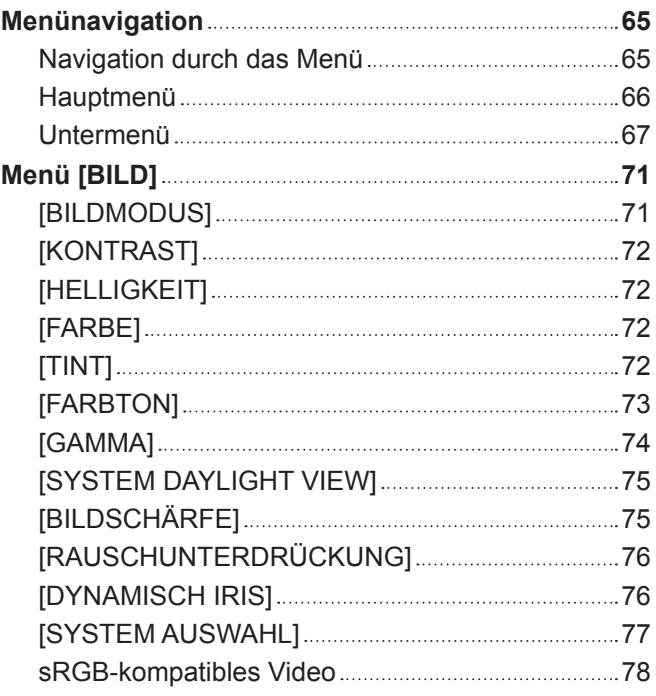

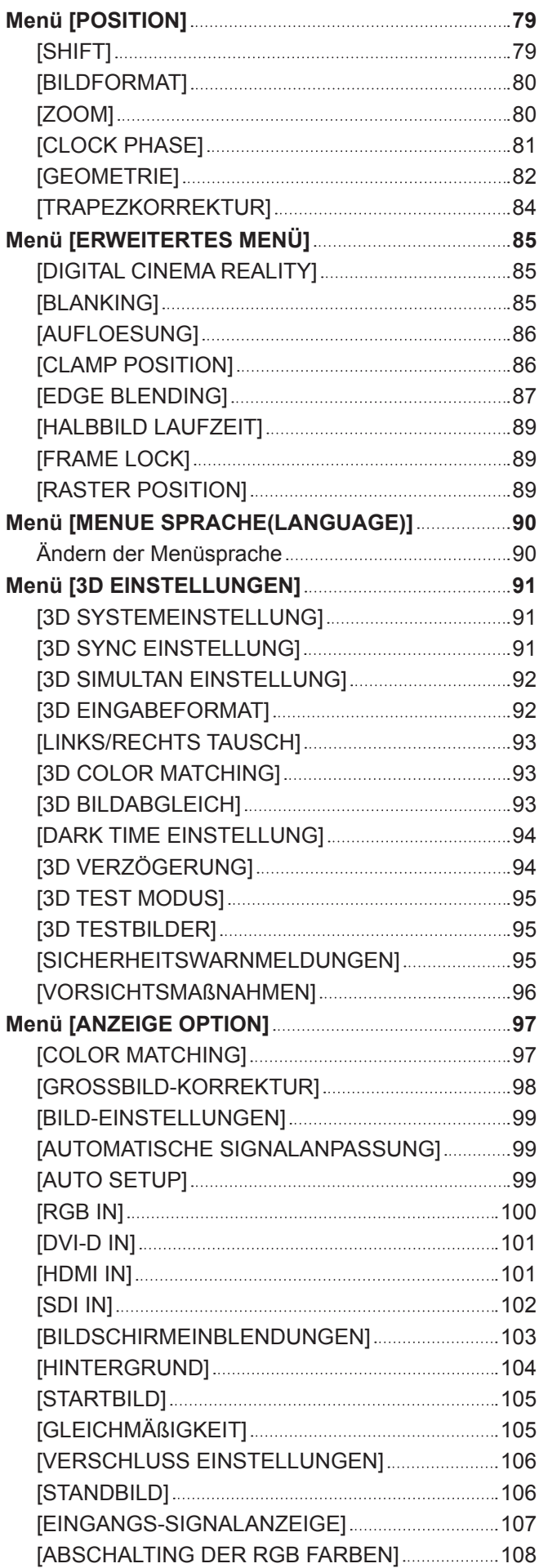

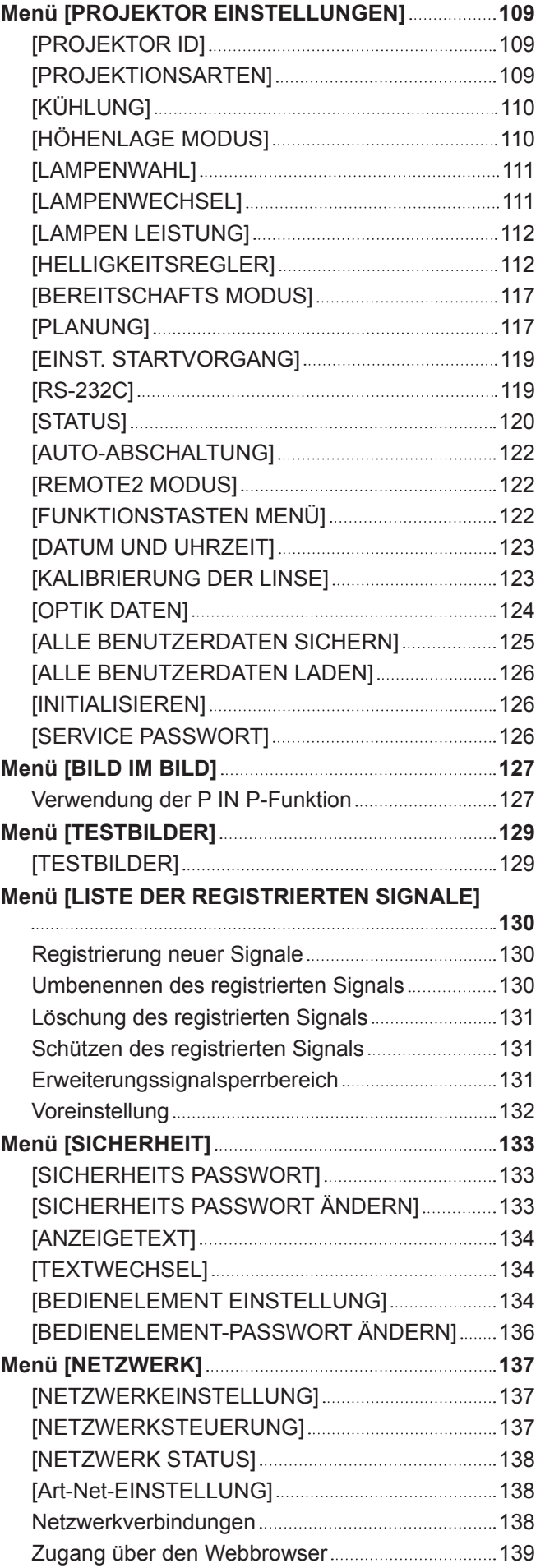

# **Kapitel 5 Wartung**

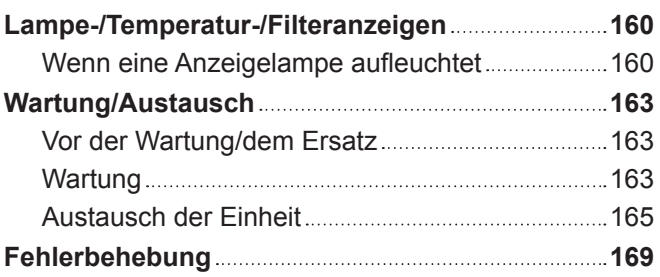

# **Kapitel 6 Anhang**

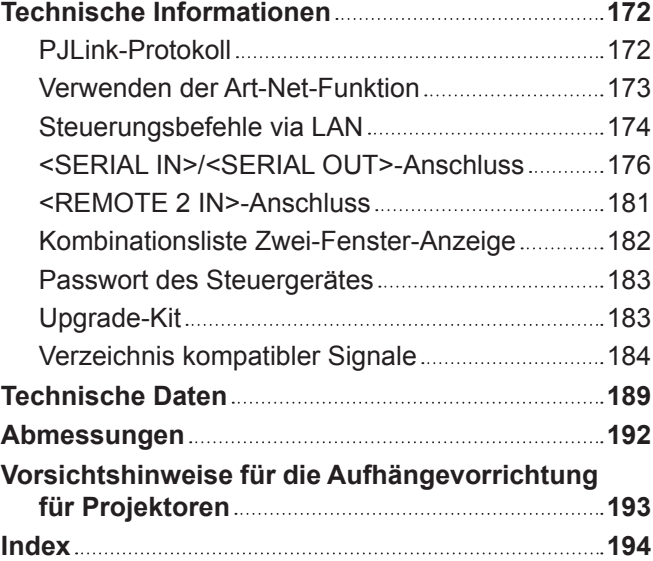

# **Kapitel 1 Vorbereitung**

Dieses Kapitel beschreibt, was Sie vor der Anwendung des Projektors wissen oder überprüfen sollten.

# **Vorsichtsmaßnahmen beim Gebrauch**

# **Vorsichtsmaßnahmen beim Transport**

- f Das Projektionsobjektiv (optional) ist anfällig für die Auswirkungen von Vibrationen oder Stößen. Achten Sie darauf, das Objektiv beim Transport herauszunehmen.
- f Wenn Sie den Projektor transportieren, halten Sie ihn sicher an der Unterseite fest und vermeiden Sie übermäßige Vibrationen und Stöße. Sie beschädigen möglicherweise die inneren Teile und führen zu Funktionsstörungen.
- f Transportieren Sie den Projektor nicht, solange die einstellbaren Füße ausgefahren sind. Dadurch können die einstellbaren Füße beschädigt werden.

# **Vorsichtsmaßnahmen bei der Aufstellung**

■ Bringen Sie den im Lieferumfang des Projektors enthaltenen Staubfilter an, nachdem **Sie das Projektionsobjektiv (optional) abgenommen haben.**

Andernfalls sammelt sich Staub im Inneren und verursacht möglicherweise Funktionsstörungen.

# ■ Stellen Sie den Projektor niemals im Freien auf.

Der Projektor ist nur für den Betrieb in Innenräumen geeignet.

# ■ Stellen Sie den Projektor nicht an den folgenden Orten auf.

- f Orten, an denen er Vibrationen und Stößen ausgesetzt ist, wie in einem Auto oder anderen Fahrzeug: Andernfalls könnten die inneren Teile beschädigt werden oder Fehlfunktionen auftreten.
- f In der Nähe der Abluft einer Klimaanlage: Abhängig von den Nutzungsbedingungen kann sich die Projektionsfläche in seltenen Fällen aufgrund der heißen Luft von der Luftaustrittsöffnung oder der Heizungs- und Kühlungsluft der Klimaanlage bewegen. Stellen Sie sicher, dass die Abluft vom Projektor oder von anderen Geräten oder die Luft der Klimaanlage nicht zur Vorderseite des Projektors bläst.
- f Plätze mit starken Temperaturschwankungen wie in der Nähe von Lampen (Studiolampen): Dies verkürzt möglicherweise die Lebensdauer der Lampe oder führt zu einer Verformung des Außengehäuses, was Funktionsstörungen verursachen kann.

Die Betriebstemperatur des Projektors sollte zwischen 0 °C (32 °F) und 45 °C (113 °F) liegen, wenn er in Höhen unter 1 400 m (4 593') über dem Meeresspiegel verwendet wird, und zwischen 0 °C (32 °F) und 40 °C (104 °F), wenn er in großen Höhen verwendet wird (1 400 m (4 593') oder höher – niedriger als 2 700 m (8 858')).

Wenn Sie den Rauchsperrfilter verwenden, sollte die Betriebstemperatur zwischen 0 °C (32 °F) und 35 °C (95 °F) liegen. Er kann jedoch nicht in Höhenlagen verwendet werden.

Wenn Sie die Ersatzlampeneinheit (für Portraitmodus) benutzen, sollte die Betriebstemperatur zwischen 0 °C (32 °F) und 40 °C (104 °F) liegen, wenn der Projektor in Höhen unter 1 400 m (4 593') über dem Meeresspiegel verwendet wird, und zwischen 0 °C (32 °F) und 35 °C (95 °F), wenn der Projektor in großen Höhen verwendet wird. Wenn Sie den Rauchsperrfilter damit zusammen verwenden, sollte die Betriebstemperatur zwischen 0 °C (32 °F) und 30 °C (86 °F) liegen.

- f In der Nähe von Hochspannungsleitungen oder Motoren: Dadurch könnte der Betrieb des Projektors beeinträchtigt werden.
- f Orte, an denen sich eine Hochleistungs-Laseranlage befindet: Wird ein Laserstrahl auf die Objektivoberfläche gerichtet, werden die DLP-Chips beschädigt.

# ■ Beauftragen Sie immer einen Fachtechniker oder Händler, wenn der Projektor an der **Decke angebracht werden soll.**

Die optionale Aufhängevorrichtung für Projektoren ist erforderlich. Modell Nr.: ET-PKD310H (für hohe Decken), ET-PKD310S (für Niedrige Decken)

# **■Bildschärfe**

Das Projektionsobjektiv für hohe Klarheit wird von der Lichtquelle thermisch beeinträchtigt; daher ist die Bildschärfe direkt nach dem Einschalten des Projektors instabil. Warten Sie bei projiziertem Bild mindestens 30 Minuten, bevor Sie die Bildschärfe anpassen.

# ■ Vergewissern Sie sich, [HÖHENLAGE MODUS] auf [EIN] einzustellen, wenn Sie den **Projektor in Höhen von 1 400 m (4 593') oder höher und niedriger als 2 700 m (8 858') über dem Meeresspiegel verwenden.**

Nichtbeachten verkürzt möglicherweise die Lebensdauer der Komponenten und kann zu Funktionsstörungen führen.

# ■ Vergewissern Sie sich, [HÖHENLAGE MODUS] auf [AUS] einzustellen, wenn Sie den **Projektor in Höhen unter 1 400 m (4 593') über dem Meeresspiegel verwenden.**

Nichtbeachten verkürzt möglicherweise die Lebensdauer der Komponenten und kann zu Funktionsstörungen führen.

# ■ Installieren Sie den Projektor nicht in Höhen von 2 700 m (8 858') oder höher über dem **Meeresspiegel.**

Dies kann die Lebensdauer der inneren Teile verringern und zu Fehlfunktionen führen.

# **E** Verwenden Sie den Projektor nicht nach rechts oder links geneigt.

Die Verwendung des Projektors in einem Neigungswinkel von mehr als 15° kann die Lebensdauer des Geräts verkürzen oder zu Fehlfunktionen führen.

# ■ Bei der Installation und Benutzung des Projektors in einem Winkel, der über 30° **vertikal hinausgeht, stellen Sie [KÜHLUNG] (→ Seite 110) ein.**

Eine Nichtbeachtung führt zu Funktionsstörungen oder verringert die Lebensdauer der inneren Teile.

# ■ Wenn Sie die Ersatzlampeneinheit (für Portraitmodus) verwenden, installieren Sie den **Projektor mit der Anschlussfläche nach unten.**

Verwenden Sie den Projektor nicht nach rechts, links, vorn oder hinten geneigt. Die Verwendung des Projektors in einem Neigungswinkel von mehr als 15° in eine Richtung kann die Lebensdauer des Geräts verkürzen oder zu Fehlfunktionen führen.

# r**Vorsichtsmaßnahmen bei der Aufstellung des Projektors**

- f Wenn Sie den Projektor nicht mit den einstellbaren Füßen als stehende Version aufstellen und benutzen, befestigen Sie den Projektor mit Hilfe der fünf Schraubenlöcher für die Aufhängevorrichtung (wie in der Abbildung dargestellt). (Schraubendurchmesser: M6, Gewindetiefe innerhalb des Geräts: 16 mm (5/8"), Anzugmoment: 4 ± 0,5 N·m)
- f Lassen Sie einen Freiraum von mindestens 5 mm (3/16") zwischen der Projektorunterseite und der Einstellungsoberfläche, indem Sie die Distanzscheiben (metallisch) dazwischen einfügen.

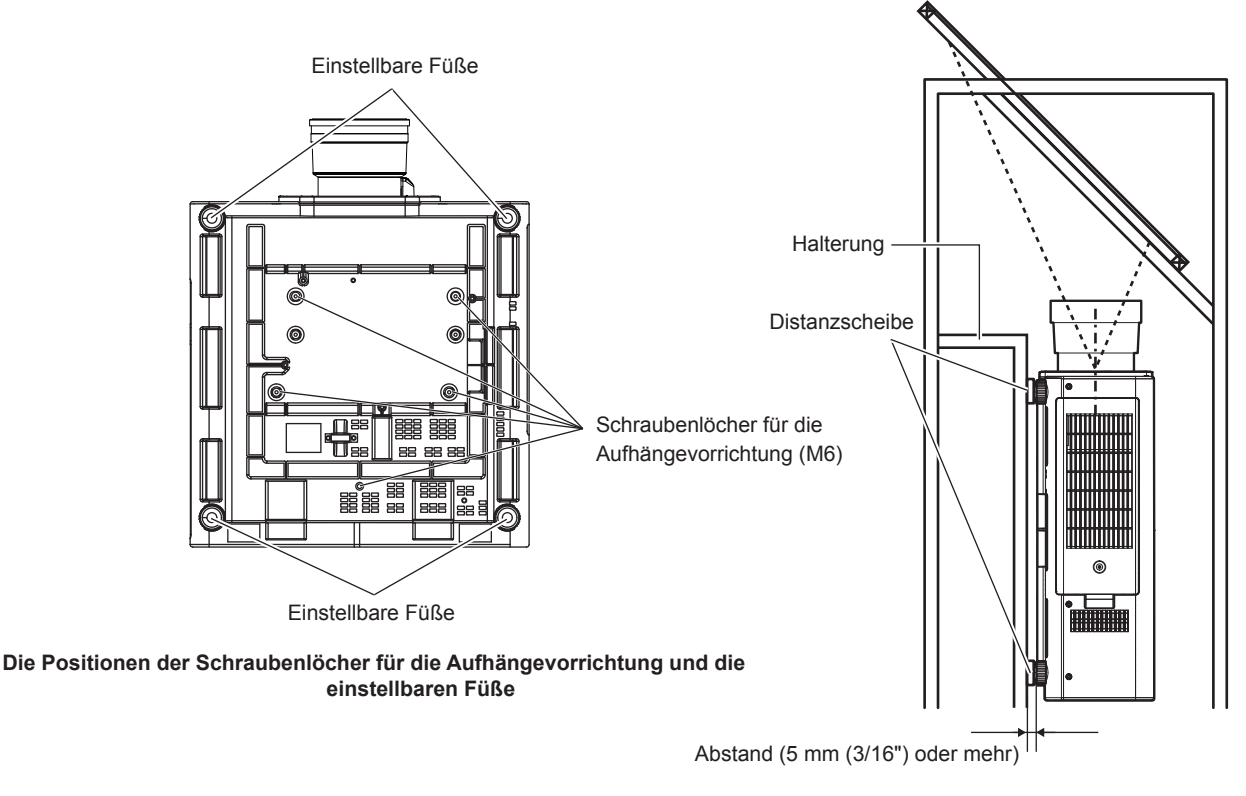

Stellen Sie den Zustrom der Luft in den Lüftungseingang sicher. Andernfalls arbeitet möglicherweise der Projektor nicht richtig.

f Die einstellbaren Füße können abgenommen werden, wenn sie für die Installation nicht benötigt werden. Verwenden Sie jedoch nicht die Schraubenlöcher, wo die einstellbaren Füße abgenommen wurden, um den Projektor zu fixieren. Installieren Sie auch keine anderen Schrauben in die Schraubenlöcher der einstellbaren Füße. Dadurch könnte der Projektor beschädigt werden.

# 16 - DEUTSCH

Beachten Sie, dass sich die Länge der Vorderfüße von der der hinteren Füße unterscheidet, wenn Sie die abgenommenen einstellbaren Füße befestigt. Die Füße mit einer längeren Schraube sind für die Vorderseite. (Länge der Schraube für Vorderfüße: 65 mm (2-9/16"), Länge der Schraube für hintere Füße: 23 mm (29/32"))

- Verwenden Sie die einstellbaren Füße nur für die stehende Version und zum Einstellen des Winkels. Werden sie für andere Zwecke verwendet, kann das Gerät beschädigt werden.
- Stapeln Sie die Projektoren nicht übereinander.
- Benutzen Sie den Projektor nicht, wenn er über die Oberseite gestützt wird.
- f Verwenden Sie den Projektor nicht in einem Neigungswinkel, der ±15° in der horizontalen Ebene übersteigt.
- **Blockieren Sie nicht die Belüftungsöffnungen (Einlass und Auslass) des Projektors.**
- f Verhindern Sie, dass Heizungs- und Kühlungsluft aus Klimaanlagen direkt auf die Belüftungsöffnungen (Einlass und Auslass) des Projektors geblasen wird.

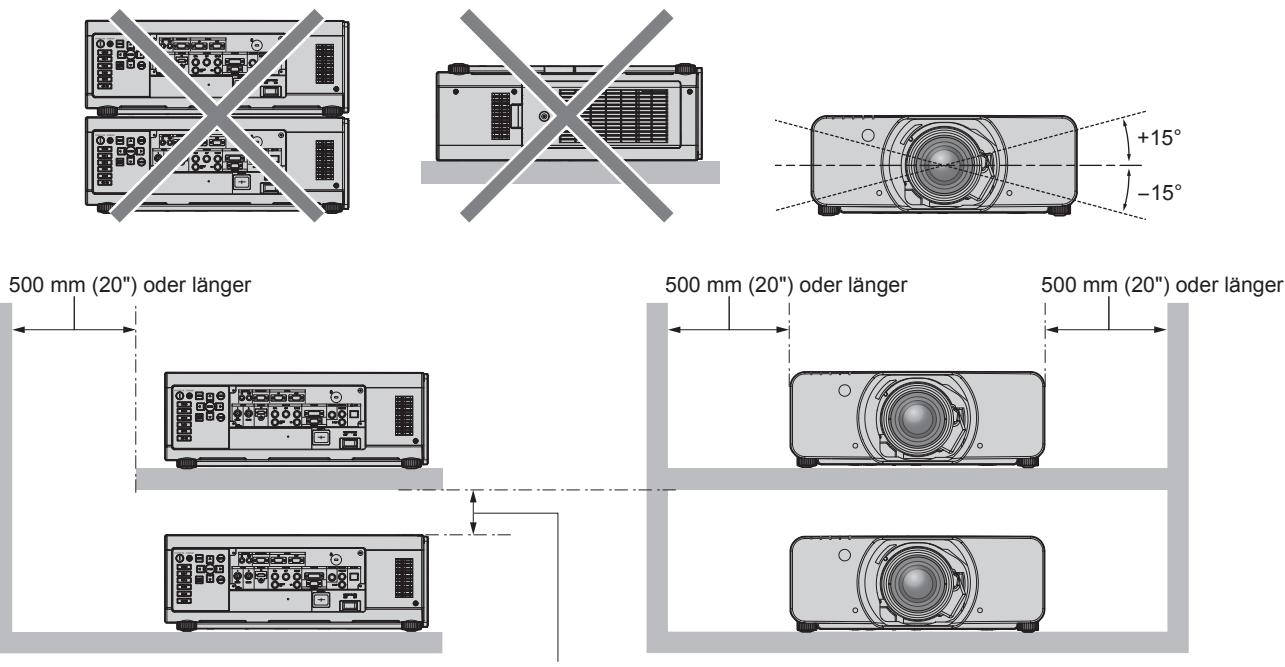

100 mm (4") oder länger

• Installieren Sie den Projektor nicht in einem geschlossenen Raum.

Wenn die Aufstellung des Projektors in einem geschlossenen Raum notwendig ist, installieren Sie die Klimaanlage oder Lüftung separat. Bei unzureichender Lüftung kann sich Abwärme stauen, wodurch die Schutzschaltung des Projektors ausgelöst wird.

# **Sicherheit**

Wenn Sie dieses Produkt verwenden, ergreifen Sie die folgenden Sicherheitsmaßnahmen gegen die folgenden Ereignisse.

- Unbefugte Weitergabe persönlicher Informationen durch dieses Produkt
- Unerlaubter Betrieb dieses Produkts durch böswillige Dritte
- Störung oder Ausschalten dieses Produkts durch böswillige Dritte
- Treffen Sie ausreichende Sicherheitsmaßnahmen. (→ Seiten 133, 154)
- Wählen Sie ein Passwort, das möglichst schwer zu erraten ist.
- Ändern Sie Ihr Passwort regelmäßig.
- Die Panasonic Corporation oder ihre verbundenen Gesellschaften werden Sie nie direkt nach Ihrem Passwort fragen. Geben Sie Ihr Passwort nicht preis, wenn Sie danach gefragt werden.
- Das Verbindungsnetzwerk muss mit einer Firewall usw. gesichert sein.
- f Richten Sie ein Passwort für die Websteuerung ein und schränken Sie die Benutzer ein, die sich einloggen können.

# **Art-Net**

"Art-Net" ist ein Ethernet-Kommunikationsprotokoll, das auf dem TCP/IP-Protokoll basiert. Indem Sie den DMX-Controller oder die Anwendungssoftware verwenden, können Beleuchtung und Bühnensystem gesteuert werden. Art-Net basiert auf dem Kommunikationsprotokoll DMX512.

# **Entsorgung**

Wenn das Produkt entsorgt werden soll, erkundigen Sie sich bei den örtlich zuständigen Behörden oder bei Ihrem Händler, wie dies ordnungsgemäß zu geschehen hat.

Die Lampe enthält Quecksilber. Wenn gebrauchte Lampen entsorgt werden sollen, fragen Sie bei den örtlich zuständigen Behörden oder bei Ihrem Händler nach, wie das ordnungsgemäß zu geschehen hat.

# **Hinweise für den Betrieb**

# ■ Für eine gute Bildqualität

Damit Sie ein schönes Bild mit höherem Kontrast erhalten, bereiten Sie die Umgebung dementsprechend vor. Ziehen Sie Vorhänge oder Jalousien vor die Fenster und schalten Sie alle Lampen in der Nähe der Projektionsfläche aus, damit kein Licht von außen oder Licht aus Innenleuchten auf die Projektionsfläche scheint.

# ■Berühren Sie die Oberfläche des Projektionsobjektivs nicht mit bloßen Händen.

Wenn die Oberfläche des Projektionsobjektivs durch Fingerabdrücke oder andere Flecken verschmutzt wird, werden diese vergrößert und auf die Projektionsfläche projiziert.

Befestigen Sie den mitgelieferten Objektivdeckel am Projektionsobjektiv, wenn Sie den Projektor nicht benutzen.

# ■DLP-Chips

- f Die DLP-Chips sind präzisionsgefertigt. In seltenen Fällen können Pixel hoher Präzision fehlen oder immer leuchten. Beachten Sie, dass solch ein Phänomen keine Fehlfunktion bedeutet.
- f Wird ein Hochleistungs-Laserstrahl auf die Objektivoberfläche gerichtet, können die DLP-Chips beschädigt werden.

# ■Bewegen Sie den Projektor nicht, solange er in Betrieb ist, und setzen Sie ihn keinen **Vibrationen oder Stößen aus.**

Andernfalls verkürzt sich möglicherweise die Lebensdauer des eingebauten Motors.

# r**Lampe**

Die Lichtquelle des Projektors ist eine Hochdruck-Quecksilberlampe.

Eine Hochdruck-Quecksilberlampe hat die folgenden Charakteristika.

- Die Luminanz der Lampe sinkt mit der Betriebsdauer.
- f Die Lampe kann mit einem lauten Knall bersten oder ihre Lebensdauer kann durch einen Stoß, durch Absplittern oder eine Verschlechterung als Folge der Gesamtlaufzeit verringert werden.
- Die Lampenlebensdauer hängt sehr von den individuellen Unterschieden und den Einsatzbedingungen ab. Insbesondere beansprucht ein häufiges Ein-/Ausschalten die Lampe sehr und beeinträchtigt die Lampenlebensdauer.
- f Ein Dauereinsatz von über einer Woche führt zur Verschlechterung der Lampe. Der Verschleiß der Lampe aufgrund ständiger Nutzung kann über das Menü [PROJEKTOR EINSTELLUNGEN] → [LAMPENWECHSEL] verringert werden.
- $\bullet$  In seltenen Fällen bersten die Lampen kurz nach der Projektion.
- f Das Berstrisiko steigt, wenn die Lampe über ihren Austauschzyklus hinaus verwendet wird. Achten Sie darauf, die Lampeneinheit regelmäßig auszutauschen.
- ("Zeitpunkt des Lampenwechsels" (→ Seite 166), "Wie man die Lampeneinheit ersetzt" (→ Seite 167).
- Wenn die Lampe birst, tritt Gas aus dem Inneren der Lampe in Form von Rauch aus.
- f Es wird empfohlen, dass Sie Ersatzlampeneinheit für den Bedarfsfall bereithalten.

# ■ Anschluss von Computern und externen Geräten

- f Wenn Sie einen Computer oder ein externes Gerät anschließen, lesen Sie dieses Handbuch betreffend des Gebrauchs des Netzanschlusskabels und abgeschirmter Kabel sorgfältig durch.
- f Benutzen Sie ein handelsübliches Kabel mit einem Ferritkern für das Anschließen an den <DVI-D IN>-Anschluss.

# ■ 3D-Bilder anschauen

(Nur für PT-DZ13KE, PT-DS12KE, PT-DW11KE)

Der Projektor kann 3D-Bildsignale anzeigen, die über verschiedene Systeme wie etwa "Frame-Packing" und "Side-by-Side" eingespeist werden.

Sie müssen externe Geräte zum Betrachten von 3D-Bildern (wie eine 3D-Brille, Videosignal-Ausgabegeräte) vorbereiten, die für Ihr 3D-System geeignet sind. Die Verbindungen des Projektors und der externen Geräte sind abhängig vom verwendeten 3D-System unterschiedlich. Beachten Sie die Bedienungsanleitungen der verwendeten externen Geräte.

Die 3D-Videosignaltypen, die mit dem Projektor benutzt werden können, finden Sie unter "Liste von kompatiblen 3D-Signalen"  $\Leftrightarrow$  Seite 186).

# **Software-Informationen zu diesem Produkt**

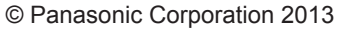

Dieses Produkt ist mit der folgenden Software ausgestattet:

(1) Software, die unabhängig durch oder für die Panasonic Corporation entwickelt wurde

(2) Software, die unter der GNU GENERAL PUBLIC LICENSE lizenziert ist

(3) Software, die unter der GNU LESSER GENERAL PUBLIC LICENSE lizenziert ist

Beziehen Sie sich für die Lizenzbedingungen der Software bei (2) und (3) auf die Vorschriften der Software-Lizenzen (GNU GENERAL PUBLIC LICENSE und GNU LESSER GENERAL PUBLIC LICENSE) auf der beiliegenden CD-ROM. (Jene

Bestimmungen sind in Englisch geschrieben, weil sie von den Drittparteien festgelegt worden sind.)

Wenn Sie weitere Fragen zur Software haben, kontaktieren Sie uns per E-Mail (sav.pj.gpl.pavc@ml.jp.panasonic.com).

# **Zubehör**

Überzeugen Sie sich davon, dass folgendes Zubehör mit Ihrem Projektor geliefert wurde. Die Zahlen in < > bezeichnen die Anzahl an Zubehör.

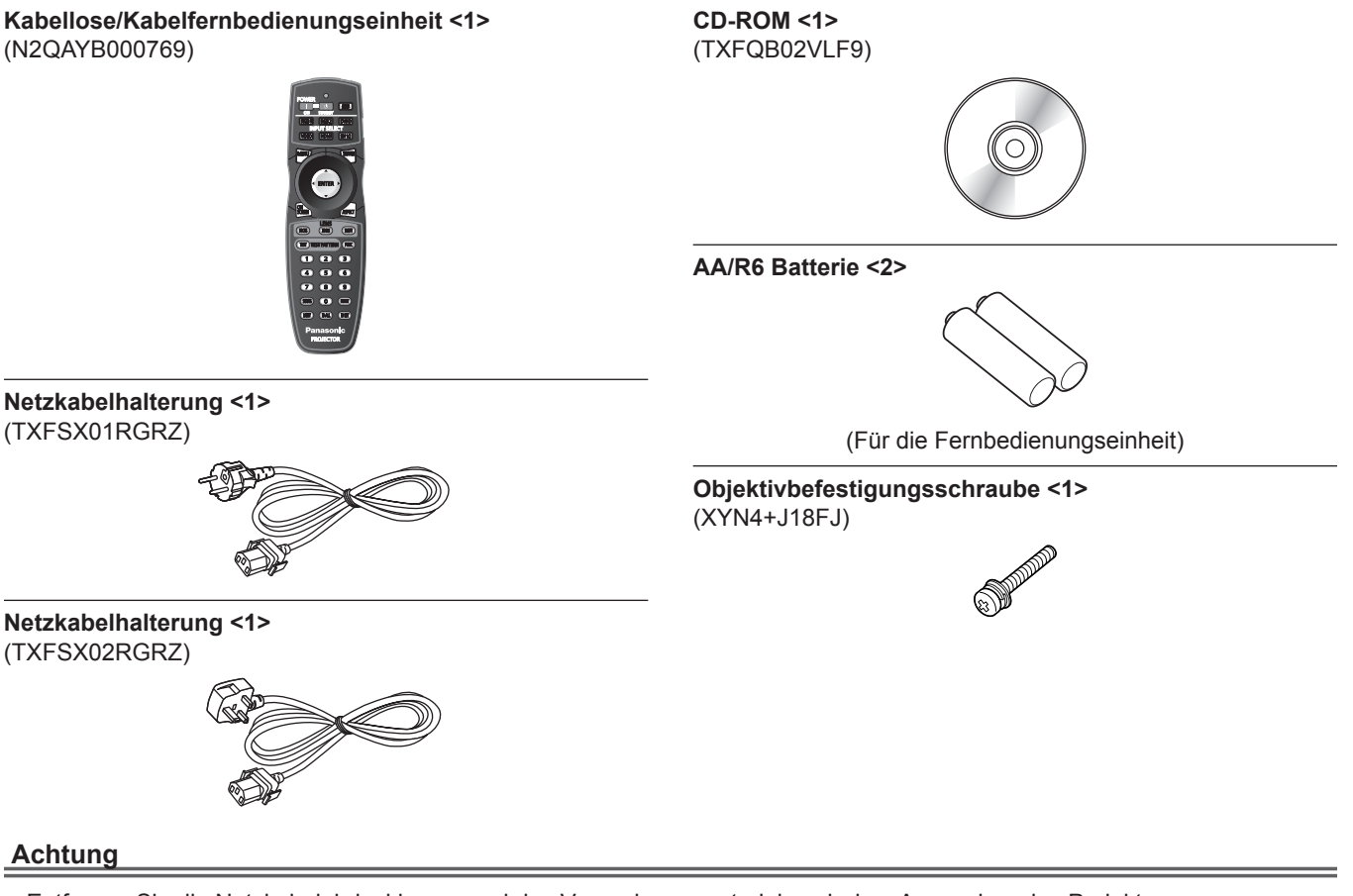

- Entfernen Sie die Netzkabelabdeckkappe und das Verpackungsmaterial nach dem Auspacken des Projektors ordnungsgemäß.
- f Benutzen Sie das mitgelieferte Netzkabel nicht für andere Geräte als diesen Projektor.
- Wenden Sie sich bei fehlendem Zubehör bitte an Ihren Händler.
- f Bewahren Sie kleine Teile sachgemäß auf und halten Sie sie fern von kleinen Kindern.

#### **Hinweis**

f Die Modellnummern des Zubehörs können ohne vorherige Ankündigung geändert werden.

# **Inhalt der mitgelieferten CD-ROM**

Auf der mitgelieferten CD-ROM finden Sie folgende Inhalte.

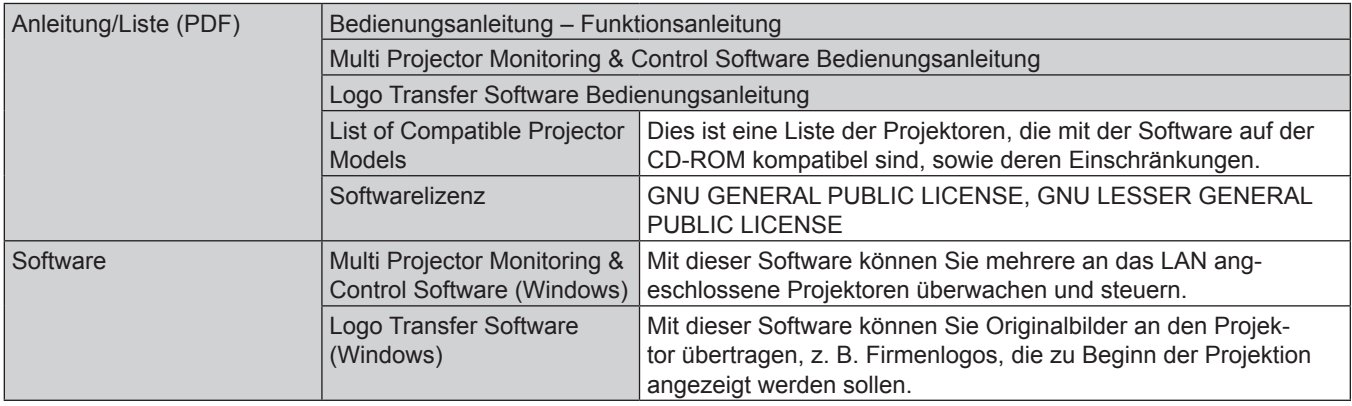

# **Sonderzubehör**

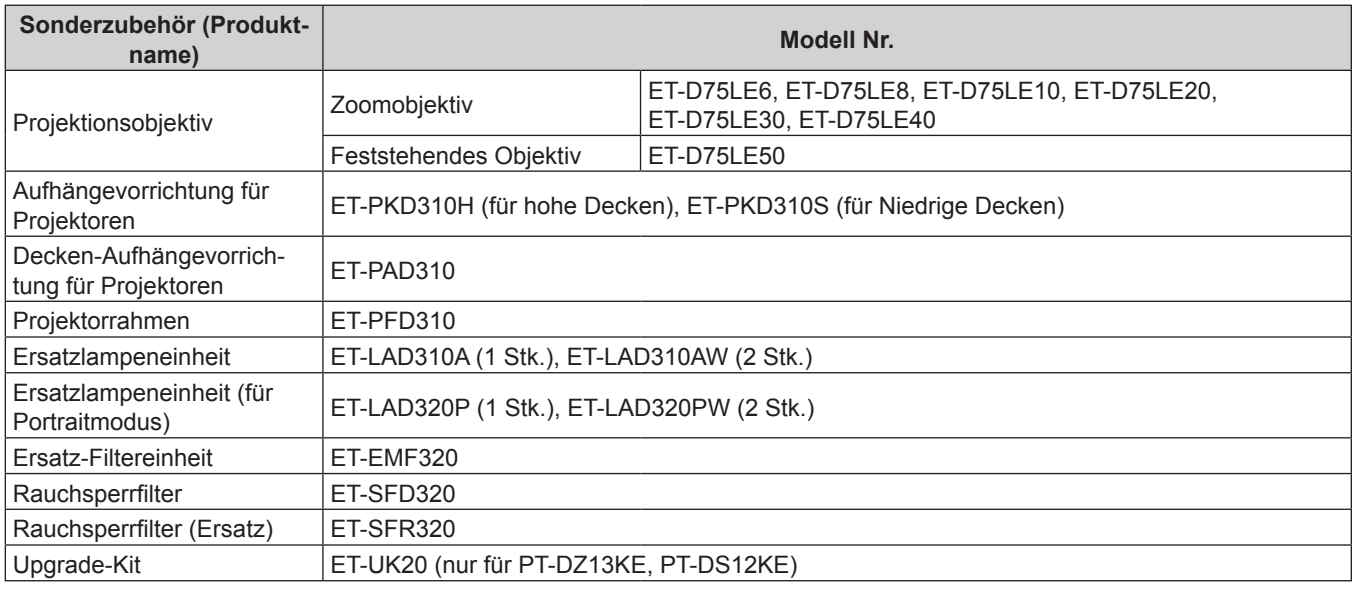

#### **Hinweis**

f Die Modellnummern des optionalen Zubehörs können ohne vorherige Ankündigung geändert werden.

# **Startanzeige**

Wenn der Projektor zum ersten Mal nach dem Kauf angeschaltet wird sowie wenn [ALLE BENUTZERDATEN] im [PROJEKTOR EINSTELLUNGEN]-Menü → [INITIALISIEREN] ausgeführt wird, wird der Scharfeinstellungsbildschirm angezeigt, nachdem die Projektion beginnt. Daraufhin wird der Werkseinstellungsbildschirm angezeigt. Nehmen Sie die Einstellungen den Umständen gemäß vor. Bei anderen Gelegenheiten können Sie die Einstellungen über die Menüfunktionen ändern.

# **Scharfeinstellung**

Justieren Sie den Fokus, um den Menübildschirm deutlich anzuzeigen. Sie müssen möglicherweise auch den Zoom und die Verschiebung justieren. Beziehen Sie sich für Einzelheiten auf "Einstellen von Bildschärfe, Zoom und Verschiebung" (+ Seite 56).

#### 1) Drücken Sie  $\blacktriangle \blacktriangledown \blacktriangle \blacktriangledown$ , um den Fokus einzustellen.

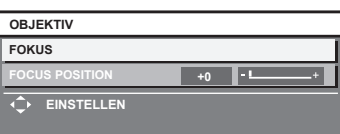

**2) Drücken Sie die Schaltfläche <MENU>, um zur Werkseinstellung zu gelangen.**

# **Anfangseinstellung (Anzeigesprache)**

Wählen Sie die Sprache aus, die auf dem Bildschirm angezeigt werden soll. Nach dem Abschluss der Werkseinstellung können Sie die Bildschirmanzeigesprache über das Menü [MENUE SPRACHE(LANGUAGE)] ändern.

#### **1)** Drücken Sie ▲▼, um die Anzeigesprache auszuwählen.

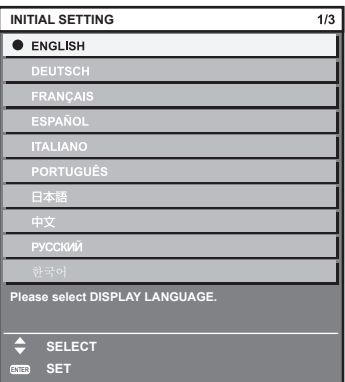

**2) Drücken Sie die Schaltfläche <ENTER>, um zur Anfangseinstellung zu gelangen.**

# **Werkseinstellung (Installationseinstellung)**

Legen Sie [PROJEKTIONSARTEN] und [KÜHLUNG] abhängig vom Installationsmodus fest. Beziehen Sie sich für Einzelheiten auf "Installationsmodus" ( $\blacklozenge$  Seite 30).

Stellen Sie [HÖHENLAGE MODUS] auf [EIN] ein, wenn Sie den Projektor in Höhen von 1 400 m (4 593') oder höher und niedriger als 2 700 m (8 858') über dem Meeresspiegel verwenden.

Nach dem Abschluss der Werkseinstellung können Sie die Einstellungen jedes Parameters über das Menü [PROJEKTOR EINSTELLUNGEN] ändern.

- **1)** Drücken Sie ▲▼, um eine Option auszuwählen.
- 2) Drücken Sie <**D**, um die Einstellung zu ändern.

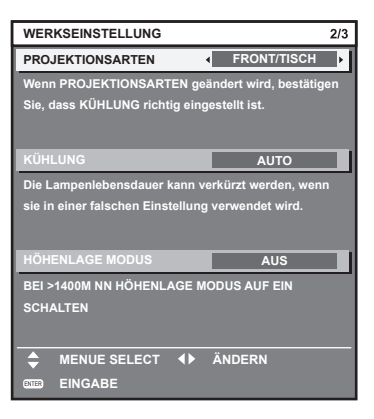

**3) Drücken Sie die Schaltfläche <ENTER>, um zur Werkseinstellung zu gelangen.**

# **Werkseinstellung (Bildschirmeinstellung)**

(Nur für PT-DZ13KE, PT-DS12KE, PT-DZ10KE)

Stellen Sie das Leinwandformat (Seitenverhältnis) und die Anzeigeposition des Bildes ein. Nach dem Abschluss der Werkseinstellung können Sie die Einstellungen jedes Parameters über das Menü [ANZEIGE OPTION] → [BILD-EINSTELLUNGEN] ändern.

- **1)** Drücken Sie ▲▼, um eine Option auszuwählen.
- 2) Drücken Sie <**D**, um die Einstellung zu ändern.

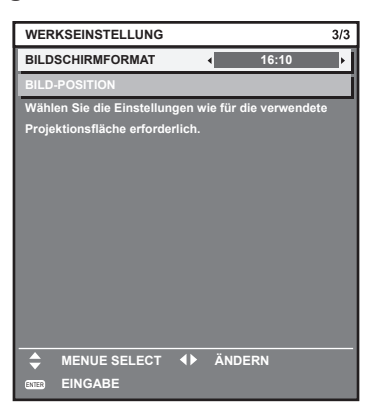

- $\bullet$  [BILDSCHIRMFORMAT] ( $\bullet$  Seite 99)
- $\bullet$  [BILD-POSITION] ( $\bullet$  Seite 99)

#### **3) Drücken Sie die <ENTER>-Taste.**

f Bestätigen Sie den Einstellwert und schließen Sie die Werkseinstellung ab.

#### **Hinweis**

- f Wenn Sie die Taste <MENU> im Werkseinstellungsbildschirm betätigen, können Sie zum vorherigen Bildschirm zurückkehren.
- f Um den Betrieb nach dem Abschluss der Werkseinstellungen fortzusetzen, schlagen Sie unter "Auswahl des Eingabesignals"
- $\Leftrightarrow$  Seite 56) nach.

f Standardmäßig ist die Zeitzone des Projektors auf +09:00 (Standardzeit Japan und Korea) eingestellt. Ändern Sie die Einstellung im Menü [PROJEKTOR EINSTELLUNGEN] → [DATUM UND UHRZEIT] → [ZEITZONE] in die Zeitzone der Region, in der Sie den Projektor verwenden.

# **Über Ihren Projektor**

# **Fernbedienung**

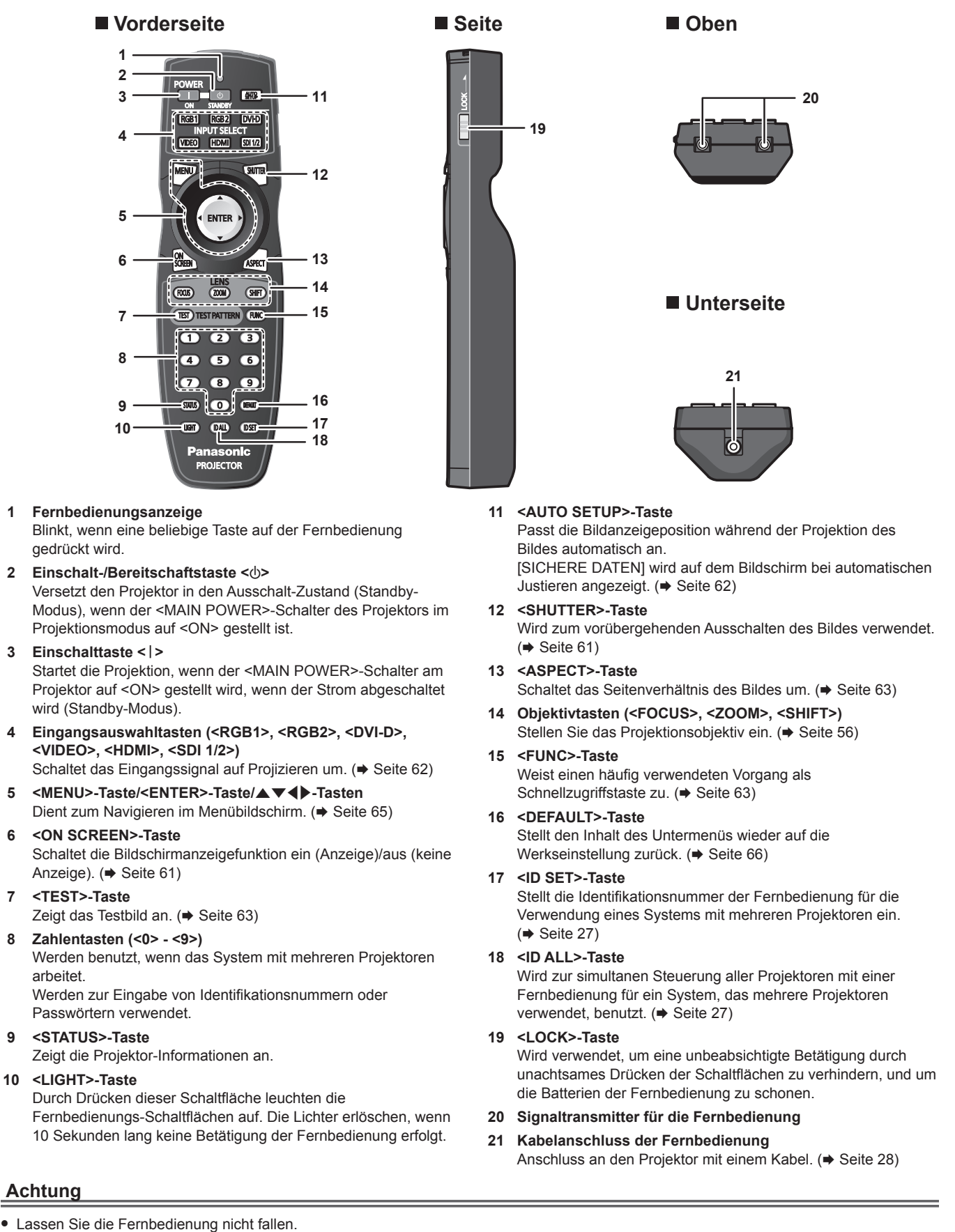

• Vermeiden Sie den Kontakt mit Flüssigkeiten oder Feuchtigkeit.

arbeitet.

**Achtung**

f Versuchen Sie nicht, die Fernbedienung auseinanderzunehmen oder zu verändern.

#### **Hinweis**

- f Die Fernbedienung kann innerhalb eines Abstandes von etwa 30 m (98'5") benutzt werden, wenn sie direkt auf den Signalempfänger der Fernbedienung gerichtet wird. Die Fernbedienung kann unter Winkeln bis zu ±15° vertikal und ±30° horizontal funktionieren, aber der effektive Regelbereich kann geringer sein.
- f Wenn Hindernisse zwischen der Fernbedienung und dem Signalempfänger der Fernbedienung vorhanden sind, funktioniert die Fernbedienung möglicherweise nicht ordnungsgemäß.
- Das Signal wird von der Projektionsfläche reflektiert. Die Reichweite kann jedoch infolge des Lichtreflexionsverlustes aufgrund des Materials der Projektionsfläche begrenzt sein.
- f Wenn der Signalempfänger der Fernbedienung direktem hellen Licht ausgesetzt ist, z. B. von Leuchtstofflampen, funktioniert die Fernbedienung möglicherweise nicht ordnungsgemäß. Verwenden Sie sie abseits der Lichtquelle.
- f Die Betriebsanzeige <ON (G)/STANDBY (R)> blinkt, wenn der Projektor ein Fernbedienungssignal empfängt.

# **Projektorgehäuse**

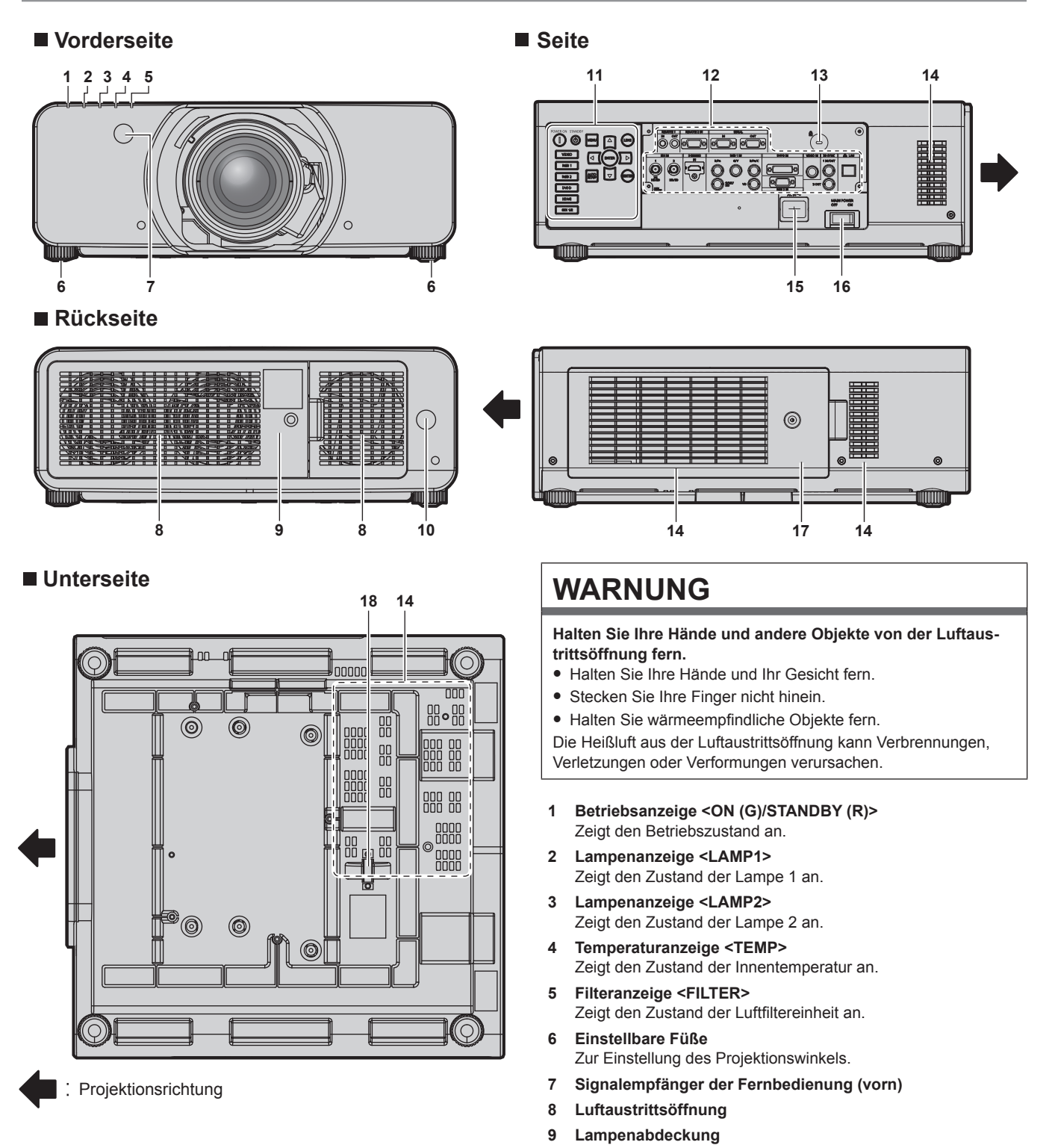

- **10 Signalempfänger der Fernbedienung (hinten)**
- **11 Bedienfeld (→ Seite 25)**

**16 <MAIN POWER>-Schalter**

**18 Anschluss für Diebstahlschutz**

**17 Luftfilterabdeckung**

Schaltet die Spannungsversorgung ein/aus.

Die Luftfiltereinheit befindet sich im Inneren.

Befestigt ein Diebstahlsicherungskabel usw.

- **12 Anschlüsse (→ Seite 26)**
- **13 Sicherheitssteckplatz** Dieser Sicherheitssteckplatz ist mit Kensington-Sicherheitskabeln kompatibel.
- **14 Lüftungseingang**
- **15 <AC IN>-Anschluss**
	- Schließen Sie das mitgelieferte Netzkabel an.

#### **Achtung**

• Blockieren Sie nicht die Belüftungsöffnungen (Einlass und Auslass) des Projektors.

#### ■ Bedienfeld

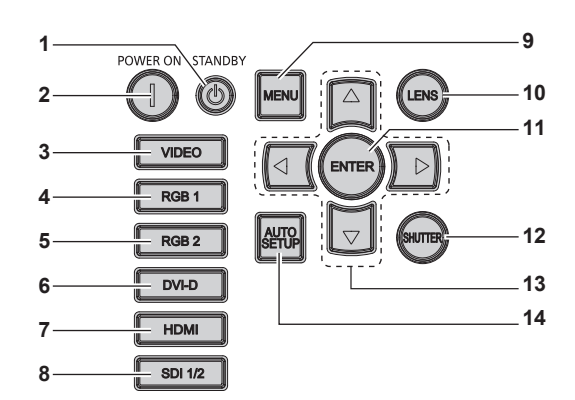

#### **1** Einschalt-/Bereitschaftstaste < $\langle \cdot \rangle$ >

Versetzt den Projektor in den Ausschalt-Zustand (Standby-Modus), wenn der <MAIN POWER>-Schalter des Projektors im Projektionsmodus auf <ON> gestellt ist.

#### **2** Einschalttaste < $\vert$ >

Startet die Projektion, wenn der <MAIN POWER>-Schalter am Projektor auf <ON> gestellt wird, wenn der Strom abgeschaltet wird (Standby-Modus).

- **3 <VIDEO>-Taste** Schaltet den Eingang auf VIDEO um.
- **4 <RGB1>-Taste** Schaltet den Eingang auf RGB1 um.

**5 <RGB2>-Taste** Schaltet den Eingang auf RGB2 um.

**6 <DVI-D>-Taste** Schaltet den Eingang auf DVI-D um.

#### **7 <HDMI>-Taste**

Schaltet den Eingang auf HDMI um.

#### **8 <SDI 1/2>-Taste**

Schaltet den Eingang auf SDI um. (Nur für PT-DZ13KE, PT-DS12KE, PT-DZ10KE)

#### **9 <MENU>-Taste**

Zeigt das Hauptmenü an oder blendet es aus. (+ Seite 65) Kehrt zum vorherigen Menü zurück, wenn das Untermenü angezeigt wird.

Wenn Sie bei ausgeschalteter Bildschirmanzeige die <MENU>- Taste auf dem Bedienfeld mindestens drei Sekunden lang drücken, wird die Bildschirmanzeige eingeschaltet.

#### **10 <LENS>-Taste**

Stellt die Bildschärfe, den Zoom und Shift (Position) des Objektivs ein.

#### **11 <ENTER>-Taste**

Bestimmt und führt eine Option im Menübildschirm aus.

#### **12 <SHUTTER>-Taste**

Wird zum vorübergehenden Ausschalten des Bildes verwendet.  $\Leftrightarrow$  Seite 61)

#### 13 **AV4** Fasten

Verwenden Sie die, um die Optionen im Menübildschirm auszuwählen, Einstellungen zu ändern und Pegel anzupassen. Wird auch verwendet, um ein Passwort in [SICHERHEIT] einzugeben oder Zeichen einzugeben.

#### **14 <AUTO SETUP>-Taste**

Justiert automatisch die Bild-Bildschirmposition bei der Projektion des Bildes. [SICHERE DATEN] wird während der automatischen Anpassung auf der Projektionsfläche angezeigt.  $\Leftrightarrow$  Seite 62)

#### ■ Anschlüsse

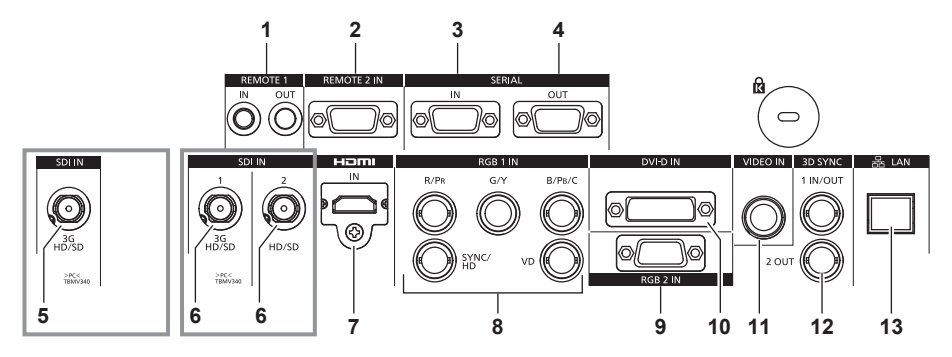

- **1 <REMOTE 1 IN>-Anschluss/<REMOTE 1 OUT>-Anschluss** Mit diesen Anschlüssen wird die Fernbedienung für die serielle Steuerung angeschlossen, wenn das System mehrere Projektoren verwendet.
- **2 <REMOTE 2 IN>-Anschluss** Dieser Anschluss wird verwendet, um den Projektor mit der externen Steuerung fernzusteuern.
- **3 <SERIAL IN>-Anschluss** Dies ist der RS-232C-kompatible Anschluss zur externen

Steuerung des Projektors durch Verbindung mit einem Computer.

- **4 <SERIAL OUT>-Anschluss** Dies ist ein Anschluss zur Ausgabe des Signals, das an den Anschluss <SERIAL IN> angeschlossen ist.
- **5 <SDI IN>-Anschluss** Dies ist der Anschluss zur Eingabe des SDI-Signals. (Nur für PT-DZ10KE)
- **6 <SDI IN 1>-Anschluss / <SDI IN 2>-Anschluss** Dies ist der Anschluss zur Eingabe des SDI-Signals. (Nur für PT-DZ13KE, PT-DS12KE)
- **7 <HDMI IN>-Anschluss** Dies ist der Anschluss zur Eingabe des HDMI-Signals.

**8 <RGB 1 IN> (<R/PR>, <G/Y>, <B/PB/C>, <SYNC/HD>, <VD>) -Anschluss**

Dies ist der Anschluss zum Einspeisen der RGB-Signale oder der  $YC_BC_R$ -/Y $P_BP_R$ - und Y/C-Signale.

- **9 <RGB 2 IN>-Anschluss** Dies ist der Anschluss zum Einspeisen der RGB-Signale oder der  $YC_BC_R$ -/Y $P_BP_R$ -Signale.
- **10 <DVI-D IN>-Anschluss** Dies ist der Anschluss zur Eingabe des DVI-D-Signals.
- **11 <VIDEO IN>-Anschluss** Dies ist der Anschluss zur Einspeisung der Videosignale.
- **12 <3D SYNC 1 IN/OUT>-Anschluss / <3D SYNC 2 OUT>- Anschluss** Dies ist ein Anschluss zur Eingabe oder Ausgabe von Steuerungssignalen, wenn der Projektor in 3D-Systemen verwendet wird.

(Nur für PT-DZ13KE, PT-DS12KE, PT-DW11KE)

**13 <LAN>-Anschluss**

Dies ist ein Anschluss zur Verbindung mit dem Netzwerk. Wird zur Steuerung und Überwachung verwendet. Die Bildeingabe über Netzwerkverbindungen ist nicht möglich.

#### **Achtung**

f Wenn ein Netzwerkkabel direkt an den Projektor angeschlossen wird, darf die Netzwerkverbindung nicht im Freien hergestellt werden.

# **Verwendung der Fernbedienung**

# **Einsetzen und Entnehmen der Batterien**

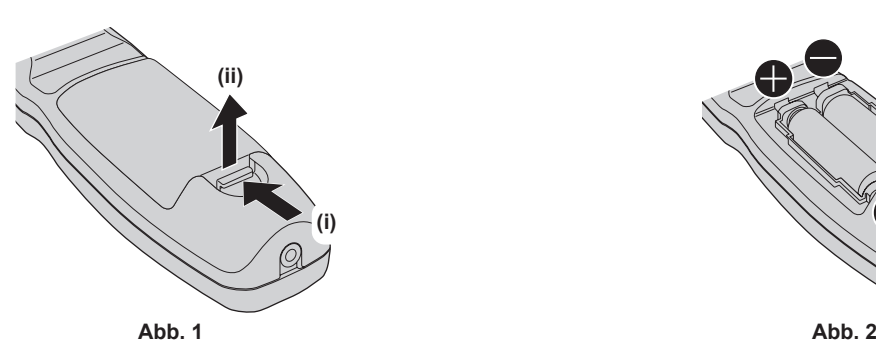

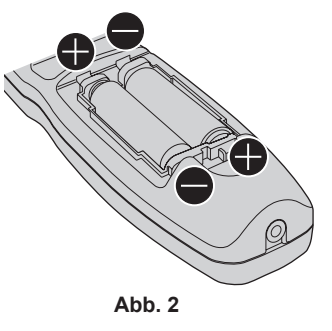

**1) Öffnen Sie den Deckel. (Abb. 1)**

## 2) Legen Sie die Batterien ein und schließen Sie den Deckel (legen Sie zuerst die  $\bigoplus$ -Seite ein). (Abb. 2)

f Wenn Sie die Batterien herausnehmen wollen, führen Sie diese Schritte in umgekehrter Reihenfolge durch.

# **Einstellen der Identifikationsnummern der Fernbedienung**

Wenn Sie das System mit mehreren Projektoren betreiben, können Sie alle Projektoren gleichzeitig bedienen oder jeden Projektor individuell mit einer Einzelfernbedienung, sofern jedem Projektor eine eindeutige Identifikationsnummer zugewiesen wurde.

Stellen Sie nach der Zuweisung der Identifikationsnummer des Projektors dieselbe Identifikationsnummer an der Fernbedienung ein.

**Die Identifikationsnummer der Projektor-Werkseinstellung ist auf [ALLE] eingestellt. Wenn Sie nur einen Projektor benutzen, drücken Sie die <ID ALL>-Taste auf der Fernbedienung. Des Weiteren können Sie die Steuerung eines Projektors durchführen, indem Sie die <ID ALL>-Taste auf der Fernbedienung drücken, selbst wenn Sie die Identifikationsnummer des Projektors nicht kennen.**

#### **Einstellung**

- **1) Drücken Sie die <ID SET>-Taste auf der Fernbedienung.**
- **2) Geben Sie innerhalb von fünf Sekunden die zweistellige Identifikationsnummer am Projektor mit den Zifferntasten (<0> - <9>) ein.**
	- f Wenn Sie die <ID ALL>-Taste drücken, können Sie die Projektoren unabhängig von der Einstellung der Identifikationsnummern des Projektors steuern.

#### **Achtung**

- f Da die Identifikationsnummer der Fernbedienung ohne den Projektor eingestellt werden kann, drücken Sie die <ID SET>-Taste nicht ohne Grund. Wenn die <ID SET>-Taste gedrückt wird und innerhalb der nächsten fünf Sekunden keine Zifferntasten (<0> - <9>) gedrückt werden, wird die Identifikationsnummer auf ihren Ausgangswert vor dem Drücken der <ID SET>-Taste zurückgesetzt.
- f Die mit der Fernbedienung eingestellte Identifikationsnummer wird solange gespeichert, bis sie erneut eingestellt wird. Sie wird jedoch gelöscht, wenn die Fernbedienung mit leeren Batterien liegen bleibt. Stellen Sie dieselbe Identifikationsnummer erneut ein, wenn die Batterien ersetzt worden sind.

#### **Hinweis**

f Stellen Sie die Identifikationsnummer des Projektors über das [PROJEKTOR EINSTELLUNGEN]-Menü ein → [PROJEKTOR ID].

# **Anschluss des Projektors mit einem Kabel**

Wenn Sie das System mit mehreren Projektoren benutzen, benutzen Sie ein im Handel erhältliches Kabel mit Stereo-Ministeckern (M3) und schließen Sie die anderen Geräte an die Anschlüsse <REMOTE 1 IN>/<REMOTE 1 OUT> des Projektorgehäuses an. Die Fernbedienung ist selbst an Stellen wirksam, wo Hindernisse im Lichtpfad stehen oder Geräte empfänglich für das Außenlicht sind.

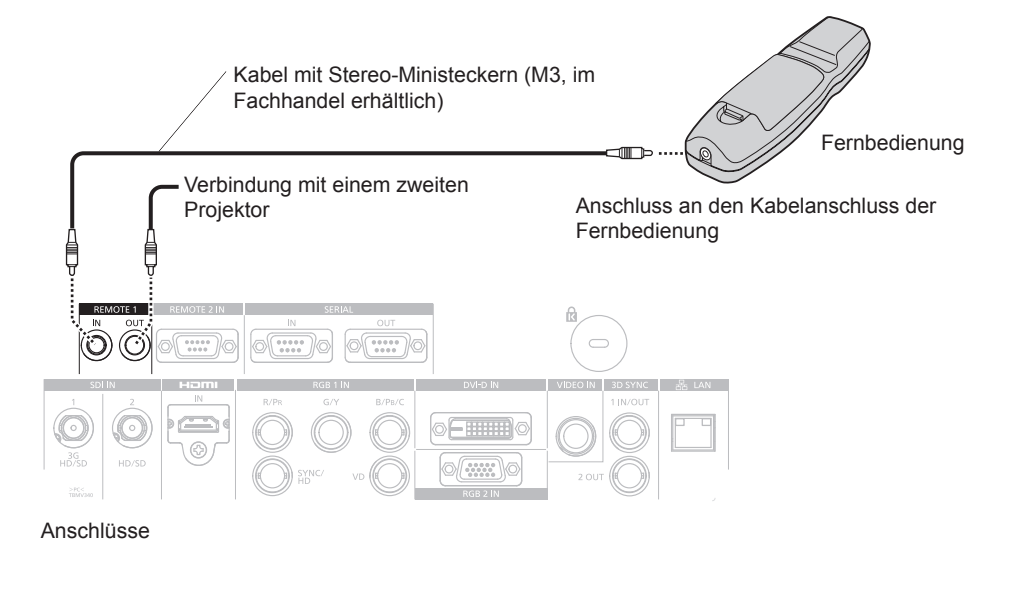

#### **Achtung**

f Verwenden Sie ein Kabel von höchstens 15 m (49'2") Länge mit 2 Abschirmungen. Die Fernbedienung funktioniert möglicherweise nicht richtig, wenn die Kabellänge 15 m (49'2") überschreitet oder wenn das Kabel nicht hinreichend abgeschirmt ist.

# **Kapitel 2 Erste Schritte**

Dieses Kapitel beschreibt, was Sie vor der Verwendung des Projektors tun müssen, z. B. Einrichtung und Herstellen von Verbindungen.

# **Aufstellung**

# **Installationsmodus**

Es gibt sechs Möglichkeiten, den Projektor zu installieren. Stellen Sie das Menü [PROJEKTOR EINSTELLUNGEN] → [PROJEKTIONSARTEN] (→ Seite 109) abhängig vom Installationsort ein. Stellen Sie [KÜHLUNG] (→ Seite 110) auf [AUTO] ein. Wenn der Projektor verwendet wird, wenn [KÜHLUNG] falsch eingestellt ist, kann dies die Lebensdauer der Lampe verkürzen.

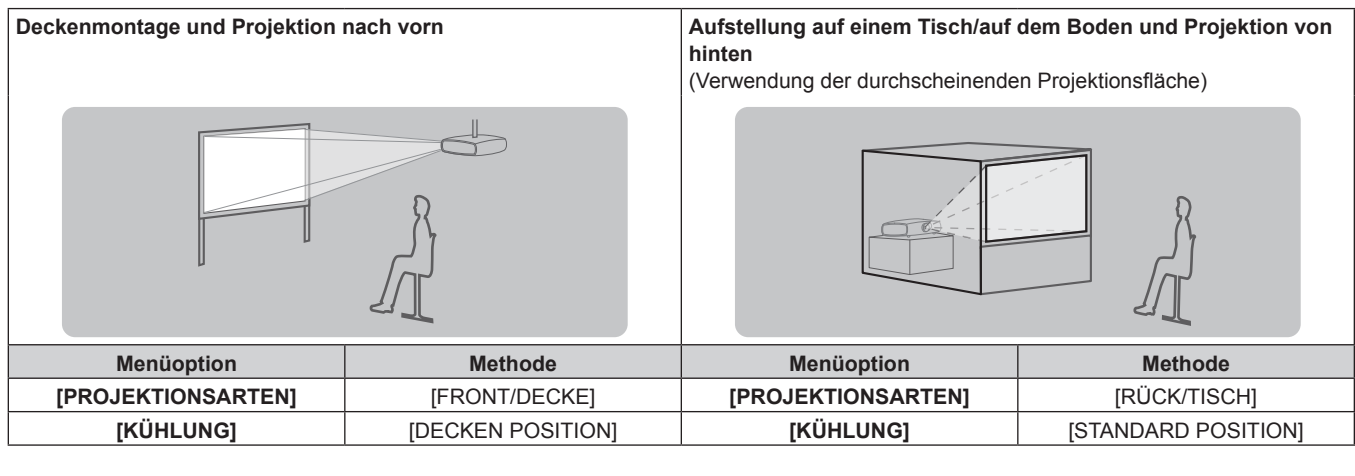

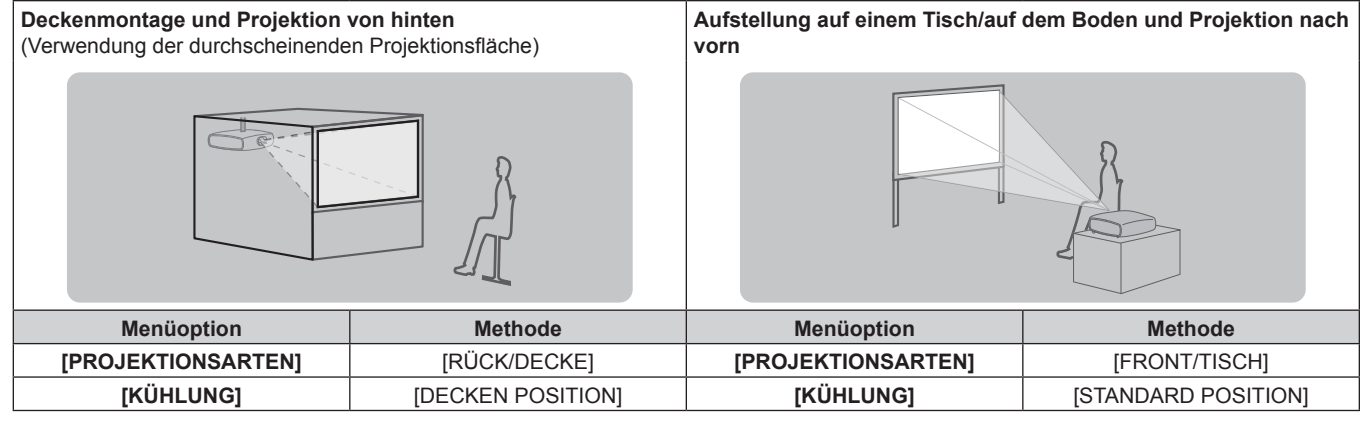

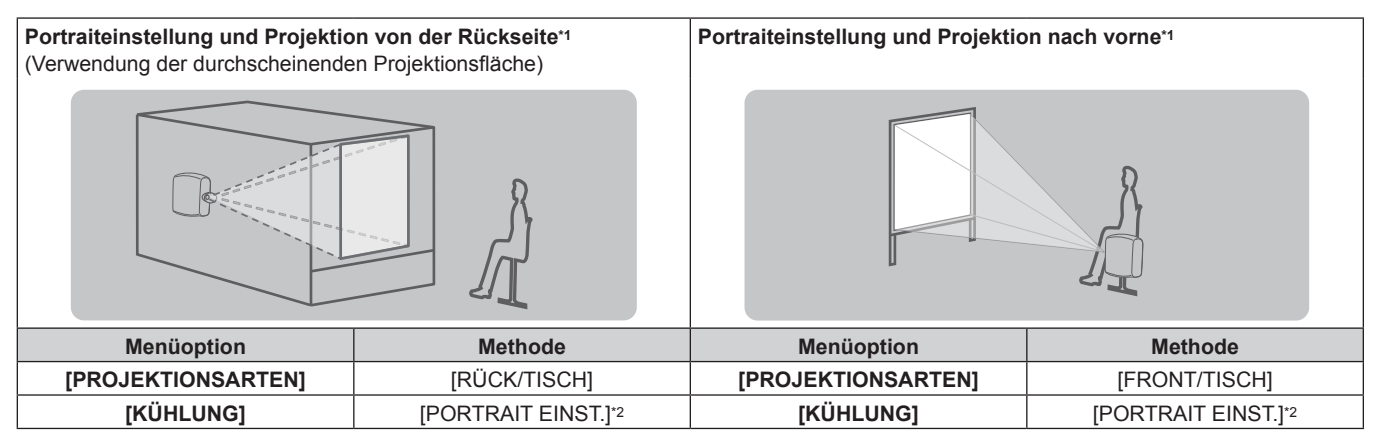

\*1 Für die Portraiteinstellung benutzen Sie die optionale Ersatzlampeneinheit (für Portraitmodus) (Modell Nr.: ET-LAD320P (1 Stk.), ET-LAD320PW (2 Stk.)).

\*2 Wenn die optionale Ersatzlampeneinheit (für Portraitmodus) (Modell Nr.: ET-LAD320P (1 Stk.), ET-LAD320PW (2 Stk.)) verwendet wird, wird die Kühlung auf [PORTRAIT EINST.] eingestellt.

#### **Hinweis**

 $\bullet$  In der Portraiteinstellung wird das Bildschirmmenü seitlich angezeigt.

# **Teile für die Deckenmontage (optional)**

Sie können den Projektor mit der optionalen Aufhängevorrichtung für Projektoren an der Decke aufhängen (Modell Nr.: ET-PKD310H (für hohe Decken), ET-PKD310S (für Niedrige Decken)).

- f Achten Sie darauf, die für diesen Projektor bestimmte Aufhängevorrichtung für Projektoren zu verwenden.
- f Schlagen Sie in der Installationsanleitung im Lieferumfang der Aufhängevorrichtung für Projektoren nach, wenn Sie den Projektor mit der Vorrichtung installieren.

#### **Achtung**

f Um die Leistung und Sicherheit des Projektors zu garantieren, muss die Aufhängevorrichtung für Projektoren von Ihrem Händler oder von einem qualifizierten Techniker angebracht werden.

# **Größe der Projektionsfläche und Abstand**

Beziehen Sie sich auf die Projektionsflächengröße und die Projektionsabstände, um den Projektor zu installieren. Bildgröße und Bildposition können an die Projektionsflächengröße und -position angepasst werden.

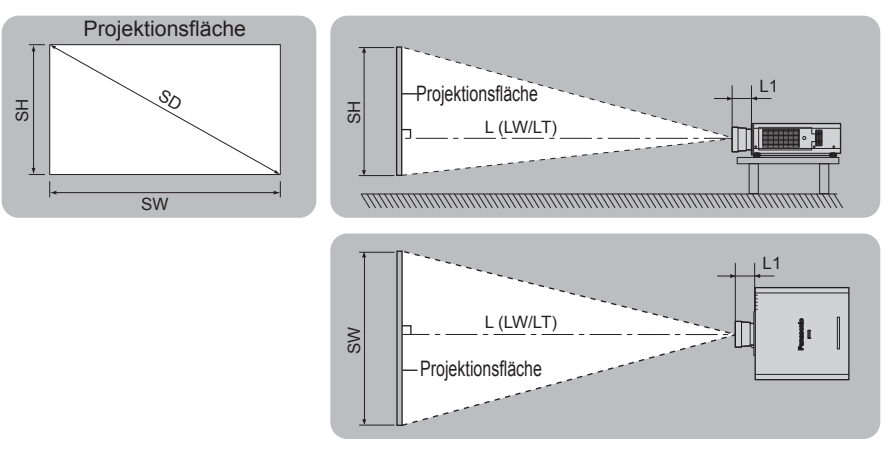

(Einheit: m)

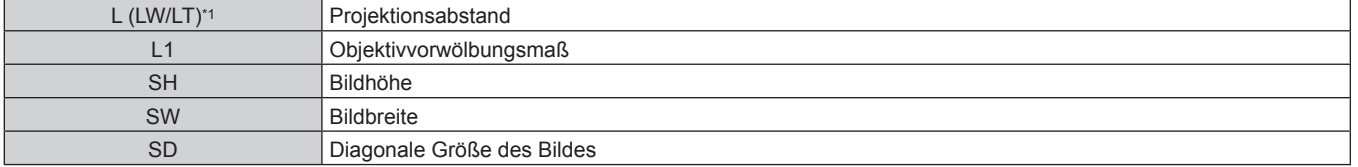

\*1 LW: Mindest-Projektionsabstand bei Verwendung des Zoomobjektivs LT: Größter Projektionsabstand bei Verwendung des Zoomobjektivs

(Einheit: m)

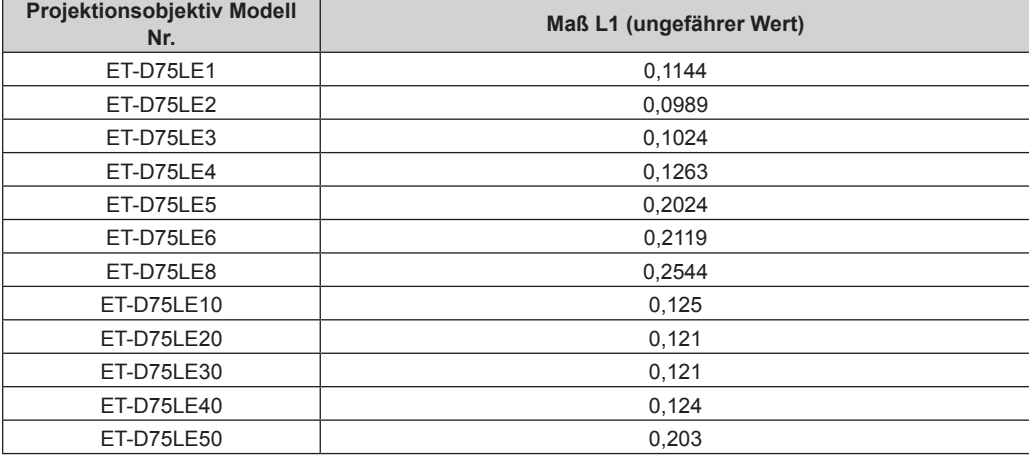

#### **Achtung**

• Lesen Sie "Vorsichtsmaßnahmen beim Gebrauch" (→ Seite 15) vor der Einrichtung

Verwenden Sie den Projektor und das Hochleistungs-Lasergerät nicht im selben Raum. Die DLP-Chips können beschädigt werden, wenn Laserstrahlen auf die Objektivoberfläche treffen.

## **[GEOMETRIE]-Projektionsbereich**

(Nur für PT-DZ13KE, PT-DS12KE, PT-DZ10KE)

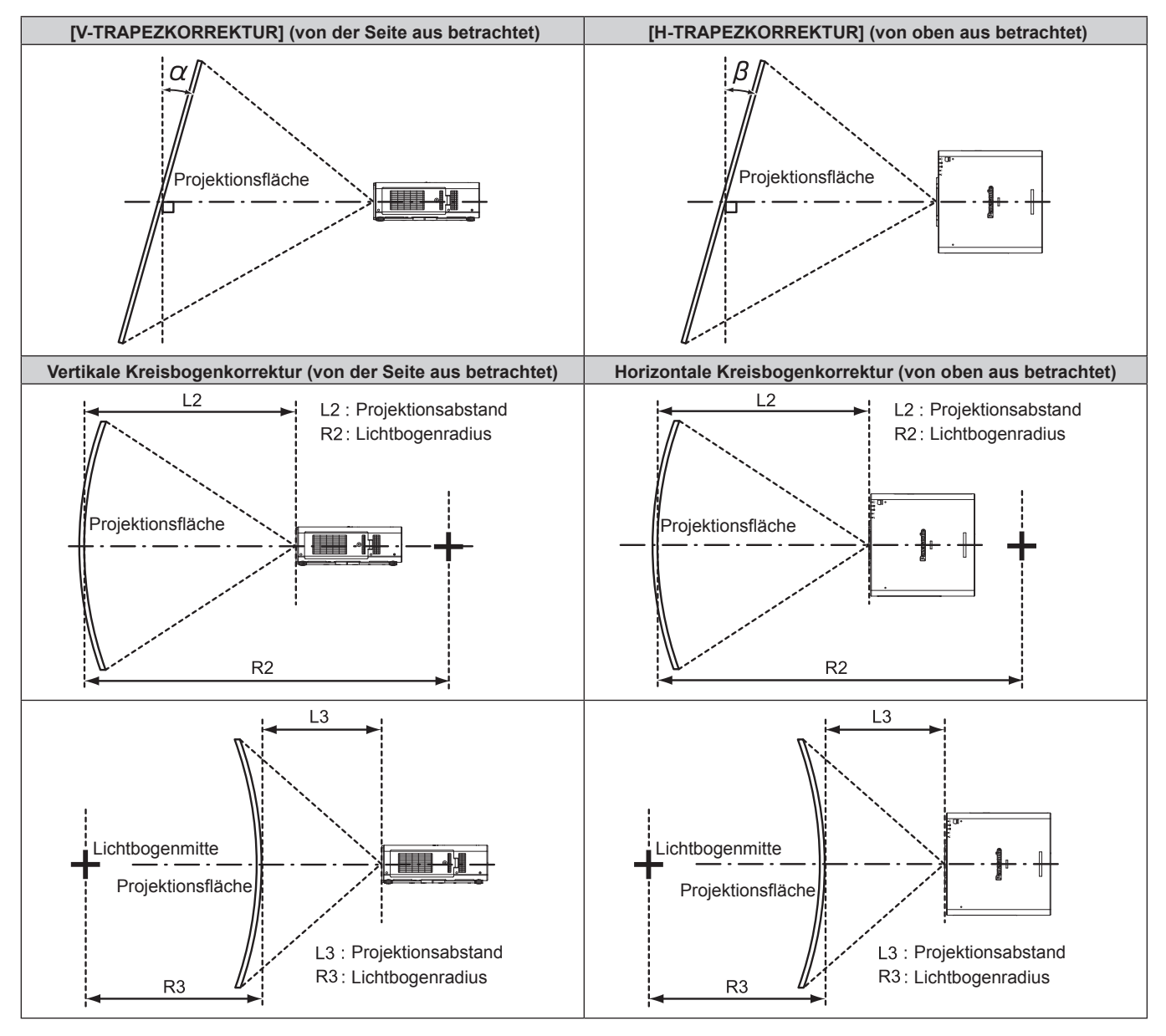

#### **Standardstatus**

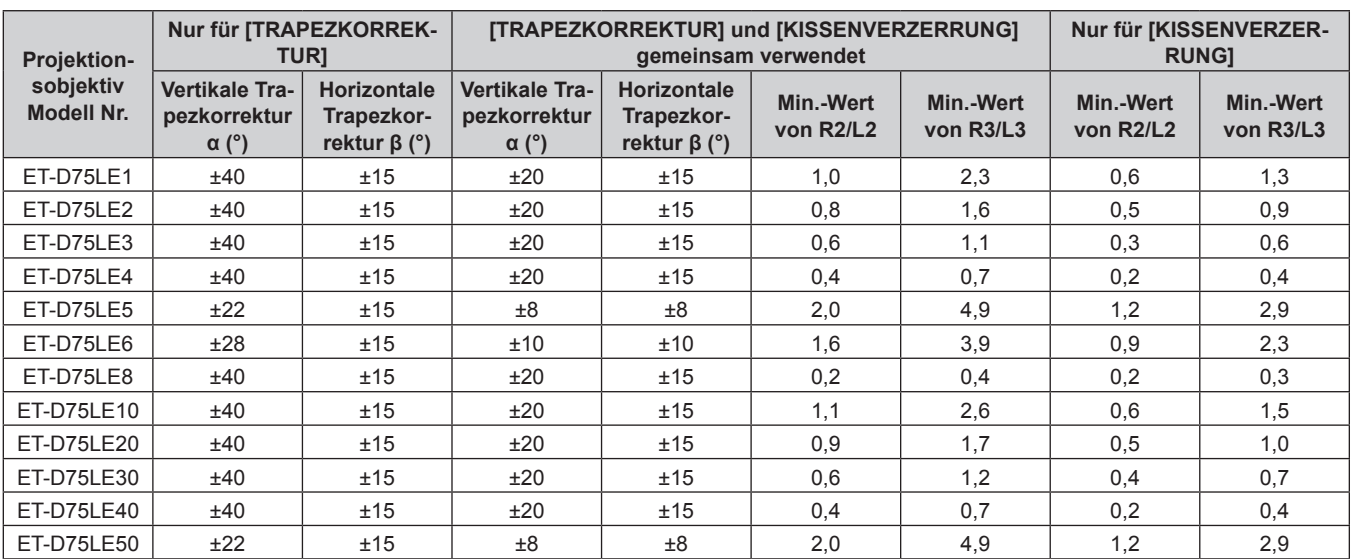

# 32 - DEUTSCH

#### **Wenn das optionale Upgrade-Kit verwendet wird (Modell Nr.: ET-UK20)**

#### (Nur für PT-DZ13KE, PT-DS12KE)

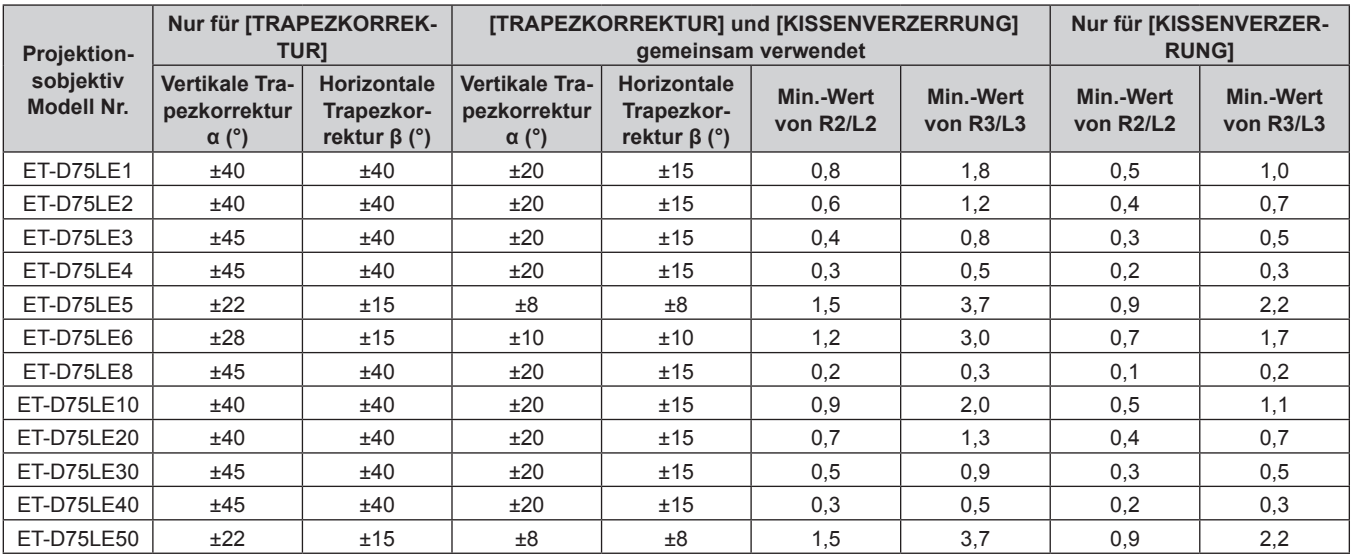

\*1 Kann die [V-TRAPEZKORREKTUR] und die [H-TRAPEZKORREKTUR] nicht korrigieren, wenn der Gesamtwert 55° übersteigt, wenn die Funktionen zur gleichen Zeit verwendet werden.

#### **Hinweis**

f Wird [GEOMETRIE] verwendet, kann die Schärfe der gesamten Projektionsfläche verloren gehen, während die Korrektur zunimmt.

f Machen Sie aus der kurvenförmigen Projektionsfläche eine kreisrunde Bogenform, wobei ein Teil eines perfekten Kreises entfernt wird. f Der Einstellbereich der [GEOMETRIE]-Optionen stimmt möglicherweise aufgrund des Projektionsobjektivs nicht mit dem aufgeführten

Projektionsbereich überein. Verwenden Sie diesen Projektor innerhalb des Projektionsbereiches, sonst funktioniert die Korrektur nicht.

## **Projektionsabstand jedes Projektionsobjektivs**

Es kann eine ±5 %-Abweichung bei den aufgeführten Projektionsabständen auftreten. Werden [GEOMETRIE] und [TRAPEZKORREKTUR] verwendet, wird außerdem der Abstand korrigiert, damit er unter der angegebene Projektionsflächengröße liegt.

#### **Für PT-DZ13KE, PT-DZ10KE**

# ■ Wenn das Bildschirm-Seitenverhältnis 16:10 ist

(Einheit: m)

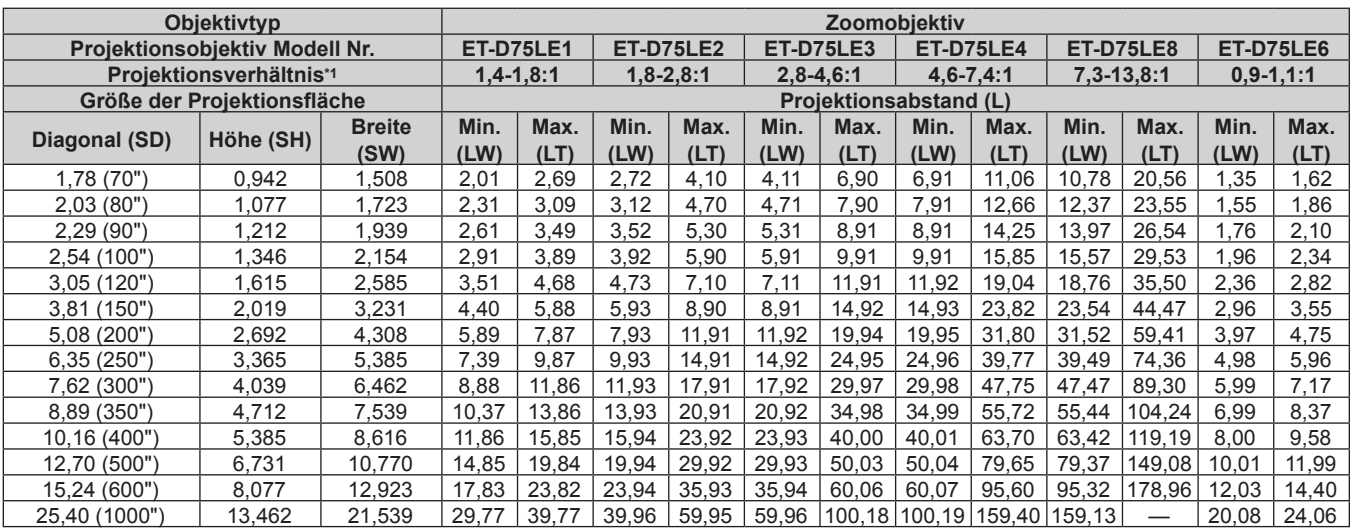

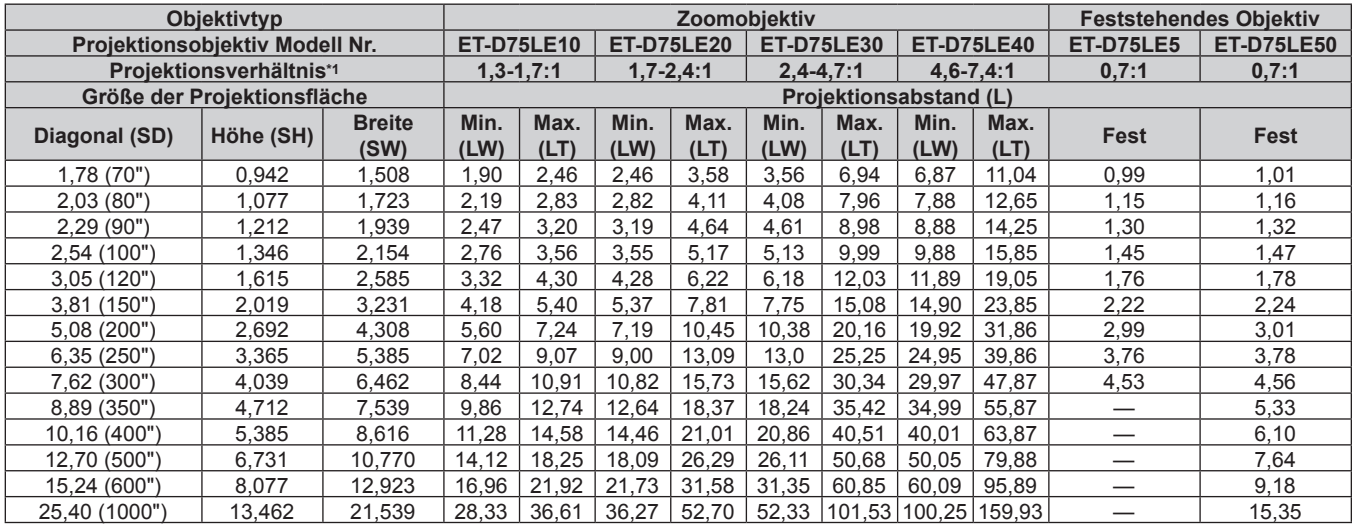

\*1 Zur Berechnung des Projektionsverhältnisses wird der Wert während der Projektion auf eine 3,81 m (150") große Projektionsfläche genommen.

# ■ Wenn das Bildschirm-Seitenverhältnis 16:9 ist

(Einheit: m)

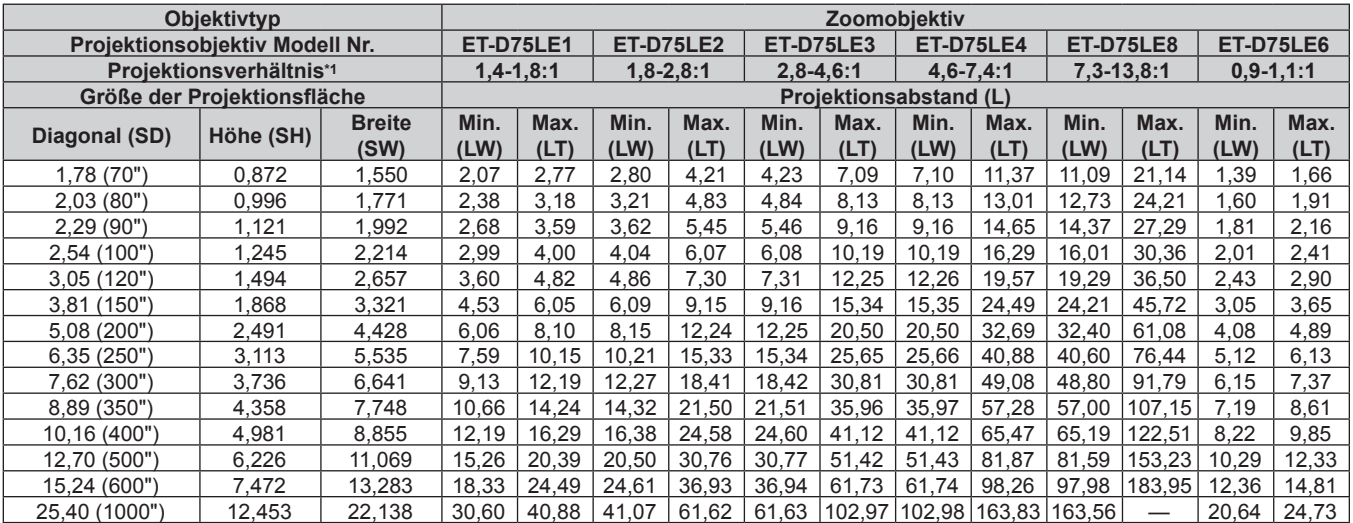

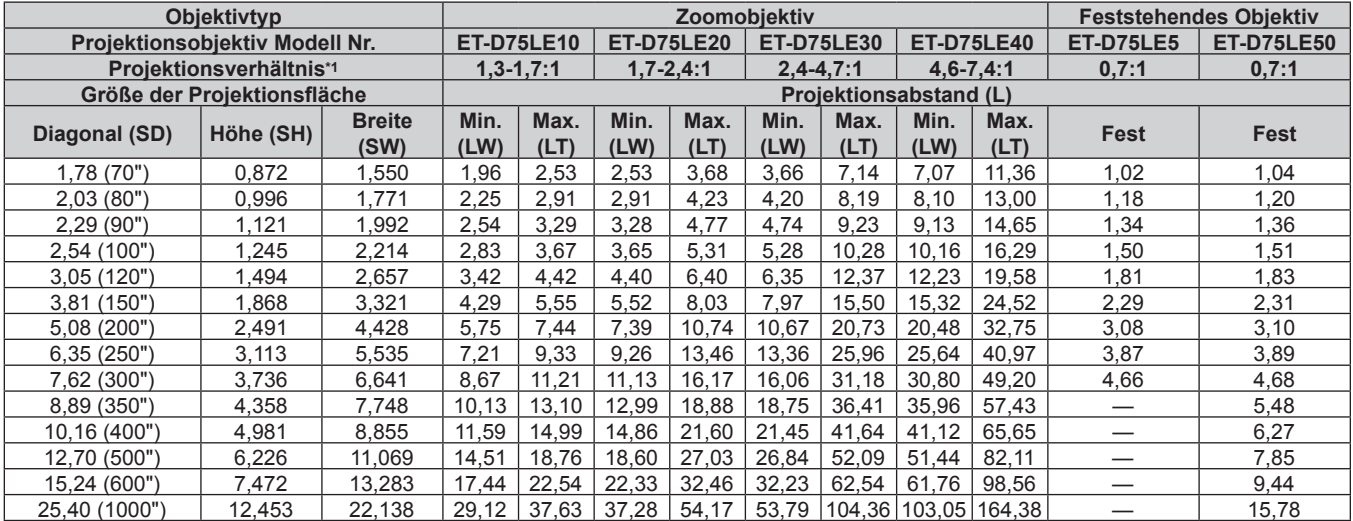

\*1 Zur Berechnung des Projektionsverhältnisses wird der Wert während der Projektion auf eine 3,81 m (150") große Projektionsfläche genommen.

#### ■ Wenn das Bildschirm-Seitenverhältnis 4:3 ist

(Einheit: m)

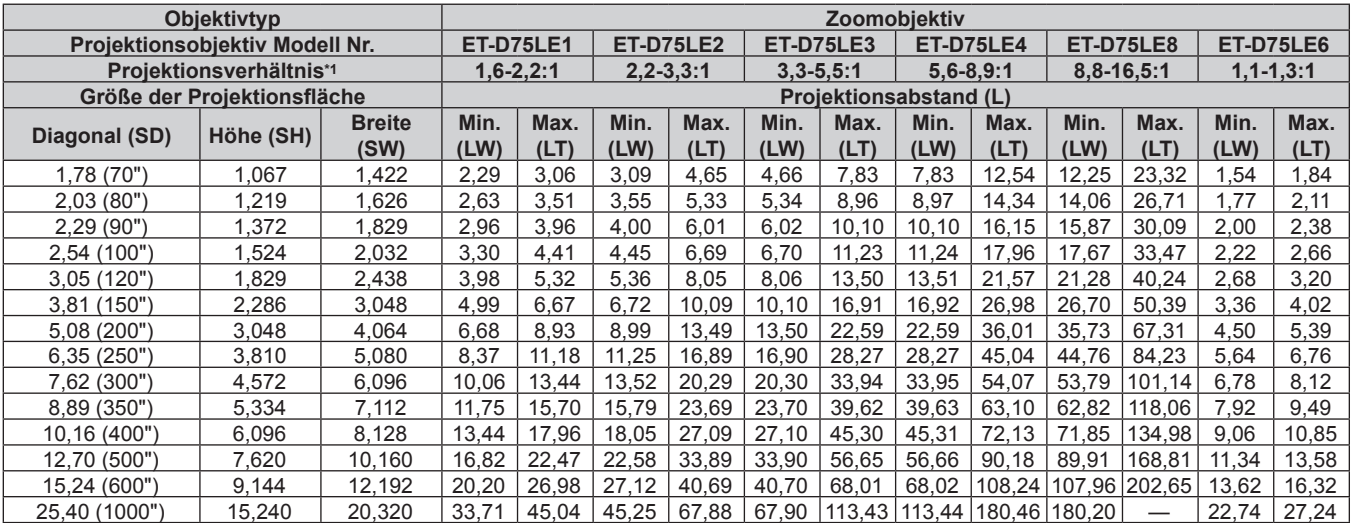

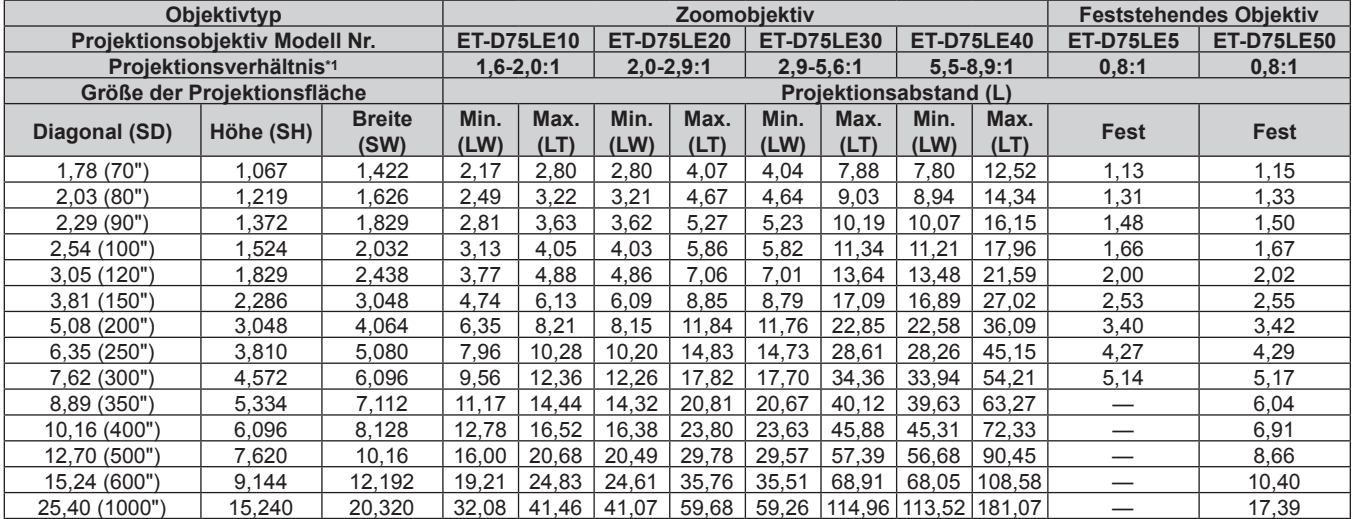

\*1 Zur Berechnung des Projektionsverhältnisses wird der Wert während der Projektion auf eine 3,81 m (150") große Projektionsfläche genommen.
#### **Für PT-DS12KE**

#### ■ Wenn das Bildschirm-Seitenverhältnis 4:3 ist

(Einheit: m)

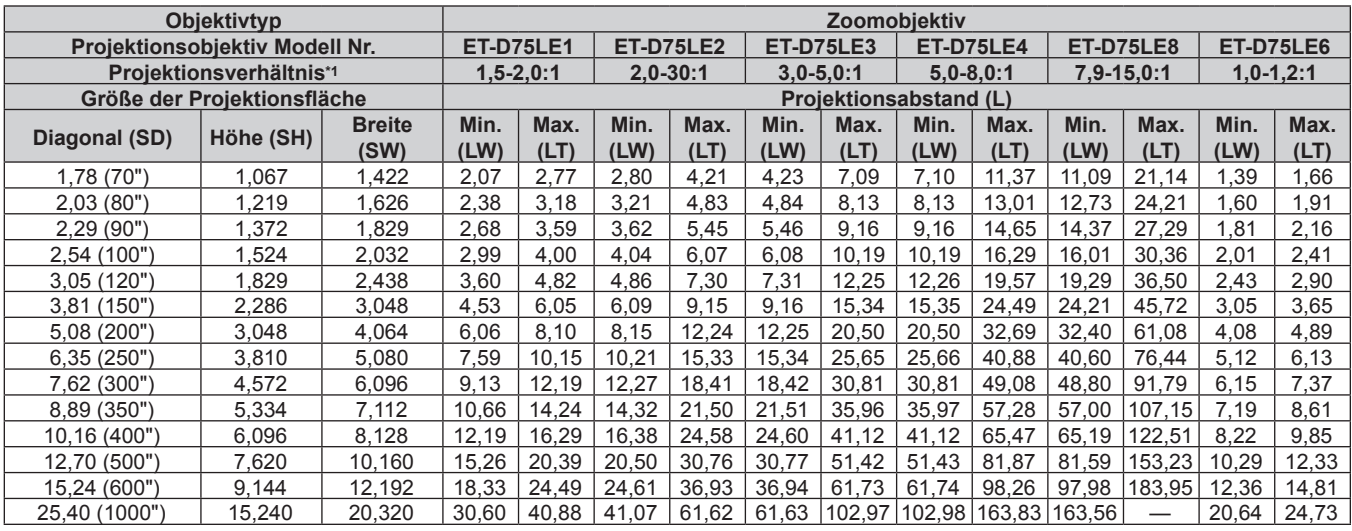

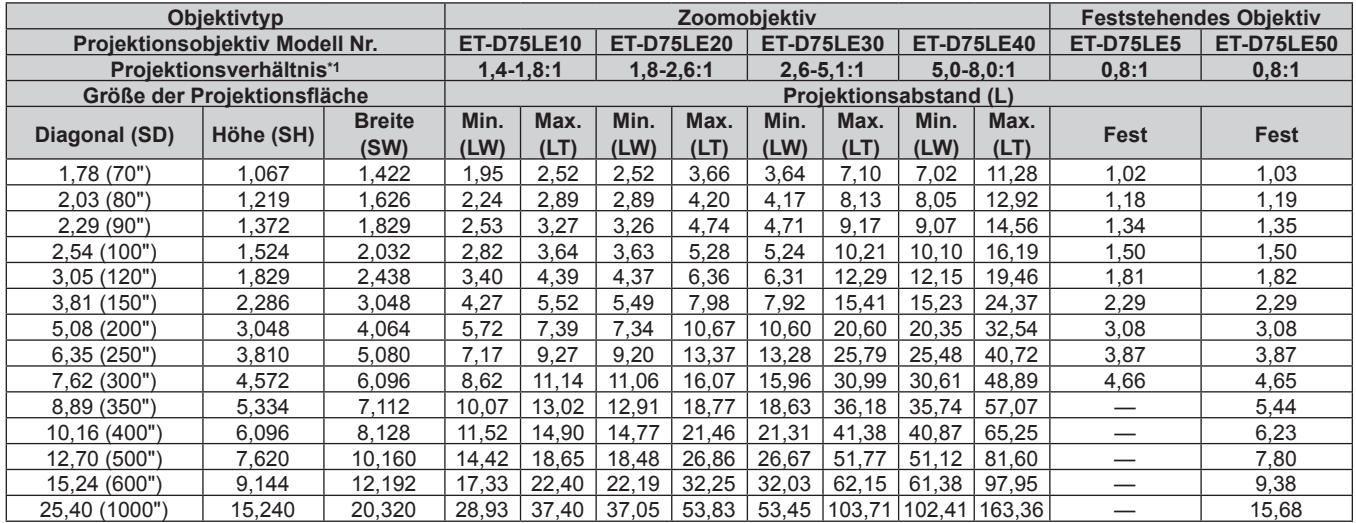

### ■ Wenn das Bildschirm-Seitenverhältnis 16:9 ist

(Einheit: m)

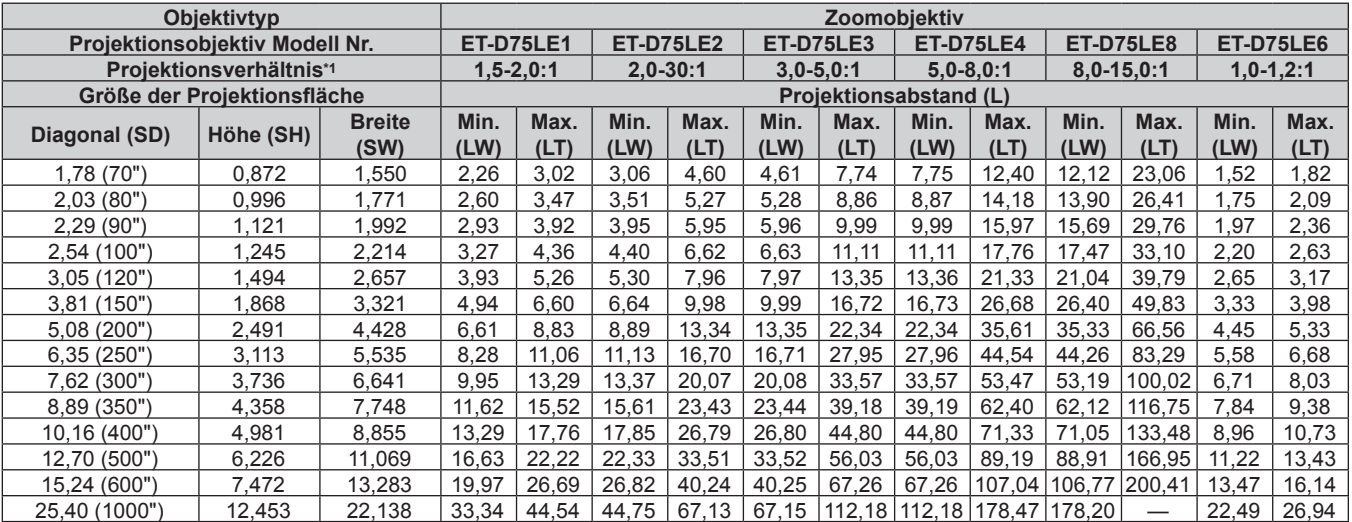

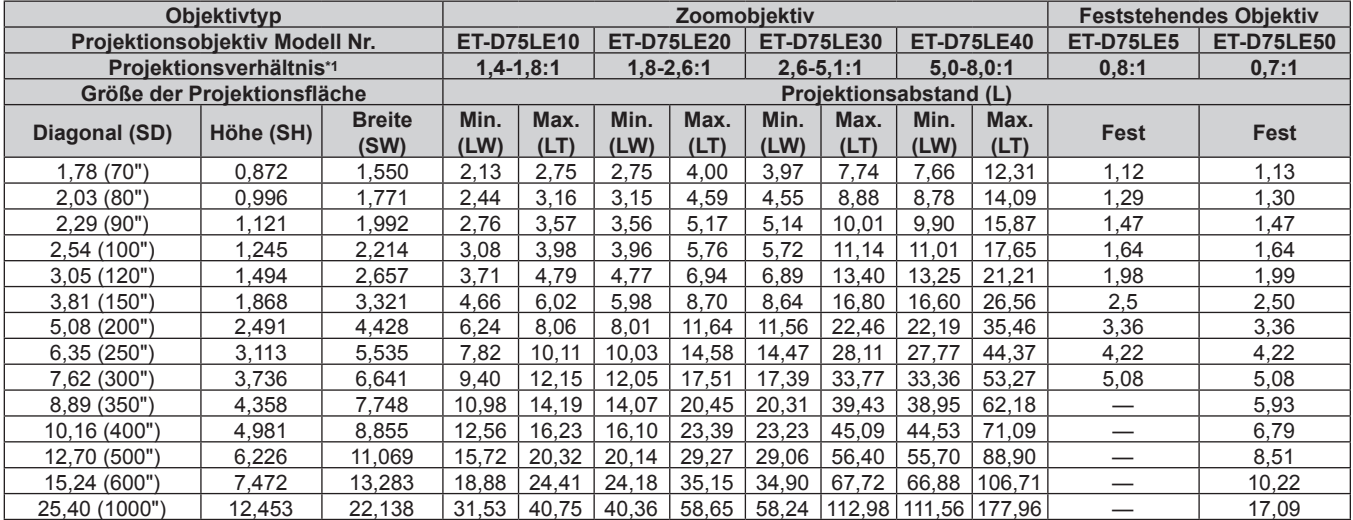

#### **Für PT-DW11KE**

#### ■ Wenn das Bildschirm-Seitenverhältnis 16:9 ist

(Einheit: m)

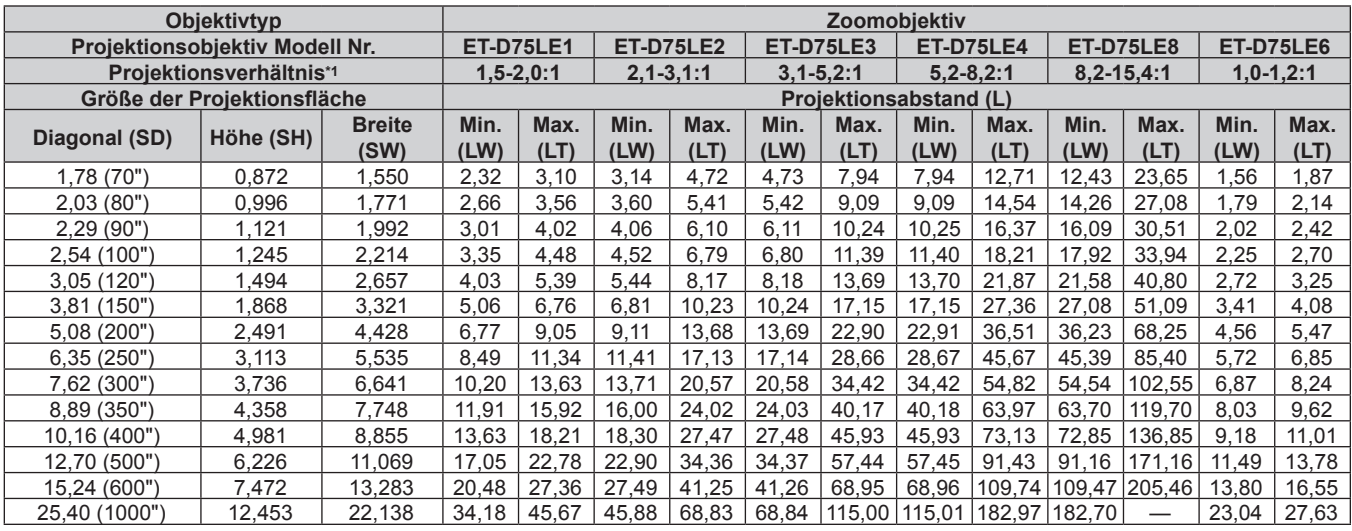

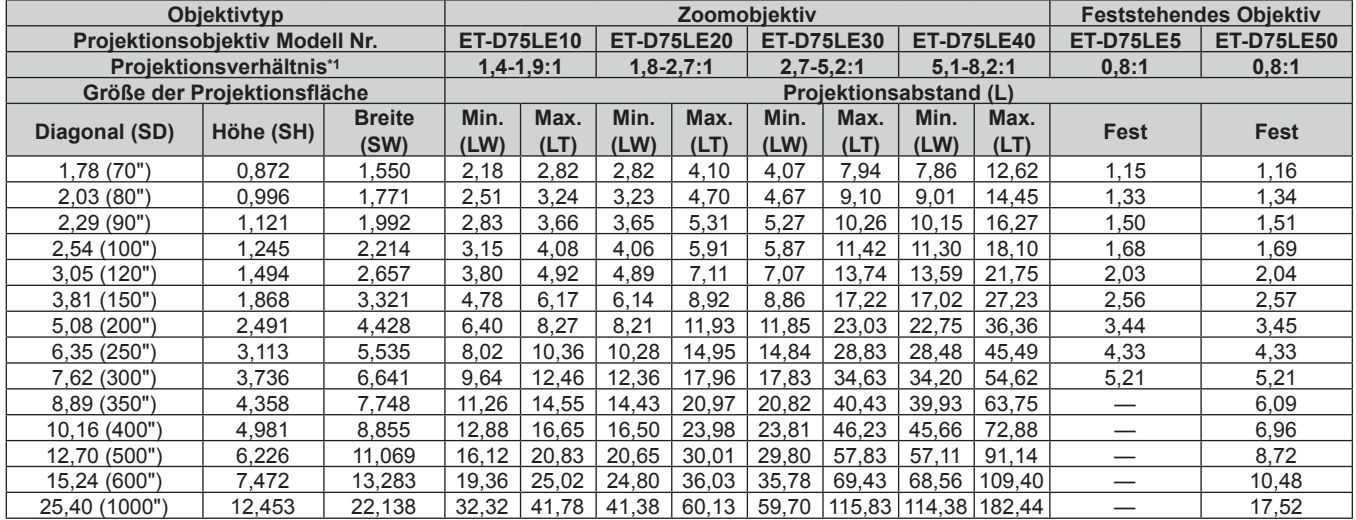

#### ■ Wenn das Bildschirm-Seitenverhältnis 4:3 ist

(Einheit: m)

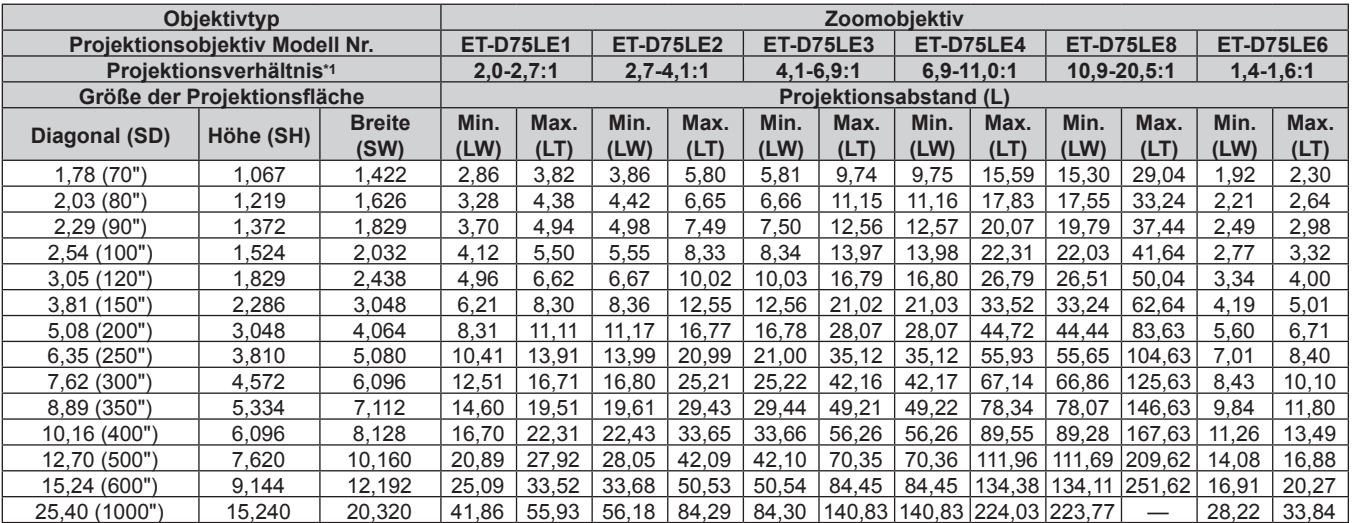

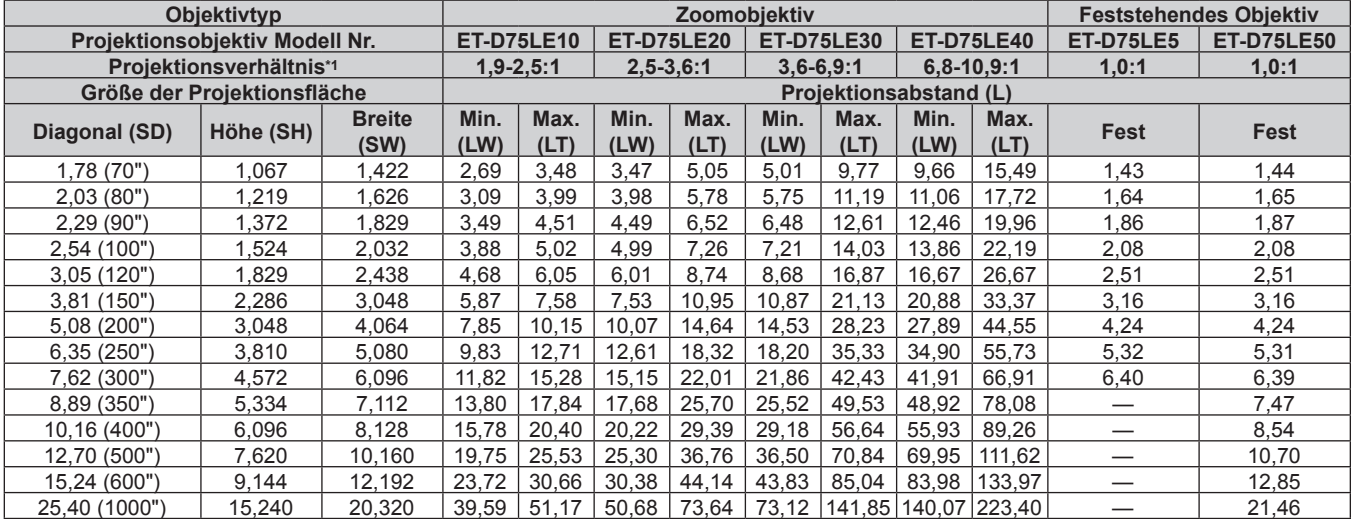

### **Formel für die Berechnung des Projektionsabstands für jedes Projektionsobjektiv**

Um eine Projektionsflächengröße zu verwenden, die nicht in diesem Handbuch aufgeführt ist, prüfen Sie die Projektionsflächengröße SD (m) und verwenden Sie die folgende Formel, um den Projektionsabstand zu berechnen. Die Einheit aller Formeln ist m. (Die Werte, die durch die folgenden Berechnungsformeln bestimmt werden, enthalten einen geringfügigen Fehler.)

#### **Für PT-DZ13KE, PT-DZ10KE**

### ■ Zoomobjektiv

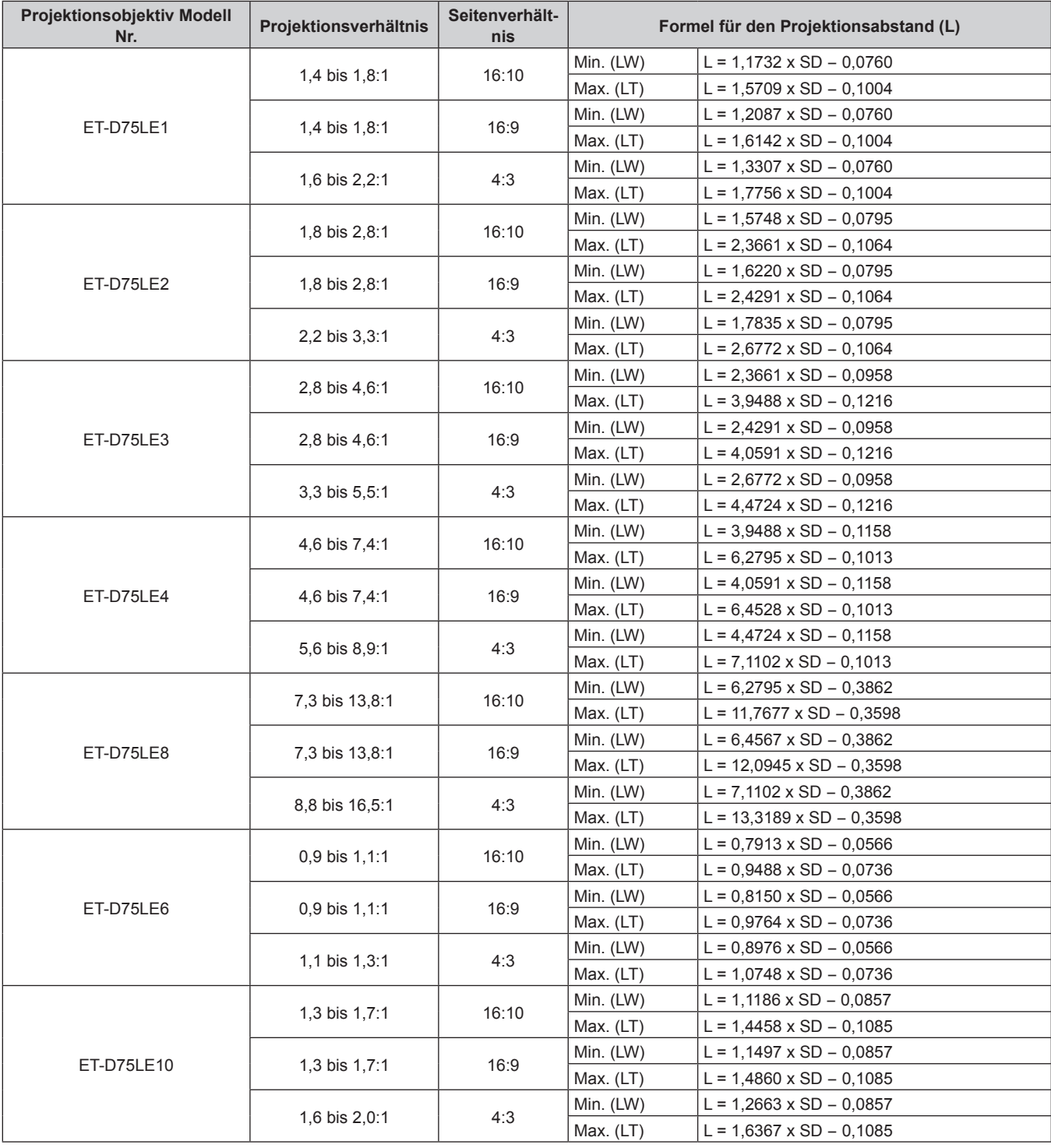

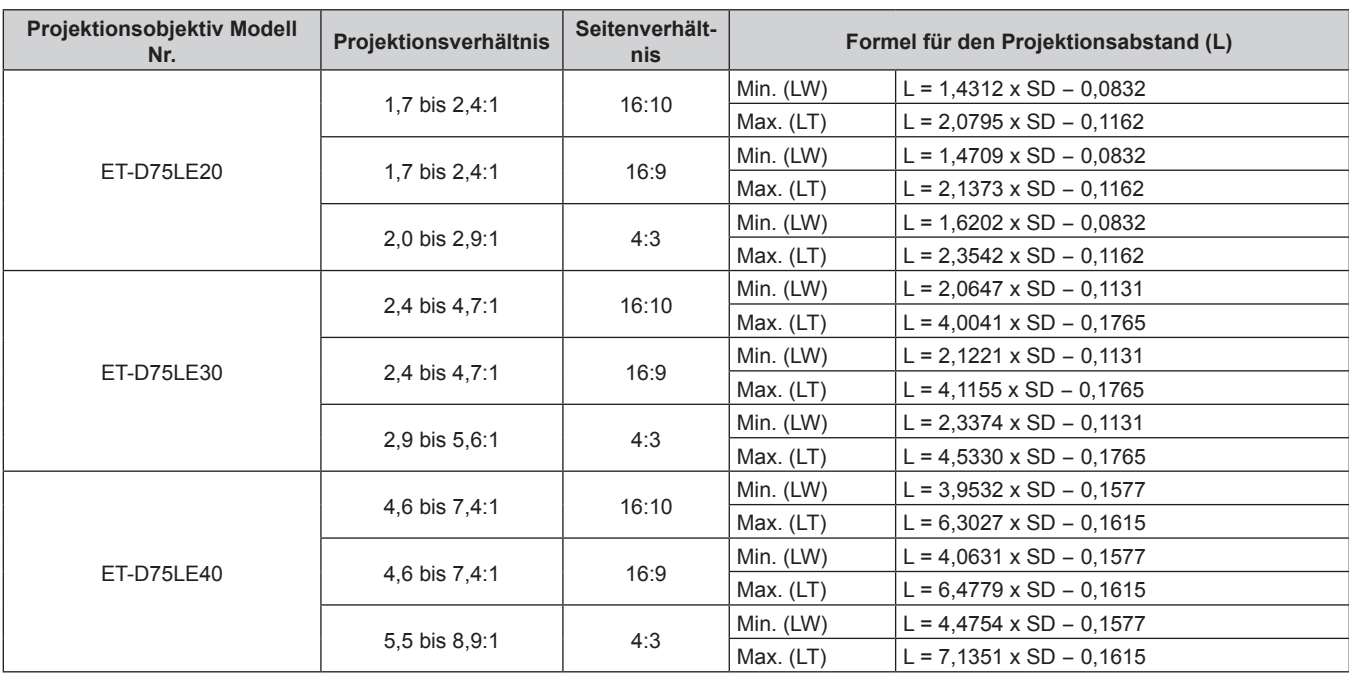

## **Kapitel 2 Erste Schritte — Aufstellung**

## **Feststehendes Objektiv**

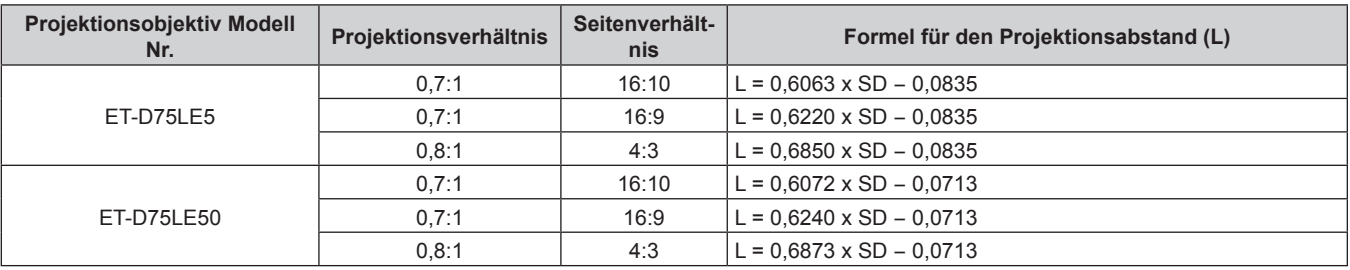

## **Für PT-DS12KE**

## ■ Zoomobjektiv

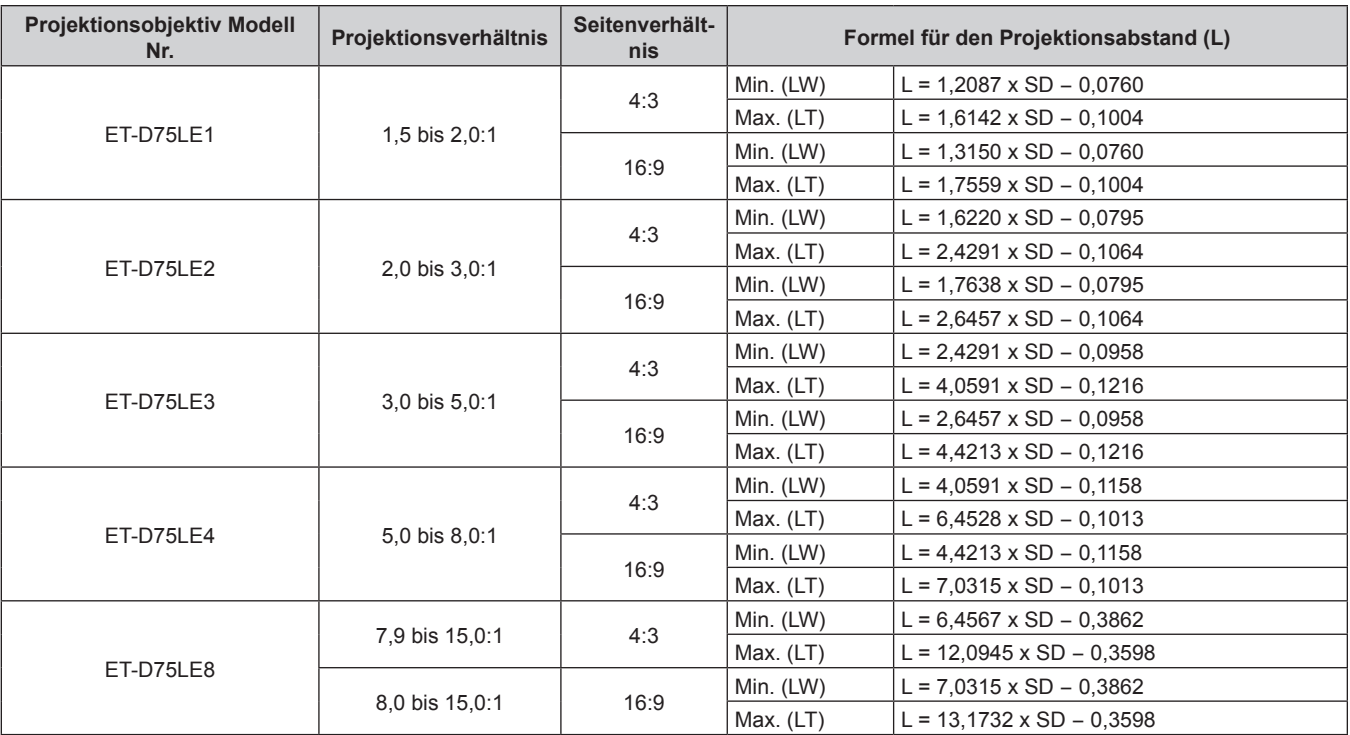

## 42 - DEUTSCH

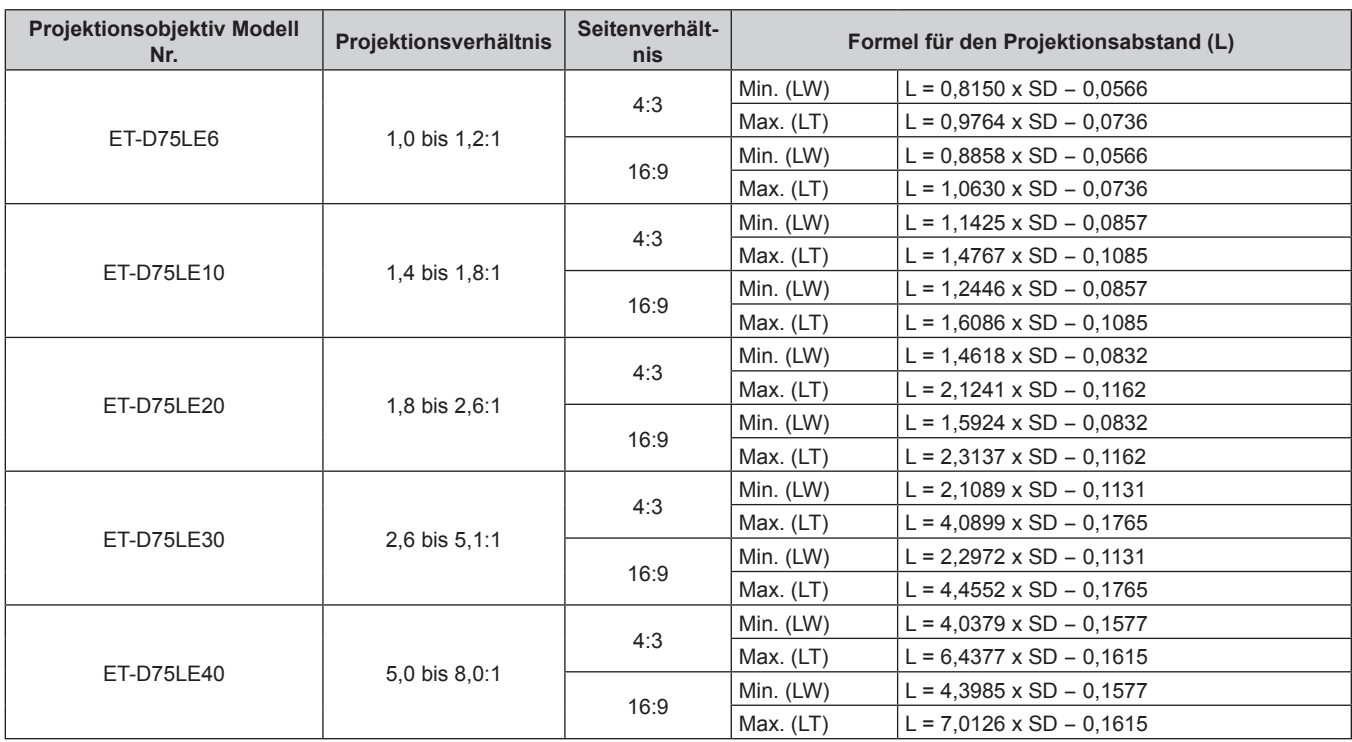

## **Kapitel 2 Erste Schritte — Aufstellung**

## **Feststehendes Objektiv**

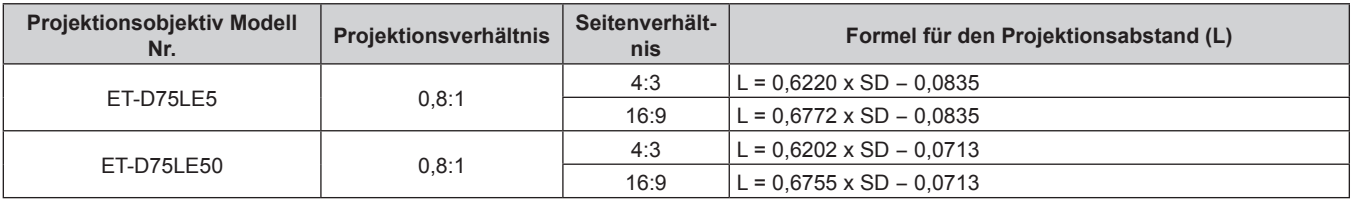

## **Für PT-DW11KE**

## ■ Zoomobjektiv

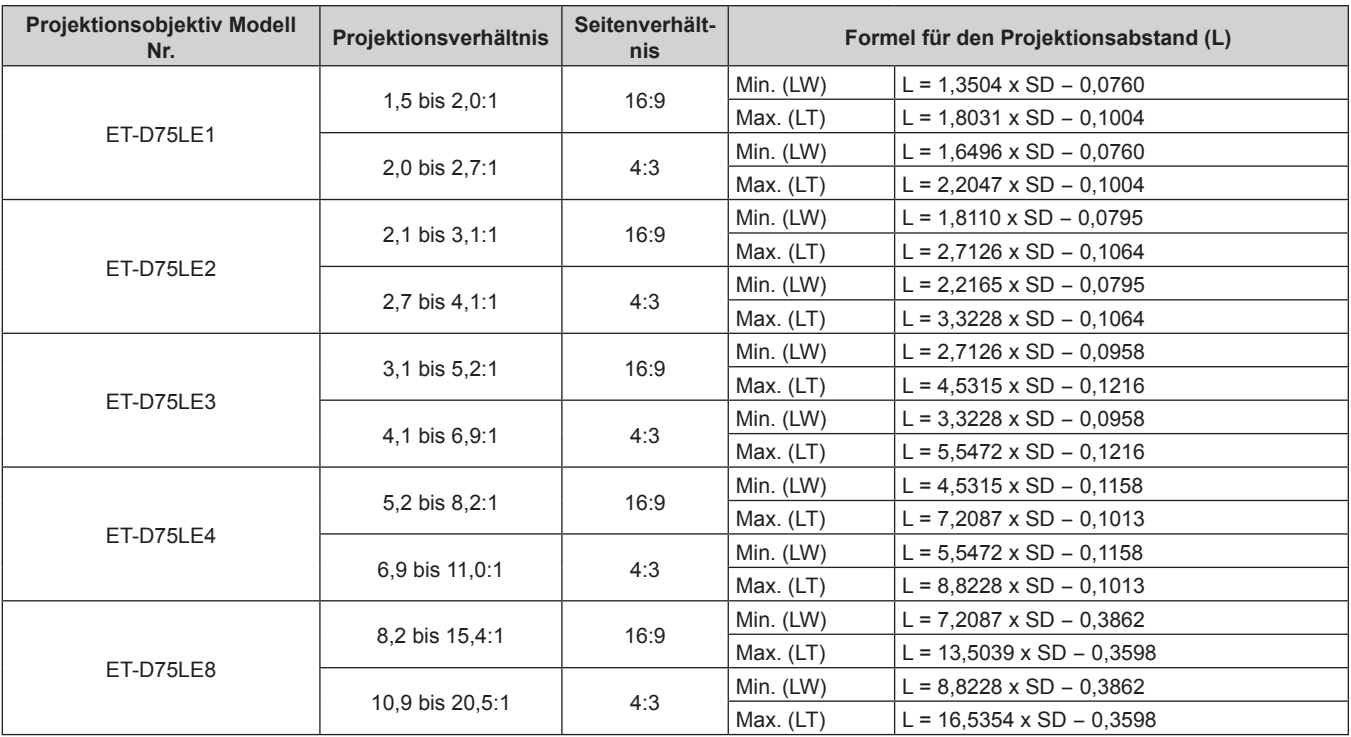

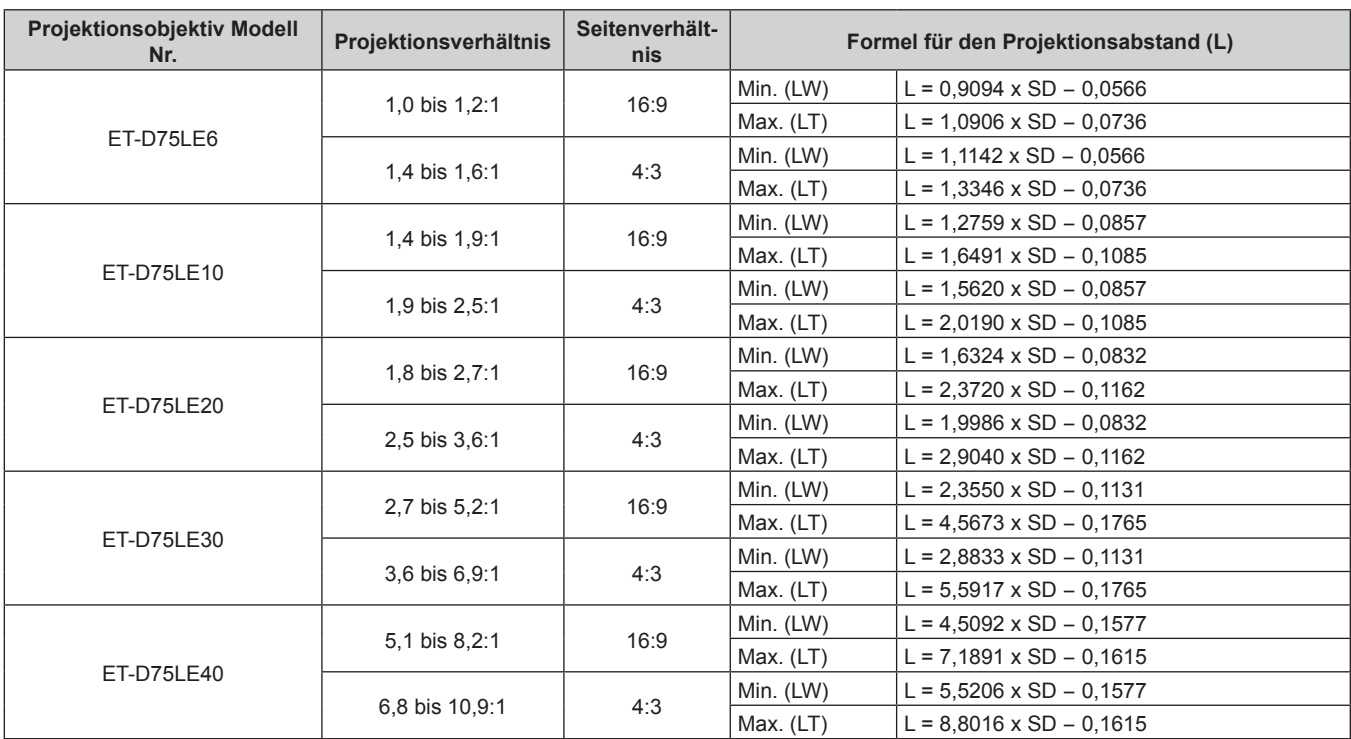

#### **Feststehendes Objektiv**

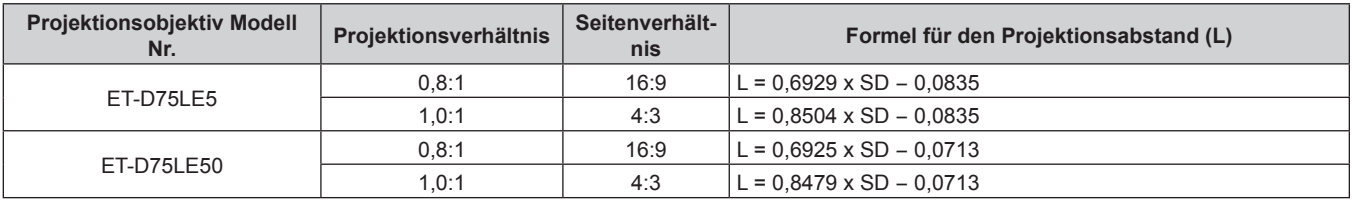

## **Einstellung der einstellbaren Füße**

Installieren Sie den Projektor auf einer ebenen Oberfläche, sodass die Vorderseite des Projektors parallel zur Projektionsfläche ist und die Projektionsfläche rechteckig ist.

Wird die Leinwand nach unten geneigt, kann die Projektionsfläche so angepasst werden, dass sie rechteckig ist, indem die einstellbaren Füße verstellt werden. Die einstellbaren Füße können auch zum Anpassen des Projektors verwendet werden, so dass er eben ist, wenn er horizontal geneigt wird.

Fahren Sie die einstellbaren Füße durch Drehen in die Richtung, die in der Abbildung gezeigt wird, heraus und fahren Sie sie wieder ein, indem Sie sie in umgekehrter Richtung drehen.

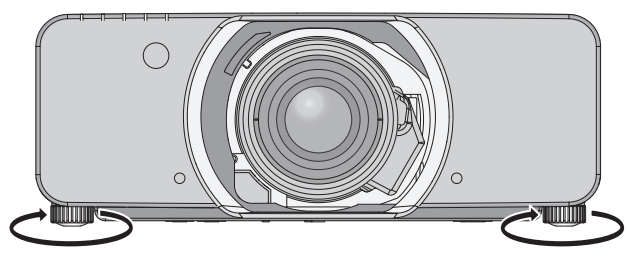

#### **Einstellbare Menge**

Vordere einstellbare Füße: Ca. 50 mm (1-31/32") Hintere einstellbare Füße: Ca. 10 mm (13/32")

#### **Achtung**

f Heiße Luft wird über die Luftaustrittsöffnung ausgestoßen, wenn die Lampe leuchtet. Berühren Sie beim Einstellen der einstellbaren Füße die Luftaustrittsöffnung nicht direkt. (→ Seite 24)

## **Anbringen/Abnehmen des Projektionsobjektivs (optional)**

Bringen Sie das Projektionsobjektiv in die Ausgangsposition, bevor Sie das Projektionsobjektiv austauschen oder entfernen. (+ Seite 57)

#### **Achtung**

- **Setzen Sie das Projektionsobjektiv nach dem Ausschalten des Projektors wieder auf.**
- f Berühren Sie nicht den Signalempfänger des Objektivs. Schmutz oder Staub können die Kontakte beeinträchtigen.
- f Berühren Sie die Oberfläche des Projektionsobjektivs nicht mit bloßen Händen.
- f Bevor Sie das Projektionsobjektiv anbringen, nehmen Sie den Objektivdeckel ab, der am Projektionsobjektiv angebracht ist.

## **Anbringen des Projektionsobjektivs**

Befolgen Sie zum Anbringen des Projektionsobjektivs die folgenden Schritte.

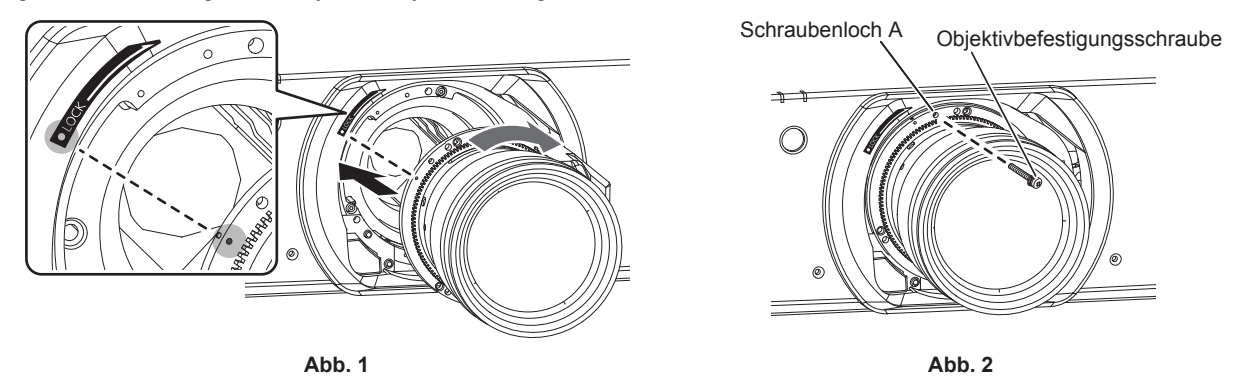

- **1) Setzen Sie das Projektionsobjektiv ein, indem Sie die Projektionsobjektiv-Markierung (orange) an der Markierung am Projektorgehäuse (**E **links neben LOCK) ausrichten und es im Uhrzeigersinn drehen, bis es einrastet. (Abb. 1)**
- **2) Sichern Sie das Projektionsobjektiv mit der beiliegenden Objektivbefestigungsschraube. (Abb. 2)**
	- f Verwenden Sie einen Kreuzschlitzschraubendreher, um sie im Schraubenloch A rechts neben der Projektionsobjektiv-Markierung (orange) zu sichern.

#### **Hinweis**

f Einige Objektive haben möglicherweise kein Schraubenloch, um das Projektionsobjektiv zu sichern.

#### **Achtung**

- · Drehen Sie das Projektionsobjektiv gegen den Uhrzeigersinn, um zu überprüfen, ob es fest sitzt.
- f Lagern Sie den entfernten Staubfilter zum Transport oder zur Lagerung an einem sicheren Ort.

## **Abnehmen des Projektionsobjektivs**

Befolgen Sie zum Entfernen des Projektionsobjektivs die folgenden Schritte.

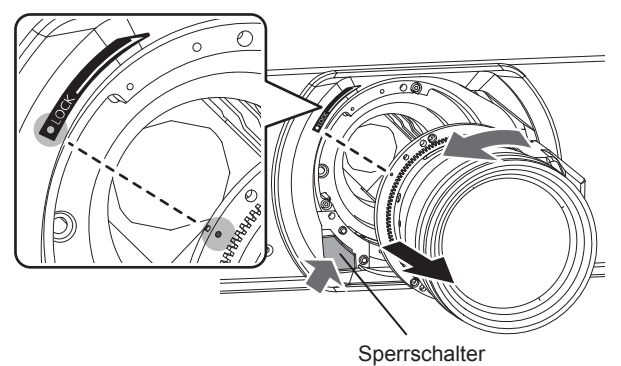

#### **1) Entfernen Sie die Objektivbefestigungsschraube.**

f Verwenden Sie einen Kreuzschlitzschraubendreher, um die erste Schraube rechts neben der Projektionsobjektiv-Markierung (orange) zu entfernen.

#### **2) Halten Sie die Verriegelungstaste gedrückt, drehen Sie das Projektionsobjektiv gegen den Uhrzeigersinn, um es abzunehmen.**

f Drehen Sie es gegen den Uhrzeigersinn, bis die Projektionsobjektiv-Markierung (orange) auf die Markierung am Projektorgehäuse weist  $($  links neben LOCK).

#### **Hinweis**

f Einige Objektive haben möglicherweise kein Schraubenloch, um das Projektionsobjektiv zu befestigen.

### **Achtung**

- Lagern Sie das abgenommene Projektionsobjektiv geschützt vor Vibrationen und Stößen.
- f Bewahren Sie die entfernte Objektivbefestigungsschraube an einem sicheren Ort auf.

## **Anschließen**

## **Vor dem Anschließen**

- f Lesen Sie vor dem Anschließen die Bedienungsanleitung für das anzuschließende externe Gerät aufmerksam durch.
- f Schalten Sie alle Geräte aus, bevor Sie die Kabel anschließen.
- f Beachten Sie vor dem Anschließen der Kabel folgende Punkte. Anderenfalls kann es zu Funktionsstörungen kommen.
- g Beim Anschließen eines Kabels an ein Gerät, das an den Projektor angeschlossen ist, oder an den Projektor selbst berühren Sie einen beliebigen nahe gelegenen Metallgegenstand, um die statische Aufladung aus Ihrem Körper abzuleiten, bevor Sie den Anschluss durchführen.
- Verwenden Sie zum Anschließen eines Geräts, das an den Projektor oder an das Projektorgehäuse angeschlossen ist, keine unnötig langen Kabel. Je länger das Kabel, desto störanfälliger ist es. Wird ein aufgerolltes Kabel verwendet, wirkt es wie eine Antenne und ist störanfälliger.
- g Schließen Sie zuerst das GND-Kabel an und stecken Sie dann den Anschluss des anzuschließenden Geräts gerade ein.
- f Besorgen Sie falls nötig ein Verbindungskabel, um das externe Gerät mit dem System zu verbinden, wenn entweder kein Kabel im Lieferumfang des Geräts enthalten ist oder dies kein optionales Zubehör ist.
- f Videosignale mit zu vielen Bildschwankungen können dazu führen, dass die Bilder auf der Projektionsfläche willkürlich schwanken oder zittern. In diesem Fall muss eine Zeitkorrekturschaltung (TBC) angeschlossen werden.
- f Der Projektor empfängt Videosignale (einschließlich Y/C-Signale), analoge RGB-Signale (synchrone Signale sind TTL-Pegel) und digitale Signale.
- **Einige Computermodelle sind nicht mit dem Projektor kompatibel.**
- f Benutzen Sie einen Kabel-Kompensator, wenn Sie Geräte mit langen Kabeln an den Projektor anschließen wollen. Anderenfalls wird das Bild möglicherweise nicht korrekt angezeigt.
- · Die Videosignaltypen, die mit dem Projektor benutzt werden können, finden Sie unter "Verzeichnis kompatibler Signale" (→ Seite 184).

#### **<RGB 2 IN>-Anschluss Stiftzuweisungen und Signalnamen**

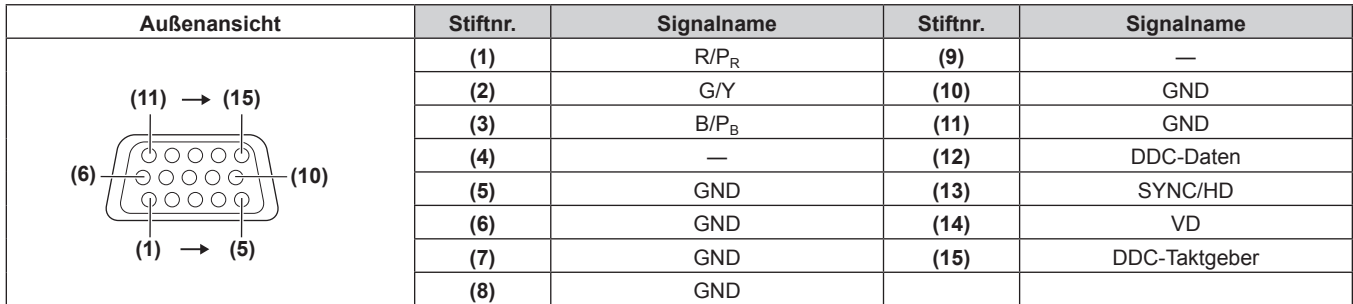

#### **<HDMI IN>-Anschluss Stiftzuweisungen und Signalnamen**

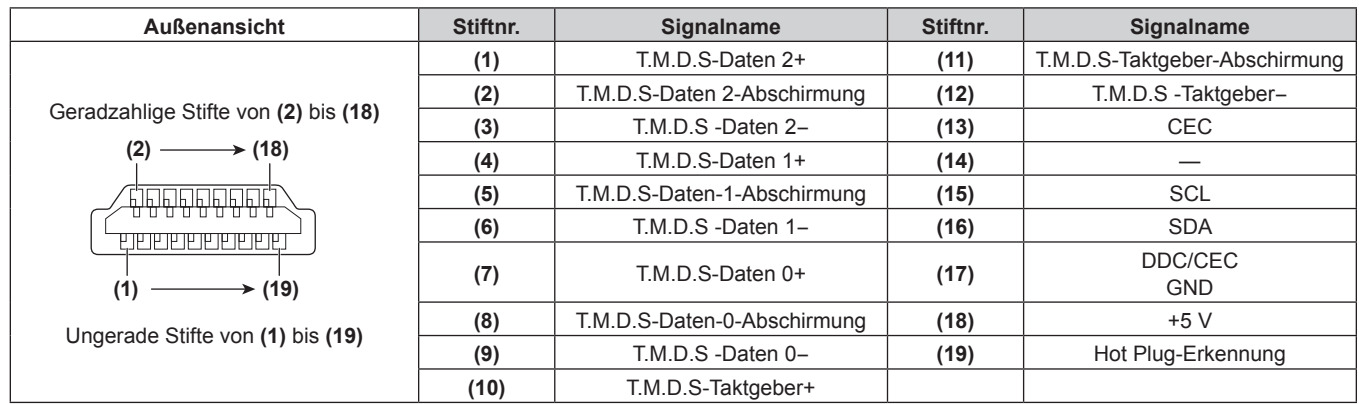

#### **<DVI-D IN>-Anschluss Stiftzuweisungen und Signalnamen**

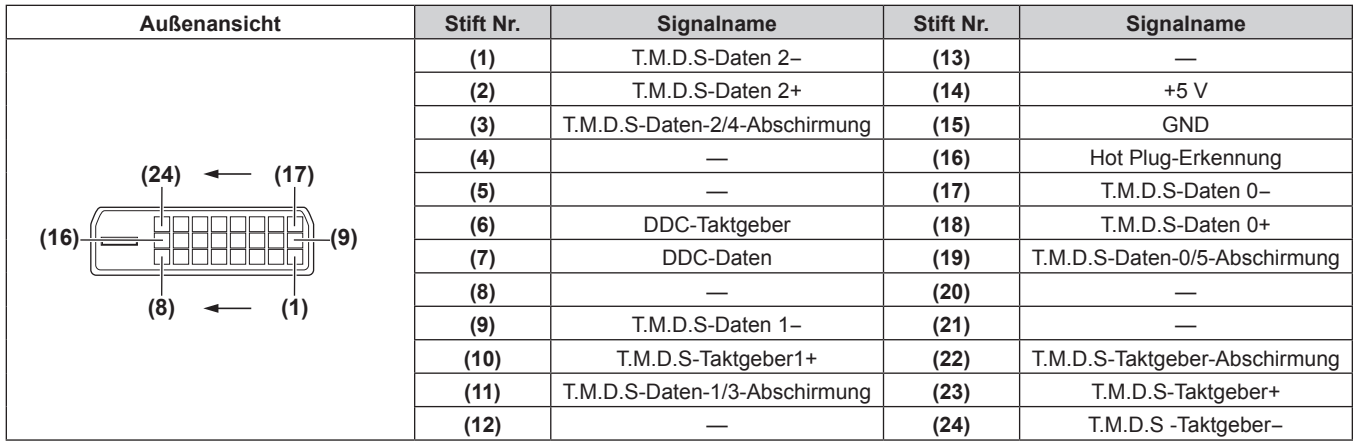

## **Anschlussbeispiel: AV-Geräte**

#### **Für <HDMI IN>/<DVI-D IN>/<VIDEO IN>-Anschlüsse**

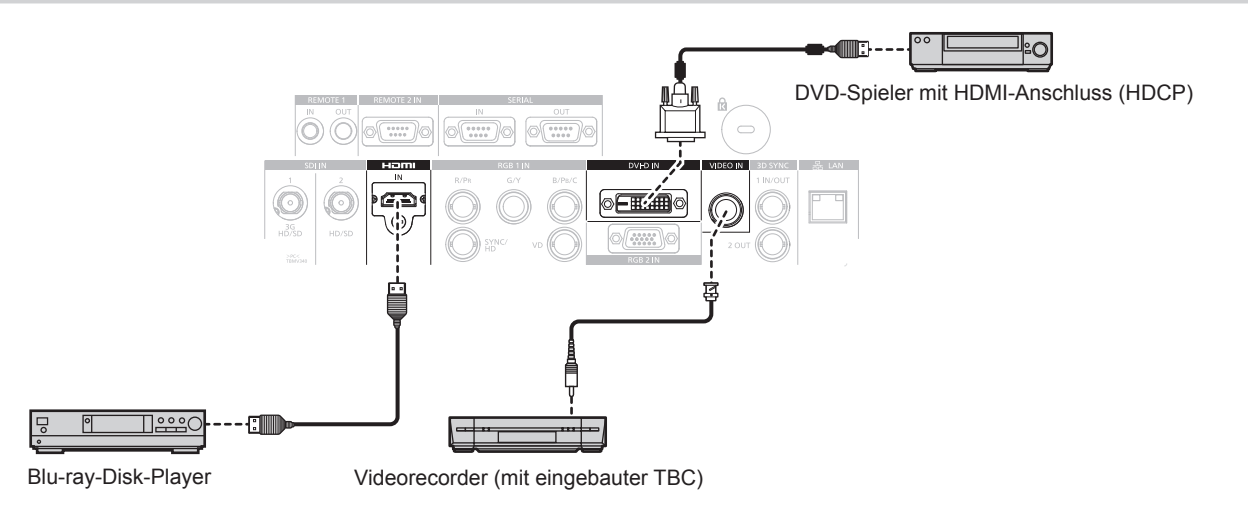

#### **Achtung**

- Verwenden Sie immer eine der folgenden Optionen, wenn Sie einen Videorecorder anschließen.
	- Einen Videorecorder mit eingebauter Zeitkorrekturschaltung (TBC)
- Eine Zeitkorrekturschaltung (TBC) zwischen dem Projektor und dem Videorecorder
- f Wenn Burstsignale angeschlossen sind, die nicht dem Standard entsprechen, kann das Bild verzerrt sein. Schließen Sie in einem solchen Fall eine Zeitkorrekturschaltung (TBC) zwischen Projektor und den externen Geräten an.

#### **Hinweis**

- f Wenn ein DVI-D-Signal eingespeist wird, muss bei einigen externen angeschlossenen Geräten möglicherweise die Einstellung unter Verwendung des Menüs [ANZEIGE OPTION] → [DVI-D IN] → [EDID] umgeschaltet werden.
- f Der <DVI-D IN>-Anschluss kann an HDMI- oder DVI-D-konforme Geräte angeschlossen werden. Auf einigen Geräten erscheinen die Bilder jedoch möglicherweise nicht oder werden nicht richtig angezeigt.
- f Verwenden Sie ein HDMI-Kabel, das mit den HDMI-Normen übereinstimmt, wie etwa ein HDMI High Speed-Kabel. Falls ein Kabel verwendet wird, das nicht den HDMI-Normen entspricht, können die Bilder unterbrochen oder möglicherweise nicht angezeigt werden.
- f Der <HDMI IN>-Anschluss des Projektors kann an ein externes Gerät mit einem DVI-D-Anschluss durch ein HDMI/DVI-Konvertierungskabel angeschlossen werden; es kann allerdings vorkommen, dass einige Geräte das Bild nicht richtig projizieren oder nicht wie vorgesehen funktionieren.
- Der Projektor unterstützt VIERA Link (HDMI) nicht.

#### **Für <SDI IN 1>/<SDI IN 2>-Anschlüsse (PT-DZ13KE, PT-DS12KE), <SDI IN>-Anschluss (PT-DZ10KE)**

Das Verbindungsbeispiel ist für PT-DZ13KE, PT-DS12KE.

Digital-Videorecorder für gewerbliche Nutzung

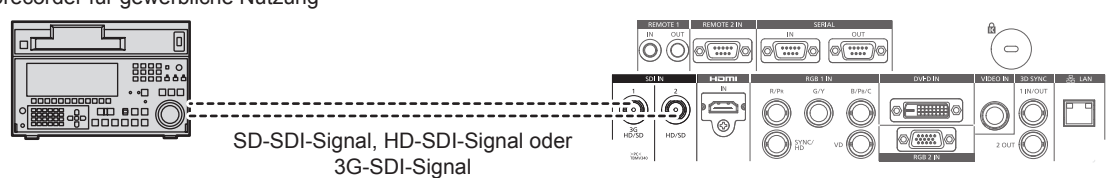

#### **Hinweis**

- f Verwenden Sie das Menü [BILD] → [SYSTEM AUSWAHL], um das Eingangsformat zu wechseln.
- f Für einige externe Geräte, die angeschlossen werden sollen, muss das Menü [ANZEIGE OPTION] → [SDI IN] eingestellt werden. f Verwenden Sie 5CFB oder höher (wie 5CFB oder 7CFB) oder Belden 1694A oder ein höheres Verbindungskabel, um die Bilder richtig zu übertragen. Benutzen Sie ein Verbindungskabel von 100 m (328'1") Länge oder weniger.
- Um Dual-Link-Signale einzugeben, muss [SDI-VERBINDUNG] bei [SDI IN] eingestellt sein. (Nur für PT-DZ13KE, PT-DS12KE)
- f Verwenden Sie Kabel der gleichen Länge und desselben Typs, um <SDI IN 1>/<SDI IN 2>-Anschlüsse anzuschließen, wenn Dual-Link-Signale eingegeben werden. Bei einer Differenz der Kabellänge von 4 m (13'1") oder mehr werden die Bilder möglicherweise nicht richtig projiziert. (Nur für PT-DZ13KE, PT-DS12KE)
- f Um Dual-Link-Signale einzugeben, stellen Sie eine direkte Verbindung zum externen Gerät her, das Signale ausgibt, ohne über einen Verteiler oder ein ähnliches Gerät zu gehen. Es kann eine Phasendifferenz zwischen dem LINK-A-Signal und dem LINK-B-Signal auftreten und die Bilder werden möglicherweise nicht richtig projiziert. (Nur für PT-DZ13KE, PT-DS12KE)
- f Wenn ein schwankendes Signal angeschlossen wird, kann ein Fehler bei der Signalerkennung auftreten. Verwenden Sie in diesem Fall das Menü [BILD] → [SYSTEM AUSWAHL], um zu einem System umzuschalten, das mit dem Signalformat übereinstimmt.

### **Anschlussbeispiel: Computer**

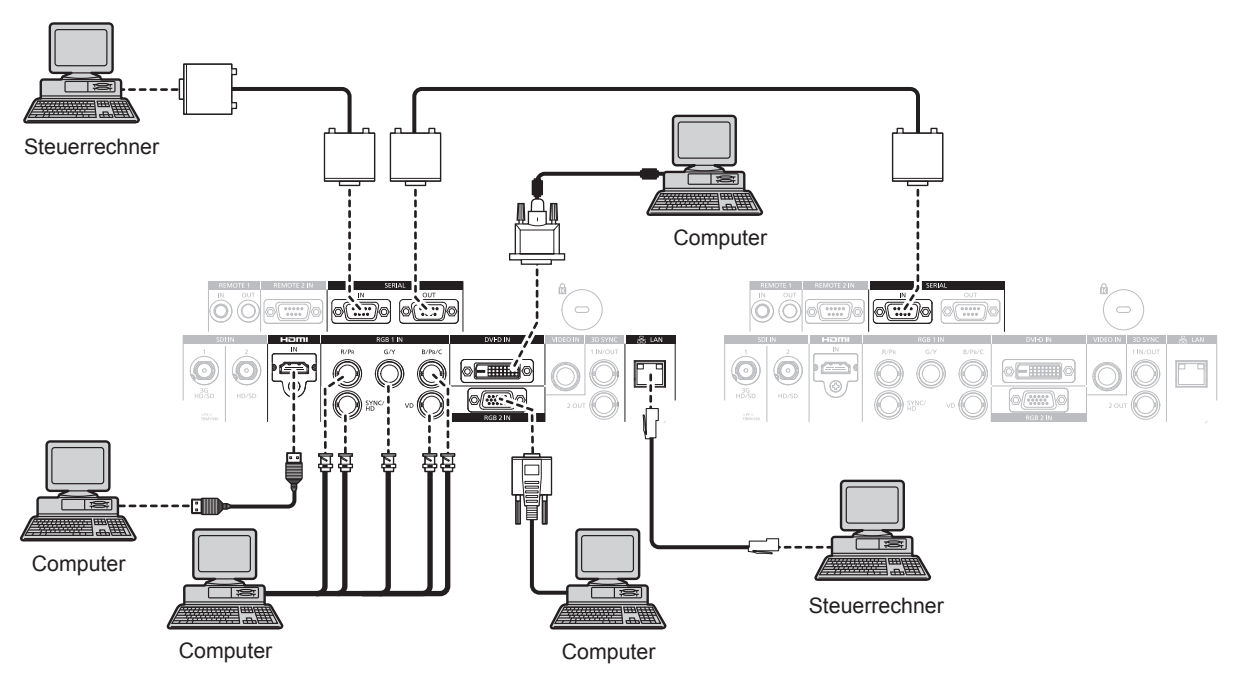

#### **Achtung**

- f Wenn Sie einen Computer oder ein externes Gerät an den Projektor anschließen, benutzen Sie die mit den jeweiligen Geräten mitgelieferten Netzkabel und im Handel erhältliche abgeschirmte Kabel.
- f Benutzen Sie ein handelsübliches Kabel mit einem Ferritkern für das Anschließen an den <DVI-D IN>-Anschluss.

#### **Hinweis**

- f Wenn ein DVI-D-Signal eingespeist wird, muss bei einigen externen angeschlossenen Geräten möglicherweise die Einstellung unter Verwendung des Menüs [ANZEIGE OPTION] → [DVI-D IN] → [EDID] umgeschaltet werden.
- f Verwenden Sie ein HDMI-Kabel, das mit den HDMI-Normen übereinstimmt, wie etwa ein HDMI High Speed-Kabel. Falls ein Kabel verwendet wird, das nicht den HDMI-Normen entspricht, können die Bilder unterbrochen oder möglicherweise nicht angezeigt werden.
- f Der <HDMI IN>-Anschluss des Projektors kann an ein externes Gerät mit einem DVI-D-Anschluss durch ein HDMI/DVI-Konvertierungskabel angeschlossen werden; es kann allerdings vorkommen, dass einige Geräte das Bild nicht richtig projizieren oder nicht wie vorgesehen funktionieren.
- f Der <DVI-D IN>-Anschluss unterstützt nur Single-Links.
- f Wenn Sie das SYNC ON GREEN-Signal eingeben, geben Sie keine Synchronisierungssignale am <SYNC/HD>-Anschluss oder <VD>- Anschluss ein.
- f Wenn Sie den Projektor unter Verwendung des Computers mit der Fortsetzungsfunktion (letzte Speicherposition) betreiben, müssen Sie die Fortsetzungsfunktion möglicherweise zurücksetzen, bevor Sie den Projektor benutzen können.

# **Kapitel 3 Grundlegende Bedienung**

Dieses Kapitel beschreibt grundlegende Bedienungsvorgänge für den Anfang.

## **Ein-/Ausschalten des Projektors**

## **Anschluss des Netzkabels**

**Achten Sie darauf, dass das beiliegende Netzkabel sicher in das Projektorgehäuse eingesteckt ist, um zu verhindern, dass es herausfällt.**

Überzeugen Sie sich davon, dass der <MAIN POWER>-Schalter auf der <OFF>-Seite steht, bevor Sie das Netzkabel anschließen. Zu Einzelheiten der Netzkabelhandhabung siehe "Wichtige Hinweise zur Sicherheit" (→ Seite 2).

#### **Anschließen des Netzkabels**

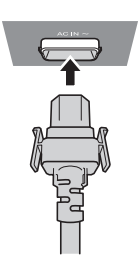

**1) Prüfen Sie die Formen des <AC IN>-Anschlusses auf der Seite des Projektorgehäuses und des Netzkabelsteckers und stecken Sie den Stecker so in der richtigen Richtung ein, dass die Haken hörbar einrasten.**

#### **Entfernen des Netzkabels**

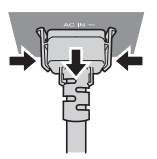

- **1) Prüfen Sie, dass der <MAIN POWER>-Schalter auf der Seite des Projektorgehäuses auf der <OFF>- Seite steht, und trennen Sie den Netzstecker von der Steckdose.**
- **2) Entfernen Sie den Netzkabelstecker aus dem <AC IN>-Anschluss im Projektorgehäuse. Drücken Sie dabei auf die seitlichen Rastzungen.**

#### **Betriebsanzeige**

Zeigt den Betriebszustand an. Prüfen Sie vor dem Betrieb des Geräts den Status der Betriebsanzeige <ON (G)/STANDBY (R)>.

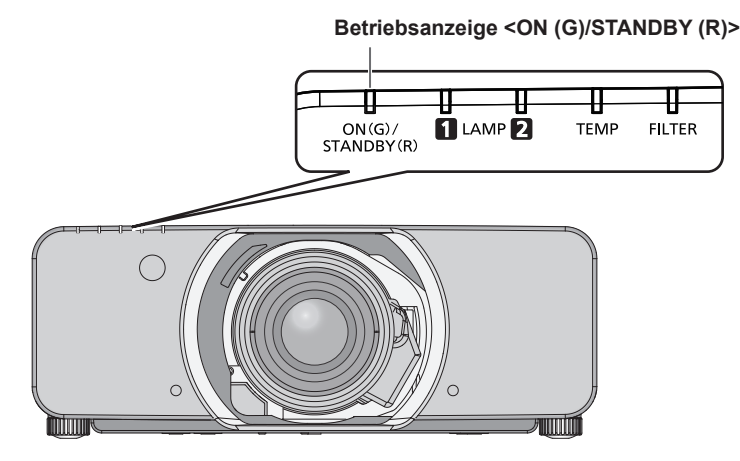

#### **Kapitel 3 Grundlegende Bedienung — Ein-/Ausschalten des Projektors**

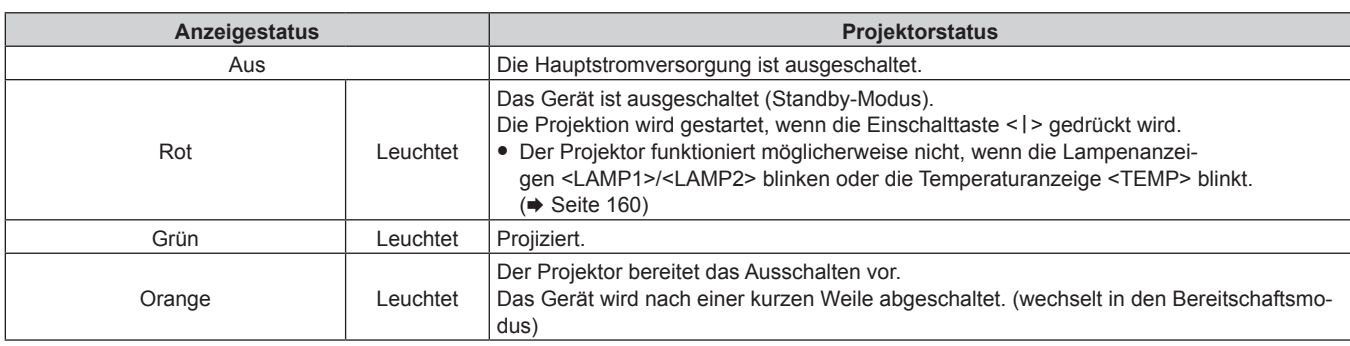

#### **Hinweis**

- f Wenn die Betriebsanzeige <ON (G)/STANDBY (R)> orange leuchtet, läuft der Lüfter, um den Projektor zu kühlen.
- Während etwa 75 Sekunden nach der Abschaltung des Projektors und dem Beginn der Abkühlung der leuchtenden Lampe leuchten die Lampenanzeigen nicht auf, selbst wenn das Gerät eingeschaltet wird. Schalten Sie das Gerät erneut ein, nachdem die Betriebsanzeige <ON (G)/STANDBY (R)> rot leuchtet.
- f Der Projektor verbraucht auch im Standby-Modus Strom (Betriebsanzeige <ON (G)/STANDBY (R)> leuchtet rot). Näheres zum Stromverbrauch finden Sie unter "Stromverbrauch" ( $\blacktriangleright$  Seite 189).
- f Die Betriebsanzeige <ON (G)/STANDBY (R)> blinkt, wenn ein Fernbedienungssignal empfangen wird.
- Die Betriebsanzeige < ON (G)/STANDBY (R) > blinkt langsam grün, während der Verschluss geschlossen ist.
- f Wenn die Betriebsanzeige <ON (G)/STANDBY (R)> rot blinkt, wenden Sie sich an Ihren Händler.

## **Einschalten des Projektors**

Installieren Sie das Projektionsobjektiv, bevor Sie den Projektor einschalten. Nehmen Sie zunächst den Objektivdeckel ab.

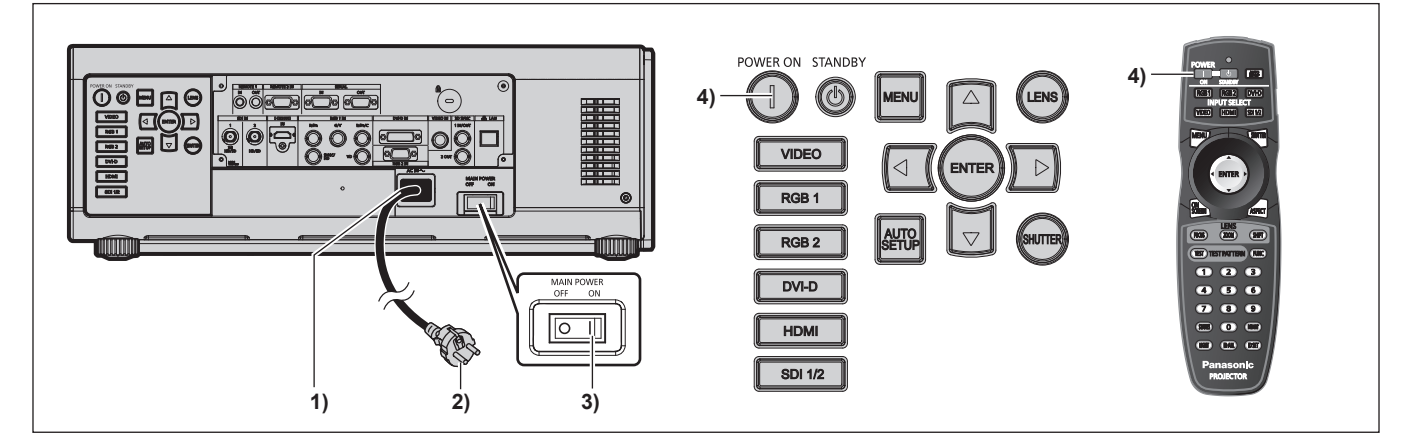

- **1) Schließen Sie das Netzkabel an das Projektorgehäuse an.**
- **2) Schließen Sie den Netzstecker an eine Steckdose an.**
	- $\bullet$  (Wechselstrom 220 V 240 V, 50 Hz/60 Hz)
- **3) Drücken Sie auf die <ON>-Seite des <MAIN POWER>-Schalters, um das Gerät einzuschalten.** • Die Betriebsanzeige <ON (G)/STANDBY (R)> leuchtet rot und der Projektor wechselt in den Standby-Modus.
- 4) Drücken Sie die Einschalttaste < $|$ >.
	- f Die Betriebsanzeige <ON (G)/STANDBY (R)> leuchtet grün und das Bild wird bald darauf auf die Projektionsfläche projiziert.

#### **Achtung**

f Der Betrieb des Projektors mit aufgesetztem Objektivdeckel kann dazu führen, dass sich das Gerät überhitzt und in Brand gerät.

#### **Hinweis**

• Wenn der Projektor bei etwa 0 °C (32 °F) eingeschaltet wird, ist möglicherweise eine Aufwärmzeit von etwa fünf Minuten notwendig, bis ein Bild angezeigt wird.

Die Temperaturanzeige <TEMP> leuchtet während der Aufwärmphase. Wenn das Aufwärmen beendet ist, erlischt die Temperaturanzeige <TEMP> und die Projektion beginnt. Näheres zum Anzeigestatus finden Sie unter "Wenn eine Anzeigelampe aufleuchtet" (+ Seite 160). f Wenn die Betriebstemperatur niedrig ist und das Aufwärmen länger als fünf Minuten dauert, liegt für den Projektor ein Problem vor, und er

- schaltet automatisch in den Standby-Modus. Wenn dies geschieht, erhöhen Sie die Betriebstemperatur auf 0 °C (32 °F) oder mehr, stellen Sie den Netzstrom ab und schalten Sie dann den Projektor wieder ein.
- f Wenn das Menü [PROJEKTOR EINSTELLUNGEN] → [BEREITSCHAFTS MODUS] auf [ECO] eingestellt wird, dauert es nach dem Einschalten möglicherweise 10 Sekunden länger, bis der Projektor mit der Projektion beginnt, als bei der Einstellung von [NORMAL].

f Wenn der <MAIN POWER>-Schalter beim letzten Mal während der Projektion auf <OFF> geschaltet wurde, um die Projektion mit der Direktstromabschaltung zu beenden, und wenn der <MAIN POWER>-Schalter auf <ON> gesetzt ist, wobei der Netzstecker an die Netzsteckdose angeschlossen ist, leuchtet die Betriebsanzeige <ON (G)/STANDBY (R)> grün und das Bild wird kurz danach auf die Projektionsfläche projiziert.

## **Einstellungen vornehmen und Elemente auswählen**

Es ist empfehlenswert, die Bilder mindestens 30 Minuten lang durchgehend zu projizieren, bevor die Schärfe eingestellt wird.

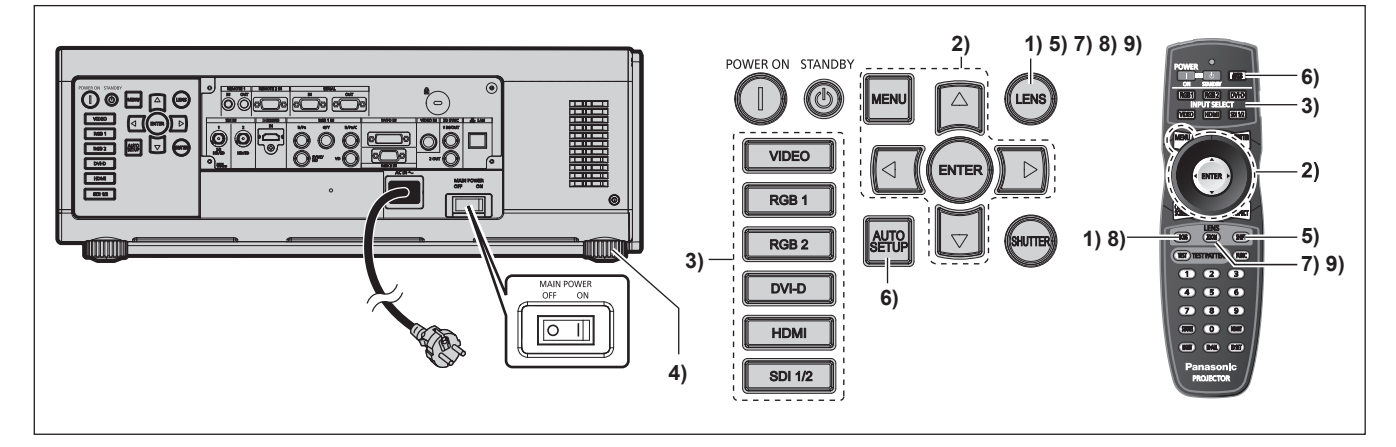

- 1) Drücken Sie die <FOCUS>-Taste, um die Bildschärfe grob einzustellen. (→ Seite 56)
- **2) Ändern Sie die Einstellungen des Menüs [PROJEKTOR EINSTELLUNGEN]** → **[PROJEKTIONSARTEN] und [KÜHLUNG] abhängig vom Installationsmodus. (→ Seite 30)**

· Beziehen Sie sich bezüglich der Bedienung des Menübildschirms auf "Navigation durch das Menü" (→ Seite 65).

- **3) Drücken Sie die Eingangsauswahl-Tasten (<RGB1>, <RGB2>, <DVI-D>, <VIDEO>, <HDMI>, <SDI 1/2>), um das Eingangssignal auszuwählen. (SDI-Eingang ist nur für PT-DZ13KE, PT-DS12KE, PT-DZ10KE)**
- **4) Stellen Sie die vordere, hintere und seitliche Neigung des Projektors mit den einstellbaren Füßen ein. (→ Seite 44)**
- **5) Drücken Sie die <SHIFT>-Taste, um die Bildposition einzustellen.**
- **6) Wenn das Eingangssignal ein RGB-Signal ist, drücken Sie die <AUTO SETUP>-Taste**
- **7) Drücken Sie die <ZOOM>-Taste, um die Größe des Bildes entsprechend der Projektionsfläche einzustellen.**
- **8) Drücken Sie die <FOCUS>-Taste erneut, um die Bildschärfe einzustellen.**
- **9) Drücken Sie die <ZOOM>-Taste erneut, um die Zoomeinstellung anzupassen und die Bildgröße an die Projektionsfläche anzugleichen.**

#### **Hinweis**

f Wenn der Projektor zum ersten Mal nach dem Kauf angeschaltet wird sowie wenn [ALLE BENUTZERDATEN] im [PROJEKTOR EINSTELLUNGEN]-Menü → [INITIALISIEREN] ausgeführt wird, wird der Scharfeinstellungsbildschirm angezeigt, nachdem die Projektion beginnt. Daraufhin wird der Werkseinstellungsbildschirm angezeigt. Beziehen Sie sich für Einzelheiten auf "Startanzeige" (+ Seite 21).

### **Ausschalten des Projektors**

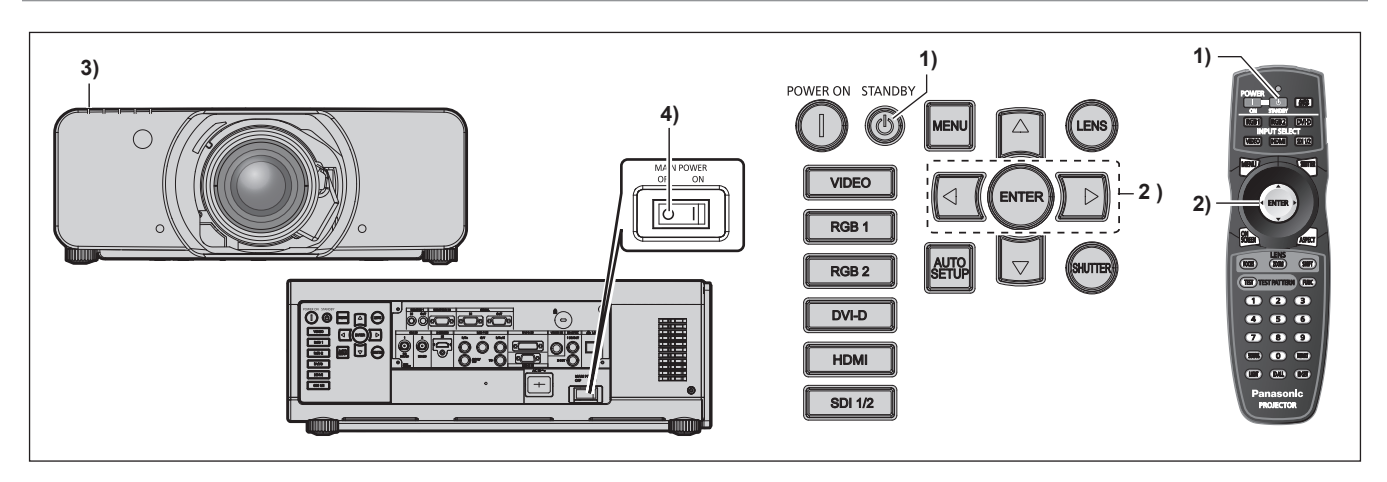

- 1) Drücken Sie die Einschalt-/Bereitschaftstaste < $\phi$ >.
	- **Der <b>[AUSSCHALTEN (STANDBY)**]-Bestätigungsbildschirm wird angezeigt.
- **2) Drücken Sie** qw **zur Auswahl von [AUSFÜHREN], und drücken Sie die <ENTER>-Taste. (Oder drücken Sie erneut die Einschalt-/Bereitschaftstaste <** $\phi$ **>.)** 
	- f Die Projektion des Bildes wird beendet und die Betriebsanzeige <ON (G)/STANDBY (R)> am Projektorgehäuse leuchtet orange. (Der Lüfter läuft weiter.)
- **3) Warten Sie, bis die Betriebsanzeige <ON (G)/STANDBY (R)> am Projektorgehäuse 170 Sekunden lang rot leuchtet (und der Lüfter stoppt).**

#### **4) Drücken Sie auf die <OFF>-Seite des <MAIN POWER>-Schalters, um das Gerät auszuschalten.**

#### **Hinweis**

- Schalten Sie den Projektor nicht unmittelbar nach dem Ausschalten des Projektors ein und projizieren damit Bilder. Es kann die Lebensdauer der Lampe verkürzen, wenn das Gerät eingeschaltet wird, wenn die Lampe noch heiß ist.
- f Während etwa 75 Sekunden nach der Abschaltung des Projektors und dem Beginn der Abkühlung der leuchtenden Lampe leuchten die Lampenanzeigen nicht auf, selbst wenn das Gerät eingeschaltet wird. Selbst nach 75 Sekunden leuchtet die Lampe möglicherweise nicht auf, wenn der Projektor eingeschaltet ist. Schalten Sie in solch einem Fall den Projektor wieder an, nachdem die Betriebsanzeige <ON (G)/ STANDBY (R)> rot leuchtet.
- f **Der Projektor verbraucht auch dann Strom, wenn die Einschalt-/Bereitschaftstaste <**v**> gedrückt wird und der Projektor ausgeschaltet wird, wenn die Stromversorgung zum Projektor noch besteht.** Wenn das Menü [PROJEKTOR EINSTELLUNGEN] → [BEREITSCHAFTS MODUS] auf [ECO] eingestellt ist, ist die Verwendung einiger Funktionen beschränkt, aber der Stromverbrauch während des Standby-Betriebs kann gesenkt werden.

## **Direktstromabschaltungsfunktion**

Selbst wenn der Hauptschalter <MAIN POWER> während der Projektion auf <OFF> geschaltet wird bzw. unmittelbar nach dem Ausschalten der leuchtenden Lampe läuft der Lüfter unter Verwendung der intern gespeicherten Energie, um die leuchtende Lampe zu kühlen. Wenn der Projektor an der Decke angebracht oder in einer Umgebung installiert ist, in der der Hauptschalter <MAIN POWER> des Projektors nicht leicht auf <OFF> geschaltet werden kann, kann der Strom direkt über den Hauptschalter ausgeschaltet werden. Dies ist auch dann sicher, wenn ein Stromausfall auftritt oder das Netzkabel unmittelbar nach dem Ausschalten des Projektors getrennt wird.

#### **Hinweis**

- f Wenn der Projektor beim letzten Mal ausgeschaltet wurde, indem direkt der Hauptschalter betätigt wurde, leuchtet die Betriebsanzeige <ON (G)/STANDBY (R)> eine Zeit lang grün, nachdem der Hauptschalter eingeschaltet wurde und die Projektion des Bildes beginnt.
- Wenn das Gerät mit der Direktstromabschaltung gekühlt wird, dauert es möglicherweise länger als normal, bis die Projektion startet, wenn der Projektor das nächste Mal eingeschaltet wird.
- f Stellen Sie sicher, dass der Lüfter nicht läuft, wenn Sie den Projektor für Transport oder Lagerung verpacken.

## **Projizieren**

Überprüfen Sie die Anbringung des Projektionsobjektivs (→ Seite 45), den externen Geräteanschluss (→ Seite 47), den Netzkabelanschluss ( $\blacklozenge$  Seite 52), schalten Sie den Strom ein ( $\blacklozenge$  Seite 53), um mit dem Projizieren zu beginnen. Wählen Sie das zu projizierende Video aus, und passen Sie die Darstellung des projizierten Bildes an.

## **Auswahl des Eingabesignals**

Wählen Sie ein Eingangssignal.

- **1) Drücken Sie die Eingangsauswahl-Schaltflächen (<RGB1>, <RGB2>, <DVI-D>, <VIDEO>, <HDMI>, <SDI 1/2>) auf dem Bedienfeld oder auf der Fernbedienung.**
	- $\bullet$  Das Bild des Signals, das am ausgewählten Anschluss eingespeist wird, wird projiziert.

#### **Achtung**

- f Die Bilder werden abhängig vom externen Gerät oder der abgespielten Blu-ray-Disc oder DVD-Disc möglicherweise nicht richtig projiziert. Stellen Sie im Menü [BILD] → [SYSTEM AUSWAHL] ein.
- f Prüfen Sie das Seitenverhältnis der Projektionsfläche und des Bildes und wechseln Sie im Menü [POSITION] → [BILDFORMAT] zu einem optimalen Seitenverhältnis.

## **Einstellen von Bildschärfe, Zoom und Verschiebung**

Wenn das projizierte Bild oder die Position nicht korrekt ist, obwohl der Projektor richtig ausgerichtet ist und die Projektionsfläche ordnungsgemäß aufgestellt ist, stellen Sie Bildschärfe, Zoom und Shift ein.

#### **Unter Verwendung des Bedienfelds**

- **1) Drücken Sie die <LENS>-Taste auf dem Bedienfeld.**
	- f Das Drücken der Taste ändert das Anpassungsmenü in der Reihenfolge [FOKUS], [ZOOM] und [SHIFT].
- 2) Wählen Sie jede Option aus und drücken Sie ▲▼◀▶, um sie einzustellen.

#### **Verwendung der Fernbedienung**

- **1) Drücken Sie die Objektivtasten (<FOCUS>, <ZOOM>, <SHIFT>) auf der Fernbedienung.**
	- <FOCUS>-Taste: Justiert den Fokus.
	- <ZOOM>-Taste: Justiert den Zoom.
	- <SHIFT>-Taste: Justiert die Verschiebung.
- 2) Wählen Sie jede Option aus und drücken Sie ▲▼◀▶, um sie einzustellen.

## **Achtung**

**Führen Sie während des Objektivverschiebung nicht Ihre Hand in irgendeine Öffnung um das Objektiv ein.** Andernfalls kann sich Ihre Hand verfangen und es kann zu Verletzungen kommen.

#### **Hinweis**

- Das Menü zur Zoomeinstellung wird nicht angezeigt, wenn das Projektionsobjektiv ohne Zoomfunktion angebracht ist.
- Verwenden Sie das Projektionsobjektiv (Modell Nr.: ET-D75LE5, ET-D75LE50) mit dem Objektiv in Ausgangsstellung. (→ Seite 57) Die Einstellung kann schneller durchgeführt werden, wenn ▲▼◆ gedrückt gehalten wird, während die Schärfe und die Verschiebung eingestellt werden.
- f Es ist empfehlenswert, die Bilder mindestens 30 Minuten lang durchgehend zu projizieren, bevor die Schärfe eingestellt wird.
- f Nur [FOKUS] wird gelb angezeigt, so dass die angezeigte Menüoption an der Farbe erkannt werden kann, auch wenn das projizierte Bild nicht scharf eingestellt ist und die angezeigten Zeichen nicht zu lesen sind. (Werkseinstellung)
- Die Bildschirmanzeigefarbe von [FOKUS] hängt von der Einstellung des Menüs [ANZEIGE OPTION] → [BILDSCHIRMEINBLENDUNGEN]  $\rightarrow$  [OSD ANORDNUNG] ab.
- f Wird der Strom während der Einstellung der Schärfe und der Verschiebung ausgeschaltet, muss die Objektivkalibrierung durchgeführt werden, wenn der Strom das nächste Mal eingeschaltet wird. ( $\blacktriangleright$  Seite 123)
- f Wird der Hauptstrom während der Einstellung der Schärfe ausgeschaltet, wird die Objektivkalibrierung automatisch während der nächsten Einstellung der Schärfe durchgeführt.
- f Wird der Hauptstrom während der Verschiebungseinstellung ausgeschaltet, wird die Objektivkalibrierung automatisch während der nächsten Verschiebungseinstellung durchgeführt. Führen Sie das Menü [PROJEKTOR EINSTELLUNGEN] → [KALIBRIERUNG DER LINSE] durch.
- f Wird der Objektivkalibrierungs-Fehler angezeigt, auch wenn [KALIBRIERUNG DER LINSE] ausgeführt wurde, lassen Sie die Einheit von Ihrem Händler reparieren.

## 56 - DEUTSCH

### **Das Objektiv in die Ausgangsposition bringen**

Um das Objektiv in die Ausgangsposition zu verschieben, führen Sie die folgenden Schritte aus.

- **1) Drücken Sie die <DEFAULT>-Taste, während der [SHIFT]-Anpassungsbildschirm angezeigt wird.**
	- **Der Bildschirm [TRANSPORT-POSITION]** wird angezeigt.

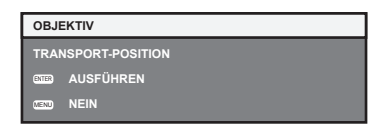

- **2) Drücken Sie die <ENTER>-Taste, solange das [TRANSPORT-POSITION]-Menü angezeigt wird (etwa fünf Sekunden).**
	- f [SICHERE DATEN] wird im **[TRANSPORT-POSITION]**-Bildschirm angezeigt und das Objektiv kehrt in die Ausgangsposition zurück.

#### **Hinweis**

- f Die Ausgangsposition des Objektivs ist die Position des Objektivs, wenn das Objektiv gewechselt wird oder wenn der Projektor gelagert wird, sie ist nicht die optische Bildmitte.
- f Sie können den **[TRANSPORT-POSITION]**-Bildschirm auch anzeigen, indem Sie die Taste <LENS> auf dem Bedienfeld oder die Taste <SHIFT> auf der Fernbedienung für mindestens drei Sekunden drücken.

## **Einstellungsbereich der Objektivverschiebung (optische Verschiebung)**

Führen Sie die Objektivverschiebung innerhalb des Einstellungsbereichs durch.

Die Scharfeinstellung kann sich verändern, wenn das Objektiv aus dem Einstellungsbereich heraus verschoben wird. Dies liegt daran, dass die Beweglichkeit des Objektivs zum Schutz der optischen Teile eingeschränkt ist. Die Lage des projizierten Bildes kann ausgehend von der Standardprojektionsposition mithilfe der optischen Achsenverschiebung in dem entsprechenden Bereich eingestellt werden.

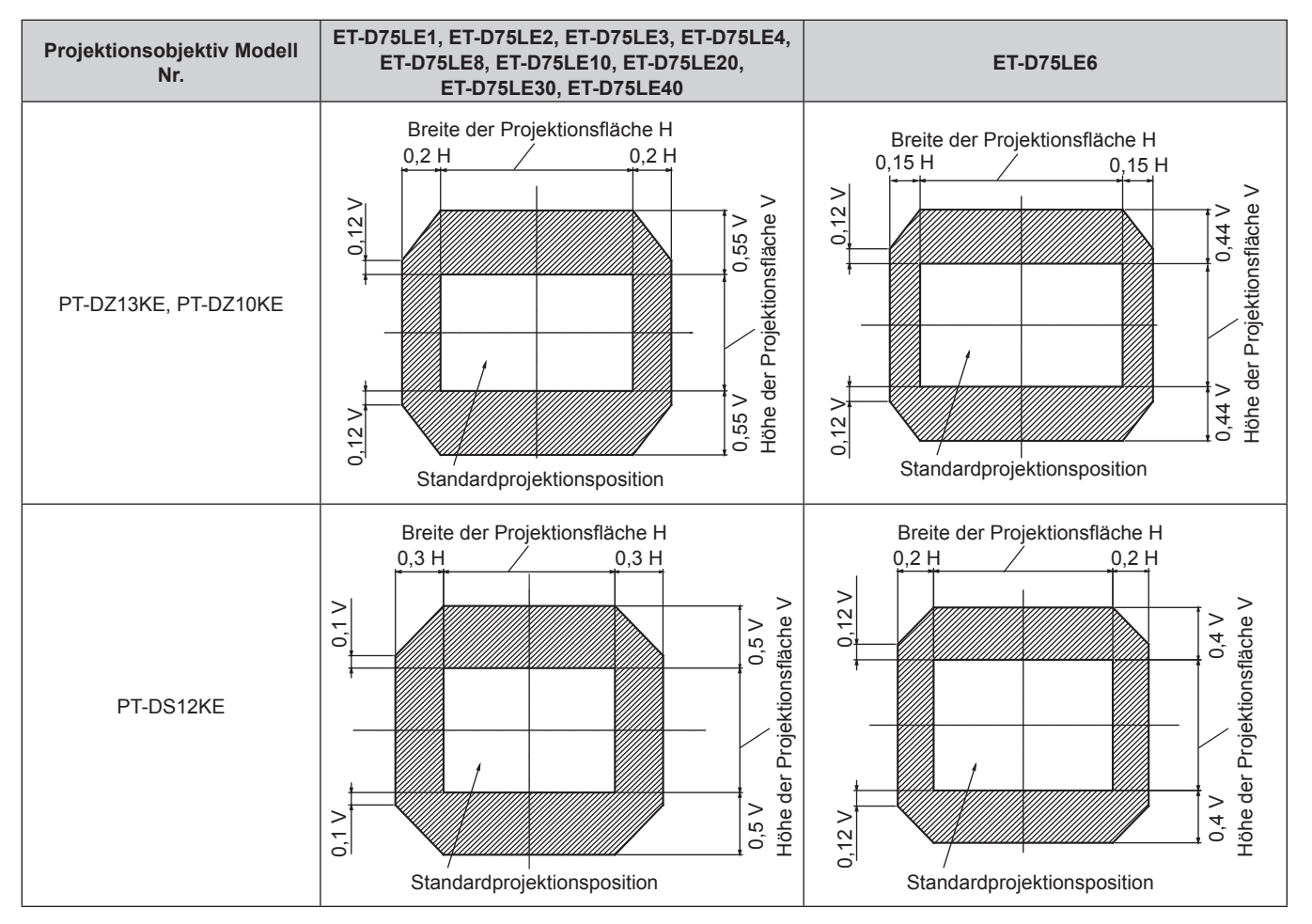

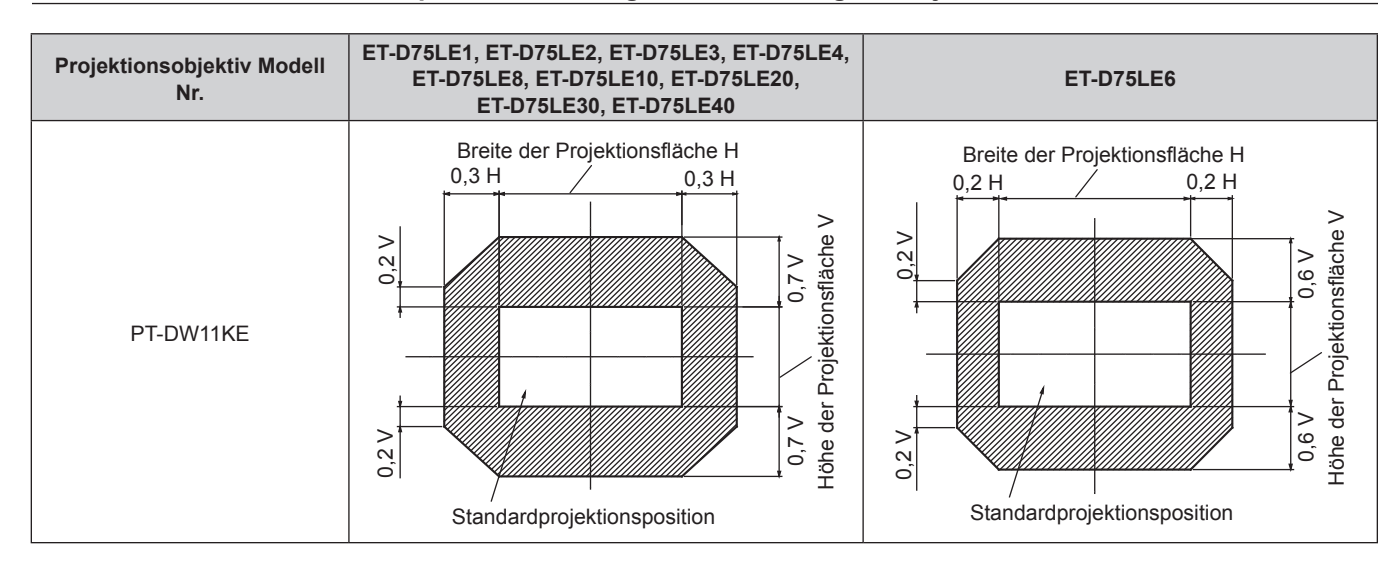

#### **Kapitel 3 Grundlegende Bedienung — Projizieren**

#### **Hinweis**

f Wenn das optionale feststehende Objektiv (Modell Nr.: ET-D75LE5, ET-D75LE50) angebracht ist, kann die Verschiebung nicht angepasst werden.

## **Anbringen des Objektivmounts, wenn der Fokus unausgeglichen ist**

#### **Fokusausgleich**

#### **Verhältnis zwischen der Neigung des Objektivs und der Projektionsflächen-Fokusoberfläche**

Wenn das Projektionsobjektiv im Gegensatz zur Bildformungsoberfläche geneigt ist, wird durch Neigen der Vorderseite (Projektionsflächenseite) des Projektionsobjektivs nach unten (in Richtung der gepunkteten Pfeillinie) die Oberseite der Projektionsflächen-Fokusoberfläche nach innen geneigt und die Unterseite wird nach außen geneigt, wie im Beispiel dargestellt.

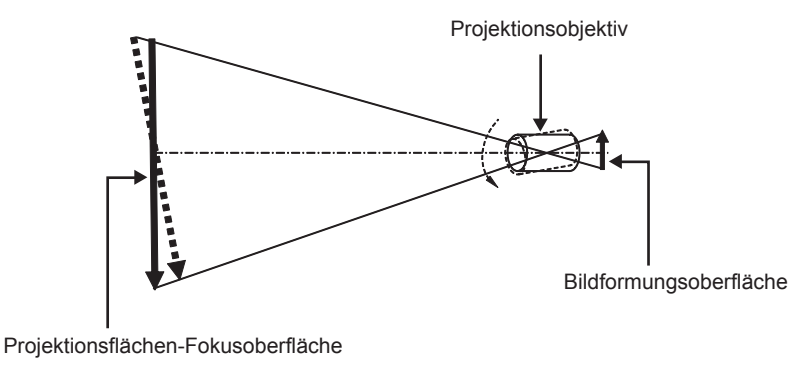

#### **Wie man den Fokusausgleich einstellt (Einstellung durch Neigung des Objektivmounts)**

Wenn die gesamte Projektionsflächenoberfläche nicht gleichmäßig ist, selbst wenn die Bildschärfe eingestellt wurde, hat das Objektivmount an 3 Stellen Einstellschrauben für die Schärfe.

- f Benötigtes Werkzeug: Sechskantschlüssel oder Inbusschlüssel (Diagonale 2,5 mm (3/32"))
- f Der Inbusschlüssel ist im Lieferumfang des Projektionsobjektivs ET-D75LE6, ET-D75LE8 enthalten.

#### **Objektivmount-Aufbau**

Die Einstellschrauben für die Schärfe (a), (b) und (c) können gedreht werden, um die Objektivmounthalterung zu verschieben.

Des Weiteren wird durch Festziehen der festen Schrauben die Objektivanschlusshalterung fest arretiert, so dass sie sich nicht bewegt. Wird ein Projektionsobjektiv mit einem großen Gewicht angebracht oder wenn der Projektor geneigt installiert wird, neigt sich das Objektiv möglicherweise und die Schärfe wird unausgeglichen. Führen Sie in diesen Fällen die Anpassung durch, indem Sie sich auf das Verhältnis zwischen der Einstellstelle und den Einstellschrauben beziehen.

■ Vorderansichtdiagramm des Objektivmounts (gesehen von der Seite der Projektionsfläche)

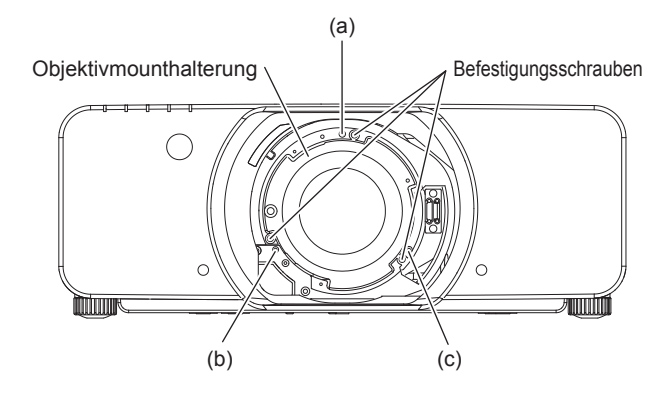

#### **Hinweis**

f Die Einstellschrauben für die Schärfe (a), (b) und (c) werden mit angebrachtem Objektiv justiert.

#### **Einstellverfahren**

#### r **Verhältnis zwischen der Einstellstelle und den Einstellschrauben**

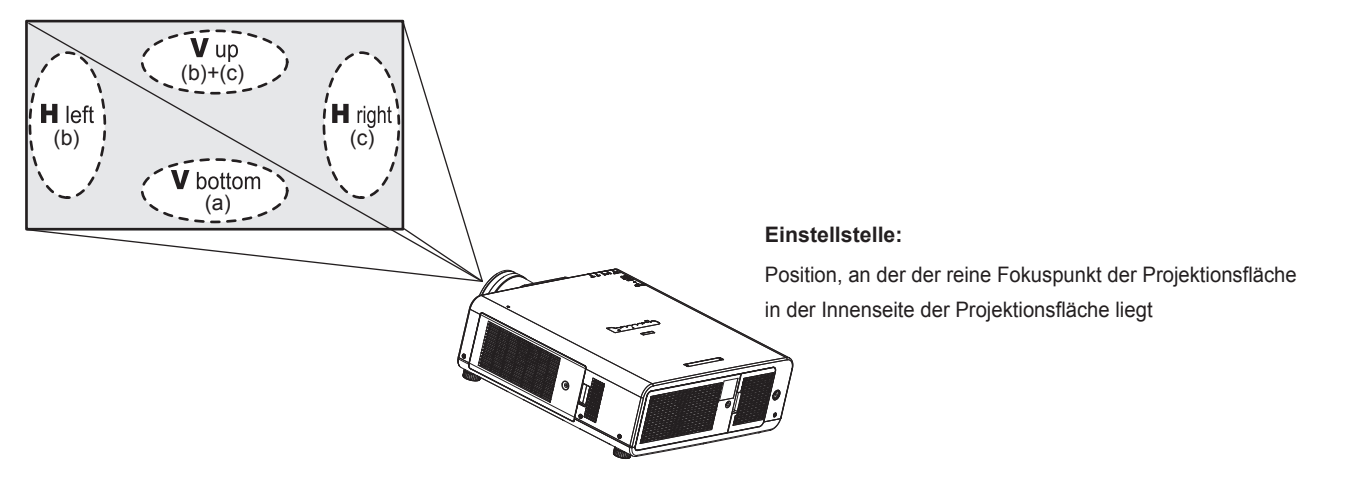

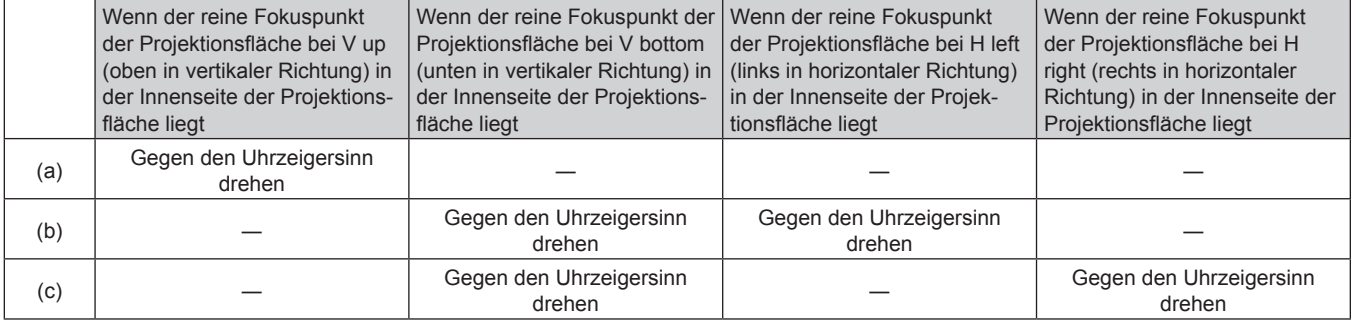

- **1) Drücken Sie die <FOCUS>-Taste auf der Fernbedienung oder die <LENS>-Taste auf dem Bedienfeld, um das Einstellmenü für [FOKUS] anzuzeigen.**
- 2) Drücken Sie ▼, um den Fokus des gesamten Bildschirms einmal zu verschieben.
- **3) Drücken Sie** a**, um an einer beliebigen Stelle auf der Projektionsfläche anzuhalten, die der erste reine Fokuspunkt sein soll.**
	- f Für die Stelle, an der die Schärfe in diesem Zustand verschoben wird, liegt der reine Fokuspunkt in der Innenseite der Projektionsfläche.
- **4) Lösen Sie die festen Schrauben an der Position relativ zu der Stelle, an der die Schärfe am meisten um bis zu zwei Drehungen verschoben wird (die Stelle, an der der reine Fokuspunkt bei Schritt 2) am meisten zur Innenseite verschoben wird).**

f Drehen Sie die Schrauben an zwei Stellen im Uhrzeigersinn oder wenigstens an einer Stelle, die eingestellt werden soll.

- **5) Drehen Sie nach und nach die Einstellschrauben für die Schärfe, die mit den Stellen übereinstimmen,**  gegen den Uhrzeigersinn und halten Sie dort an, wo sich das Bild im Fokus befindet. (→ Seite 58)
	- f Wenn die Schrauben gegen den Uhrzeigersinn gedreht werden, wird die Neigung des Objektivs geändert, indem die Objektivanschlusshalterung des Objektivmounts nach vorn (Projektionsflächenseite) verschoben wird. Im projizierten Bild auf der Projektionsfläche wird der Fokuspunkt in der entgegengesetzten Richtung der Einstellschrauben von der Innenseite der Projektionsfläche zur Außenseite verschoben.
- **6) Drücken Sie die <SHIFT>-Taste auf der Fernbedienung oder die <LENS>-Taste auf dem Bedienfeld, um das [SHIFT]-Einstellmenü anzuzeigen, und setzen Sie die Projektionsflächenposition des projizierten Bildes auf der Projektionsfläche zurück in den optimalen Zustand.**
- **7) Führen Sie die Einstellung der Schärfe erneut nahe der Mitte der Projektionsfläche durch und wenn das immer noch nicht ausreicht, passen Sie den Betrag der Drehung der Einstellschrauben fein an.**
- **8) Wenn die Einstellungen vorgenommen wurden, ziehen Sie die gelösten festen Schrauben wieder fest.**
- **9) Stellen Sie die Schärfe erneut mit der Fernbedienung ein.**

## **Bedienen der Fernbedienung**

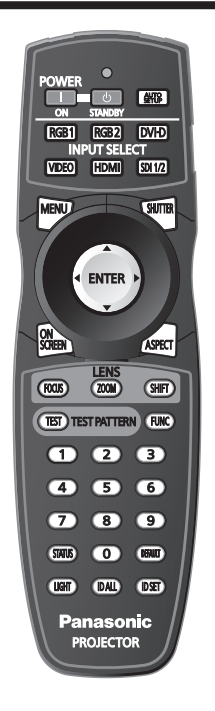

## **Verwendung der Verschlussfunktion**

Wenn der Projektor eine Zeit lang nicht gebraucht wird, z.B. während einer Sitzungspause, kann das Bild zeitweise ausgeschaltet werden.

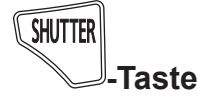

#### **1) Drücken Sie die <SHUTTER>-Taste.**

- Das Bild verschwindet.
- f Dieser Vorgang kann auch unter Verwendung der <SHUTTER>-Taste auf dem Bedienfeld durchgeführt werden.

#### **2) Drücken Sie die <SHUTTER>-Taste erneut.**

• Das Bild wird angezeigt.

#### **Hinweis**

- f Die Betriebsanzeige <ON (G)/STANDBY (R)> blinkt langsam grün, während der Verschluss geschlossen ist.
- f Sie können die Geschwindigkeit der Öffnens/Schließens des Verschlusses über das Menü [ANZEIGE OPTION] → [VERSCHLUSS EINSTELLUNGEN] einstellen.

### **Verwendung der Bildschirmanzeige-Funktion**

Schalten Sie die Bildschirmanzeige-Funktion aus (keine Anzeige), wenn Sie nicht wollen, dass die Zuschauer die Bildschirmanzeige sehen, z.B. das Menü oder den Namen des Eingangsanschlusses.

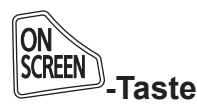

#### **1) Drücken Sie die <ON SCREEN>-Taste.**

• Die Bildschirmanzeige wird ausgeblendet.

#### **2) Drücken Sie die <ON SCREEN>-Taste erneut.**

• Die Bildschirmanzeige wird eingeblendet.

#### **Hinweis**

f Wenn Sie bei ausgeschalteter Bildschirmanzeige (ausgeblendet) die <MENU>-Taste auf dem Bedienfeld mindestens drei Sekunden lang drücken, wird die Bildschirmanzeige eingeschaltet.

### **Umschaltung des Eingangssignals**

Der Eingang für die Projektion kann gewechselt werden.

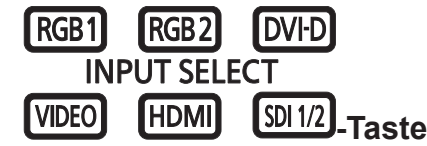

#### **1) Drücken Sie die Eingangsauswahltasten (<RGB1>, <RGB2>, <DVI-D>, <VIDEO>, <HDMI>, <SDI 1/2>).**

f Dieser Vorgang kann auch unter Verwendung der Tasten auf dem Bedienfeld durchgeführt werden.

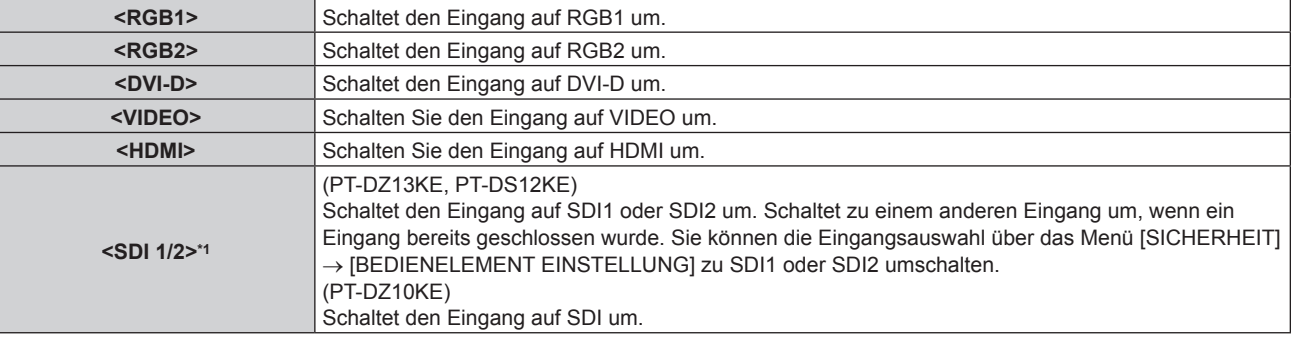

\*1 Nur für PT-DZ13KE, PT-DS12KE, PT-DZ10KE

#### **Verwendung der Status-Funktion**

Sie können den Status des Projektors anzeigen.

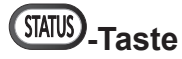

- **1) Drücken Sie die <STATUS>-Taste.**
	- **Der Bildschirm [STATUS]** wird angezeigt.

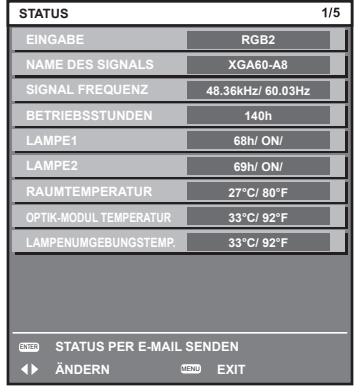

#### **Hinweis**

f Dieser Bildschirm kann über das Menü [PROJEKTOR EINSTELLUNGEN] → [STATUS] (x Seite 120) aufgerufen werden.

#### **Verwendung der automatischen Einstellfunktion**

Die automatische Einstellfunktion kann verwendet werden, um die Auflösung, die Taktphase und die Bildposition einzustellen, wenn analoge RGB-Signale eingegeben werden, die aus Bitmap-Bildern bestehen, wie z. B. Computersignale, oder um die Bildposition automatisch einzustellen, wenn DVI-D/HDMI-Signale eingespeist werden. Das Einspeisen von Bildern mit hellen weißen Rändern an den Kanten und kontrastreichen schwarzweißen Zeichen wird empfohlen, wenn sich das System im automatischen Anpassungsmodus befindet. Vermeiden Sie die Einspeisung von Bildern mit Halbtönen oder Farbverläufen, wie z. B. Fotos und Computer-Grafiken.

#### $\frac{\text{AVTO}}{\text{SETUP}}$ **-Taste**

#### **1) Drücken Sie die <AUTO SETUP>-Taste.**

• [NORMAL BEENDET] wird angezeigt, wenn der Vorgang ohne Probleme beendet wurde.

## 62 - DEUTSCH

f Dieser Vorgang kann auch unter Verwendung der <AUTO SETUP>-Taste auf dem Bedienfeld durchgeführt werden.

#### **Hinweis**

- f Die Taktphase kann sich verschieben, auch wenn sie ohne besondere Vorkommnisse abgeschlossen wurde. Stellen Sie sie in solchen Fällen mit dem Menü [POSITION] → [CLOCK PHASE] ( $\Rightarrow$  Seite 81) ein.
- f Wenn ein Bild mit unscharfen Kanten oder ein dunkles Bild eingegeben wird, kann [N.NORMAL BEENDET] erscheinen, oder die Einstellung wird nicht richtig durchgeführt, selbst wenn [NORMAL BEENDET] angezeigt wird. Stellen Sie in diesem Fall die Einstellungen im Menü [ERWEITERTES MENÜ] auf → [AUFLOESUNG] ( $\blacklozenge$  Seite 86), [POSITION] → [CLOCK PHASE] ( $\blacktriangleright$  Seite 81) und [SHIFT]  $\Leftrightarrow$  Seite 79) um.
- Passen Sie die speziellen Signale im Menü [ANZEIGE OPTION] → [AUTO SETUP] ( $\blacktriangleright$  Seite 99) entsprechend an.
- **Die automatische Einstellung funktioniert je nach Computermodell möglicherweise nicht.**
- f Die automatische Einstellung funktioniert bei einem Synchronisierungssignal von C-SY oder SYNC ON GREEN möglicherweise nicht.
- f Die Bildwiedergabe kann während der automatischen Einstellung für ein paar Sekunden unterbrochen werden; dies stellt jedoch keine Fehlfunktion dar.
- Die Einstellung muss für jedes Eingangssignal vorgenommen werden.
- f Die automatische Einstellung kann abgebrochen werden, indem während der automatischen Einstellung die <MENU>-Taste gedrückt wird.
- f Wenn die automatische Einstellfunktion verwendet wird, während Videos eingespeist werden, wird die Anpassung möglicherweise auch für ein RGB-Signal, das automatische Einstellung verwenden kann, nicht richtig durchgeführt. [N.NORMAL BEENDET] kann erscheinen, oder die Anpassung wird möglicherweise richtig beendet, selbst wenn [NORMAL BEENDET] erscheint.

## **Verwendung der Funktionstaste**

Die Bedienungen [BILD IM BILD], [VOREINSTELLUNG], [SYSTEM AUSWAHL], [SYSTEM DAYLIGHT VIEW], [STANDBILD], [EINGANGS-SIGNALANZEIGE], [OPTIK DATEN LADEN] oder [LINKS/RECHTS TAUSCH] können der <FUNC>-Taste auf der Fernbedienung zugewiesen werden, so dass sie als einfache Schnelltaste benutzt werden kann.

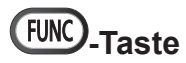

#### **1) Drücken Sie die <FUNC>-Taste.**

#### **Hinweis**

- f [LINKS/RECHTS TAUSCH] kann nur beim PT-DZ13KE, PT-DS12KE, PT-DW11KE zugewiesen werden.
- · Die Funktionsbelegung erfolgt im Menü [PROJEKTOR EINSTELLUNGEN] → [FUNKTIONSTASTEN MENÜ] (+ Seite 122).

### **Anzeige der internen Testbilder**

Der Projektor verfügt über acht Arten interner Testbilder, mit welchen der aktuelle Betriebszustand getestet werden kann. Führen Sie folgende Schritte durch, um die Testbilder anzuzeigen.

## **TEST**) TEST PATTERN\_Taste

- **1) Drücken Sie die <TEST>-Taste.**
- **2) Drücken Sie** qw**, um das Testbild auszuwählen.**

#### **Hinweis**

- Die Einstellung kann auch im Menü [TESTBILDER] (+ Seite 129) durchgeführt werden.
- Die Einstellungen von Position, Größe und anderen Faktoren werden in den Testbildern nicht berücksichtigt. Achten Sie darauf, das Eingangssignal anzuzeigen, bevor Sie verschiedene Einstellungen durchführen.

## **Ändern des Bildseitenverhältnisses**

Sie können das Seitenverhältnis umschalten, um das für das Eingangssignal passende auszuwählen.

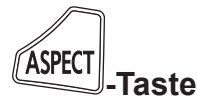

#### **1) Drücken Sie die <ASPECT>-Taste.**

- Die Einstellung wechselt mit jedem Drücken der Taste.
- Beziehen Sie sich für Einzelheiten auf [BILDFORMAT] (→ Seite 80).

# **Kapitel 4 Einstellungen**

Dieses Kapitel beschreibt die Einstellungen und die Anpassungen, die Sie unter Verwendung des Bildschirmmenüs vornehmen können.

## **Menünavigation**

Über das Bildschirmmenü (Menü) können verschiedene Einstellungen und Anpassungen des Projektors durchgeführt werden.

#### **Navigation durch das Menü**

#### **Bedienungsverfahren**

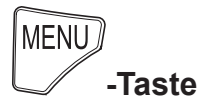

- **1) Drücken Sie die <MENU>-Taste auf der Fernbedienung oder auf dem Bedienfeld.**
	- f Der Bildschirm **[HAUPTMENÜ]** wird angezeigt.

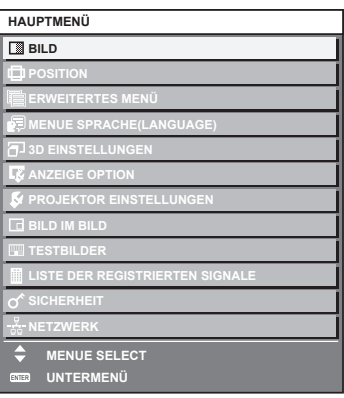

- 2) Drücken Sie ▲▼, um eine Option aus dem Hauptmenü auszuwählen.
	- Die ausgewählte Option wird gelb markiert.

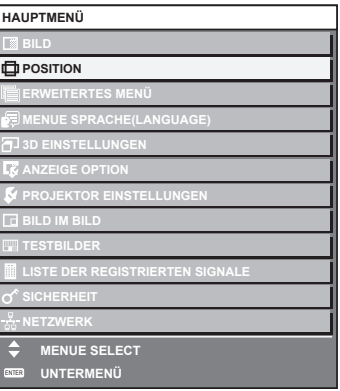

**3) Drücken Sie die <ENTER>-Taste.**

f Die Untermenüs des ausgewählten Hauptmenüs werden angezeigt.

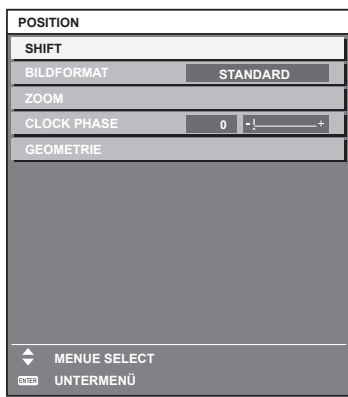

- **4)** Drücken Sie ▲▼, um ein Untermenü zu wählen, und die ◀▶- oder die <ENTER>-Taste, um die **Einstellungen zu ändern oder vorzunehmen.**
	- Einige Optionen werden wie folgt mit jedem Tastendruck von <>>
	aufgerufen.

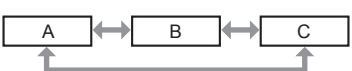

• Drücken Sie für einige Optionen ◀▶, um, wie in der folgenden Abbildung dargestellt, einen Bildschirm zur individuellen Anpassung mit einem Skalierungsbalken anzuzeigen.

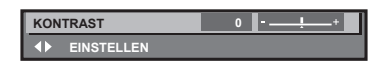

#### **Hinweis**

- f Durch Drücken der <MENU>-Taste während der Anzeige des Menübildschirms können Sie zum vorigen Menü zurückkehren.
- f Einige Optionen werden eventuell nicht eingestellt oder nicht für bestimmte Signalformate verwendet, die für den Projektor eingegeben werden sollen. Die Menüoptionen, die nicht eingestellt oder verwendet werden können, werden als graue Zeichen angezeigt und können nicht ausgewählt werden. [DIGITAL CINEMA REALITY] und [FRAME LOCK] werden abhängig vom Eingangssignal nicht angezeigt.
- **Einige Optionen können eingestellt werden, auch wenn keine Signale eingespeist werden.**
- f Der Einstellbildschirm verschwindet automatisch, wenn etwa fünf Sekunden lang keine Bedienvorgänge durchgeführt werden.
- Zu den Menüoptionen siehe "Hauptmenü" (→ Seite 66) und "Untermenü" (→ Seite 67).
- f Die Cursor-Farbe hängt von den Einstellungen im Menü [ANZEIGE OPTION] → [BILDSCHIRMEINBLENDUNGEN] → [OSD ANORDNUNG] ab. Die ausgewählte Option wird standardmäßig mit dem gelben Cursor angezeigt.
- In der Portraiteinstellung wird das Menü seitlich angezeigt.

#### **Einstellungswerte auf die Standardeinstellungen zurücksetzen**

Wenn die <DEFAULT>-Taste auf der Fernbedienung gedrückt wird, werden die in den Menüoptionen eingestellten Werte auf die werkseitigen Standardeinstellungen zurückgesetzt.

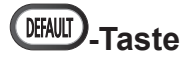

#### **1) Drücken Sie die <DEFAULT>-Taste auf der Fernbedienung.**

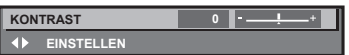

#### **Hinweis**

- f Sie können nicht alle Einstellungen gleichzeitig auf die Standardeinstellungen zurücksetzen.
- · Führen Sie das Menü [PROJEKTOR EINSTELLUNGEN] → [INITIALISIEREN] (+ Seite 126) aus, um alle in der Untermenüoption eingestellten Einstellungen einzeln auf die Standardeinstellung zurückzusetzen.
- f Einige Menüoptionen können nicht durch Drücken der <DEFAULT>-Taste zurückgesetzt werden. Stellen Sie die einzelnen Optionen manuell ein.
- f Die dreieckige Markierung unterhalb des Skalierungsbalkens im Einstellbildschirm zeigt die werkseitige Standardeinstellung an. Die Position der dreieckigen Markierung variiert mit den ausgewählten Eingangssignalen.

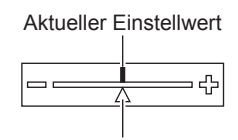

Werkseitige Standardeinstellung

## **Hauptmenü**

Die folgenden Optionen sind im Hauptmenü vorhanden.

Wenn eine Hauptmenüoption ausgewählt wird, wechselt der Bildschirm zum Untermenü-Auswahlbildschirm.

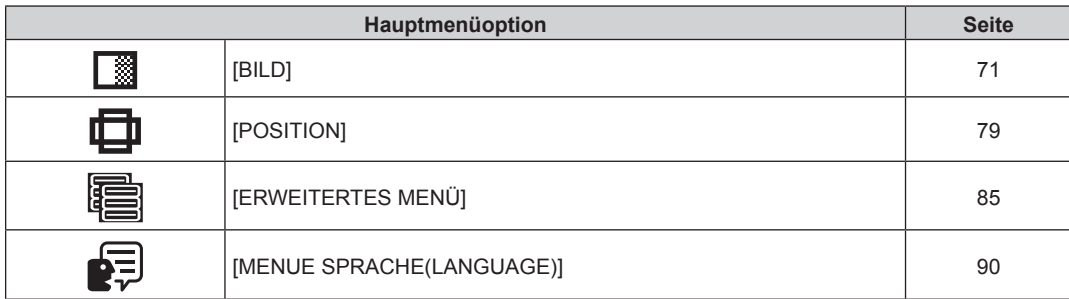

## 66 - DEUTSCH

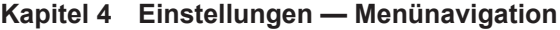

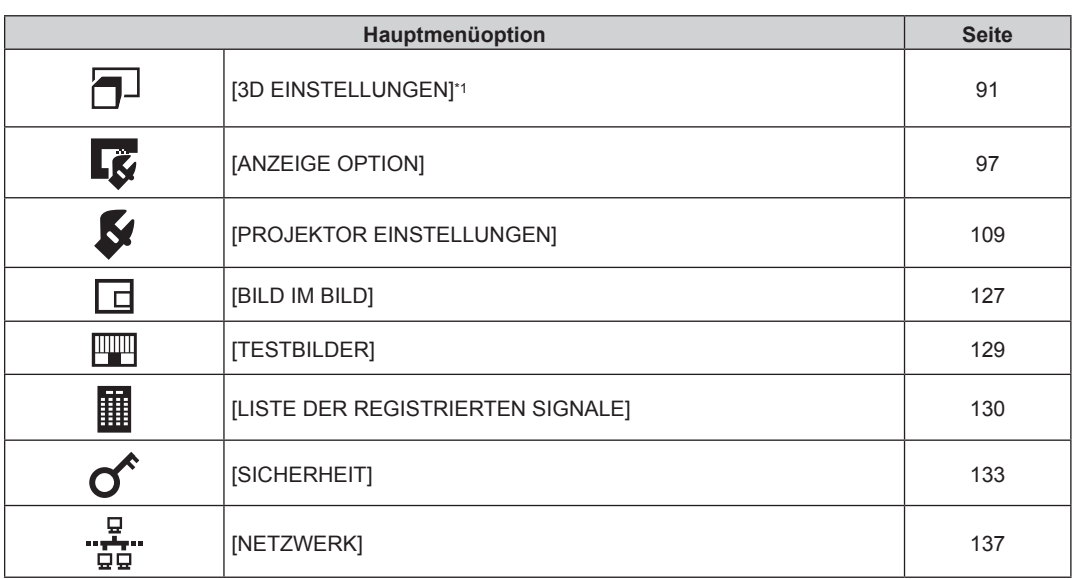

\*1 Nur für PT-DZ13KE, PT-DS12KE, PT-DW11KE

## **Untermenü**

Das Untermenü der ausgewählten Hauptmenüoption wird angezeigt, und Sie können verschiedene Menüoptionen im Untermenü einstellen und anpassen.

## **[BILD]**

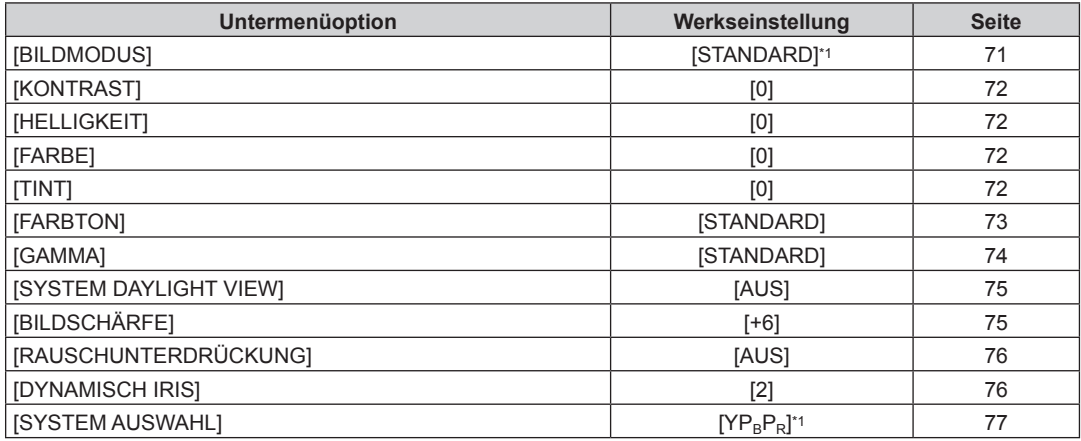

\*1 Hängt vom Signaleingang ab.

#### **Hinweis**

f Die werkseitigen Standardeinstellungen können je nach Bildmodus variieren.

## **[POSITION]**

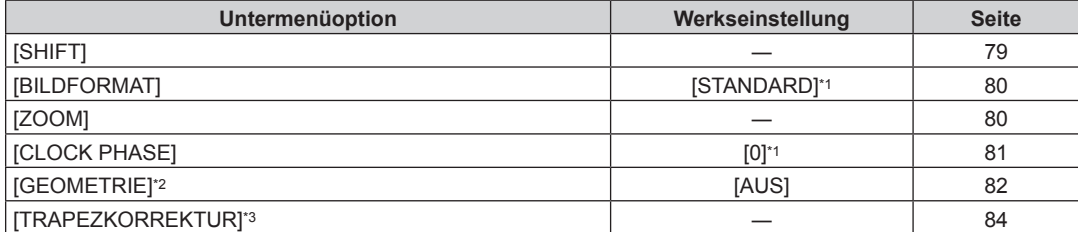

\*1 Hängt vom Signaleingang ab.

\*2 Nur für PT-DZ13KE, PT-DS12KE, PT-DZ10KE \*2 Nur für PT-DZ13KE,<br>\*3 Nur für PT-DW11KE

## **[ERWEITERTES MENÜ]**

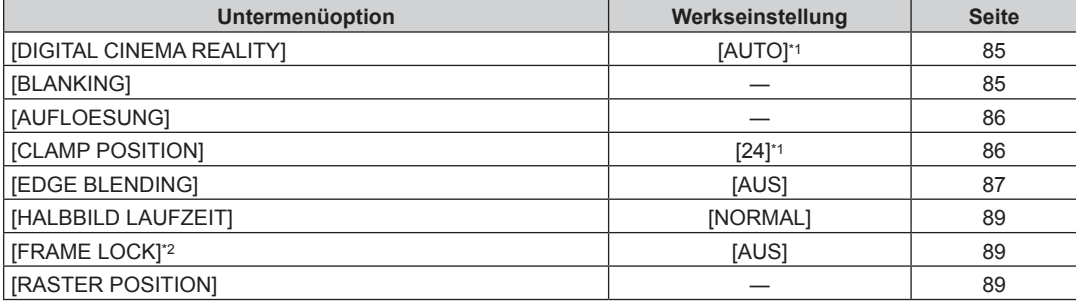

\*1 Hängt vom Signaleingang ab.

\*2 Nur für PT-DZ13KE, PT-DS12KE, PT-DZ10KE

#### **Hinweis**

 $\bullet$  Untermenüs und werkseitige Standardeinstellungen unterscheiden sich abhängig vom ausgewählten Eingangsanschluss.

## **[MENUE SPRACHE(LANGUAGE)]**

Einzelheiten (+ Seite 90)

## **[3D EINSTELLUNGEN]**

(Nur für PT-DZ13KE, PT-DS12KE, PT-DW11KE)

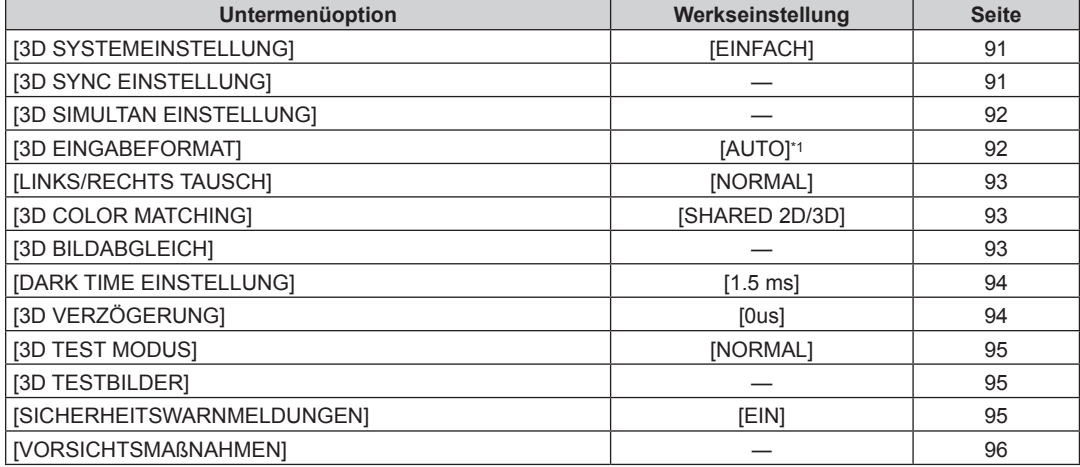

\*1 Hängt vom gewählten Signaleingang ab.

## **[ANZEIGE OPTION]**

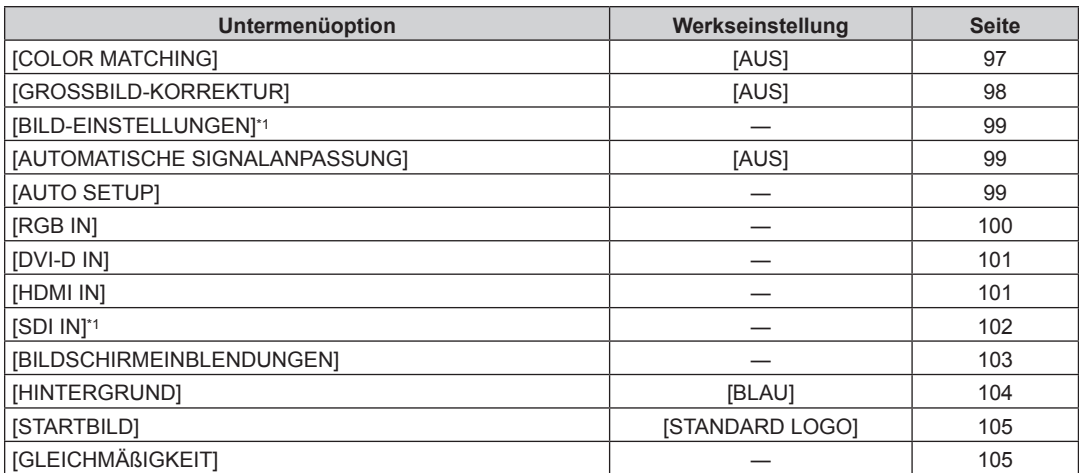

## 68 - DEUTSCH

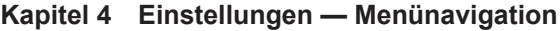

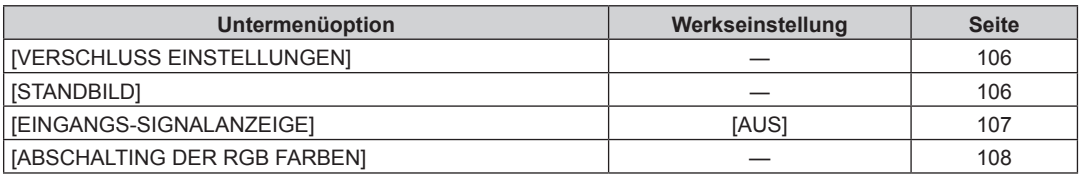

\*1 Nur für PT-DZ13KE, PT-DS12KE, PT-DZ10KE.

## **[PROJEKTOR EINSTELLUNGEN]**

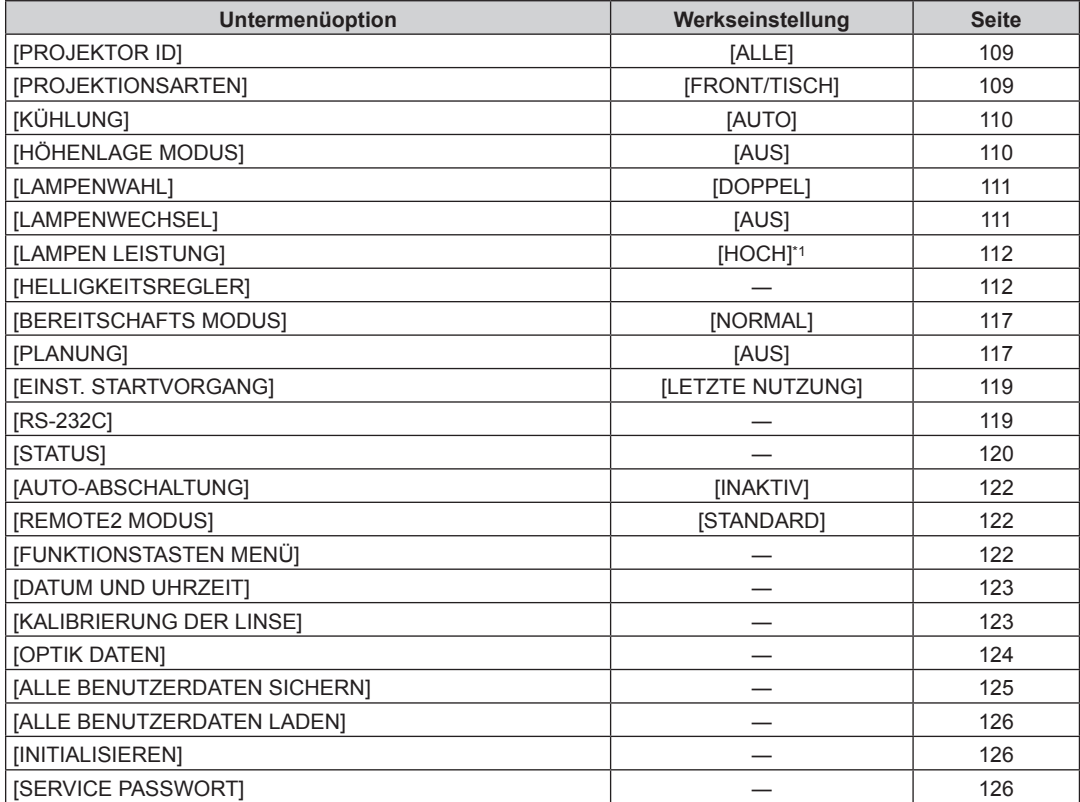

\*1 Es ist [NORMAL] für PT-DZ10KE. In der Portraiteinstellung ist es [MITTEL] für PT-DZ13KE, PT-DS12KE, PT-DW11KE.

## **[BILD IM BILD]**

Einzelheiten ( $\blacklozenge$  Seite 127)

## **[TESTBILDER]**

Einzelheiten ( $\blacklozenge$  Seite 129)

## **[LISTE DER REGISTRIERTEN SIGNALE]**

Einzelheiten ( $\blacklozenge$  Seite 130)

## **[SICHERHEIT]**

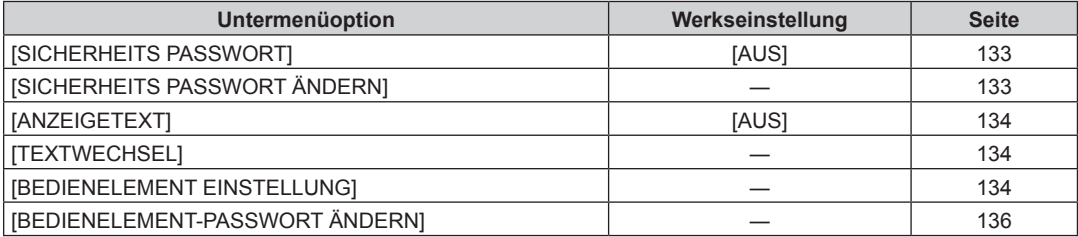

## **[NETZWERK]**

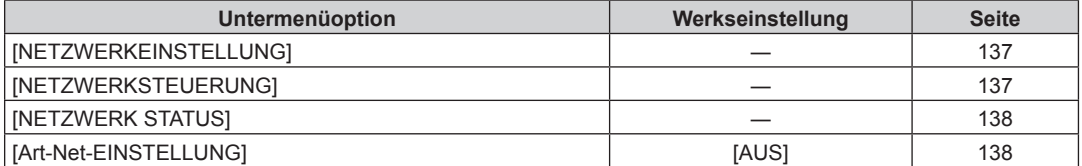

#### **Hinweis**

f Einige Optionen werden eventuell nicht eingestellt oder nicht für bestimmte Signalformate verwendet, die für den Projektor eingegeben werden sollen.

Die Menüoptionen, die nicht eingestellt oder verwendet werden können, werden als graue Zeichen angezeigt und können nicht ausgewählt werden.

f Untermenüs und werkseitige Standardeinstellungen unterscheiden sich abhängig vom ausgewählten Eingangsanschluss.

## **Menü [BILD]**

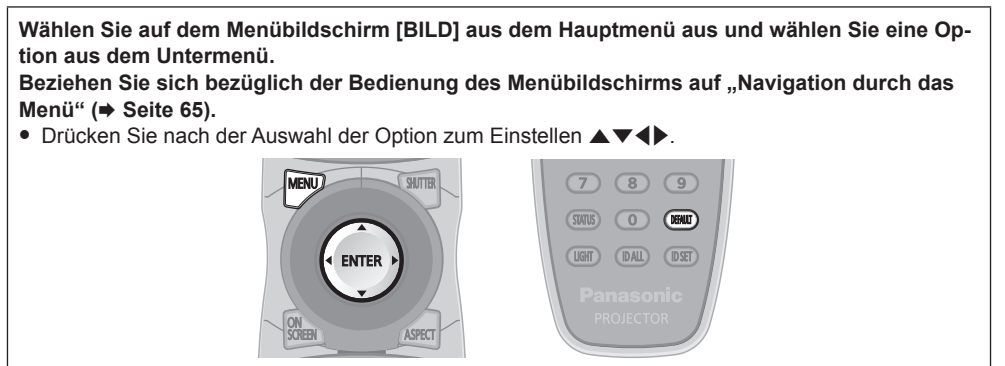

## **[BILDMODUS]**

Sie können zum gewünschten Bildmodus wechseln, der für die Bildquelle und die Umgebung, in der Projektor verwendet wird, geeignet ist.

#### **1)** Drücken Sie ▲▼, um [BILDMODUS] auszuwählen.

#### 2) Drücken Sie < $\blacktriangleright$ .

**• Der <b>[BILDMODUS]**-Bildschirm zur individuellen Anpassung wird angezeigt.

#### 3) Drücken Sie <**D**, um das Element zu ändern.

• Die Einstellung ändert sich mit jedem Tastendruck.

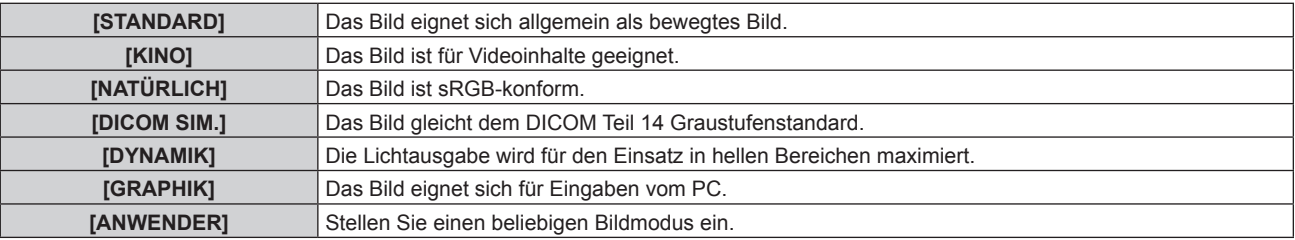

#### **Hinweis**

- f Der Standardbildmodus lautet [GRAPHIK] für Standbild-Eingangssignale und [STANDARD] für Video-Eingangssignale.
- f DICOM ist die Abkürzung von "Digital Imaging and COmmunication in Medicine" und ein Standard für medizinische Bildgebungsgeräte. Obwohl der DICOM-Name verwendet wird, ist der Projektor kein medizinisches Gerät und sollte nicht zu Zwecken wie der Anzeige von Diagnosebildern verwendet werden.
- f Drücken Sie die <ENTER>-Taste, wenn der jeweilige [BILDMODUS] gewählt wird, um einen festgelegten Wert zu speichern, wenn ein neues Signal eingespeist wird. Die Daten aller Optionen außer [SYSTEM AUSWAHL] im [BILD]-Menü werden gespeichert.
- f Bei den werkseitigen Standardeinstellungen ist [ANWENDER] für Bilder eingestellt, die mit der ITU-R BT.709-Norm übereinstimmen.

#### **Ändern des [ANWENDER]-Namens**

- 1) Drücken Sie ▲▼, um [BILDMODUS] auszuwählen.
- 2) Drücken Sie < $\blacktriangleright$ , um [ANWENDER] auszuwählen.
- **3) Drücken Sie die <ENTER>-Taste.**
	- **Der [BILDMODUS]-Detailbildschirm wird angezeigt.**
- **4)** Drücken Sie ▲▼, um [BILDMODUS NAME ÄNDERN] auszuwählen, und drücken Sie die <ENTER>-**Taste.**
	- **Der Bildschirm [BILDMODUS NAME ÄNDERN]** wird angezeigt.
- 5) Drücken Sie ▲▼◀▶, um den Text auszuwählen, und drücken Sie die <ENTER>-Taste, um den Text **einzugeben.**
- **6)** Drücken Sie ▲▼◀▶, um [OK] auszuwählen, und drücken Sie die <ENTER>-Taste.

• Der Name des Bildmodus wird geändert.

## **[KONTRAST]**

Sie können den Kontrast der Farben einstellen.

- 1) Drücken Sie ▲▼, um [KONTRAST] auszuwählen.
- 2) Drücken Sie die <V- oder die <ENTER>-Taste.
	- **Der [KONTRAST]-Bildschirm zur individuellen Anpassung wird angezeigt.**
- 3) Drücken Sie <**D**, um den Pegel einzustellen.

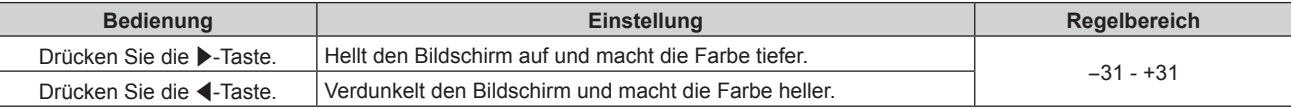

#### **Achtung**

• Stellen Sie zunächst [HELLIGKEIT] ein, wenn Sie den Schwarzwert einstellen müssen.

#### **[HELLIGKEIT]**

Sie können den dunklen (schwarzen) Teil des projizierten Bildes einstellen.

- 1) Drücken Sie ▲▼, um [HELLIGKEIT] auszuwählen.
- 2) Drücken Sie die <>>  $\blacklozenge$  oder die <ENTER>-Taste.
	- **Der [HELLIGKEIT]-Bildschirm zur individuellen Anpassung wird angezeigt.**

#### 3) Drücken Sie < $\blacktriangleright$ , um den Pegel einzustellen.

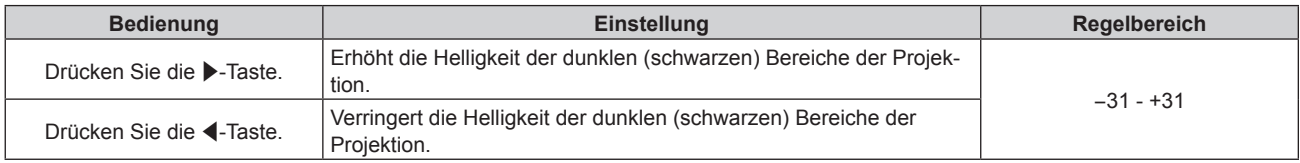

#### **[FARBE]**

Sie können die Farbsättigung des projizierten Bildes einstellen.

- **1)** Drücken Sie ▲▼, um [FARBE] auszuwählen.
- 2) Drücken Sie die <>>  $\blacklozenge$  oder die <ENTER>-Taste.

**• Der [FARBE]-Bildschirm zur individuellen Anpassung wird angezeigt.** 

3) Drücken Sie <**D**, um den Pegel einzustellen.

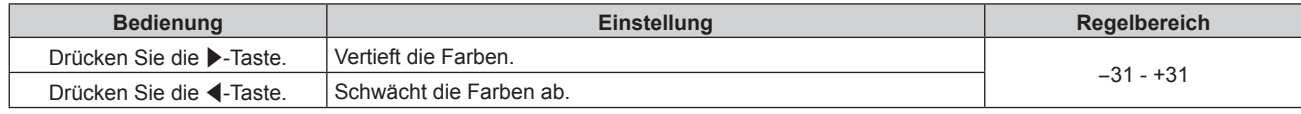

## **[TINT]**

Sie können den Hautfarbton im projizierten Bild anpassen.

- **1)** Drücken Sie ▲▼, um [TINT] auszuwählen.
- 2) Drücken Sie die <V- oder die <ENTER>-Taste.

**• Der [TINT]-Bildschirm zur individuellen Anpassung wird angezeigt.** 

3) Drücken Sie <**D**, um den Pegel einzustellen.

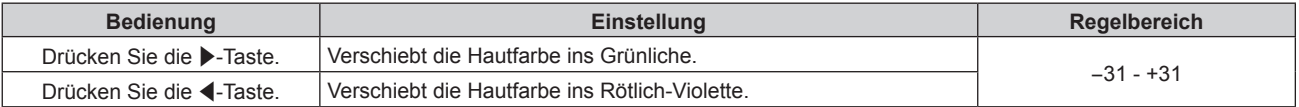

## 72 - DEUTSCH
# **[FARBTON]**

Sie können die Farbtemperatur wechseln, wenn die weißen Bereiche des projizierten Bildes bläulich oder rötlich sind.

### **Einstellen mit Farbtemperatur**

- 1) Drücken Sie ▲▼, um [FARBTON] auszuwählen.
- 2) Drücken Sie die <>>  $\blacklozenge$  oder die <ENTER>-Taste.
	- **Der [FARBTON]-Bildschirm zur individuellen Anpassung wird angezeigt.**
- **3) Drücken Sie** qw**, um das Element zu ändern.**
	- Die Einstellung ändert sich mit jedem Tastendruck.

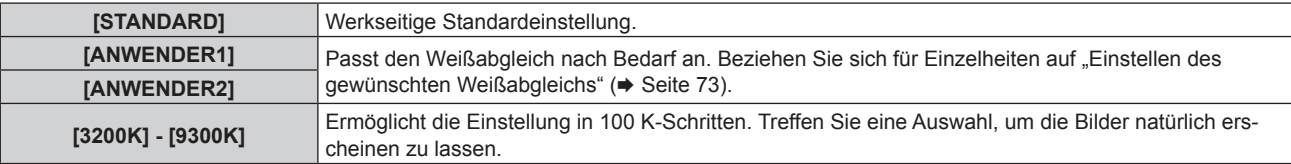

### **Hinweis**

- · Wenn [BILDMODUS] (→ Seite 71) auf [ANWENDER] oder [DICOM SIM.] eingestellt ist, kann [STANDARD] nicht gewählt werden.
- Wenn die [COLOR MATCHING] (+ Seite 97)-Einstellung nicht auf [AUS] eingestellt wurde, ist [FARBTON] auf [ANWENDER1] festgelegt.
- Die numerischen Werte der Farbtemperatur sind Richtlinien.

### **Einstellen des gewünschten Weißabgleichs**

- 1) Drücken Sie ▲▼, um [FARBTON] auszuwählen.
- 2) Drücken Sie die <br /> **Drücken Sie die <br />
<b>Drücken Sie die <br />
<b>Drücken Sie die <br />
<b>Drücken Sie die <br />
<br />
<br />
<br />
<br />
Let Minder <br />
Let Minder <br />
Let Minder Zie Let Minder Zie Let Mi** 
	- **Der [FARBTON]-Bildschirm zur individuellen Anpassung wird angezeigt.**
- 3) Drücken Sie < $\blacktriangleright$ , um [ANWENDER1] oder [ANWENDER2] auszuwählen.
- **4) Drücken Sie die <ENTER>-Taste.**
	- **Der Bildschirm [FARBTON]** wird angezeigt.
- **5)** Drücken Sie ▲▼, um [FARBTON] auszuwählen.
- **6) Drücken Sie die <ENTER>-Taste.**
	- **Der Bildschirm <b>[FARBTON]** wird angezeigt.
- 7) Drücken Sie  $\blacktriangle\blacktriangledown$ , um [WEISSWERT] oder [SCHWARZWERT] auszuwählen.
- **8) Drücken Sie die <ENTER>-Taste.**
	- f Der Bildschirm **[WEISSWERT]** oder **[SCHWARZWERT]** wird angezeigt.
- **9)** Drücken Sie ▲▼, um [ROT], [GRÜN] oder [BLAU] zu wählen.
- 10) Drücken Sie <**D**, um den Pegel einzustellen.

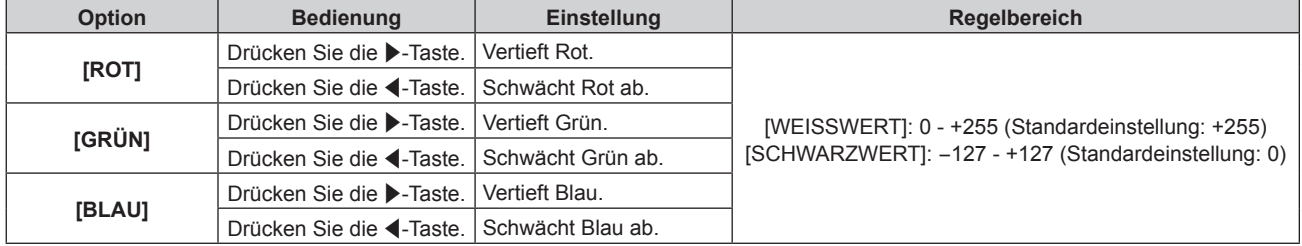

### **Hinweis**

<sup>•</sup> Stellen Sie [FARBTON] richtig ein. Es werden nur dann alle Farben richtig angezeigt, wenn eine passende Einstellung vorgenommen wurde. Wenn die Einstellung nicht geeignet ist, können Sie die <DEFAULT>-Taste auf der Fernbedienung drücken, um die Einstellung der gewählten Option auf die werkseitige Standardeinstellung zurückzusetzen.

# **Einstellung des gewünschten Weißabgleichs basierend auf den vorhandenen Farbtemperatureinstellungen**

- **1)** Drücken Sie ▲▼, um [FARBTON] auszuwählen.
- **2) Drücken Sie** qw **oder die <ENTER>-Schaltfläche.**
	- **Der [FARBTON]-Bildschirm zur individuellen Anpassung wird angezeigt.**
- 3) Drücken Sie < $\blacktriangleright$ , um ein anderes Element als [STANDARD], [ANWENDER1] oder [ANWENDER2] **auszuwählen.**
- **4) Drücken Sie die <ENTER>-Taste.**

**• Der Bildschirm [WECHSELN ZU \*\*\*\*\*]** wird angezeigt.

- 5) Drücken Sie ▲▼, um [ANWENDER1] oder [ANWENDER2] auszuwählen. • Der Status der geänderten Farbtemperatur wird für die gewählte Option gespeichert.
- **6) Drücken Sie die <ENTER>-Taste.**

• Der Bestätigungsbildschirm wird angezeigt.

7) Drücken Sie (■), um [AUSFÜHREN] auszuwählen, und drücken Sie die <ENTER>-Taste.

• Die [ANWENDER1]- oder [ANWENDER2]-Daten werden überschrieben.

- f Wenn Sie qw drücken, um [ABBRECHEN] auszuwählen, und dann die <ENTER>-Taste drücken, werden die Daten nicht überschrieben.
- **Der Bildschirm <b>[WEISSWERT]** wird angezeigt.
- 8) Drücken Sie ▲▼, um [ROT], [GRÜN] oder [BLAU] zu wählen.

### 9) Drücken Sie < $\blacktriangleright$ , um den Pegel einzustellen.

### **Hinweis**

- Stellen Sie [FARBTON] richtig ein. Es werden nur dann alle Farben richtig angezeigt, wenn eine passende Einstellung vorgenommen wurde. Wenn die Einstellung nicht geeignet ist, können Sie die <DEFAULT>-Taste auf der Fernbedienung drücken, um die Einstellung der gewählten Option auf die werkseitige Standardeinstellung zurückzusetzen.
- f Wurde die Farbtemperatur geändert, unterscheiden sich die Farben vor und nach der Änderung nur leicht.

# **Ändern des Namens von [ANWENDER1] oder [ANWENDER2]**

- 1) Drücken Sie ▲▼, um [FARBTON] auszuwählen.
- 2) Drücken Sie die <br /> **Drücken Sie die <br />
<b>Drücken Sie die <br />
<b>Drücken Sie die <br />
<b>Drücken Sie die <br />
Ander die <<br />
Fig. 7<br />
Taste.**

**• Der [FARBTON]-Bildschirm zur individuellen Anpassung wird angezeigt.** 

- **3) Drücken Sie** qw**, um [ANWENDER1] oder [ANWENDER2] auszuwählen.**
- **4) Drücken Sie die <ENTER>-Taste.**
	- **Der Bildschirm [FARBTON]** wird angezeigt.
- **5)** Drücken Sie ▲▼, um [FARBTON NAME ÄNDERN] auszuwählen.
- **6) Drücken Sie die <ENTER>-Taste.**
	- **Der Bildschirm [FARBTON NAME ÄNDERN]** wird angezeigt.
- 7) Drücken Sie ▲▼◀▶, um den Text auszuwählen, und drücken Sie die <ENTER>-Taste, um den Text **einzugeben.**
- 8) Drücken Sie ▲▼◀▶ zur Auswahl von [OK], und drücken Sie die <ENTER>-Taste.

• Der für die Farbtemperatur festgelegte Name wird geändert.

### **Hinweis**

f Wenn ein Name geändert wird, wird die Anzeige von [ANWENDER1], [ANWENDER2] ebenfalls geändert.

# **[GAMMA]**

Sie können den Gamma-Modus umschalten.

**1)** Drücken Sie ▲▼, um [GAMMA] auszuwählen.

### 2) Drücken Sie <**D** oder die <ENTER>-Schaltfläche.

**• Der [GAMMA]-Bildschirm zur individuellen Anpassung wird angezeigt.** 

### 3) Drücken Sie < $\blacktriangleright$ , um das Element zu ändern.

• Die Einstellung ändert sich mit jedem Tastendruck.

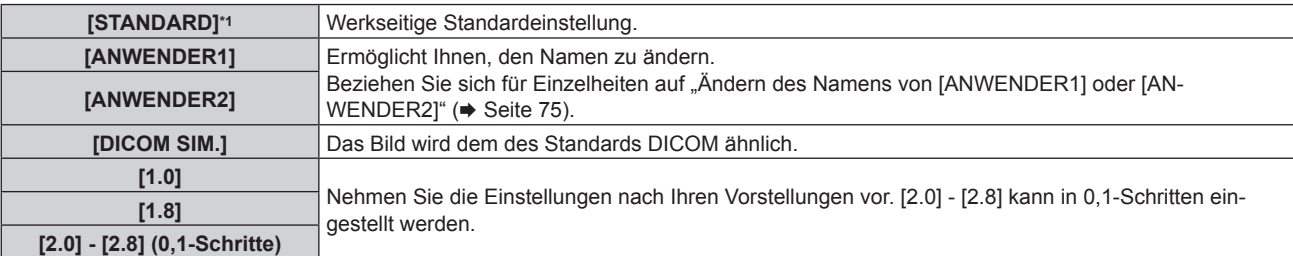

\*1 Wenn [BILDMODUS] auf [DYNAMIK], [ANWENDER] oder [DICOM SIM.] eingestellt ist, kann [STANDARD] nicht gewählt werden.

### **Hinweis**

• DICOM ist die Abkürzung von "Digital Imaging and COmmunication in Medicine" und ein Standard für medizinische Bildgebungsgeräte. Obwohl der DICOM-Name verwendet wird, ist der Projektor kein medizinisches Gerät und sollte nicht zu Zwecken wie der Anzeige von Diagnosebildern verwendet werden.

# **Ändern des Namens von [ANWENDER1] oder [ANWENDER2]**

- **1)** Drücken Sie ▲▼, um [GAMMA] auszuwählen.
- 2) Drücken Sie <**D** oder die <ENTER>-Schaltfläche.
	- **Der <b>[GAMMA]**-Bildschirm zur individuellen Anpassung wird angezeigt.
- **3) Drücken Sie** qw**, um [ANWENDER1] oder [ANWENDER2] auszuwählen.**
- **4) Drücken Sie die <ENTER>-Taste.**
	- **Der Bildschirm [GAMMA]** wird angezeigt.
- **5) Drücken Sie die <ENTER>-Taste.**
	- **Der Bildschirm [GAMMA EINSTELLUNG SPEICHERN]** wird angezeigt.
- **6) Drücken Sie** asqw**, um den Text auszuwählen, und drücken Sie die <ENTER>-Taste, um den Text einzugeben.**
- 7) Drücken Sie  $\blacktriangle \blacktriangledown \blacktriangle \blacktriangleright$ , um [OK] auszuwählen, und drücken Sie die <ENTER>-Taste.

• Der gewählte Gamma-Name wird geändert.

### **Hinweis**

f Wenn ein Name geändert wird, wird die Anzeige von [ANWENDER1], [ANWENDER2] ebenfalls geändert.

# **[SYSTEM DAYLIGHT VIEW]**

Sie können das Bild für optimale Klarheit korrigieren, auch wenn es unter einem hellen Licht projiziert wird.

### **1)** Drücken Sie ▲▼, um [SYSTEM DAYLIGHT VIEW] auszuwählen.

- 2) Drücken Sie die <V>- oder die <ENTER>-Taste.
	- **Der [SYSTEM DAYLIGHT VIEW]-Bildschirm zur individuellen Anpassung wird angezeigt.**
- **3) Drücken Sie** qw**, um das Element zu ändern.**
	- Die Einstellung ändert sich mit jedem Tastendruck.

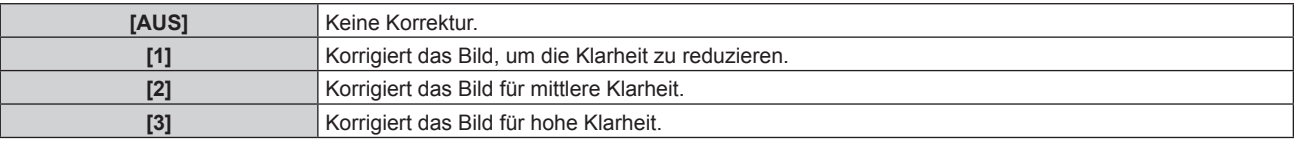

# **[BILDSCHÄRFE]**

Sie können die Schärfe des projizierten Bildes einstellen.

# **1)** Drücken Sie ▲▼, um [BILDSCHÄRFE] auszuwählen.

### 2) Drücken Sie die <V- oder die <ENTER>-Taste.

**• Der [BILDSCHÄRFE]-Bildschirm zur individuellen Anpassung wird angezeigt.** 

### 3) Drücken Sie < $\blacktriangleright$ , um den Pegel einzustellen.

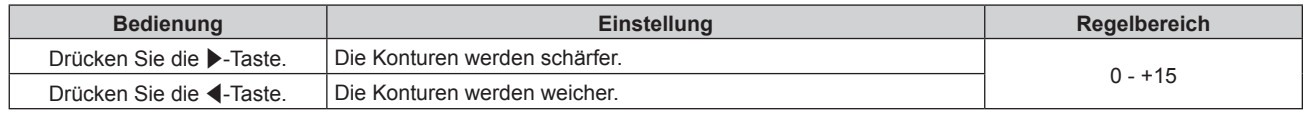

### **Hinweis**

• Wenn Sie ▶ drücken, während der Einstellwert [+15] ist, wird der Wert [0]. Wenn Sie ◀ drücken, während der Einstellwert [0] ist, wird der Wert [+15].

# **[RAUSCHUNTERDRÜCKUNG]**

Sie können das Rauschen verringern, wenn das Eingangsbild schlecht ist und Rauschen im Bildsignal auftritt.

### 1) Drücken Sie ▲▼, um [RAUSCHUNTERDRÜCKUNG] auszuwählen.

### **2) Drücken Sie die** qw**- oder die <ENTER>-Taste.**

**• Der <b>IRAUSCHUNTERDRÜCKUNG**1-Bildschirm zur individuellen Anpassung wird angezeigt.

### 3) Drücken Sie <**D**, um das Element zu ändern.

• Die Einstellung ändert sich mit jedem Tastendruck.

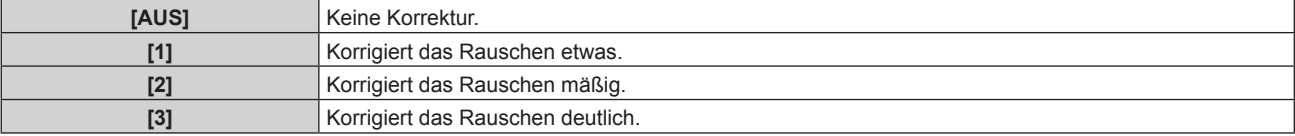

### **Achtung**

f Wenn dies für ein Eingangssignal mit wenig Rauschen eingestellt wird, unterscheidet sich das Bild möglicherweise vom Originalbild. Stellen Sie in einem solchen Fall [AUS] ein.

# **[DYNAMISCH IRIS]**

Die Blendenkorrektur und die Signalkompensation werden automatisch basierend auf dem Ergebnisbild eines optimalen Kontrastes durchgeführt.

### **1)** Drücken Sie ▲▼, um [DYNAMISCH IRIS] auszuwählen.

#### **2) Drücken Sie** qw **oder die <ENTER>-Schaltfläche.**

**• Der [DYNAMISCH IRIS]-Bildschirm zur individuellen Anpassung wird angezeigt.** 

#### 3) Drücken Sie < $\blacktriangleright$ , um das Element zu ändern.

• Die Einstellung ändert sich mit jedem Tastendruck.

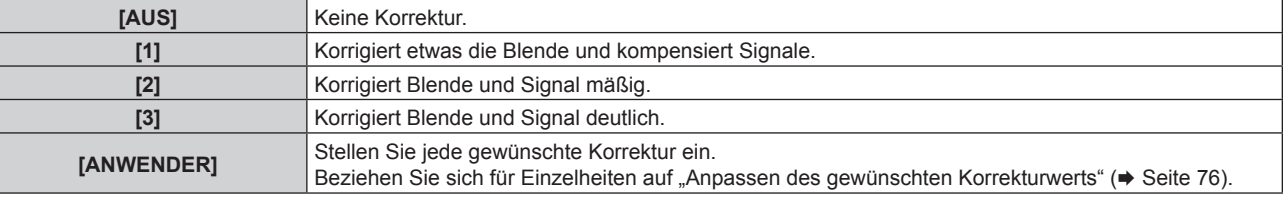

### **Anpassen des gewünschten Korrekturwerts**

### **1)** Drücken Sie ▲▼, um [DYNAMISCH IRIS] auszuwählen.

### 2) Drücken Sie <**D** oder die <ENTER>-Schaltfläche.

**• Der <b>[DYNAMISCH IRIS**]-Bildschirm zur individuellen Anpassung wird angezeigt.

### 3) Drücken Sie < $\blacktriangleright$ , um [ANWENDER] auszuwählen.

### **4) Drücken Sie die <ENTER>-Taste.**

**• Der Bildschirm [DYNAMISCH IRIS]** wird angezeigt.

# 76 - DEUTSCH

# 5) Drücken Sie ▲▼, um [AUTO.IRIS], [MANUELLE IRIS] oder [DYNAMISCH GAMMA] zu wählen.

### **6) Drücken Sie** qw**, um den Korrekturwert anzupassen.**

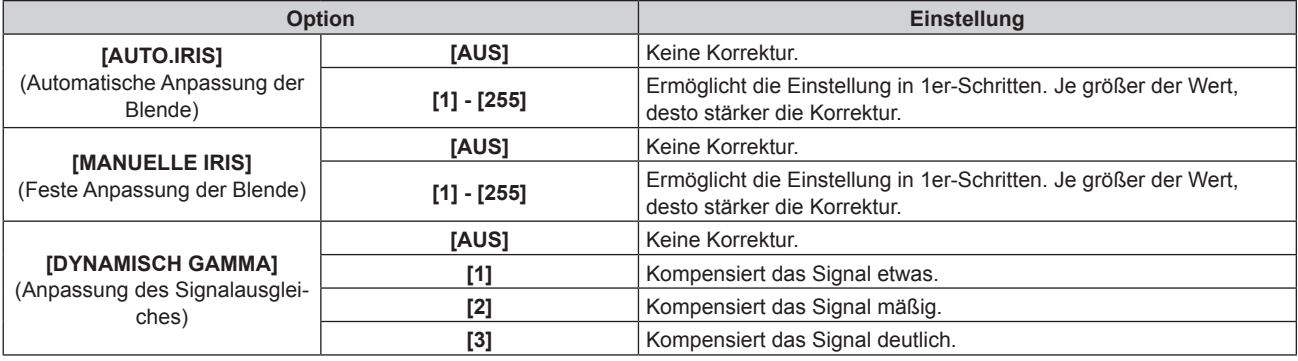

### **Hinweis**

- Wenn [DYNAMISCH GAMMA] auf [3] eingestellt wird, wird der Kontrast maximiert.
- f Helligkeitsregelung und Iris sind gleichzeitig in Betrieb, aber die Iris ist vollständig geöffnet und wird nicht bedient, wenn eine Helligkeitsmessung durchgeführt wird.

# **[SYSTEM AUSWAHL]**

Der Projektor erkennt automatisch das Eingangssignal. Sie können die Systemmethode aber auch manuell einstellen, wenn ein instabiles Signal eingespeist wird. Stellen Sie die Systemmethode passend zum Eingangssignal ein.

### 1) Drücken Sie ▲▼, um [SYSTEM AUSWAHL] auszuwählen.

### **2) Drücken Sie die <ENTER>-Taste.**

### 3) Drücken Sie ▲▼, um ein Systemformat auszuwählen.

f Die verfügbaren Systemformate hängen vom Eingangssignal ab.

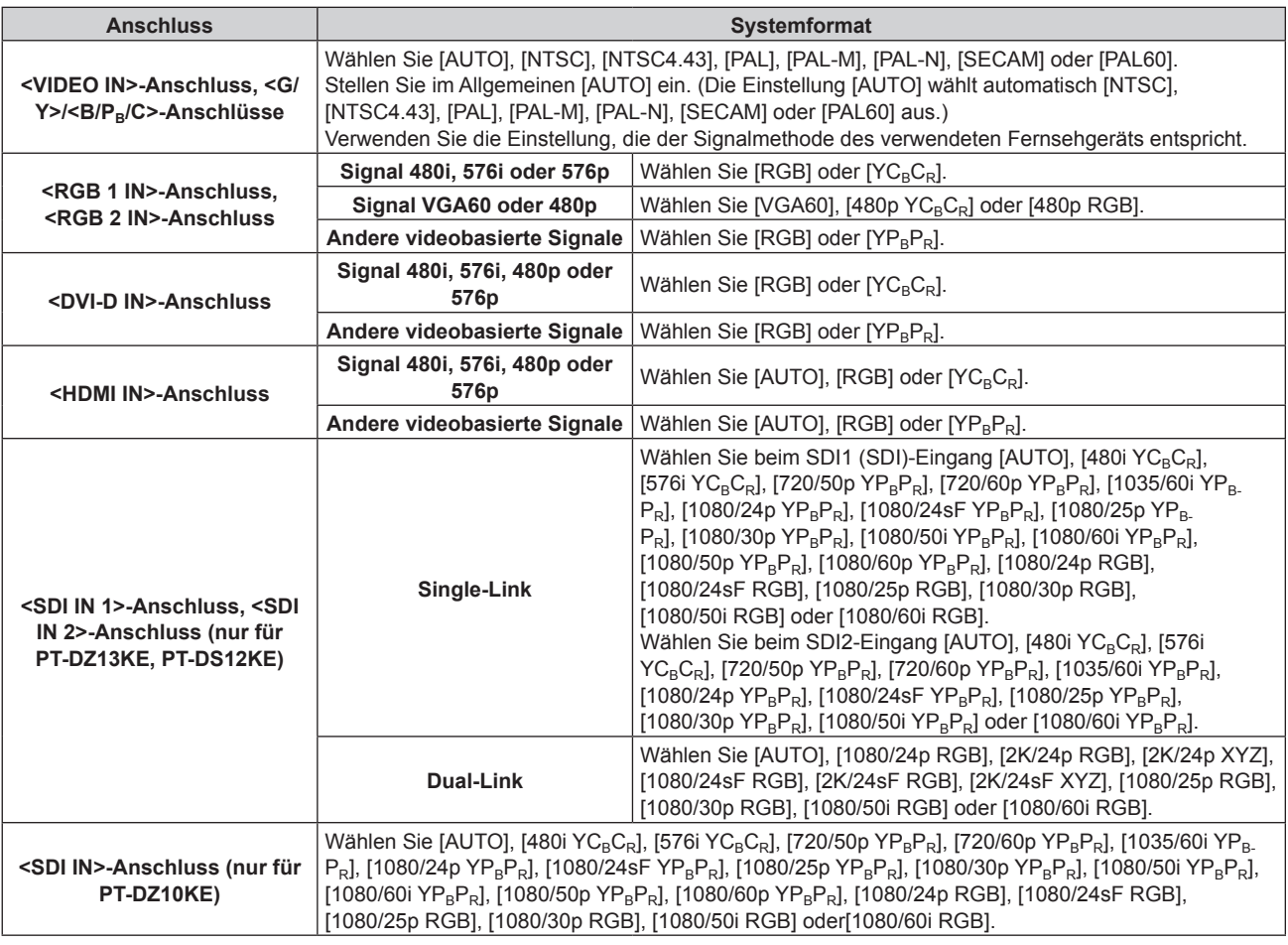

### **Hinweis**

• Die Videosignaltypen, die mit dem Projektor benutzt werden können, finden Sie unter "Verzeichnis kompatibler Signale" (→ Seite 184).

### f Bei einigen angeschlossenen externen Geräten funktioniert dieser Vorgang möglicherweise nicht.

# **sRGB-kompatibles Video**

sRGB ist ein internationaler Standard (IEC61966-2-1) für die Farbwiedergabe, der von IEC (International Electrotechnical Commission) festgelegt wurde.

Nehmen Sie die in den folgenden Schritten beschriebenen Einstellungen vor, um eine möglichst originalgetreue, sRGB-konforme Farbwiedergabe zu erzielen.

**1) Stellen Sie [COLOR MATCHING] auf [AUS] ein.**

 $\bullet$  Siehe [COLOR MATCHING] ( $\bullet$  Seite 97).

**2) Rufen Sie das Menü [BILD] auf.**

● Siehe "Menü [BILD]" (→ Seite 71).

- 3) Drücken Sie ▲▼, um [BILDMODUS] auszuwählen.
- **4) Drücken Sie** qw **zur Einstellung von [NATÜRLICH].**
- **5)** Drücken Sie ▲▼, um [FARBE] auszuwählen.
- **6) Drücken Sie die <DEFAULT>-Taste auf der Fernbedienung, um die Standardeinstellungen einzustellen.**
- **7) Folgen Sie den Schritten 5) bis 6), um [TINT], [FARBTON], [GAMMA] und [SYSTEM DAYLIGHT VIEW] auf die werkseitigen Einstellungen zu setzen.**

### **Hinweis**

• sRGB ist nur für einen RGB-Signaleingang verfügbar.

# **Menü [POSITION]**

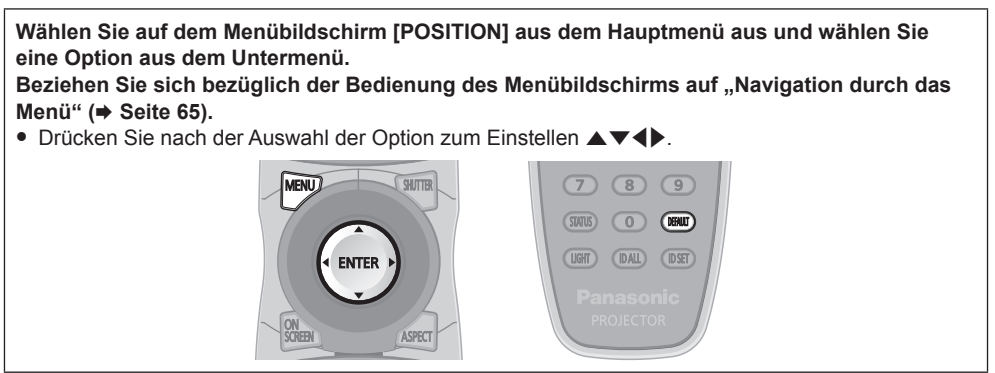

# **[SHIFT]**

Verschieben Sie die Bildposition vertikal oder horizontal, wenn die projizierte Bildposition auf der Projektionsfläche verschoben ist, obwohl der Projektor und die Projektionsfläche richtig zueinander positioniert sind.

### 1) Drücken Sie ▲▼, um [SHIFT] auszuwählen.

### **2) Drücken Sie die <ENTER>-Taste.**

**• Der Bildschirm [SHIFT] wird angezeigt.** 

### 3) Drücken Sie  $\blacktriangle \blacktriangledown \blacktriangle \blacktriangledown$ , um die Position einzustellen.

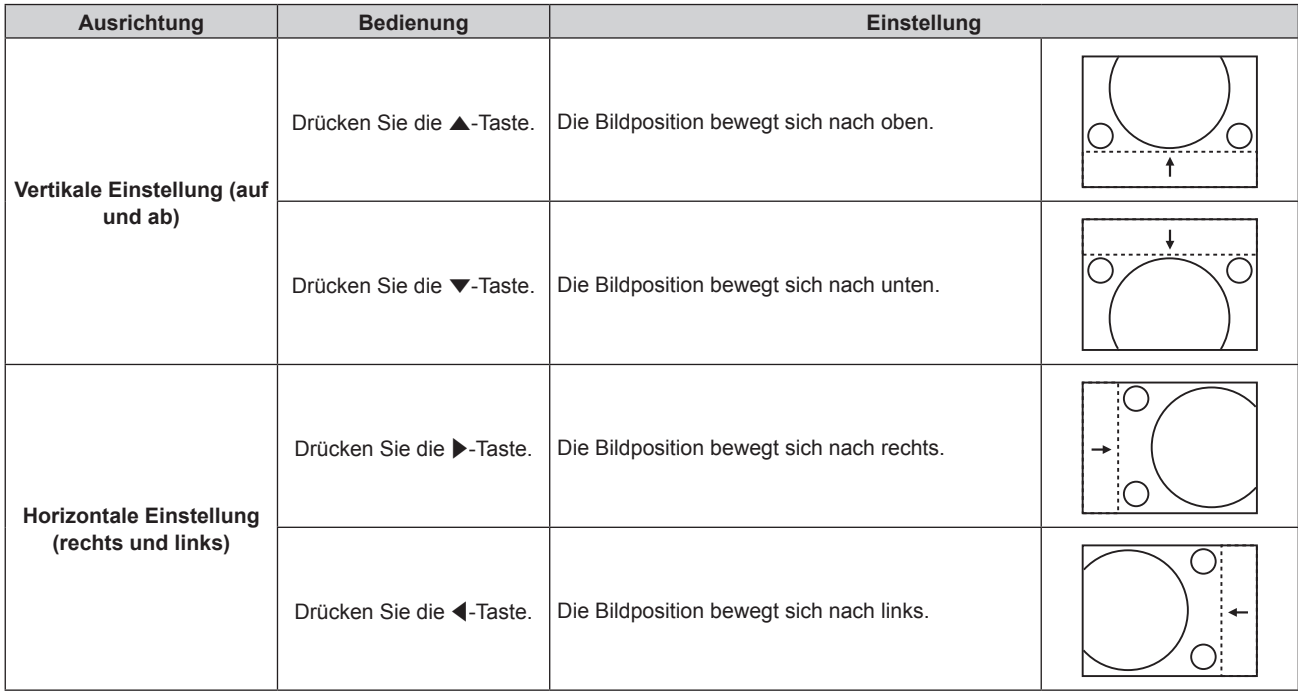

### **Hinweis**

· Bei der Portraiteinstellung wird die Bildposition horizontal verschoben, wenn "Vertikale Einstellung (auf und ab)" vorgenommen wird. Die Bildposition wird vertikal verschoben, wenn "Horizontale Einstellung (rechts und links)" vorgenommen wird.

# **[BILDFORMAT]**

Sie können das Seitenverhältnis des Bildes wechseln.

Das Seitenverhältnis wird innerhalb des unter [BILD-EINSTELLUNGEN] ausgewählten Bildschirmbereichs umgeschaltet. Stellen Sie zunächst [BILD-EINSTELLUNGEN] ein. (→ Seite 99)

### 1) Drücken Sie ▲▼, um [BILDFORMAT] auszuwählen.

### 2) Drücken Sie die <**D**- oder die <ENTER>-Taste.

**• Der <b>[BILDFORMAT**]-Bildschirm zur individuellen Anpassung wird angezeigt.

### **3) Drücken Sie** qw**, um das Element zu ändern.**

• Die Einstellung ändert sich mit jedem Tastendruck.

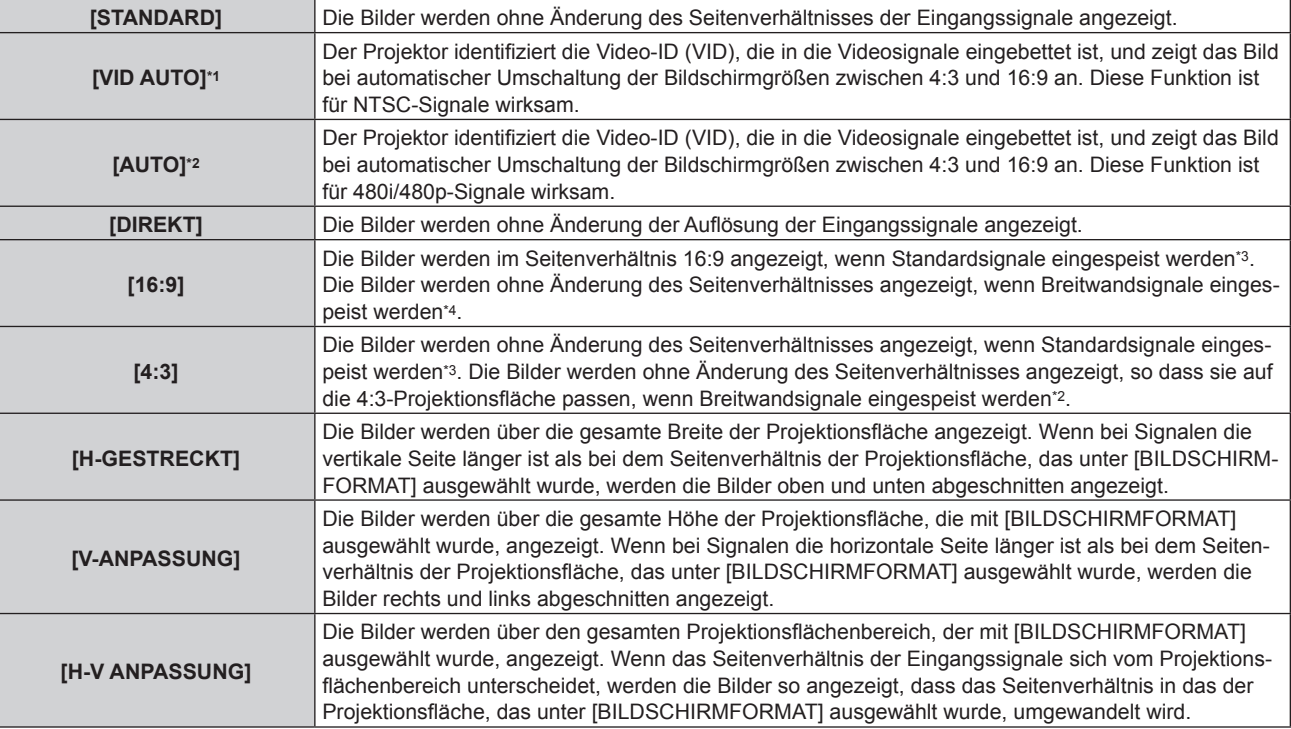

\*1 Nur für Videosignale und Y/C-Signale (NTSC)

\*2 Nur für RGB-Eingangssignale (480i oder 480p)

- \*3 Standardsignale sind Eingangssignale mit einem Seitenverhältnis von 4:3 oder 5:4.
- \*4 Breitwandsignale sind Eingangssignale mit einem Seitenverhältnis von 16:10, 16:9, 15:9 oder 15:10.

### **Hinweis**

- f Einige Größenmodi sind nicht für bestimmte Typen von Eingangssignalen verfügbar. [STANDARD] kann nicht für Videosignale, Y/C-Signale (NTSC) oder RGB-Signale (480i, 480p) ausgewählt werden.
- Wenn ein Seitenverhältnis ausgewählt wird, das sich vom Seitenverhältnis für das Eingangssignal unterscheidet, weichen die Bilder von den Originalen ab. Beachten Sie dies bei der Auswahl des Seitenverhältnisses.
- f Wenn Sie den Projektor an Orten wie Cafés oder Hotels verwenden, um Programme für kommerzielle Zwecke oder für eine öffentliche Präsentation anzuzeigen, beachten Sie, dass die Einstellung des Seitenverhältnisses oder die Verwendung der Zoom-Funktion zur Änderung der Bildschirmbilder eine urheberrechtliche Verletzung der Rechte des Urhebers an diesem Programm darstellen kann. Beachten Sie dies, wenn Sie eine Funktion des Projektors wie die Einstellung des Seitenverhältnisses und die Zoom-Funktion verwenden.
- f Wenn herkömmliche (normale) 4:3-Bilder, die keine Bilder im Breitwandformat sind, auf einer Breitwand angezeigt werden, sind die Ränder der Bilder eventuell nicht sichtbar oder verzerrt. Diese Bilder sollten mit einem Seitenverhältnis von 4:3 wiedergegeben werden, und zwar im Originalformat, das vom Urheber des Bildes vorgesehen wurde.

# **[ZOOM]**

Sie können die Bildgröße einstellen.

# **Wenn [BILDFORMAT] nicht auf [STANDARD] und [DIREKT] eingestellt ist**

- **1)** Drücken Sie ▲▼, um [ZOOM] auszuwählen.
- **2) Drücken Sie die <ENTER>-Taste.**
	- **Der Bildschirm [ZOOM]** wird angezeigt.
- 3) Drücken Sie ▲▼, um [INTERLOCKED] auszuwählen.

# 80 - DEUTSCH

### **4) Drücken Sie** qw**, um das Element zu ändern.**

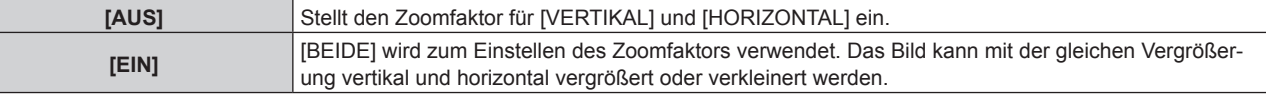

### 5) Drücken Sie ▲▼, um [VERTIKAL] oder [HORIZONTAL] auszuwählen.

• Ist [EIN] ausgewählt, wählen Sie [BEIDE].

### **6)** Drücken Sie zum Einstellen  $\blacklozenge$ .

### **Hinweis**

• Wenn [BILDFORMAT] auf [DIREKT] eingestellt ist, kann [ZOOM] nicht eingestellt werden.

# **Wenn [BILDFORMAT] auf [STANDARD] eingestellt ist**

### 1) Drücken Sie ▲▼, um [ZOOM] auszuwählen.

- **2) Drücken Sie die <ENTER>-Taste.**
	- **Der Bildschirm [ZOOM]** wird angezeigt.

### 3) Drücken Sie ▲▼, um [MODUS] auszuwählen.

### **4) Drücken Sie** qw**, um das Element zu ändern.**

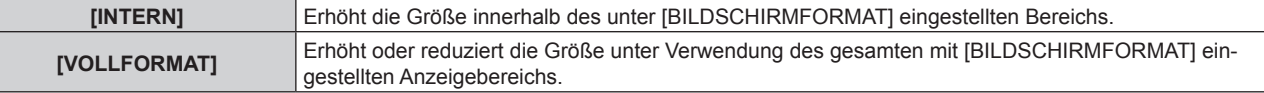

### **5)** Drücken Sie ▲▼, um [INTERLOCKED] auszuwählen.

### **6) Drücken Sie** qw**, um das Element zu ändern.**

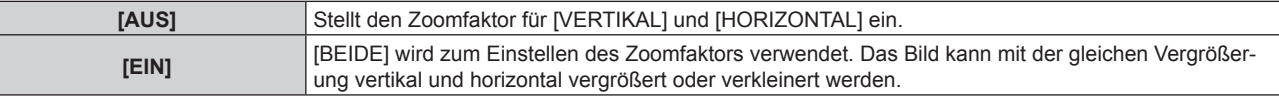

# 7) Drücken Sie ▲▼, um [VERTIKAL] oder [HORIZONTAL] auszuwählen.

• Ist [EIN] ausgewählt, wählen Sie [BEIDE].

### 8) Drücken Sie zum Einstellen <

### **Hinweis**

• Wenn [BILDFORMAT] nicht auf [STANDARD] eingestellt ist, wird [MODUS] nicht angezeigt.

# **[CLOCK PHASE]**

Bei einem flimmernden Bild oder verwischten Konturen können Sie Anpassungen vornehmen, um ein optimales Bild zu erhalten.

### **1)** Drücken Sie ▲▼, um [CLOCK PHASE] auszuwählen.

# 2) Drücken Sie die <V- oder die <ENTER>-Taste.

- **Der [CLOCK PHASE]-Bildschirm zur individuellen Anpassung wird angezeigt.**
- **3)** Drücken Sie zum Einstellen  $\blacklozenge$ .
	- f Der Einstellwert ändert sich zwischen [0] und [+31]. Nehmen Sie die Einstellung so vor, dass die Störung minimal ist.

# **Hinweis**

- Bestimmte Signale können eventuell nicht eingestellt werden.
- Der optimale Wert wird eventuell nicht erreicht, wenn die Ausgabe vom Eingangscomputer instabil ist.
- Der optimale Wert wird eventuell nicht erreicht, wenn es eine Verschiebung bei der Gesamtanzahl der Punkte gibt.
- f [CLOCK PHASE] kann nur eingestellt werden, wenn ein Signal am <RGB 1 IN>-Anschluss oder am <RGB 2 IN>-Anschluss eingeht.
- [CLOCK PHASE] wird nicht eingestellt, wenn ein digitales Signal eingespeist wird.
- Wenn Sie ▶ drücken, während der Einstellwert [+31] ist, wird der Wert [0]. Wenn Sie ◀ drücken, während der Einstellwert [0] ist, wird der Wert [+31].

# **[GEOMETRIE]**

(Nur für PT-DZ13KE, PT-DS12KE, PT-DZ10KE)

Sie können verschiedene Typen der Verzerrung in einem projizierten Bild korrigieren.

Die einzigartige Bildverarbeitungstechnologie ermöglicht es, ein rechteckiges Bild auf eine besonders geformte Projektionsfläche zu projizieren.

### **1)** Drücken Sie ▲▼, um [GEOMETRIE] auszuwählen.

### 2) Drücken Sie < $\blacktriangleright$ , um das Element zu ändern.

• Die Einstellung ändert sich mit jedem Tastendruck.

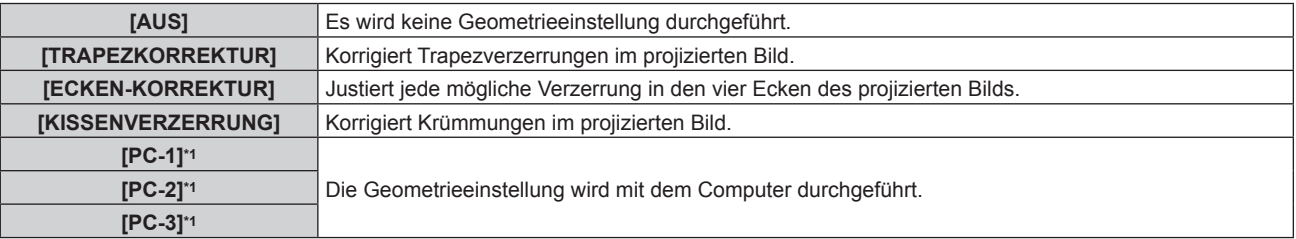

\*1 Die Steuerung der Geometrieeinstellung über einen Computer setzt fortgeschrittene Kenntnisse voraus. Wenden Sie sich an Ihren Händler. Bis zu drei geometrische Anpassungen, die unter Verwendung des Computers durchgeführt werden, können gespeichert werden.

# **Einstellen von [TRAPEZKORREKTUR] oder [KISSENVERZERRUNG]**

- 1) Drücken Sie ▲▼, um [GEOMETRIE] auszuwählen.
- 2) Drücken Sie ◀▶, um [TRAPEZKORREKTUR] oder [KISSENVERZERRUNG] auszuwählen.
- **3) Drücken Sie die <ENTER>-Taste.**
	- f Der Bildschirm **[GEOMETRIE:TRAPEZKORREKTUR]** oder **[GEOMETRIE:KISSENVERZERRUNG]** wird angezeigt.
- **4)** Drücken Sie ▲▼, um die gewünschte Einstellungsoption zu wählen.
- 5) Drücken Sie <**D**, um die Einstellung vorzunehmen.

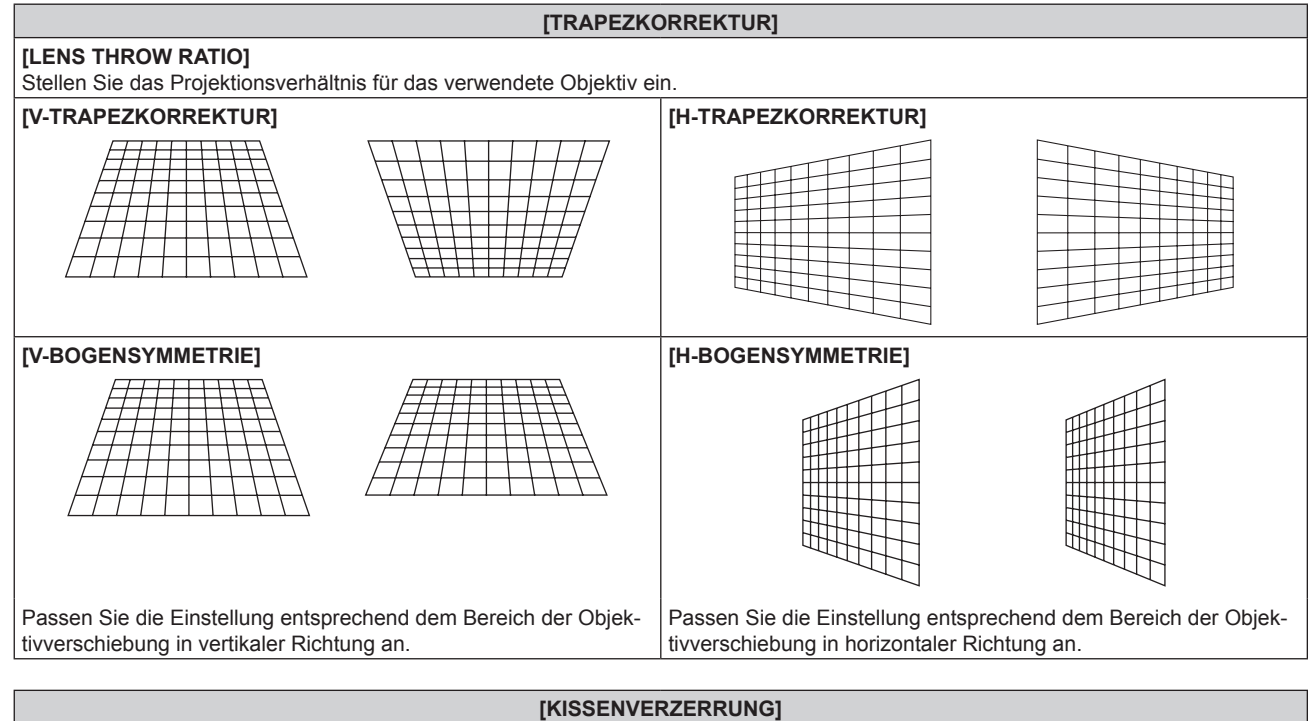

### **[LENS THROW RATIO]**

Stellen Sie das Projektionsverhältnis für das verwendete Objektiv ein.

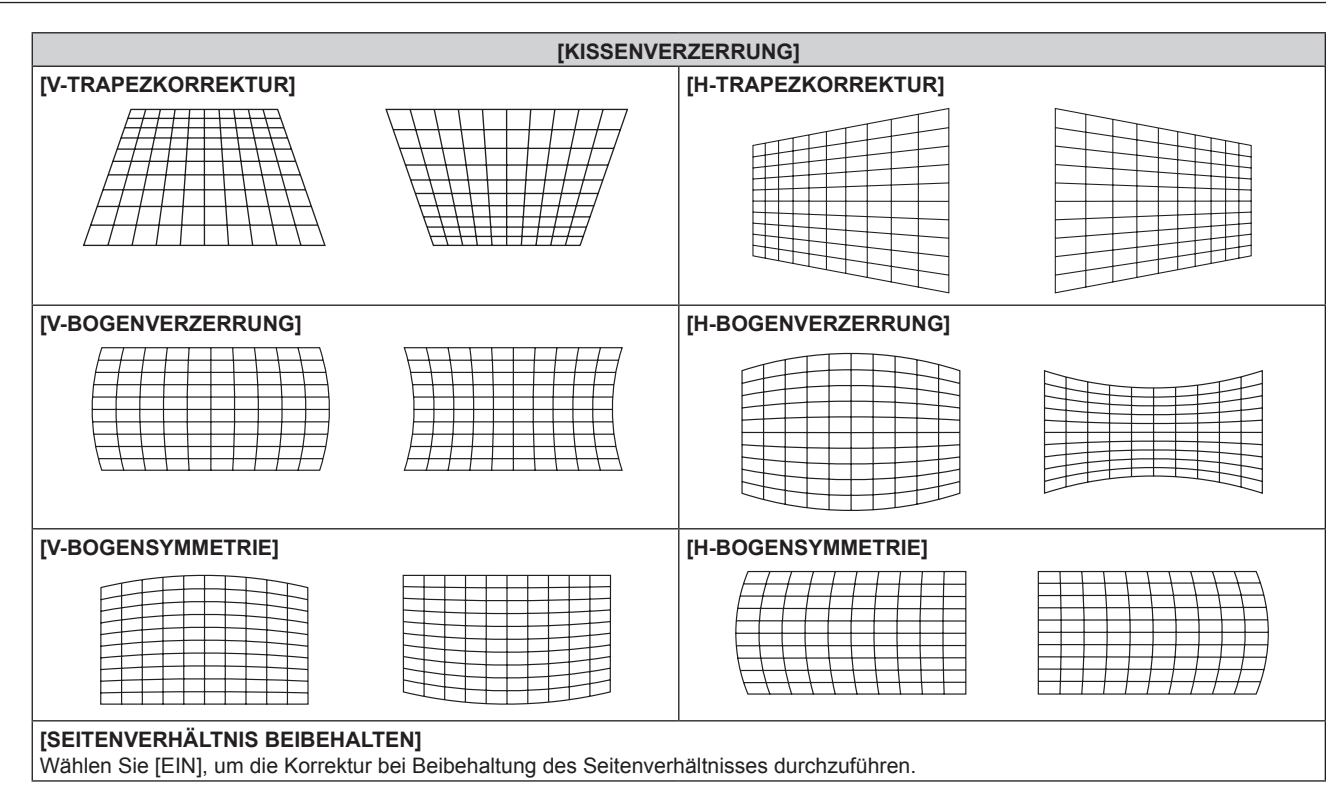

# **Einstellen von [ECKEN-KORREKTUR]**

- 1) Drücken Sie ▲▼, um [GEOMETRIE] auszuwählen.
- **2) Drücken Sie** qw**, um [ECKEN-KORREKTUR] auszuwählen.**
- **3) Drücken Sie die <ENTER>-Taste. • Der Bildschirm [GEOMETRIE:ECKEN-KORREKTUR]** wird angezeigt.
- 4) Drücken Sie ▲▼, um das anzupassende Element auszuwählen, und drücken Sie die <ENTER>-Taste.
- **5)** Drücken Sie  $\blacktriangle \blacktriangledown \blacktriangle \blacktriangleright$ , um die Einstellung vorzunehmen.

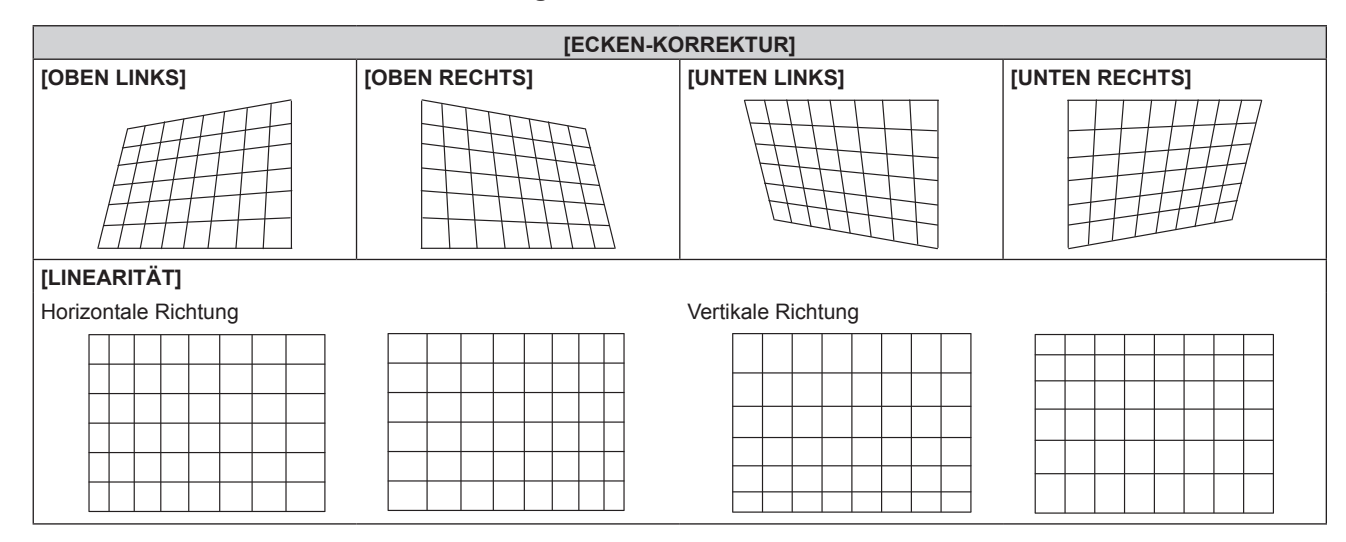

### **Hinweis**

f Das Menü oder das Logo erscheinen möglicherweise neben der Projektionsfläche, wenn [GEOMETRIE] eingestellt wird.

· Wenn die Funktionen [EDGE BLENDING] (+ Seite 87)-Einstellung und [GEOMETRIE] zusammen verwendet werden, ist die korrekte Einstellung der Kantenzusammenführung in bestimmten Umgebungen eventuell nicht möglich.

f Das optionale Upgrade-Kit (Modell Nr.: ET-UK20) kann verwendet werden, um den korrigierbaren Bereich zu erweitern. Wenden Sie sich an Ihren Händler, um das Produkt zu erwerben.

# **[TRAPEZKORREKTUR]**

(Nur für PT-DW11KE)

Sie können die Trapezverzerrung korrigieren, die auftritt, wenn der Projektor geneigt installiert wird oder wenn die Projektionsfläche geneigt ist.

- **1)** Drücken Sie ▲▼, um [TRAPEZKORREKTUR] auszuwählen.
- **2) Drücken Sie die <ENTER>-Taste.**
- 3) Drücken Sie ▲▼, um die gewünschte Einstellungsoption zu wählen.
- 4) Drücken Sie zum Einstellen <

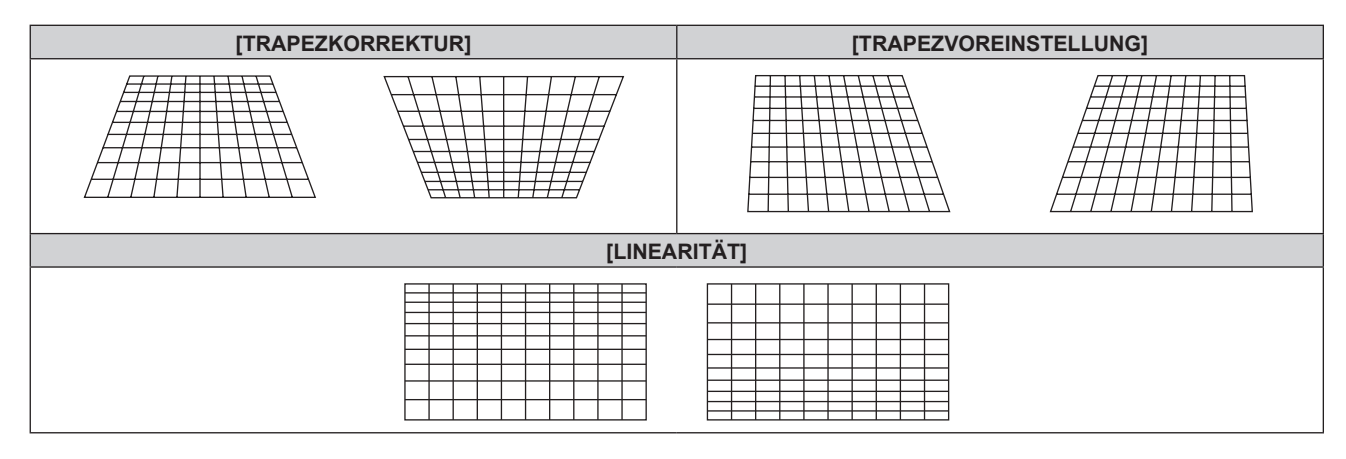

### **Hinweis**

- f Das Menü oder das Logo verschwinden eventuell aus der Projektionsfläche, wenn Einstellungen mit [TRAPEZKORREKTUR] durchgeführt werden.
- f Bei Einstellungen mit [TRAPEZKORREKTUR] ist eine Korrektur von bis zu ±40° für die Neigung in vertikaler Richtung verfügbar. Allerdings verschlechtert sich die Bildqualität, und die Fokussierung wird mit weiteren Korrekturen schwieriger. Installieren Sie den Projektor so, dass die Korrektur so gering wie möglich ausfällt. (±22°, wenn das Projektionsobjektiv ET-D75LE5/ET-D75LE50 verwendet wird, oder ±28°, wenn das Projektionsobjektiv ET-D75LE6 verwendet wird.)
- f Die Größe der Projektionsfläche ändert sich ebenfalls, wenn verschiedene Einstellungen mit der Funktion [TRAPEZKORREKTUR] vorgenommen werden.
- f Wenn die Trapezverzerrung mit [TRAPEZKORREKTUR] korrigiert wird, kann das Edge-Blending nicht zusammen angepasst werden.
- f Das Seitenverhältnis des Bildes kann sich abhängig von der Korrektur oder des Wertes für den Objektivzoom verschieben.
- f Bei der Portraiteinstellung wird der Trapezfehler für die horizontale Neigung durchgeführt.

# **Menü [ERWEITERTES MENÜ]**

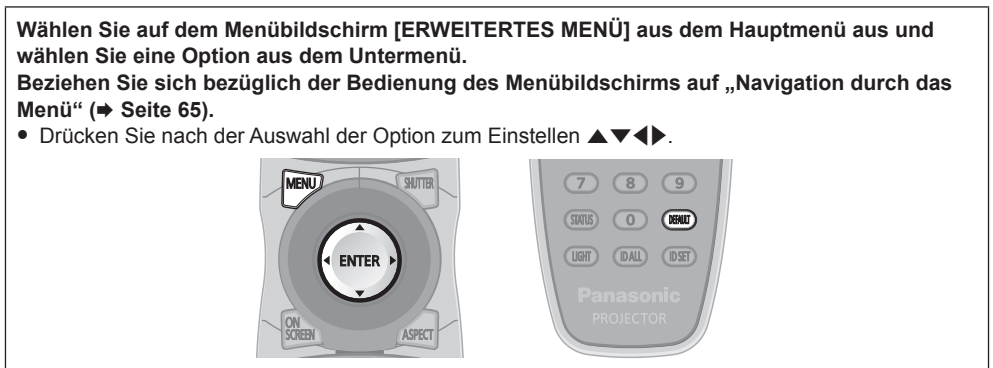

# **[DIGITAL CINEMA REALITY]**

Erhöhen Sie die vertikale Auflösung und erhöhen Sie die Bildqualität, indem Sie die Kinoverarbeitung durchführen, wenn das Signal PAL (oder SECAM) 576i, NTSC 480i oder 1080/50i, 1080/60i eingespeist wird.

# **1)** Drücken Sie ▲▼, um [DIGITAL CINEMA REALITY] auszuwählen.

### **2) Drücken Sie** qw**, um das Element zu ändern.**

• Die Einstellung ändert sich mit jedem Tastendruck.

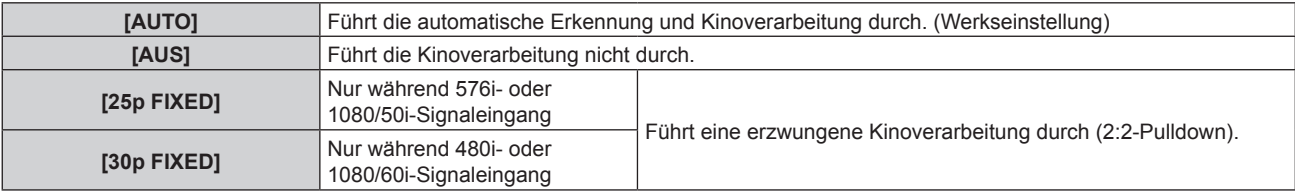

### **Hinweis**

- f In [DIGITAL CINEMA REALITY] verschlechtert sich die Bildqualität, wenn ein anderes Signal als 2:2-Pulldown als [25p FIXED] oder [30p FIXED] eingestellt wird. (Die vertikale Auflösung verschlechtert sich.)
- f Wenn [HALBBILD LAUFZEIT] auf [SCHNELL] eingestellt ist, kann [DIGITAL CINEMA REALITY] nicht eingestellt werden.

# **[BLANKING]**

Sie können die Abtastbreite einstellen, falls Rauschen am Rand der Projektionsfläche auftritt oder das Bild etwas aus der Projektionsfläche heraustritt, wenn ein Bild vom Videorecorder oder anderen Geräten projiziert wird.

### **1)** Drücken Sie ▲▼, um [BLANKING] auszuwählen.

- **2) Drücken Sie die <ENTER>-Taste.**
	- **Der <b>[BLANKING**]-Einstellbildschirm wird angezeigt.

### 3) Drücken Sie ▲▼, um [OBEN], [UNTEN], [LINKS] oder [RECHTS]. auszuwählen.

• Wenn [INDIVIDUELLE EINSTELLUNG] auf ein anderes Element ([PC-1], [PC-2] oder [PC-3]) als [AUS] eingestellt ist, kann die Abtastbreite unter Verwendung des Computers auf jede mögliche Form justiert werden. Bis zu drei Blanking-Einstellungen, die unter Verwendung des Computers angepasst wurden, können gespeichert werden. Zur Verwendung der Funktion [INDIVIDUELLE EINSTELLUNG] wird ein optionales Upgrade-Kit (Modell Nr.: ET-UK20) benötigt. Wenden Sie sich an Ihren Händler, um das Produkt zu erwerben.

### **4) Drücken Sie** qw**, um die Abtastbreite einzustellen.**

| Austastungskor-<br>rektur                     | <b>Option</b>   | <b>Bedienung</b>                                 | Einstellung                                      |                                                                                                    | Regelbereich                                                                                                    |
|-----------------------------------------------|-----------------|--------------------------------------------------|--------------------------------------------------|----------------------------------------------------------------------------------------------------|----------------------------------------------------------------------------------------------------|
| <b>Oberer Bildschirm-</b><br>rand             | [OBEN]          | Drücken Sie die<br><b>◀-Taste.</b>               | Der Austastbereich<br>bewegt sich aufwärts.      | PT-DZ13KE, PT-DZ10KE:<br>Von oben nach unten 0 -<br>599<br>PT-DS12KE: Von oben nach<br>unten 0 - 524<br>PT-DW11KE: Von oben<br>nach unten 0 - 383 |                                                                                                    |
|                                               |                 | Drücken Sie die<br>$\blacktriangleright$ -Taste. | Der Austastbereich<br>bewegt sich abwärts.       |                                                                                                    |                                                                                                    |
| <b>Unterer Bildschirm-</b><br>rand            | <b>[UNTEN]</b>  | Drücken Sie die<br>$\blacktriangleright$ -Taste. | Der Austastbereich<br>bewegt sich aufwärts.      |                                                                                                    |                                                                                                    |
|                                               |                 | Drücken Sie die<br>$\triangleleft$ -Taste.       | Der Austastbereich<br>bewegt sich abwärts.       |                                                                                                    |                                                                                                    |
| Linke Seite des<br><b>Bildschirms</b>         | [LINKS]         | Drücken Sie die<br>$\blacktriangleright$ -Taste. | Der Austastbereich be-<br>wegt sich nach rechts. |                                                                                                    | PT-DZ13KE. PT-DZ10KE:<br>Von links nach rechts 0 -<br>959<br>PT-DS12KE: Von links nach<br>rechts 0 - 699<br>PT-DW11KE: Von links nach<br>rechts 0 - 682 |
|                                               |                 | Drücken Sie die<br>$\triangleleft$ -Taste.       | Der Austastbereich be-<br>wegt sich nach links.  |                                                                                                    |                                                                                                    |
| <b>Rechte Seite des</b><br><b>Bildschirms</b> | <b>[RECHTS]</b> | Drücken Sie die<br>$\triangleleft$ -Taste.       | Der Austastbereich be-<br>wegt sich nach rechts. |                                                                                                    |                                                                                                    |
|                                               |                 | Drücken Sie die<br>$\blacktriangleright$ -Taste. | Der Austastbereich be-<br>wegt sich nach links.  |                                                                                                    |                                                                                                    |

**Kapitel 4 Einstellungen — Menü [ERWEITERTES MENÜ]**

# **[AUFLOESUNG]**

Bei einem flimmernden Bild oder verwischten Konturen können Sie Anpassungen vornehmen, um ein optimales Bild zu erhalten.

### 1) Drücken Sie ▲▼, um [AUFLOESUNG] auszuwählen.

### **2) Drücken Sie die <ENTER>-Taste.**

- **Der Bildschirm [AUFLOESUNG]** wird angezeigt.
- 3) Drücken Sie ▲▼, um [GESAMTPIXEL], [ANZEIGEPIXEL], [GESAMTZEILEN] oder [ANZEIGEZEILEN] auszuwählen und drücken Sie zur Einstellung <
	- f Für jede Option werden automatisch Werte entsprechend dem Eingangssignal angezeigt. Erhöhen oder verringern Sie die angezeigten Werte und stellen Sie sie auf den optimalen Punkt zum Betrachten der Projektionsfläche ein, wenn auf der Projektionsfläche eine vertikale Streifenbildung auftritt oder Bereiche fehlen.

### **Hinweis**

- Die vorher erwähnte vertikale Streifenbildung tritt nicht auf, wenn der Signaleingang nur weiß ist.
- f Das Bild wird bei der Durchführung der Einstellung eventuell unterbrochen, was jedoch keine Fehlfunktion darstellt.
- f [AUFLOESUNG] kann nur eingestellt werden, wenn ein RGB-Signal am <RGB 1 IN>-Anschluss oder <RGB 2 IN>-Anschluss eingespeist wird.
- f Bestimmte Signale können eventuell nicht eingestellt werden.

# **[CLAMP POSITION]**

Sie können den optimalen Punkt einstellen, wenn der schwarze Bereich des Bildes stumpf ist oder grün geworden ist.

### **1)** Drücken Sie ▲▼, um [CLAMP POSITION] auszuwählen.

### 2) Drücken Sie zum Einstellen <

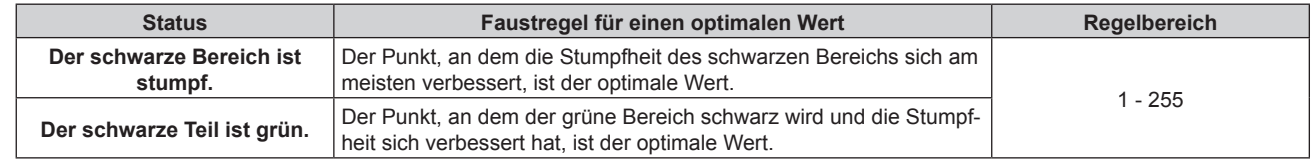

### **Hinweis**

f Bestimmte Signale können eventuell nicht eingestellt werden.

f [CLAMP POSITION] kann nur eingestellt werden, wenn ein Signal am <RGB 1 IN>-Anschluss oder am <RGB 2 IN>-Anschluss eingeht.

# **[EDGE BLENDING]**

Mit der Funktion der Kantenzusammenführung können mehrere Projektorbilder nahtlos übereinander gelagert werden, indem die Helligkeit am überlagerten Bereich angepasst wird.

### **1)** Drücken Sie ▲▼, um [EDGE BLENDING] auszuwählen.

### **2) Drücken Sie** qw**, um das Element zu ändern.**

• Die Einstellung ändert sich mit jedem Tastendruck.

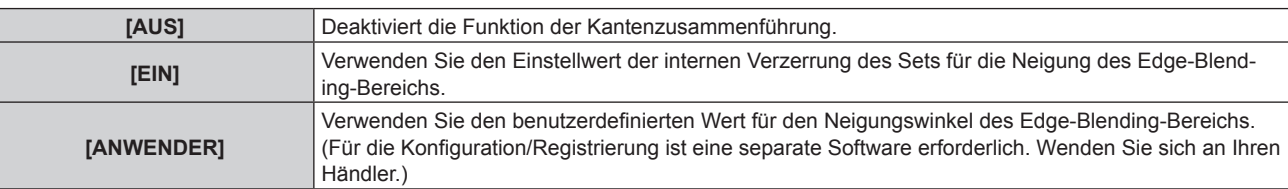

f Fahren Sie mit Schritt **3)** fort, um die Kantenzusammenführung anzupassen.

- **3) Wenn [EIN] oder [ANWENDER] ausgewählt ist, drücken Sie die Taste <ENTER>.**
	- **Der Bildschirm [EDGE BLENDING]** wird angezeigt.
- **4)** Drücken Sie ▲▼, um den Bereich anzugeben, der korrigiert werden soll.
	- Überlagerung an der Oberseite: Stellen Sie [OBEN] auf [EIN] ein
	- Überlagerung an der Unterseite: Stellen Sie [UNTEN] auf [EIN] ein
	- Überlagerung links: Stellen Sie [LINKS] auf [EIN] ein
	- Überlagerung rechts: Stellen Sie [RECHTS] auf [EIN] ein
- **5)** Drücken Sie  $\blacklozenge$ , um zwischen [EIN] und [AUS] umzuschalten.
- **6)** Drücken Sie ▲▼, um [START] und [BREITE] auszuwählen.
- **7) Drücken Sie** qw**, um die Ausgangsposition und die Korrekturbreite einzustellen.**
- 8) Drücken Sie  $\blacktriangle$  **v**, um [MARKIERUNG] auszuwählen.

### 9) Drücken Sie <**D**, um zu [EIN] umzuschalten.

f Eine Markierung für die Einstellung der Bildposition wird angezeigt. Die Position, an der die roten und grünen Linien sich überlagern, um die Projektoren zusammenzuführen, ist der optimale Punkt. Stellen Sie unbedingt die Korrekturbreite ein, damit die Projektoren mit dem gleichen Wert zusammengeführt werden können. Eine optimale Zusammenführung ist mit Projektoren unterschiedlicher Korrekturbreite nicht möglich.

Der optimale Punkt ist der Punkt, an dem diese Linien sich überlagern.

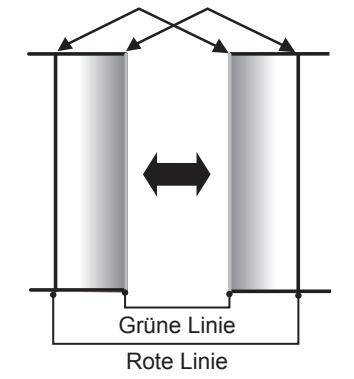

### 10) Drücken Sie ▲▼, um [HELLIGKEIT JUSTIEREN] auszuwählen.

### **11) Drücken Sie die <ENTER>-Taste.**

- **Der Bildschirm [HELLIGKEIT JUSTIEREN]** wird angezeigt.
- f Wird [AUTO TESTPATTERN] auf dem Bildschirm **[EDGE BLENDING]** auf [EIN] eingestellt, wird eine schwarze Testseite angezeigt, wenn Sie den Bildschirm **[HELLIGKEIT JUSTIEREN]** aufrufen.

### 12) Drücken Sie ▲▼, um [NICHT ÜBERDECKT. SCHWARZWERT] auszuwählen.

### **13) Drücken Sie die <ENTER>-Taste.**

- **Der Bildschirm [NICHT ÜBERDECKT. SCHWARZWERT]** wird angezeigt.
- f Wenn [INTERLOCKED] auf [AUS] eingestellt ist, können [ROT], [GRÜN] und [BLAU] angepasst werden.
- **14) Drücken Sie ▲▼, um eine Option auszuwählen, und drücken Sie ◀▶, um die Einstellung anzupassen.**
	- f Sobald die Einstellung abgeschlossen ist, drücken Sie die <MENU>-Taste, um zum Bildschirm **[HELLIGKEIT JUSTIEREN]** zurückzukehren.
- **15) Drücken Sie** as**, um [OBEN], [UNTEN], [LINKS] oder [RECHTS] unter [SCHWARZRAND-BREITE] auszuwählen.**
- **16) Drücken Sie** qw**, um den Bereich (die Breite) der [SCHWARZRAND-BREITE]-Einstellung festzulegen.**
	- f Wenn PT-DZ13KE, PT-DS12KE oder PT-DZ10KE verwendet wird, fahren Sie mit Schritt **17)** fort.
		- f Wenn PT-DW11KE verwendet wird, fahren Sie mit Schritt **19)** fort.
- **17) Drücken Sie** as**, um [OBERER TRAPEZKORR. BEREICH], [UNTERER TRAPEZKORR. BEREICH], [LINKER TRAPEZKORR. BEREICH] oder [RECHTER TRAPEZKORR. BEREICH] zu wählen.**
- **18) Drücken Sie** qw**, um die Neigung der Grenze zwischen [NICHT ÜBERDECKT. SCHWARZWERT] und [SCHWARZRAND-WERT] anzupassen.**
- 19) Drücken Sie ▲▼, um [SCHWARZRAND-WERT] auszuwählen.
- **20) Drücken Sie die <ENTER>-Taste.**
	- **Der Bildschirm [SCHWARZRAND-WERT]** wird angezeigt.
	- Wenn [INTERLOCKED] auf [AUS] eingestellt ist, können [ROT], [GRÜN] und [BLAU] angepasst werden.
- **21) Drücken Sie ▲▼, um eine Option auszuwählen, und drücken Sie ◀▶, um die Einstellung anzupassen.**

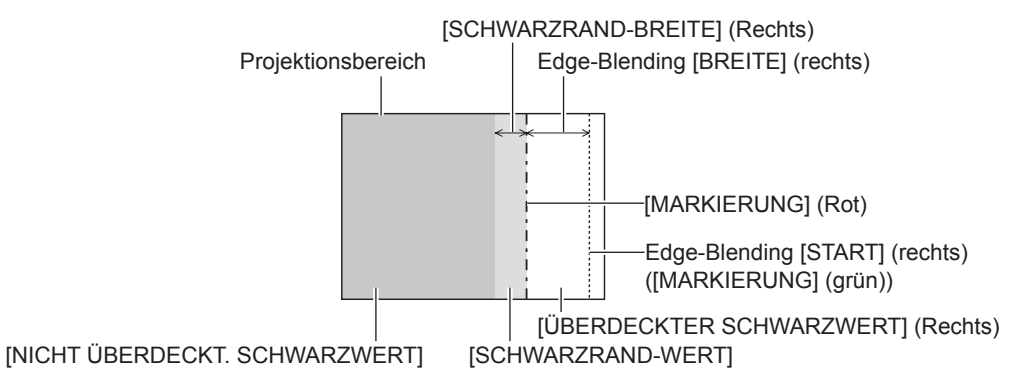

### **Hinweis**

- f [HELLIGKEIT JUSTIEREN] ist eine Funktion, die die erhöhte Helligkeit im Schwarzwert des überlappenden Bildbereichs weniger auffällig macht, wenn [EDGE BLENDING] zur Konfiguration mehrerer Projektionen verwendet wird. Der optimale Punkt der Korrektur wird durch die Anpassung von [NICHT ÜBERDECKT. SCHWARZWERT] eingestellt, sodass der Schwarzwert des überlagerten Bildbereichs auf den gleichen Wert wie der nicht überlagerte Bereich angepasst wird. Wenn der Grenzbereich des Bereichs der Bildüberlagerung und der nicht überlagerte Bereich nach der Einstellung von [NICHT ÜBERDECKT. SCHWARZWERT] heller werden, passen Sie die Breite des oberen, unteren, linken oder rechten Bereichs an. Stellen Sie [SCHWARZRAND-WERT] ein, wenn durch die Breiteneinstellung nur die Randbereiche dunkler werden.
- f Der Zusammenführungsbereich kann abhängig von Ihrer Betrachtungsposition unterbrochen aussehen, wenn eine Projektionsfläche mit einer hohen Körnung oder eine Rückleinwand verwendet wird.
- f Wenn Sie mehrere Projektionen unter Verwendung des horizontalen und vertikalen Edge-Blending konfigurieren, stellen Sie zunächst [ÜBERDECKTER SCHWARZWERT] ein, bevor Sie die Einstellungen in Schritt **12)** vornehmen. Das Einstellverfahren entspricht dem Vorgang von [NICHT ÜBERDECKT. SCHWARZWERT].
- f Wenn nur eine horizontale oder vertikale Kantenzusammenführung verwendet wird, stellen Sie alle Elemente unter [ÜBERDECKTER SCHWARZWERT] auf 0 ein.
- f Die [AUTO TESTPATTERN]-Einstellungen ändern sich zusammen mit [AUTO TESTPATTERN] von [COLOR MATCHING].
- f Die Anpassung der Neigung der Grenze zwischen [NICHT ÜBERDECKT. SCHWARZWERT] und [SCHWARZRAND-WERT] ist eine Funktion zur Anpassung von [GEOMETRIE] ( $\blacktriangleright$  Seite 82) zusammen mit dem Edge-Blending. Wenn [NICHT ÜBERDECKT. SCHWARZWERT] durch die Korrektur der Trapezverzerrung von [TRAPEZKORREKTUR] in [GEOMETRIE] geneigt wird, führen Sie die Schritte **17)** und **18)** durch, um das Edge-Blending entsprechend der Form von [NICHT ÜBERDECKT. SCHWARZWERT] anzupassen.
- f Wenn die Trapezverzerrung mit [TRAPEZKORREKTUR] korrigiert wird, kann das Edge-Blending nicht zusammen angepasst werden. (Nur für PT-DW11KE)

# **[HALBBILD LAUFZEIT]**

Stellen Sie die Bildverzögerung ein.

### 1) Drücken Sie ▲▼, um [HALBBILD LAUFZEIT] auszuwählen.

### **2) Drücken Sie** qw**, um das Element zu ändern.**

• Die Einstellung ändert sich mit jedem Tastendruck.

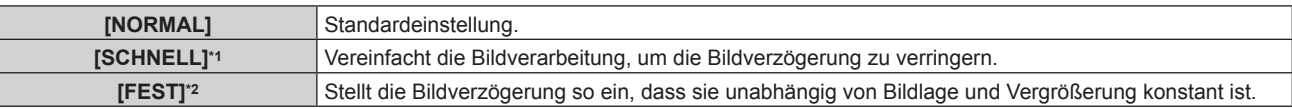

\*1 Wenn andere Eingangssignale als Zeilensprungsignale vorliegen, kann [SCHNELL] nicht eingestellt werden.

\*2 Nur wenn filmbasierte Signale und Standbildsignale mit einer vertikalen Abtastfrequenz von 50 Hz oder 60 Hz eingespeist werden.

### **Hinweis**

- f Wenn [HALBBILD LAUFZEIT] auf [SCHNELL] gestellt wird, nimmt die Bildqualität ab. Auch [DIGITAL CINEMA REALITY] kann nicht eingestellt werden.
- f [HALBBILD LAUFZEIT] kann nicht während P IN P eingestellt werden.

# **[FRAME LOCK]**

(Nur für PT-DZ13KE, PT-DS12KE, PT-DZ10KE) Stellen Sie diese Option für eine 3D-Anzeige ein, wenn die vertikale Abtastfrequenz des Signals 25 Hz, 50 Hz oder 100 Hz beträgt.

### **1)** Drücken Sie ▲▼, um [FRAME LOCK] auszuwählen.

### 2) Drücken Sie < $\blacktriangleright$ , um das Element zu ändern.

• Die Einstellung ändert sich mit jedem Tastendruck.

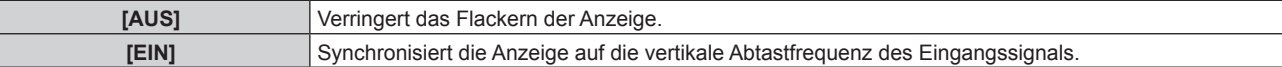

### **Hinweis**

- f [FRAME LOCK] wird nicht angezeigt, wenn die vertikale Abtastfrequenz eines anderen Signals als dem obigen eingegeben wird oder 2D-Bilder angezeigt werden.
- f Der Bildschirm flimmert möglicherweise, wenn [FRAME LOCK] auf [EIN] eingestellt ist.
- Die Anzeige erscheint möglicherweise nicht kontinuierlich, wenn [FRAME LOCK] auf [AUS] eingestellt ist.

# **[RASTER POSITION]**

Hiermit kann die Bildposition innerhalb des Anzeigebereichs nach Belieben bewegt werden, wenn das Eingangsbild nicht den gesamten Anzeigebereich verwendet.

**1)** Drücken Sie ▲▼, um [RASTER POSITION] auszuwählen.

### **2) Drücken Sie die <ENTER>-Taste.**

- **Der Bildschirm [RASTER POSITION]** wird angezeigt.
- 3) Drücken Sie  $\blacktriangle \blacktriangledown \blacktriangle \blacktriangledown$ , um die Position einzustellen.

# **Menü [MENUE SPRACHE(LANGUAGE)]**

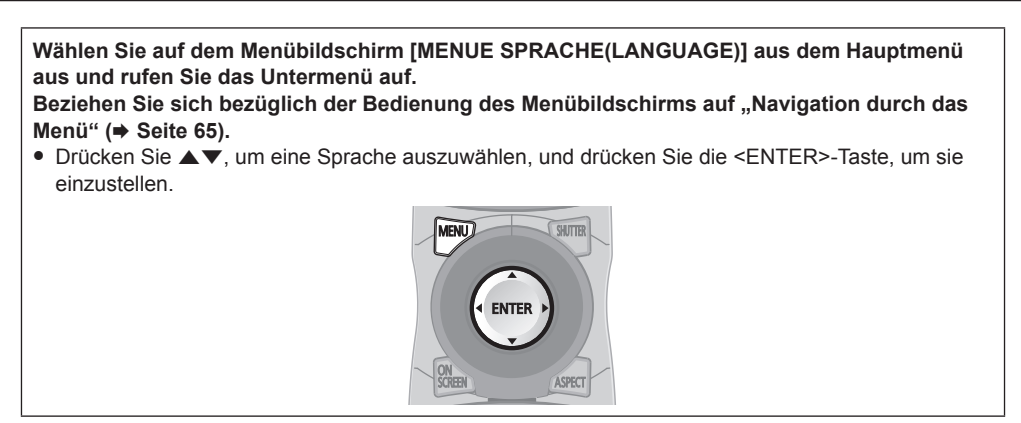

# **Ändern der Menüsprache**

Sie können die Sprache der Bildschirmanzeige auswählen.

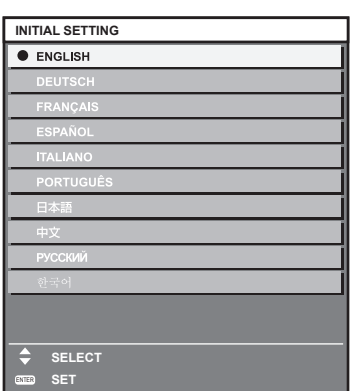

- f Verschiedene Menüs, Einstellungen, Einstellbildschirme, Bedientasten-Bezeichnungen usw. werden in der gewählten Sprache angezeigt.
- f Englisch, Deutsch, Französisch, Spanisch, Italienisch, Portugiesisch, Japanisch, Chinesisch, Russisch und Koreanisch stehen für die Sprachauswahl zur Verfügung.

### **Hinweis**

f Die Sprache der Bildschirmanzeige des Projektors ist standardmäßig auf Englisch eingestellt, ebenso wie bei der Ausführung von [ALLE BENUTZERDATEN] ( $\blacktriangleright$  Seite 126) unter [INITIALISIEREN].

# **Menü [3D EINSTELLUNGEN]**

(Nur für PT-DZ13KE, PT-DS12KE, PT-DW11KE)

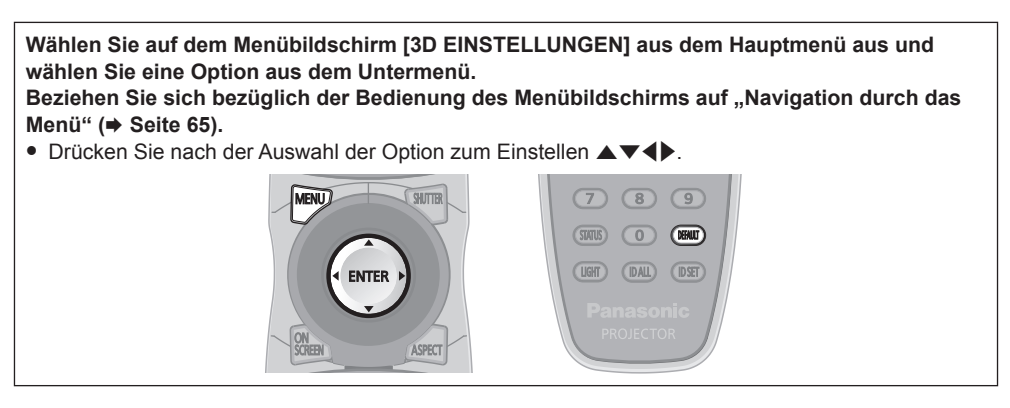

# **[3D SYSTEMEINSTELLUNG]**

Stellen Sie eine Bildanzeigemethode für den 3D-Signaleingang ein, wie für das verwendete 3D-System erforderlich.

### 1) Drücken Sie ▲▼, um [3D SYSTEMEINSTELLUNG] auszuwählen.

### 2) Drücken Sie <**D**, um das Element zu ändern.

• Die Einstellung ändert sich mit jedem Tastendruck.

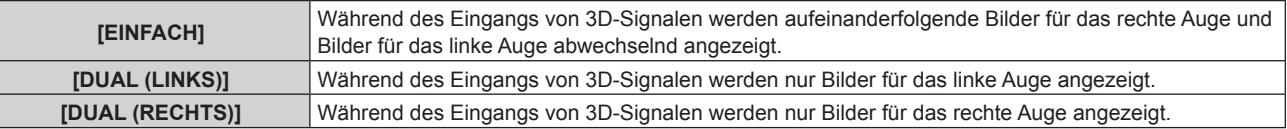

### **Hinweis**

f Bei der Eingabe von 2D-Bildern werden 2D-Bilder angezeigt, unabhängig von den [3D SYSTEMEINSTELLUNG]-Einstellungen.

# **[3D SYNC EINSTELLUNG]**

Stellen Sie ein, auf welche Weise <3D SYNC 1 IN/OUT>-Anschluss und <3D SYNC 2 OUT>-Anschluss verwendet werden.

### **Achtung**

- f Vor dem Anschluss von externen Geräten an den <3D SYNC 1 IN/OUT>-Anschluss und den <3D SYNC 2 OUT>-Anschluss unter Verwendung der Kabel schließen Sie die [3D SYNC MODUS]-Einstellung ab und bestätigen Sie, dass die anzuschließenden externen Geräte ausgeschaltet sind.
- f Eine Änderung von [3D SYNC MODUS] bei angeschlossenen Kabeln kann zu einer Funktionsstörung des Projektors oder der angeschlossenen externen Geräte führen.

### 1) Drücken Sie ▲▼, um [3D SYNC EINSTELLUNG] auszuwählen.

### **2) Drücken Sie die <ENTER>-Taste.**

- Der Vorsichtshinweis in Verbindung mit [3D SYNC EINSTELLUNG] wird angezeigt.
- **3) Drücken Sie die <ENTER>-Taste.**
	- **Der Bildschirm [3D SYNC EINSTELLUNG]** wird angezeigt.

### **4)** Drücken Sie ▲▼, um [3D SYNC MODUS] auszuwählen.

5) Drücken Sie <**D**, um das Element zu ändern.

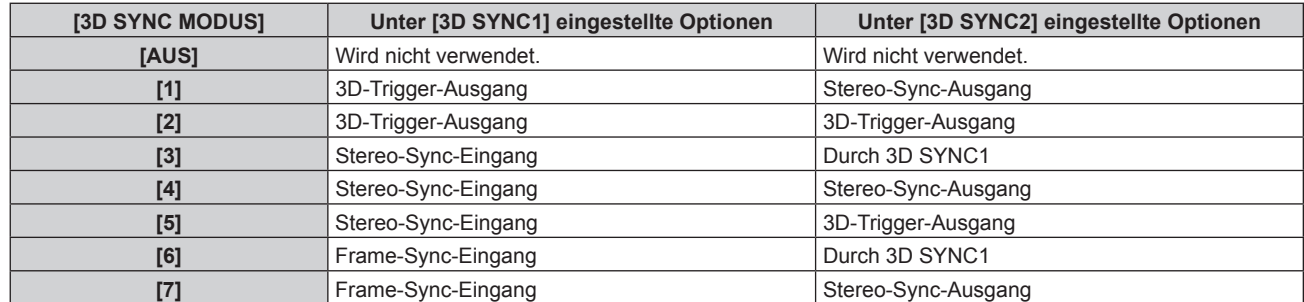

# **Kapitel 4 Einstellungen — Menü [3D EINSTELLUNGEN]**

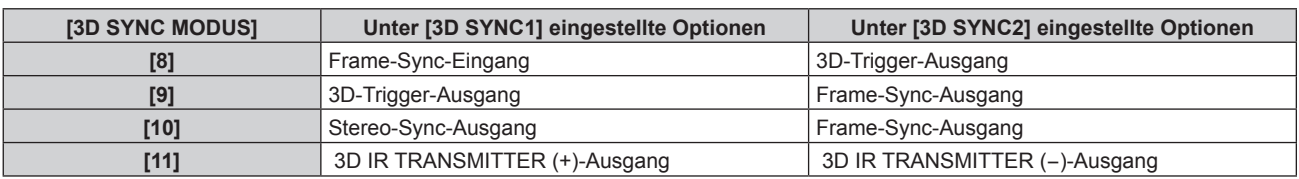

### **6)** Wenn Sie [1], [4], [7] oder [10] ausgewählt haben, drücken Sie ▲▼ zur Auswahl von [STEREO SYNC **AUSGANG VERZUG] und drücken Sie** qw**, um den Wert der Ausgangsverzögerung festzulegen.**

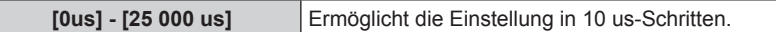

• Verwenden Sie einen Frame-Sync-Eingang und -Ausgang, um mehrere Projektoren für die Anzeige von 3D-Bildern zu synchronisieren.

Wählen Sie [9] oder [10] für den ersten Projektor.

Wählen Sie [6], [7] oder [8] für den zweiten und die folgenden Projektoren.

- f Die Stereosynchronisierung ist ein Signal, das einen 50 %-Arbeitszyklus hat, bei dem Hoch für das linke Auge und Niedrig für das rechte Auge gilt.
- Von dem Anschluss, für den der 3D-Trigger-Ausgang gewählt wurde, wird "H" an die 3D-Bilder-Anzeige und "L" an die 2D-Bilder-Anzeige ausgegeben.

### **Hinweis**

f [11] oder [3D SYNC MODUS] ist die Einstellung, wenn der 3D-INFRAROTSTRAHLER TY-3DTRW von Panasonic mit dem Projektor verwendet wird. Wenden Sie sich bezüglich der Verbindungsmethode an Ihren Händler.

# **[3D SIMULTAN EINSTELLUNG]**

Stellen Sie dieses Element ein, um 3D-Videosignale des Simultan-Systems einzuspeisen und zu verwenden.

- 1) Drücken Sie ▲▼, um [3D SIMULTAN EINSTELLUNG] auszuwählen.
- **2) Drücken Sie die <ENTER>-Taste.**
	- **Der Bildschirm [3D SIMULTAN EINSTELLUNG]** wird angezeigt.
- **3) Drücken Sie** as**, um [LINKS:RGB1 RECHTS:RGB2], [LINKS:HDMI RECHTS:DVI-D] oder [LINKS:SDI1 RECHTS:SDI2] (nur für PT-DZ13KE, PT-DS12KE) auszuwählen.**
- **4) Drücken Sie** qw**, um die Einstellung zu ändern.**

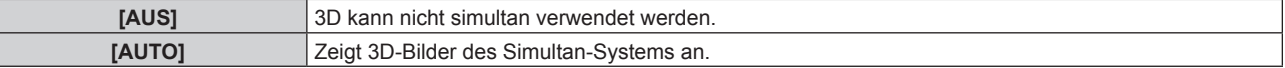

### **Hinweis**

- f Wenn [AUTO] eingestellt ist, werden 3D-Bilder angezeigt, wenn an jedem Eingang dieselben 3D-kompatiblen Signale eingehen. Der Status P IN P während P IN P wird jedoch aufrechterhalten.
- f Bei einigen angeschlossenen externen Geräten funktioniert dieser Vorgang möglicherweise nicht.
- Bestimmte Signale funktionieren eventuell nicht richtig.

# **[3D EINGABEFORMAT]**

Stellen Sie das 3D-Format für die eingespeisten Bildsignale ein. Stellen Sie das passende 3D-Format für das Eingangssignal ein.

# 1) Drücken Sie ▲▼, um [3D EINGABEFORMAT] auszuwählen.

### **2) Drücken Sie die <ENTER>-Taste.**

**• Der Bildschirm [3D EINGABEFORMAT]** wird angezeigt.

### 3) Drücken Sie ▲▼, um ein 3D-Format auszuwählen.

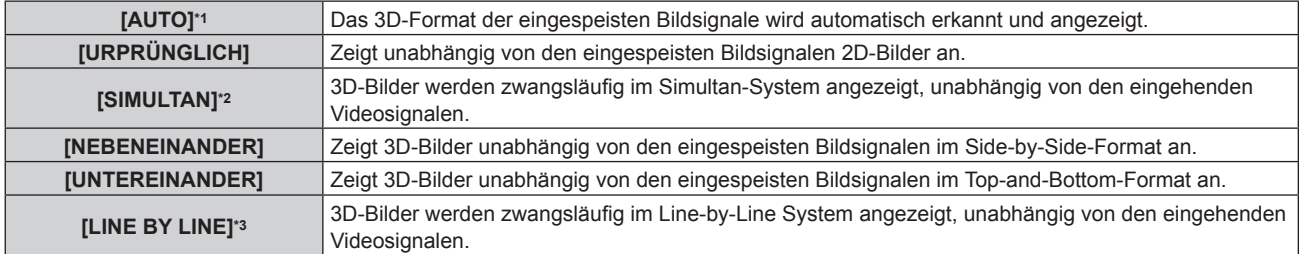

**[FRAME SEQUENTIAL]\*4** Zeigt 3D-Bilder unabhängig von den eingespeisten Bildsignalen im Frame-sequential-Format an.

- \*1 Nur während des Eingangs von DVI-D oder HDMI
- \*2 Nur während des Eingangs von 3G-SDI Level B
- \*3 Nur während andere Signale als Zeilensprungsignale eingespeist werden
- \*4 Nur wenn progressive Signale mit einer vertikalen Abtastfrequenz von 100 Hz oder 120 Hz an den <RGB1>/<RGB2>/<DVI-D>-Anschlüssen eingespeist werden

### **4) Drücken Sie die <ENTER>-Taste.**

### **Hinweis**

- f Bei der Einstellung auf [AUTO], [SIMULTAN], [NEBENEINANDER], [UNTEREINANDER], [LINE BY LINE] oder [FRAME SEQUENTIAL] werden 3D-Bilder nicht in [3D SIMULTAN EINSTELLUNG] angezeigt. Bei [AUTO] tritt dies jedoch nur auf, wenn ein 3D-Format erkannt werden kann.
- f Bei einigen angeschlossenen externen Geräten funktioniert dieser Vorgang möglicherweise nicht.

# **[LINKS/RECHTS TAUSCH]**

Zeigen Sie Bilder durch Umkehren der Taktung der horizontalen Bildumschaltung an. Ändern Sie die Einstellungen, wenn am 3D-Bild Probleme auftreten.

### 1) Drücken Sie ▲▼, um [LINKS/RECHTS TAUSCH] auszuwählen.

### **2) Drücken Sie** qw**, um das Element zu ändern.**

• Die Einstellung ändert sich mit jedem Tastendruck.

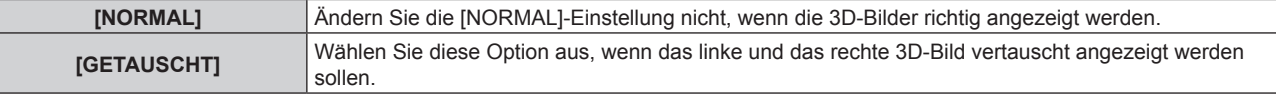

### **Hinweis**

• Diese Funktion ist deaktiviert, wenn [3D SYSTEMEINSTELLUNG] auf eine andere Einstellung als [EINFACH] gesetzt ist.

# **[3D COLOR MATCHING]**

Ändert die Korrekturdaten für den Farbabgleich, die auf das angezeigte Bild angewendet werden.

### 1) Drücken Sie ▲▼, um [3D COLOR MATCHING] auszuwählen.

### 2) Drücken Sie < $\blacktriangleright$ , um das Element zu ändern.

• Die Einstellung ändert sich mit jedem Tastendruck.

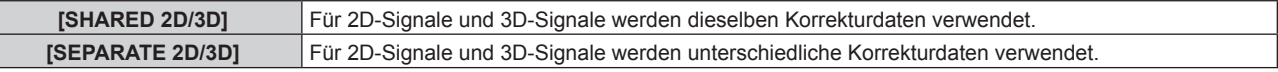

### **Hinweis**

Ī

• Schalten Sie die Einstellung von [COLOR MATCHING] (+ Seite 97) um, während das anzupassende Signal eingespeist wird.

# **[3D BILDABGLEICH]**

Korrigieren Sie mit dieser Funktion eine Verschiebung, wenn die Bilder für rechtes und linkes Auge Unterschiede in Helligkeit oder Farbe aufweisen.

### 1) Drücken Sie ▲▼, um [3D BILDABGLEICH] auszuwählen.

### **2) Drücken Sie die <ENTER>-Taste.**

**• Der Bildschirm [3D BILDABGLEICH]** wird angezeigt.

- 3) Drücken Sie ▲▼, um einen Punkt auszuwählen und drücken Sie ◀▶, um die Einstellung anzupassen.
	- f Korrigieren Sie Teile der Einstellwerte des Bildes für das rechte Auge basierend auf dem Bild des linken Auges.
		- f Bei [3D EINGANGS-SIGNALANZEIGE] werden die Bilder für linkes und rechtes Auge geteilt und links und rechts in einer Wellenform angezeigt.

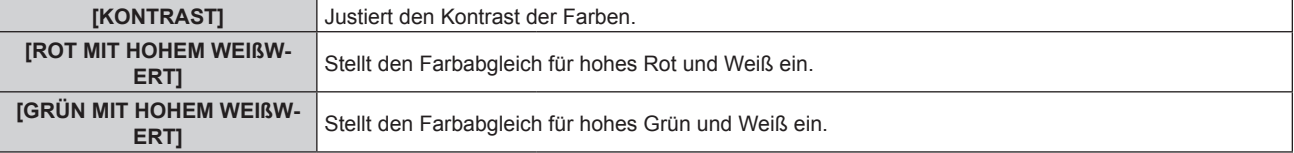

# **Kapitel 4 Einstellungen — Menü [3D EINSTELLUNGEN]**

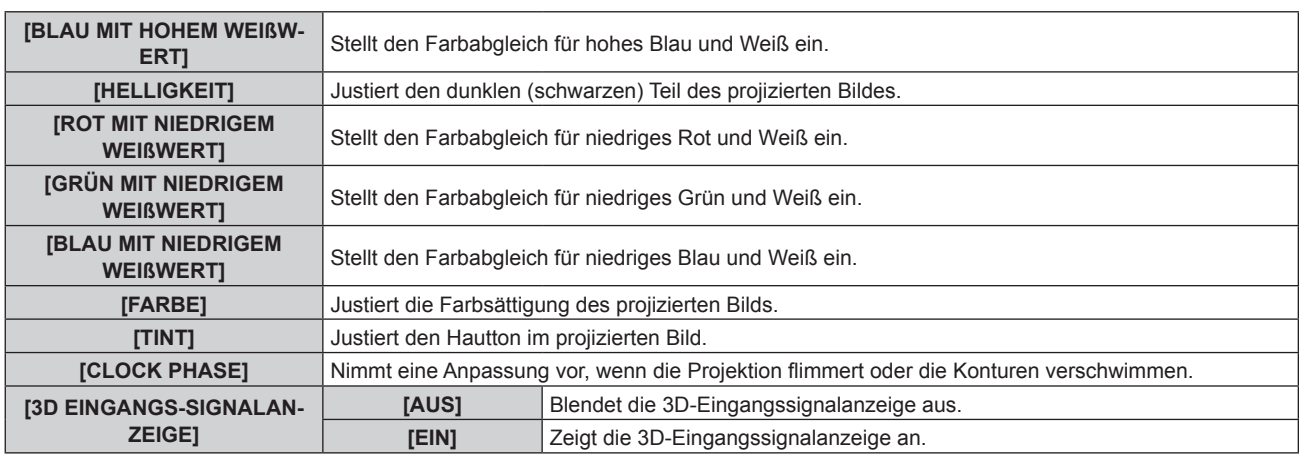

### **Hinweis**

- f Die [CLOCK PHASE]-Einstellung wird beim gleichzeitigen Eingang von RGB1 und RGB2 aktiviert, um das Bild für das rechte Auge anzupassen.
- **Diese Funktion ist deaktiviert, wenn [3D SYSTEMEINSTELLUNG] auf eine andere Einstellung als [EINFACH] gesetzt ist.**
- Dies wird deaktiviert, wenn [3D TESTBILDER] angezeigt wird.
- **Diese Funktion ist deaktiviert, wenn [3D TEST MODUS] auf eine andere Einstellung als [NORMAL] oder [NEBENEINANDER] gesetzt ist.**
- f Die 3D-Eingangssignalanzeige wird nur angezeigt, wenn die **[3D BILDABGLEICH]**-Projektionsfläche angezeigt wird.
- Die normale Eingangssignalanzeige kann nicht bei 3D-Bildern angezeigt werden.

# **[DARK TIME EINSTELLUNG]**

Legen Sie die Dauer des schwarzen Anzeigebildes zwischen den Bildern für rechtes und linkes Auge fest, wie für das verwendete 3D-System erforderlich.

# 1) Drücken Sie ▲▼, um [DARK TIME EINSTELLUNG] auszuwählen.

### **2) Drücken Sie** qw**, um das Element zu ändern.**

• Die Einstellung ändert sich mit jedem Tastendruck.

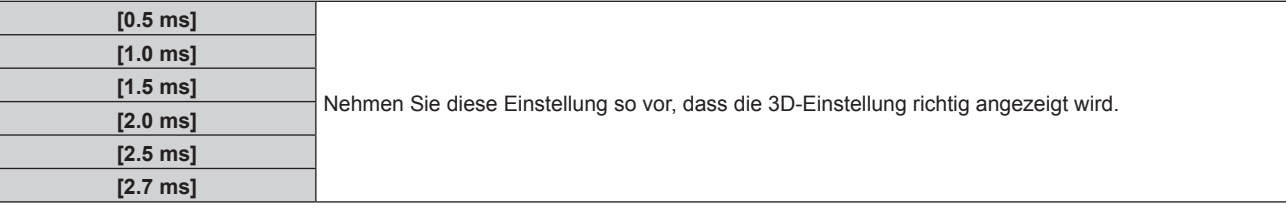

### **Hinweis**

- Diese Funktion ist deaktiviert, wenn [3D SYSTEMEINSTELLUNG] auf eine andere Einstellung als [EINFACH] gesetzt ist.
- f Wenn die Einstellung nicht mit dem verwendeten 3D-System übereinstimmt, können Erscheinungen wie vermehrtes optisches Übersprechen und Verdunkelung angezeigter Bilder auftreten.

# **[3D VERZÖGERUNG]**

Stellen Sie das Timing für den Links-Rechts-Wechsel eines Bildes ein.

# 1) Drücken Sie ▲▼, um [3D VERZÖGERUNG] auszuwählen.

### 2) Drücken Sie **◀▶**, um das Element zu ändern.

**[0us] - [25 000 us]** Ermöglicht die Einstellung in 10 us-Schritten.

• Der Einstellbereich hängt vom Eingangssignal ab.

# **[3D TEST MODUS]**

Legen Sie das Bildanzeigesystem fest, das mit den 3D-Systemeinstellungen verwendet wird.

### **1)** Drücken Sie ▲▼, um [3D TEST MODUS] auszuwählen.

### **2) Drücken Sie** qw**, um das Element zu ändern.**

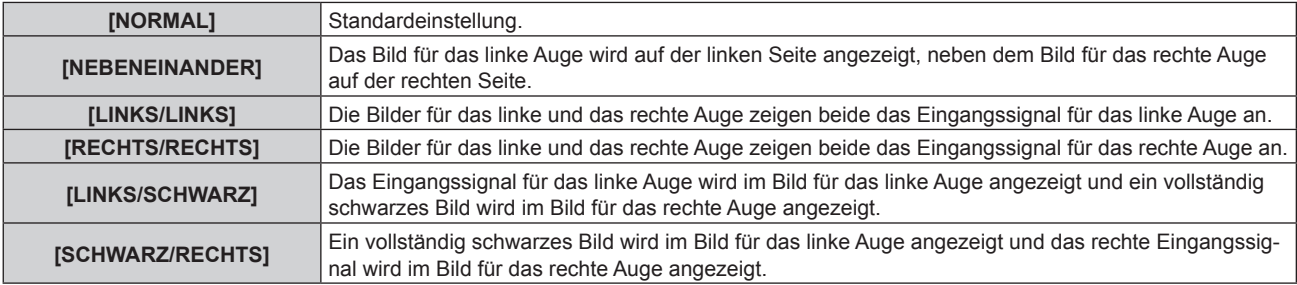

#### **Hinweis**

- f Beim Abschalten des Projektors werden die [3D TEST MODUS]-Einstellungen auf [NORMAL] zurückgesetzt.
- **Diese Funktion ist deaktiviert, wenn [3D SYSTEMEINSTELLUNG] auf eine andere Einstellung als [EINFACH] gesetzt ist.**
- Dies wird deaktiviert, wenn [3D TESTBILDER] angezeigt wird.

# **[3D TESTBILDER]**

Mit dem 3D-Testmuster kann auch ohne ein 3D-Signal der Betrieb überprüft werden und es können Einstellungen vorgenommen werden.

### 1) Drücken Sie ▲▼, um [3D TESTBILDER] auszuwählen.

### 2) Drücken Sie < $\blacktriangleright$ , um das Element zu ändern.

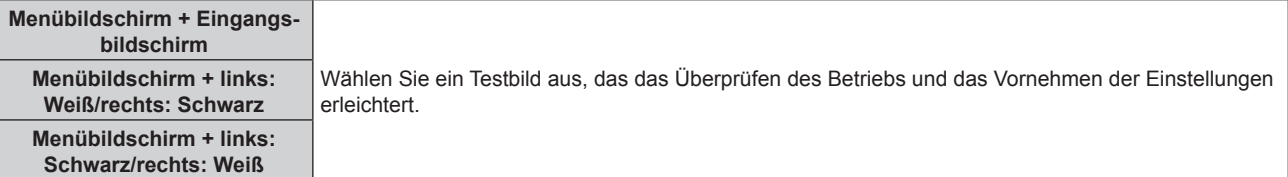

### **Hinweis**

• Das 3D-Testmuster kann nicht angezeigt werden, wenn folgende Eingänge ausgewählt sind.

- VIDEO-Eingang
- RGB1-Eingang (nur, wenn [RGB IN] auf [Y/C] eingestellt ist)
- f Diese Funktion ist deaktiviert, wenn [3D SYSTEMEINSTELLUNG] auf eine andere Einstellung als [EINFACH] gesetzt ist.

# **[SICHERHEITSWARNMELDUNGEN]**

Stellen Sie die Option ein, um die Sicherheitshinweise zur 3D-Wiedergabe beim Einschalten des Projektors anzuzeigen oder auszublenden.

### 1) Drücken Sie ▲▼, um [SICHERHEITSWARNMELDUNGEN] auszuwählen.

### **2) Drücken Sie** qw**, um das Element zu ändern.**

• Die Einstellung ändert sich mit jedem Tastendruck.

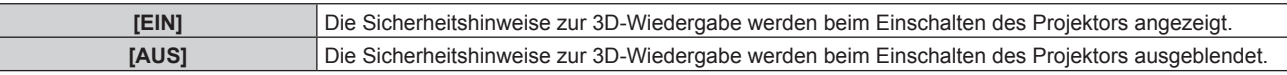

#### **Hinweis**

- f Stellen Sie [AUS] ein, um die Sicherheitshinweise zur 3D-Wiedergabe beim Einschalten des Projektors anzuzeigen.
- Ein Bestätigungsbildschirm wird angezeigt, wenn von [EIN] auf [AUS] umgeschaltet wird. Drücken Sie (▶, um [AUSFÜHREN] auszuwählen, und drücken Sie <ENTER>, um die Einstellung auf [AUS] zu ändern.

# **Achtung**

f Wenn eine unbestimmte Zahl von Personen 3D-Bilder zur gewerblichen Nutzung betrachtet, sollten Sie die Sicherheitshinweise zur 3D-Wiedergabe zur Information der Zuschauer anzeigen.

# **[VORSICHTSMAßNAHMEN]**

Zeigen Sie den Sicherheitshinweis zur 3D-Wiedergabe an.

### 1) Drücken Sie ▲▼, um [VORSICHTSMAßNAHMEN] auszuwählen.

### **2) Drücken Sie die <ENTER>-Taste.**

- **Der Bildschirm [VORSICHTSMAßNAHMEN]** wird angezeigt.
- Drücken Sie <**I**, um in die Seite zu wechseln.

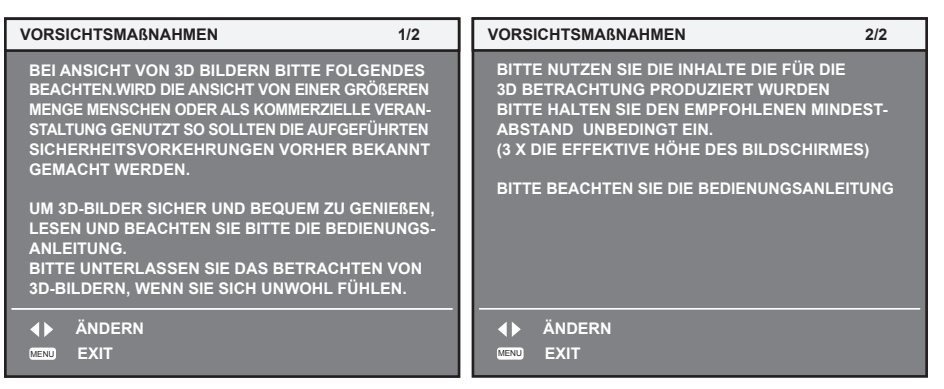

# **Menü [ANZEIGE OPTION]**

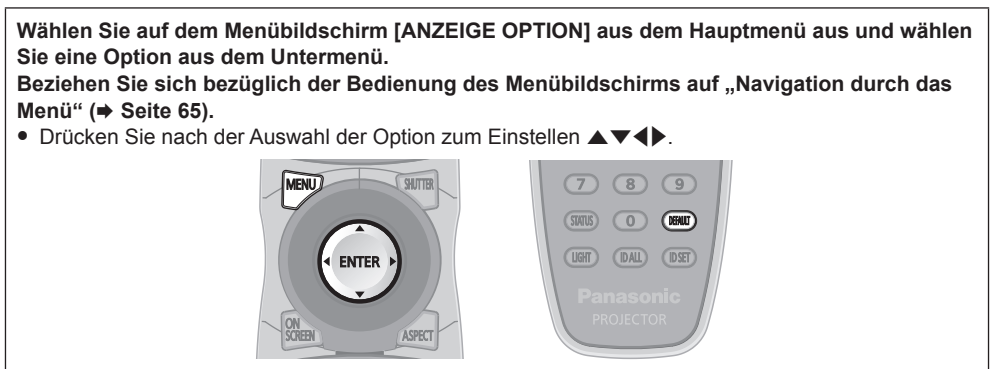

# **[COLOR MATCHING]**

Korrigieren Sie den Farbunterschied zwischen Projektoren, wenn Sie mehrere Projektoren gleichzeitig verwenden.

### **Einstellen der Farbabstimmung nach Wunsch**

### **1)** Drücken Sie ▲▼, um [COLOR MATCHING] auszuwählen.

### 2) Drücken Sie ◀▶, um das Element zu ändern.

• Die Einstellung ändert sich mit jedem Tastendruck.

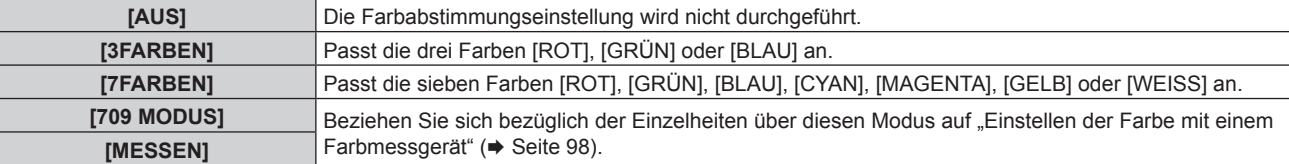

- **3) Wählen Sie [3FARBEN] oder [7FARBEN] aus und drücken Sie die <ENTER>-Taste.**
	- f Der Bildschirm **[3FARBEN]** oder **[7FARBEN]** wird angezeigt.
- **4)** Drücken Sie ▲▼, um [ROT], [GRÜN] oder [BLAU] ([ROT], [GRÜN], [BLAU], [CYAN], [MAGENTA], **[GELB] oder [WEISS] für [7FARBEN]) auszuwählen.**
- **5) Drücken Sie die <ENTER>-Taste.**
	- f Der Bildschirm **[3FARBEN:ROT]**, **[3FARBEN:GRÜN]** oder **[3FARBEN:BLAU]** wird angezeigt. Für [7FARBEN] wird der Bildschirm **[7FARBEN:ROT]**, **[7FARBEN:GRÜN]**, **[7FARBEN:BLAU]**, **[7FARBEN:CYAN]**, **[7FARBEN:MAGENTA]**, **[7FARBEN:GELB]** oder **[7FARBEN:WEISS]** angezeigt.
	- Stellen Sie [AUTO TESTPATTERN] auf [EIN], um ein Testmuster ausgewählter Farben anzuzeigen.

### **6)** Drücken Sie ▲▼, um [ROT], [GRÜN] oder [BLAU] zu wählen.

### 7) Drücken Sie zum Einstellen <

• Der Einstellungswert ändert sich von 0 bis 2 048.

### **Hinweis**

• Bedienung bei der Korrektur der Anpassungsfarbe Wenn die gleiche Korrekturfarbe wie die Anpassungsfarbe geändert wird: Die Luminanz der Anpassungsfarbe ändert sich.

Wenn die Korrekturfarbe Rot geändert wird: Rot wird der Anpassungsfarbe hinzugefügt oder entzogen.

Wenn die Korrekturfarbe Grün geändert wird: Grün wird der Anpassungsfarbe hinzugefügt oder entzogen. Wenn die Korrekturfarbe Blau geändert wird: Blau wird der Anpassungsfarbe hinzugefügt oder entzogen.

f Diese Einstellung sollte von einer Person ausgeführt werden, die sich mit dem Projektor auskennt, oder vom Wartungspersonal, da Fachwissen erforderlich ist, um eine erfolgreiche Einstellung zu erreichen.

- f Durch Drücken der <DEFAULT>-Taste werden die werkseitigen Standardeinstellungen für alle Optionen wiederhergestellt.
- Wenn [COLOR MATCHING] nicht auf [AUS] eingestellt wurde, ist [FARBTON] auf [ANWENDER1] festgelegt.

■ Legen Sie mit [3D COLOR MATCHING] (→ Seite 93) fest, ob 2D- und 3D-Signale getrennt eingestellt werden oder ob gemeinsame Daten verwendet werden. (Nur für PT-DZ13KE, PT-DS12KE, PT-DW11KE)

f Wenn 2D- und 3D-Signale separat eingestellt werden, wird oben rechts im Menü [URPRÜNGLICH] oder [3D] angezeigt. (Nur für PT-DZ13KE, PT-DS12KE, PT-DW11KE)

### **Einstellen der Farbe mit einem Farbmessgerät**

Verwenden Sie ein Farbmessgerät, das über eine Messfunktion für Farbwertkoordinaten und Luminanz verfügt, um die Farben [ROT], [GRÜN], [BLAU], [CYAN], [MAGENTA], [GELB] oder [WEISS] oder auf die gewünschten Farbwerte einzustellen.

- **1)** Drücken Sie ▲▼, um [COLOR MATCHING] auszuwählen.
- 2) Drücken Sie ◀▶, um [709 MODUS] oder [MESSEN] auszuwählen.
- **3) Drücken Sie die <ENTER>-Taste.**

**• Der Bildschirm <b>[709 MODUS]** oder **[MESS MODUS]** wird angezeigt.

- **4)** Drücken Sie ▲▼, um [MESS DATEN] auszuwählen.
- **5) Drücken Sie die <ENTER>-Taste.**
	- **Der Bildschirm [MESS DATEN]** wird angezeigt.
- **6) Messen Sie die aktuelle Luminanz (Y) und die Farbwertanteile (x, y) mit dem Farbmessgerät.**
- 7) Drücken Sie ▲▼, um eine Farbe auszuwählen, und drücken Sie ◀▶, um sie einzustellen.

f Stellen Sie [AUTO TESTPATTERN] auf [EIN], um ein Testmuster ausgewählter Farben anzuzeigen.

- **8) Sobald Sie alle Eingaben vorgenommen haben, drücken Sie die <MENU>-Taste.**
	- f Der Bildschirm **[709 MODUS]** oder **[MESS MODUS]** wird angezeigt.
	- f Wenn [MESSEN] in Schritt **2)** ausgewählt wird, fahren Sie mit Schritt **9)** fort und geben Sie die Koordinaten der gewünschten Farben ein.
- 9) Drücken Sie ▲▼, um [ZIEL DATEN] auszuwählen.
- **10) Drücken Sie die <ENTER>-Taste.**
	- **Der Bildschirm [ZIEL DATEN]** wird angezeigt.
- **11) Drücken Sie ▲▼, um eine Farbe auszuwählen, und drücken Sie ◆▶, um die Koordinaten für die gewünschten Farben einzugeben.**
	- f Stellen Sie [AUTO TESTPATTERN] auf [EIN], um ein Testmuster ausgewählter Farben anzuzeigen.

### **12) Sobald Sie alle Eingaben vorgenommen haben, drücken Sie die <MENU>-Taste.**

### **Hinweis**

- f Wenn [709 MODUS] unter [COLOR MATCHING] ausgewählt ist, werden die drei Primärfarben des Standards ITU-R BT.709 als Zieldaten eingestellt.
- f Die Farben werden nicht korrekt angezeigt, wenn es sich bei den Zieldaten um eine Farbe außerhalb des Farbbereichs dieses Projektors handelt.
- f [709 MODUS] kann geringfügig von den Standardfarben gemäß ITU-R BT.709 abweichen.
- f Stellen Sie [AUTO TESTPATTERN] auf [EIN] ein, um automatisch ein Testmuster anzuzeigen, das bei der Einstellung der ausgewählten Anpassungsfarben verwendet wird.
- f Stellen Sie [BILDMODUS] auf [DYNAMIK] ein, bevor Sie ein Farbmessgerät oder ein ähnliches Messinstrument für die Ermittlung der Messdaten verwenden.
- f Bei einigen Messgeräten und Messumgebungen kann eine Differenz zwischen den Farbkoordination der Zieldaten und den mit dem Messgerät ermittelten Messdaten auftreten.
- f [AUTO TESTPATTERN]-Einstellungen ändern sich zusammen mit [AUTO TESTPATTERN] von [EDGE BLENDING].

# **[GROSSBILD-KORREKTUR]**

Korrigiert das Phänomen, durch das Farben bei der Ansicht aus geringer Entfernung auf einem großen Bildschirm heller wirken als bei der Ansicht auf einem Bildschirm durchschnittlicher Größe, so dass die Farben gleich erscheinen.

### 1) Drücken Sie ▲▼, um [GROSSBILD-KORREKTUR] auszuwählen.

### **2) Drücken Sie** qw**, um das Element zu ändern.**

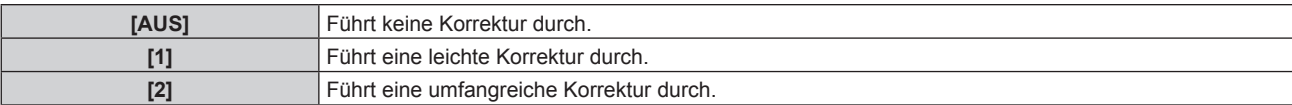

# **[BILD-EINSTELLUNGEN]**

#### (Nur für PT-DZ13KE, PT-DS12KE, PT-DZ10KE)

Stellen Sie die Projektionsgröße ein.

Wenn das Seitenverhältnis eines projizierten Bildes geändert wird, nehmen Sie eine Korrektur vor, sodass die optimale Bildposition für die gegebene Projektionsfläche erzielt wird. Wählen Sie die Einstellungen wie für die verwendete Projektionsfläche erforderlich.

### **1)** Drücken Sie ▲▼, um [BILD-EINSTELLUNGEN] auszuwählen.

### **2) Drücken Sie die <ENTER>-Taste.**

**• Der Bildschirm [BILD-EINSTELLUNGEN]** wird angezeigt.

### **3) Drücken Sie** qw**, um die [BILDSCHIRMFORMAT]-Einstellung zu ändern.**

• Die Einstellung ändert sich mit jedem Tastendruck.

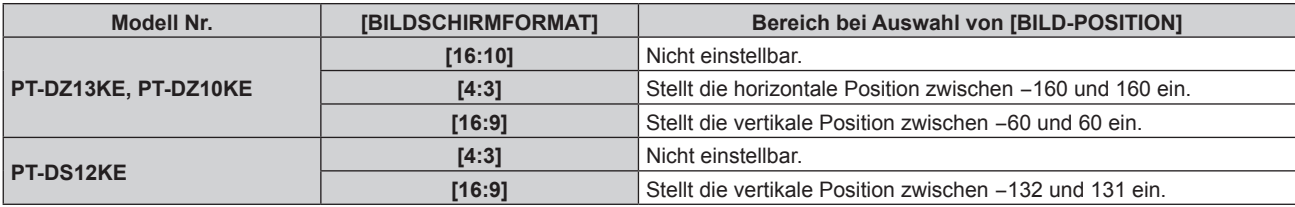

### **4)** Drücken Sie ▲▼, um [BILD-POSITION] auszuwählen.

f Wenn [BILDSCHIRMFORMAT] auf [16:10] für den PT-DZ13KE und PT-DZ10KE eingestellt ist oder wenn [BILDSCHIRMFORMAT] auf [4:3] für den PT-DS12KE eingestellt ist, sind die Auswahl und Anpassung von [BILD-POSITION] nicht verfügbar.

### 5) Drücken Sie <**D** zum Einstellen von [BILD-POSITION].

# **[AUTOMATISCHE SIGNALANPASSUNG]**

Legen Sie fest, ob die automatische Konfiguration der Signale automatisch ausgeführt werden soll. Die Bildschirm-Anzeigeposition oder der Signalpegel können automatisch eingestellt werden, ohne dass hierzu jedes Mal die <AUTO SETUP>-Taste der Fernbedienung gedrückt werden muss, wenn Sie z. B. bei Besprechungen häufig unregistrierte Signale eingeben usw.

### **1) Drücken Sie** as**, um [AUTOMATISCHE SIGNALANPASSUNG] auszuwählen.**

### 2) Drücken Sie < $\blacktriangleright$ , um das Element zu ändern.

• Die Einstellung ändert sich mit jedem Tastendruck.

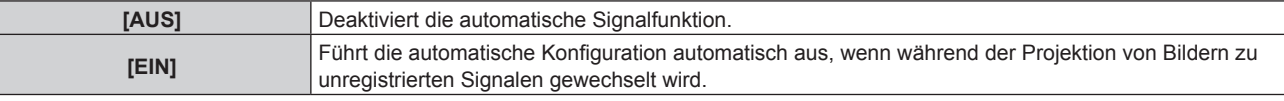

# **[AUTO SETUP]**

Stellen Sie diese Option ein, wenn Sie ein spezielles Signal oder ein horizontal langes Signal anpassen (etwa 16:9).

# **Einstellung mit [MODUS]**

- **1)** Drücken Sie ▲▼, um [AUTO SETUP] auszuwählen.
- **2) Drücken Sie die <ENTER>-Taste.**
	- **Der Bildschirm [AUTO SETUP]** wird angezeigt.
- 3) Drücken Sie ▲▼, um [MODUS] auszuwählen.
- 4) Drücken Sie < $\blacktriangleright$ , um das Element zu ändern.
	- Die Einstellung ändert sich mit jedem Tastendruck.

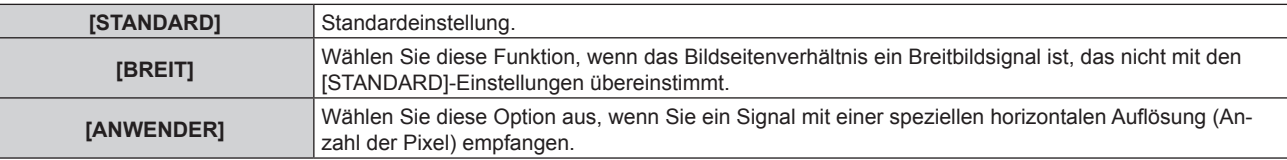

f Wenn [STANDARD] oder [BREIT] ausgewählt wird, fahren Sie mit Schritt **7)** fort.

f Wenn [ANWENDER] ausgewählt wird, fahren Sie fort mit Schritt **5)**.

- **5)** Drücken Sie ▲▼, um [ANZEIGEPIXEL] auszuwählen, und ◀▶, um [ANZEIGEPIXEL] an die horizontale **Auflösung der Signalquelle anzupassen.**
- **6)** Drücken Sie ▲▼, um [MODUS] auszuwählen.
- **7) Drücken Sie die <ENTER>-Taste.**
	- f Die automatische Einstellung wird ausgeführt. [SICHERE DATEN] wird bei der automatischen Einstellung angezeigt. Nach abgeschlossenem Vorgang kehrt das System zur **[AUTO SETUP]**-Projektionsfläche zurück.

### **Position automatisch anpassen**

- **1)** Drücken Sie ▲▼, um [AUTO SETUP] auszuwählen.
- **2) Drücken Sie die <ENTER>-Taste.**

**• Der Bildschirm [AUTO SETUP]** wird angezeigt.

- 3) Drücken Sie ▲▼, um [POSITION ANPASSEN] auszuwählen.
- 4) Drücken Sie <**D**, um das Element zu ändern.

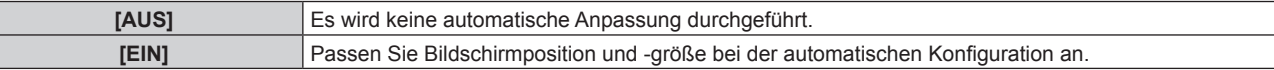

### **Signalpegel automatisch anpassen**

- 1) Drücken Sie ▲▼, um [AUTO SETUP] auszuwählen.
- **2) Drücken Sie die <ENTER>-Taste. • Der Bildschirm [AUTO SETUP]** wird angezeigt.
- 3) Drücken Sie ▲▼, um [SIGNAL LEVEL ANPASSEN] auszuwählen.
- **4) Drücken Sie** qw**, um das Element zu ändern.**

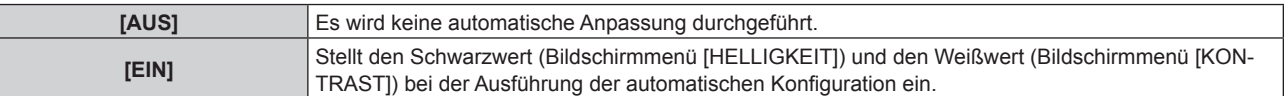

### **Hinweis**

Ī

f [SIGNAL LEVEL ANPASSEN] funktioniert möglicherweise nicht richtig, es sei denn, es wird ein Standbild mit klaren schwarzen und weißen Anteilen eingegeben.

# **[RGB IN]**

Nehmen Sie die Einstellung vor, um das Eingangssignal an den <RGB 1 IN>-Anschluss anzupassen.

# **Einstellen von [RGB1 EINGANG EINSTELLUNG]**

- 1) Drücken Sie ▲▼, um [RGB IN] auszuwählen.
- **2) Drücken Sie die <ENTER>-Taste.**
	- **Der Bildschirm <b>[RGB IN]** wird angezeigt.
- 3) Drücken Sie ▲▼, um [RGB1 EINGANG EINSTELLUNG] auszuwählen.

### 4) Drücken Sie < $\blacktriangleright$ , um das Element zu ändern.

• Die Einstellung ändert sich mit jedem Tastendruck.

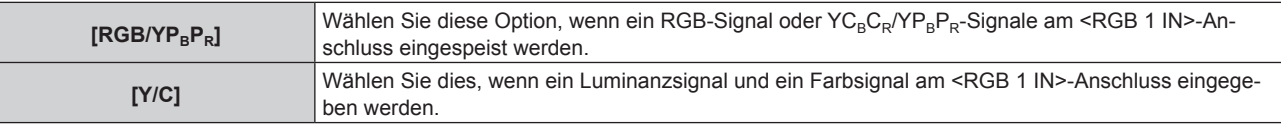

# **Ändern des Begrenzungswerts eines eingehenden Sync-Signals**

- **1)** Drücken Sie ▲▼, um [RGB IN] auszuwählen.
- **2) Drücken Sie die <ENTER>-Taste. • Der Bildschirm <b>[RGB IN]** wird angezeigt.
- 3) Drücken Sie ▲▼, um [RGB1 SYNC SCHNITT LEVEL] oder [RGB2 SYNC SCHNITT LEVEL] **auszuwählen.**
- **4) Drücken Sie** qw**, um das Element zu ändern.**

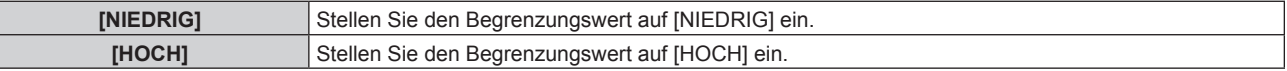

# **[DVI-D IN]**

Schalten Sie die Einstellung um, wenn das externe Gerät an den <DVI-D IN>-Anschluss des Projektors angeschlossen ist und das Bild nicht richtig projiziert wird.

### 1) Drücken Sie ▲▼, um **[DVI-D IN] auszuwählen.**

### **2) Drücken Sie die <ENTER>-Taste.**

- **Der Bildschirm <b>[DVI-D IN]** wird angezeigt.
- 3) Drücken Sie ▲▼, um [EDID] auszuwählen.

### **4) Drücken Sie** qw**, um das Element zu ändern.**

• Die Einstellung ändert sich mit jedem Tastendruck.

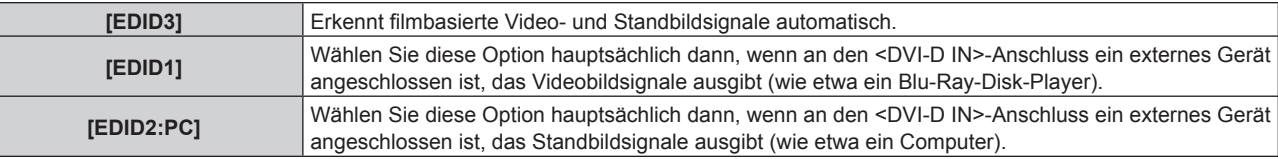

### **5)** Drücken Sie ▲▼, um [SIGNALPEGEL] auszuwählen.

### **6) Drücken Sie** qw**, um das Element zu ändern.**

• Die Einstellung ändert sich mit jedem Tastendruck.

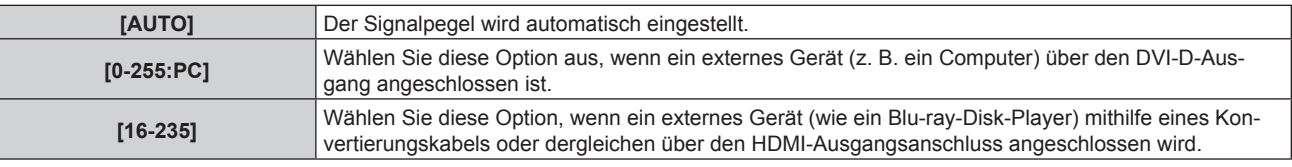

### **Hinweis**

- f Die optimale Einstellung schwankt abhängig von der Ausgabeeinstellung des verbundenen externen Gerätes. Beziehen Sie sich bezüglich des Ausgangs des externen Geräts auf die Bedienungsanleitung des externen Geräts.
- f Die Daten für Plug and Play ändern sich, wenn die Einstellung geändert wird. Beziehen Sie sich für eine Auflösung, die Plug and Play unterstützt, auf "Verzeichnis kompatibler Signale" ( $\blacktriangleright$  Seite 184).

# **[HDMI IN]**

Schalten Sie die Einstellung um, wenn das externe Gerät an den <HDMI IN>-Anschluss des Projektors angeschlossen ist und das Bild nicht richtig projiziert wird.

# 1) Drücken Sie ▲▼, um [HDMI IN] auszuwählen.

# **2) Drücken Sie die <ENTER>-Taste.**

**• Der Bildschirm [HDMI IN] wird angezeigt.** 

# **3) Drücken Sie** qw**, um die [SIGNALPEGEL]-Einstellung zu ändern.**

• Die Einstellung ändert sich mit jedem Tastendruck.

**[AUTO]** Der Signalpegel wird automatisch eingestellt.

# **Kapitel 4 Einstellungen — Menü [ANZEIGE OPTION]**

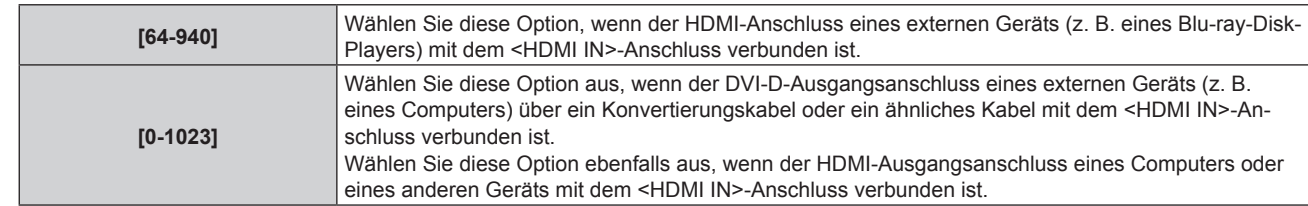

### **Hinweis**

- f Die optimale Einstellung schwankt abhängig von der Ausgabeeinstellung des verbundenen externen Gerätes. Beziehen Sie sich bezüglich des Ausgangs des externen Geräts auf die Bedienungsanleitung des externen Geräts.
- Der HDMI-Signalpegel wird für jeweils 30 Eingangsbits angezeigt.

# **[SDI IN]**

(Nur für PT-DZ13KE, PT-DS12KE, PT-DZ10KE)

Stellen Sie diese Option ein, um das einzuspeisende Signal auf die <SDI IN 1>/<SDI IN 2>-Anschlüsse (PT-DZ13KE, PT-DS12KE) oder den <SDI IN>-Anschluss (PT-DZ10KE) abzustimmen.

### **Einstellen von [SDI-VERBINDUNG]**

(Nur für PT-DZ13KE, PT-DS12KE)

- **1)** Drücken Sie ▲▼, um [SDI IN] auszuwählen.
- **2) Drücken Sie die <ENTER>-Taste.**
	- **Der Bildschirm [SDI IN] wird angezeigt.**
- 3) Drücken Sie ▲▼, um [SDI-VERBINDUNG] auszuwählen.
- 4) Drücken Sie <**D**, um das Element zu ändern.

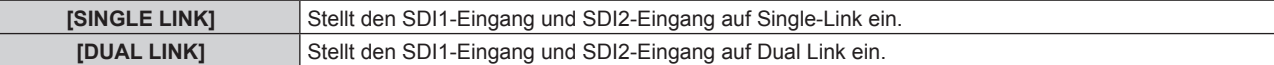

### **Einstellen von [SIGNALPEGEL]**

Wählen Sie die Amplitude des Signals, das eingegeben werden soll.

- **1)** Drücken Sie ▲▼, um [SDI IN] auszuwählen.
- **2) Drücken Sie die <ENTER>-Taste.**

**• Der Bildschirm [SDI IN] wird angezeigt.** 

- 3) Drücken Sie ▲▼, um [SIGNALPEGEL] auszuwählen.
- 4) Drücken Sie < $\blacktriangleright$ , um das Element zu ändern.

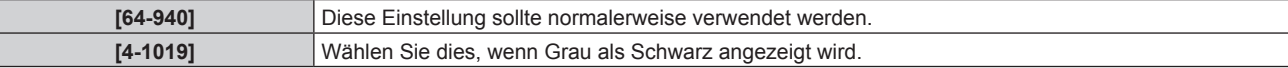

### **Einstellen von [FARBTIEFE]**

- **1)** Drücken Sie ▲▼, um [SDI IN] auszuwählen.
- **2) Drücken Sie die <ENTER>-Taste. • Der Bildschirm [SDI IN] wird angezeigt.**
- 3) Drücken Sie ▲▼, um [FARBTIEFE] auszuwählen.
- 4) Drücken Sie <**D**, um das Element zu ändern.

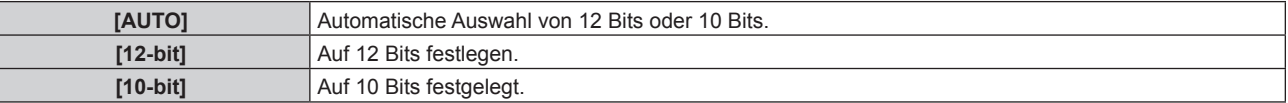

# 102 - DEUTSCH

# **Einstellen von [3G-SDI ABBILDUNG]**

- **1)** Drücken Sie ▲▼, um [SDI IN] auszuwählen.
- **2) Drücken Sie die <ENTER>-Taste. • Der Bildschirm <b>[SDI IN]** wird angezeigt.
- 3) Drücken Sie ▲▼, um [3G-SDI ABBILDUNG] auszuwählen.
- 4) Drücken Sie <**D**, um das Element zu ändern.

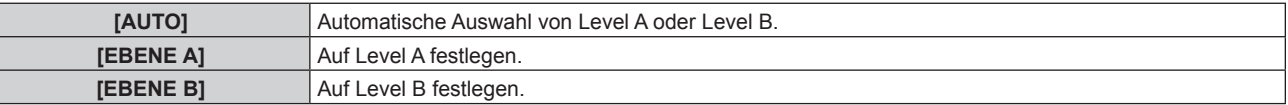

### **Hinweis**

• Ist während des Eingangs von SD-SDI oder HD-SDI nicht in Betrieb.

# **[BILDSCHIRMEINBLENDUNGEN]**

Stellen Sie die Bildschirmanzeige ein.

# **Einstellen von [OSD-POSITION]**

Stellen Sie die Position des Menübildschirms (OSD) ein.

### 1) Drücken Sie ▲▼, um [BILDSCHIRMEINBLENDUNGEN] auszuwählen.

**2) Drücken Sie die <ENTER>-Taste.**

**• Der Bildschirm <b>[BILDSCHIRMEINBLENDUNGEN]** wird angezeigt.

# 3) Drücken Sie ▲▼, um [OSD-POSITION] auszuwählen.

### 4) Drücken Sie <**D**, um das Element zu ändern.

• Die Einstellung ändert sich mit jedem Tastendruck.

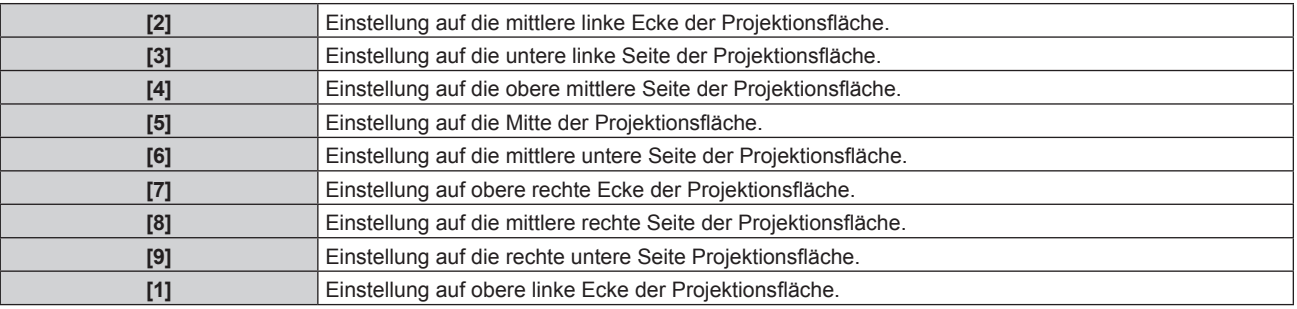

# **Einstellen von [OSD ANORDNUNG]**

Stellen Sie die Farben des Menübildschirms (OSD) ein.

### 1) Drücken Sie ▲▼, um [BILDSCHIRMEINBLENDUNGEN] auszuwählen.

### **2) Drücken Sie die <ENTER>-Taste.**

**• Der Bildschirm [BILDSCHIRMEINBLENDUNGEN]** wird angezeigt.

### 3) Drücken Sie ▲▼, um [OSD ANORDNUNG] auszuwählen.

### 4) Drücken Sie < $\blacktriangleright$ , um das Element zu ändern.

• Die Einstellung ändert sich mit jedem Tastendruck.

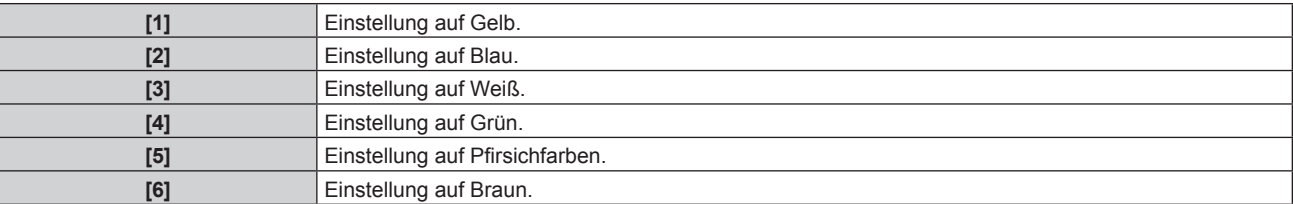

# **Einstellen von [OSD SPEICHER]**

Stellen Sie ein, ob die Cursorposition des Menübildschirms (OST) gespeichert werden soll.

### 1) Drücken Sie ▲▼, um [BILDSCHIRMEINBLENDUNGEN] auszuwählen.

- **2) Drücken Sie die <ENTER>-Taste.**
	- **Der Bildschirm [BILDSCHIRMEINBLENDUNGEN]** wird angezeigt.

### 3) Drücken Sie ▲▼, um [OSD SPEICHER] auszuwählen.

4) Drücken Sie <**D**, um das Element zu ändern.

• Die Einstellung ändert sich mit jedem Tastendruck.

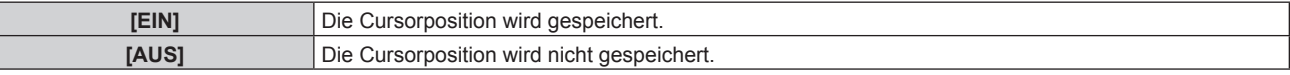

### **Hinweis**

f Auch wenn [OSD SPEICHER] auf [EIN] eingestellt ist, wird die Cursorposition nicht gespeichert, wenn der <MAIN POWER>-Schalter des Projektorgehäuses auf <OFF> gestellt wird.

### **Einstellen von [EINGABEFÜHRUNG]**

Stellen Sie ein, ob der Eingangsüberblick (Eingangsanschlussname, Signalname und die gegenwärtig ausgewählte Speichernummer) an der unter [OSD-POSITION] eingestellten Position angezeigt werden soll.

### 1) Drücken Sie ▲▼, um [BILDSCHIRMEINBLENDUNGEN] auszuwählen.

- **2) Drücken Sie die <ENTER>-Taste.**
	- **Der Bildschirm [BILDSCHIRMEINBLENDUNGEN]** wird angezeigt.

### 3) Drücken Sie ▲▼, um [EINGABEFÜHRUNG] auszuwählen.

### 4) Drücken Sie <**D**, um das Element zu ändern.

• Die Einstellung ändert sich mit jedem Tastendruck.

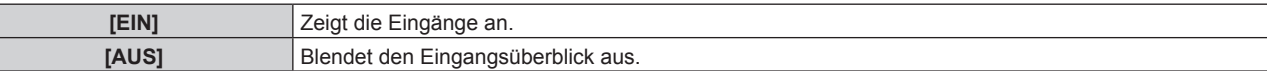

### **Einstellen von [WARNHINWEIS]**

Sie können einstellen, ob die Warnmeldung ein- oder ausgeblendet wird.

- 1) Drücken Sie ▲▼, um [BILDSCHIRMEINBLENDUNGEN] auszuwählen.
- **2) Drücken Sie die <ENTER>-Taste.**
- **Der Bildschirm [BILDSCHIRMEINBLENDUNGEN]** wird angezeigt.
- 3) Drücken Sie ▲▼, um [WARNHINWEIS] auszuwählen.

### **4) Drücken Sie** qw**, um das Element zu ändern.**

• Die Einstellung ändert sich mit jedem Tastendruck.

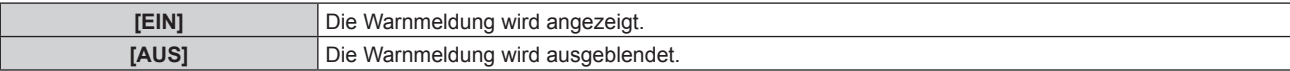

# **[HINTERGRUND]**

Stellen Sie die Anzeige auf der Projektionsfläche ein, wenn kein Signaleingang vorliegt.

### 1) Drücken Sie ▲▼, um [HINTERGRUND] auszuwählen.

### 2) Drücken Sie < $\blacktriangleright$ , um das Element zu ändern.

• Die Einstellung ändert sich mit jedem Tastendruck.

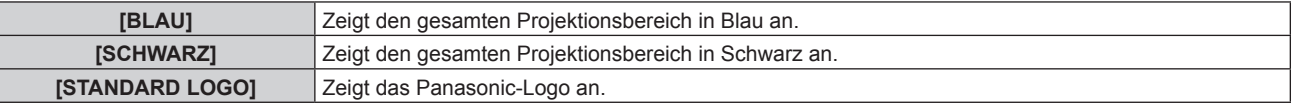

# 104 - DEUTSCH

#### **[LOGO BENUTZER]** Zeigt ein vom Benutzer registriertes Bild an.

#### **Hinweis**

f Verwenden Sie "Logo Transfer Software" auf der mitgelieferten CD-ROM, um das [LOGO BENUTZER]-Bild zu erstellen/zu registrieren.

### **[STARTBILD]**

Stellen Sie die Logo-Anzeige ein, wenn das Gerät eingeschaltet ist.

### 1) Drücken Sie ▲▼, um [STARTBILD] auszuwählen.

#### **2) Drücken Sie** qw**, um das Element zu ändern.**

• Die Einstellung ändert sich mit jedem Tastendruck.

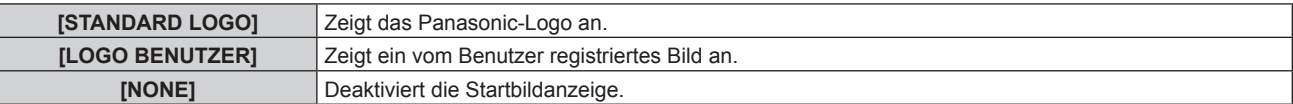

#### **Hinweis**

- Das Startbild wird nach etwa 15 Sekunden ausgeblendet.
- f Verwenden Sie "Logo Transfer Software" auf der mitgelieferten CD-ROM, um das [LOGO BENUTZER]-Bild zu erstellen/zu registrieren.

# **[GLEICHMÄßIGKEIT]**

Korrigieren Sie Unregelmäßigkeiten in Helligkeit und Farbe auf der gesamten Projektionsfläche.

### **Einstellung jeder Farbe**

- 1) Drücken Sie ▲▼, um [GLEICHMÄßIGKEIT] auszuwählen.
- **2) Drücken Sie die <ENTER>-Taste.**
	- **Der Bildschirm <b>[GLEICHMÄßIGKEIT]** wird angezeigt.

### 3) Drücken Sie ▲▼, um [WEISS], [ROT], [GRÜN] oder [BLAU] zu wählen.

4) Drücken Sie <**D**, um umzuschalten.

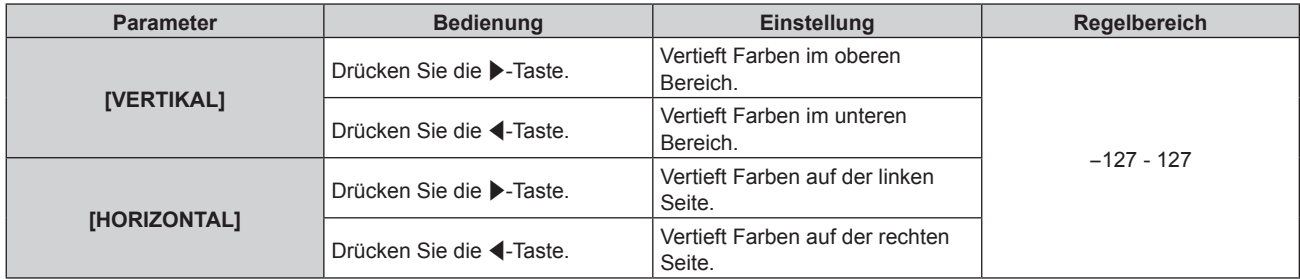

### **Einstellen von [PC-FARBEN KORREKTUR]**

Zur Verwendung der Funktion [PC-FARBEN KORREKTUR] wird ein optionales Upgrade-Kit (Modell Nr.: ET-UK20) benötigt. Wenden Sie sich an Ihren Händler, um das Produkt zu erwerben.

### 1) Drücken Sie ▲▼, um [GLEICHMÄßIGKEIT] auszuwählen.

- **2) Drücken Sie die <ENTER>-Taste.**
	- **Der Bildschirm [GLEICHMÄßIGKEIT]** wird angezeigt.

### 3) Drücken Sie ▲▼, um [PC-FARBEN KORREKTUR] auszuwählen.

### 4) Drücken Sie < $\blacktriangleright$ , um das Element zu ändern.

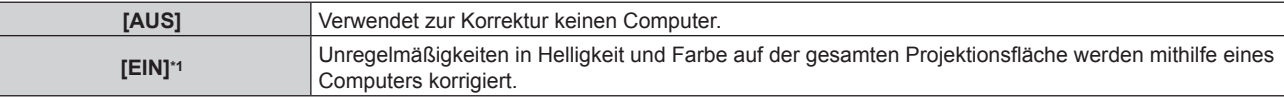

\*1 Für die computergesteuerte Korrektur sind fortgeschrittene Kenntnisse erforderlich. Wenden Sie sich an Ihren Händler.

### **Hinweis**

- IGLEICHMÄßIGKEITI kann für jede ILAMPENWAHLI-Einstellung festgelegt werden.
- f Die [GLEICHMÄßIGKEIT]-Einstellungen werden nicht auf die Standardeinstellungen zurückgesetzt, wenn [INITIALISIEREN] durchgeführt wird.

# **[VERSCHLUSS EINSTELLUNGEN]**

Stellen Sie das Ein- und Ausblenden des Bildes beim Öffnen und Schließen des Verschlusses ein. Stellen Sie das automatische Öffnen und Schließen des Verschlusses beim Einschalten der Stromversorgung ein.

# **Einstellen von [ZEIT DER EINBLENDUNG] oder [ZEIT DER AUSBLENDUNG]**

- 1) Drücken Sie ▲▼, um [VERSCHLUSS EINSTELLUNGEN] auszuwählen.
- **2) Drücken Sie die <ENTER>-Taste.**
	- **Der Bildschirm [VERSCHLUSS EINSTELLUNGEN]** wird angezeigt.
- 3) Drücken Sie <**w**, um [ZEIT DER EINBLENDUNG] oder [ZEIT DER AUSBLENDUNG] auszuwählen.
- **4) Drücken Sie** qw**, um das Element zu ändern.**

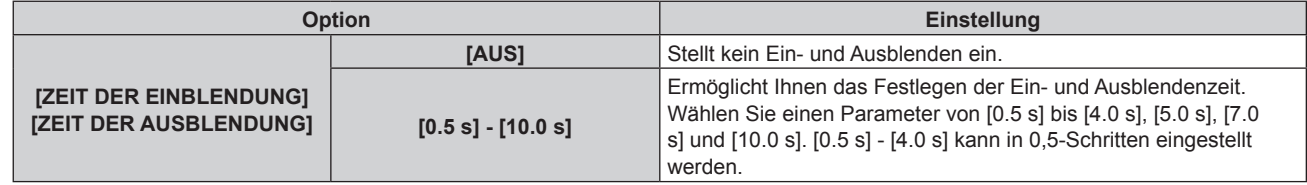

### **Hinweis**

f Drücken Sie während des Ein- oder Ausblendens die <SHUTTER>-Schaltfläche auf der Fernbedienung oder dem Bedienfeld, um den Einoder Ausblendvorgang abzubrechen.

### **Einstellen von [BEIM STARTVORGANG]**

- 1) Drücken Sie ▲▼, um [VERSCHLUSS EINSTELLUNGEN] auszuwählen.
- **2) Drücken Sie die <ENTER>-Taste.**
	- **Der Bildschirm [VERSCHLUSS EINSTELLUNGEN]** wird angezeigt.
- 3) Drücken Sie ▲▼, um [BEIM STARTVORGANG] auszuwählen.
- **4) Drücken Sie** qw**, um das Element zu ändern.**

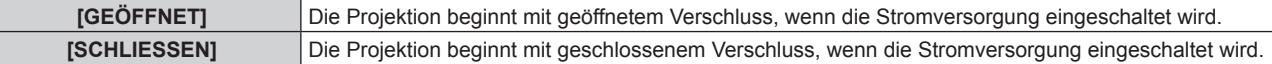

# **[STANDBILD]**

Hält das projizierte Bild vorübergehend unabhängig von der Wiedergabe des externen Gerätes an.

### 1) Drücken Sie ▲▼, um [STANDBILD] auszuwählen.

- **2) Drücken Sie die <ENTER>-Taste.**
	- f Drücken Sie für die Freigabe die <MENU>-Taste.

### **Hinweis**

f Während die Videowiedergabe angehalten wird, wird auf dem Bildschirm [STANDBILD] angezeigt.

# **[EINGANGS-SIGNALANZEIGE]**

Verwenden Sie die Eingangssignale von einem angeschlossenen externen Gerät für die Anzeige in einer Wellenform. Überprüfen Sie, ob der Signalpegel der Videoausgabe (Luminanz) innerhalb des für den Projektor empfohlenen Bereichs liegt, und nehmen Sie Anpassungen vor.

- 1) Drücken Sie ▲▼, um [EINGANGS-SIGNALANZEIGE] auszuwählen.
- 2) Drücken Sie <**D**, um das Element zu ändern.

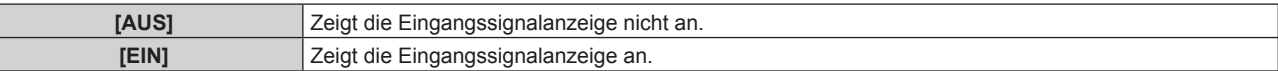

- **3) Drücken Sie die <MENU>-Schaltfläche zweimal, um die Angaben zu löschen.**
- **4)** Drücken Sie ▲▼, um eine beliebige horizontale Linie auszuwählen.
- **5) Drücken Sie die <ENTER>-Taste, um die ausgewählte Linie entweder zu Luminanz, Rot, Grün oder Blau umzuschalten.**
	- f Die Linienwahlparameter schalten jedes Mal um, wenn <ENTER> gedrückt wird, aber nur wenn die Eingangssignalanzeige angezeigt wird.

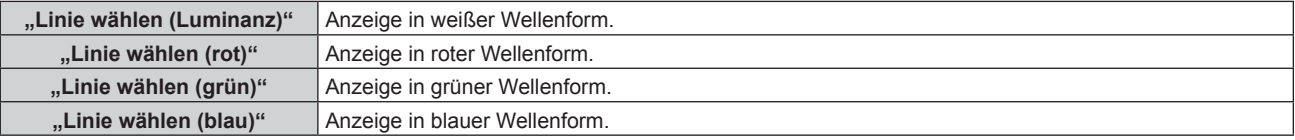

### **Hinweis**

- Die Einstellung kann auch im [FUNKTIONSTASTEN MENÜ] (→ Seite 122)-Menü durchgeführt werden.
- In [BILD IM BILD] ist die Wellenformanzeige nicht möglich.
- f Die Wellenformanzeige schaltet sich ab, wenn [BILD IM BILD] während der Anzeige der Wellenform ausgeführt wird.
- f Die Wellenformanzeige erscheint nicht, wenn die Bildschirmanzeige ausgeblendet ist (aus).
- f Verwenden Sie [3D EINGANGS-SIGNALANZEIGE], um die Eingangssignalanzeige in 3D-Bildern anzuzeigen. (Nur für PT-DZ13KE, PT-DS12KE, PT-DW11KE)

# **Anpassen der Wellenform**

Projizieren Sie das Anpassungssignal für die Luminanz einer handelsüblichen Testdisc (0 % (0 IRE oder 7,5 IRE) – 100 % (100 IRE)) und führen Sie die Anpassung durch.

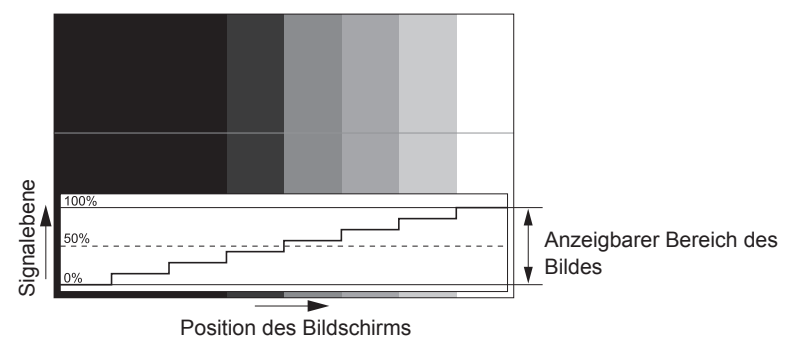

1) Wählen Sie "Linie wählen (Luminanz)" in der Eingangssignalanzeige.

### **2) Stellen Sie den Schwarzwert ein.**

f Verwenden Sie [HELLIGKEIT] im Bildschirmmenü [BILD], um den Schwarzwert 0 % des Videosignals an die Position 0 % der Eingangssignalanzeige anzupassen.

### **3) Stellen Sie den Weißwert ein.**

f Verwenden Sie [KONTRAST] im Bildschirmmenü [BILD], um den Weißwert 100 % des Videosignals an die Position 100 % der Eingangssignalanzeige anzupassen.

# **Anpassen von Rot, Grün und Blau**

- **1)** Stellen Sie [FARBTON] auf [ANWENDER1] oder [ANWENDER2] ein (→ Seite 73).
- 2) Wählen Sie "Linie wählen (Rot)" in der Eingangssignalanzeige.
- **3) Passen Sie dunkelrote Bereiche an.**
	- f Verwenden Sie [ROT] unter [SCHWARZWERT], um den Schwarzwert 0 % des Videosignals an die Position 0 % der Eingangssignalanzeige anzupassen.

### **4) Passen Sie hellrote Bereiche an.**

f Verwenden Sie [ROT] unter [WEISSWERT], um den Weißwert 100 % des Videosignals an die Position 100 % der Eingangssignalanzeige anzupassen.

# **5) Verwenden Sie das Verfahren für [ROT] zur Anpassung von [GRÜN] und [BLAU].**

### **Hinweis**

f Bestätigen Sie vor der Einstellung des Schwarzwerts für DVI-D-, HDMI- und SDI-Signale, dass die Einstellung [SIGNALPEGEL] korrekt ist.

# **[ABSCHALTING DER RGB FARBEN]**

Jede rote, grüne und blaue Farbkomponente kann entfernt werden.

### 1) Drücken Sie ▲▼, um [ABSCHALTING DER RGB FARBEN] auszuwählen.

**2) Drücken Sie die <ENTER>-Taste.**

**• Der Bildschirm [ABSCHALTING DER RGB FARBEN]** wird angezeigt.

3) Drücken Sie ▲▼, um [ROT], [GRÜN] oder [BLAU] zu wählen.

### 4) Drücken Sie <**D**, um das Element zu ändern.

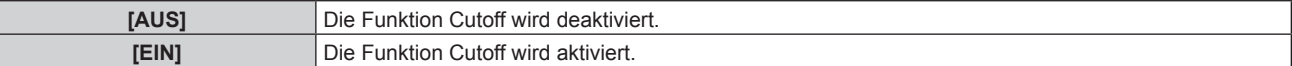

### **Hinweis**

f Beim Wechsel des Eingangs oder des Signals wird die Einstellung der Cutoff-Funktion auf die ursprüngliche Einstellung zurückgesetzt (aus).
# **Menü [PROJEKTOR EINSTELLUNGEN]**

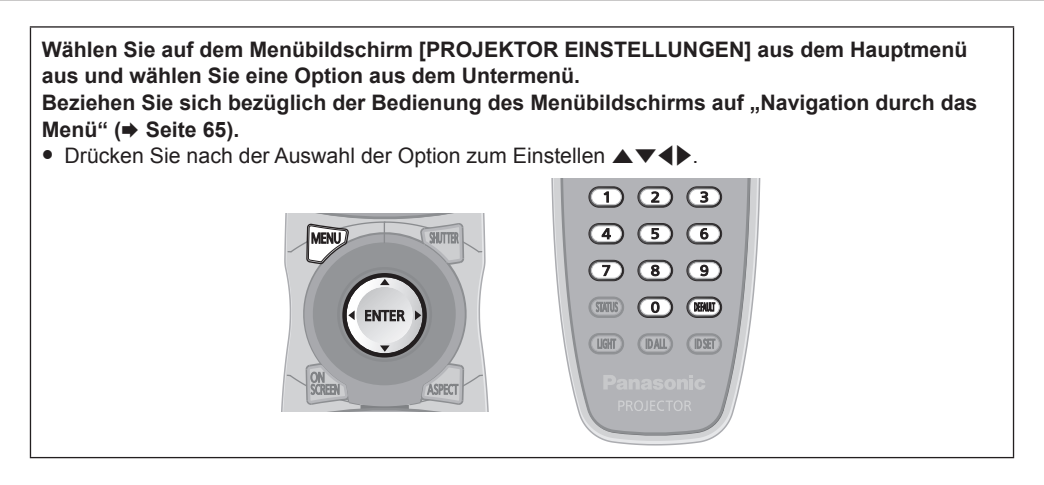

### **[PROJEKTOR ID]**

Der Projektor verfügt über eine Einstellfunktion für die Identifikationsnummer, die bei der Benutzung mehrerer Projektoren nebeneinander verwendet werden kann, um die gleichzeitige oder individuelle Steuerung über eine Fernbedienung zu ermöglichen.

### **1)** Drücken Sie ▲▼, um [PROJEKTOR ID] auszuwählen.

### 2) Drücken Sie < $\blacktriangleright$ , um das Element zu ändern.

• Die Einstellung ändert sich mit jedem Tastendruck.

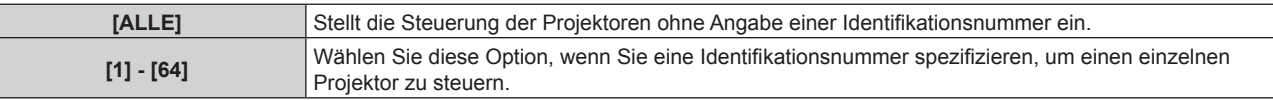

### **Hinweis**

- f Um die Identifikationsnummer für die Einzelsteuerung festzulegen, muss die Identifikationsnummer einer Fernbedienung mit der Identifikationsnummer des Projektors übereinstimmen.
- f Wenn die Identifikationsnummer auf [ALLE] eingestellt wird, arbeitet der Projektor unabhängig davon, welche Identifikationsnummer bei der Steuerung über Fernbedienung oder Computer angegeben wird. Wenn mehrere Projektoren nebeneinander verwendet werden, deren Identifikationsnummern auf [ALLE] eingestellt sind, können sie nicht
- separat von den Projektoren mit anderen Identifikationsnummern gesteuert werden.
- Beziehen Sie sich bezüglich der Einstellung der Identifikationsnummer auf der Fernbedienung auf "Einstellen der Identifikationsnummern der Fernbedienung" (→ Seite 27).

### **[PROJEKTIONSARTEN]**

Stellen Sie die Projektionsart gemäß dem Installationsstatus des Projektors ein.

Ändern Sie die Projektionsart, wenn die Bildschirmanzeige umgedreht oder seitenverkehrt ist.

### 1) Drücken Sie ▲▼, um [PROJEKTIONSARTEN] auszuwählen.

### **2) Drücken Sie die <ENTER>-Taste.**

**• Der Bildschirm [PROJEKTIONSARTEN]** wird angezeigt.

3) Drücken Sie ▲▼, um die Projektionsart auszuwählen.

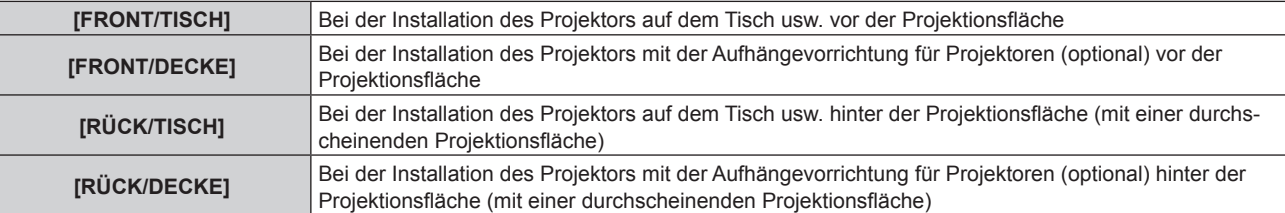

- **4) Drücken Sie die <ENTER>-Taste.**
- 5) Wenn der Bestätigungsbildschirm angezeigt wird, drücken Sie (▶, um [AUSFÜHREN] auszuwählen, **und drücken Sie dann die <ENTER>-Taste.**

### **Achtung**

• Wenn die Einstellung [PROJEKTIONSARTEN] geändert wird, bestätigen Sie, dass [KÜHLUNG] (+ Seite 110) richtig eingestellt ist.

### **[KÜHLUNG]**

Ändern Sie die Lüftersteuerung abhängig von der Projektionsrichtung.

Stellen Sie [KÜHLUNG] entsprechend der Projektionsrichtung ein, aber stellen Sie im Normalfall [AUTO] ein. Wenn der Projektor mit einer falschen Einstellung verwendet wird, kann dies die Lebensdauer der Lampe verkürzen.

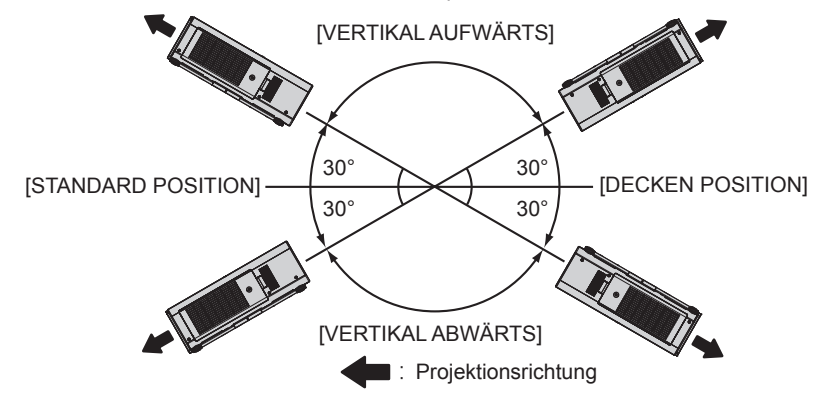

- 1) Drücken Sie ▲▼, um [KÜHLUNG] auszuwählen.
- **2) Drücken Sie die <ENTER>-Taste.**
	- **Der Bildschirm [KÜHLUNG]** wird angezeigt.
- 3) Drücken Sie ▲▼, um eine Bedingung für die Kühlung einzustellen.
	- f Wenn [AUTO] ausgewählt ist , werden die Abkühlbedingungen von [STANDARD POSITION], [DECKEN POSITION], [VERTIKAL AUFWÄRTS] und [VERTIKAL ABWÄRTS] automatisch eingestellt. Sie können die Einstellung von [KÜHLUNG] im Bildschirm **[STATUS]** überprüfen.
- **4) Drücken Sie die <ENTER>-Taste.**
- 5) Wenn der Bestätigungsbildschirm angezeigt wird, drücken Sie (■), um [AUSFÜHREN] auszuwählen, **und drücken Sie dann die <ENTER>-Taste.**

#### **Hinweis**

f Diese Option kann nicht eingestellt werden, wenn die optionale Ersatzlampeneinheit (für Portraitmodus) (Modell Nr.: ET-LAD320P (1 Stk.), ET-LAD320PW (2 Stk.)) verwendet wird. (Die Einstellung ist auf [PORTRAIT EINST.] festgelegt.)

### **[HÖHENLAGE MODUS]**

Stellen Sie [EIN] ein, wenn Sie den Projektor in Höhen von 1 400 m (4 593') oder höher und niedriger als 2 700 m (8 858') über dem Meeresspiegel verwenden.

### **1)** Drücken Sie ▲▼, um [HÖHENLAGE MODUS] auszuwählen.

2) Drücken Sie < $\blacktriangleright$ , um das Element zu ändern.

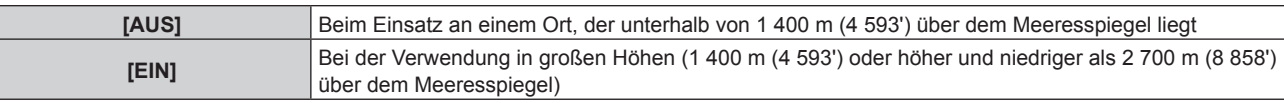

### 3) Wenn der Bestätigungsbildschirm angezeigt wird, drücken Sie (b, um [AUSFÜHREN] auszuwählen, **und drücken Sie dann die <ENTER>-Taste.**

#### **Hinweis**

• Die Geschwindigkeit des Lüfters nimmt zu und die Betriebslautstärke wird lauter, wenn dies auf [EIN] eingestellt ist.

f Diese Option kann nicht eingestellt werden, wenn der optionale Rauchsperrfilter (Modell Nr.: ET-SFD320) verwendet wird. (Die Einstellung ist auf [AUS] festgelegt.) Verwenden Sie sie in Höhen unterhalb von 1 400 m (4 593') über dem Meeresspiegel.

### **[LAMPENWAHL]**

Wählen Sie die einzuschaltende Lampe aus den beiden eingebauten Projektionslampen entsprechend den Gebrauchsbedingungen und -zwecken aus.

### **1)** Drücken Sie ▲▼, um [LAMPENWAHL] auszuwählen.

### 2) Drücken Sie <**D**, um das Element zu ändern.

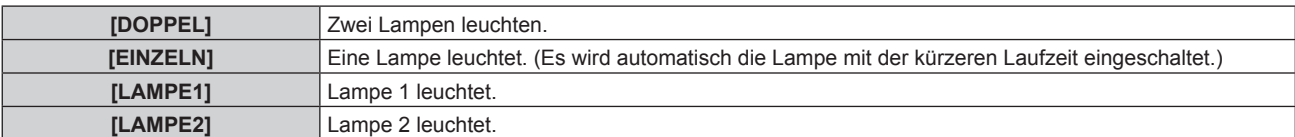

### **3) Drücken Sie die <ENTER>-Taste.**

#### **Hinweis**

- f Für eine bestimmte Zeit nach dem Umschalten von [LAMPENWAHL] kann [LAMPENWAHL] nicht erneut geändert werden, da hierdurch die Lebensdauer verkürzt würde. Wiederholtes Umschalten von [LAMPENWAHL] innerhalb kurzer Zeit führt ebenfalls zu einer schnelleren Abnutzung der Lampen.
- Die Farben der Optionen kennzeichnen den Status.

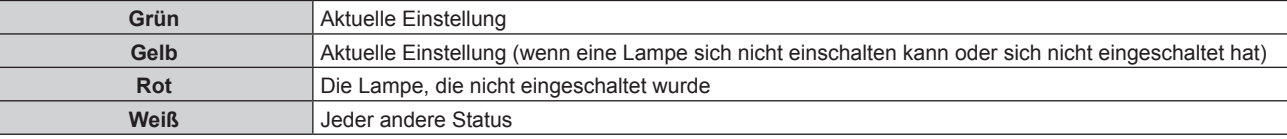

- f Wenn sich eine Lampe nicht einschalten kann oder die Laufzeit 2 500 Stunden\*1\*2 übersteigt, wird die Lampe ausgeschaltet und die andere Lampe wird eingeschaltet. Der Projektor wechselt in den Bereitschaftsbetrieb, wenn die Laufzeit beider Lampen 2 500 Stunden\*1\*2 übersteigt.
- \*1 500 Stunden, wenn die optionale Ersatzlampeneinheit (für Portraitmodus) (Modell Nr.: ET-LAD320P (1 Stk.), ET-LAD320PW (2 Stk.)) verwendet wird.
- \*2 3 500 Stunden für PT-DZ10KE.
- Stellen Sie sicher, dass auch zusätzliche Lampen, die nicht eingeschaltet werden, installiert sind.
- f Beim Wechsel einer Lampe leuchtet zeitweilig eine größere Anzahl Lampen als die angegebene Anzahl auf, um ein Abschwächen der Beleuchtung zu verhindern.

### **[LAMPENWECHSEL]**

Schalten Sie die automatisch einzuschaltende Lampe um, indem Sie den Wochentag und die Zeit angeben. Der Lampenverschleiß aufgrund ständiger Nutzung kann durch einen automatischen Wechsel der Lampe, die eingeschaltet werden soll, wenn der Projektor kontinuierlich für eine Woche oder länger verwendet wird, verringert werden.

#### 1) Drücken Sie ▲▼, um [LAMPENWECHSEL] auszuwählen.

#### **2) Drücken Sie** qw**, um das Element zu ändern.**

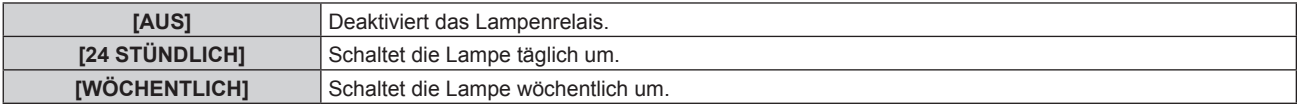

f Wenn [24 STÜNDLICH] oder [WÖCHENTLICH] ausgewählt wird, fahren Sie mit Schritt **3)** fort.

### 3) Drücken Sie ▲▼, um [ZEIT] auszuwählen.

#### **4) Drücken Sie die <ENTER>-Taste.**

- Wechselt in den Einstellmodus (die Anzeige blinkt).
- 5) Drücken Sie ◀▶, um "Stunde" oder "Minute" auszuwählen, und drücken Sie ▲▼ oder die **Zifferntasten (<0> - <9>), um eine Zeit einzustellen.**

f Das Auswählen von "Stunde" erlaubt die Einstellung nur der Stunde mit Abstufungen von einer Stunde, und das Auswählen von "Minute" erlaubt die Einstellung nur der Minuten mit Abstufungen von einer Minute zwischen 00 und 59.

#### **6) Drücken Sie die <ENTER>-Taste.**

- Die eingestellte Zeit wird übernommen.
- f Wenn [WÖCHENTLICH] in Schritt **2)** ausgewählt wird, fahren Sie mit Schritt **7)** fort.

#### 7) Drücken Sie ▲▼, um [WOCHENTAG] auszuwählen.

8) Drücken Sie <**D**, um das Element zu ändern.

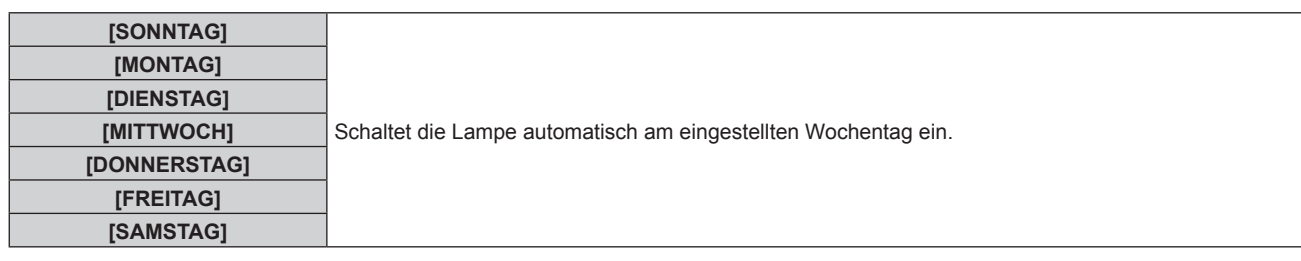

### **Hinweis**

- f Die Funktion [LAMPENWECHSEL] wird aktiviert, wenn [EINZELN] oder [DOPPEL] unter [LAMPENWAHL] gewählt wird.
- f Wenn [DOPPEL] unter [LAMPENWAHL] ausgewählt wird, leuchtet nur eine Lampe vier Stunden lang ab der angegebenen Zeit.
- Die Betriebszeit ist die Ortszeit. (+ Seite 123)

### **[LAMPEN LEISTUNG]**

Schalten Sie die Helligkeit der Lampe entsprechend der Betriebsbedingungen des Projektors oder des Zweckes um.

### **1)** Drücken Sie ▲▼, um [LAMPEN LEISTUNG] auszuwählen.

### 2) Drücken Sie **∢▶**, um das Element zu ändern.

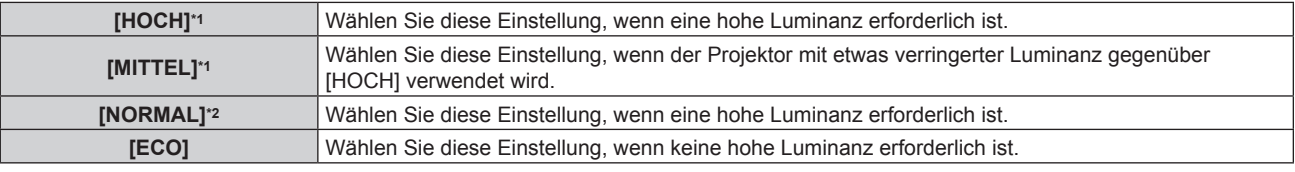

\*1 Nur für PT-DZ13KE, PT-DS12KE, PT-DW11KE

\*2 Nur für PT-DZ10KE

### **Hinweis**

- f [HOCH] kann nicht ausgewählt werden, wenn die optionale Ersatzlampeneinheit (für Portraitmodus) (Modell Nr.: ET-LAD320P (1 Stk.), ET-LAD320PW (2 Stk.)) verwendet wird. Auch wenn [HOCH] ausgewählt ist, während die normale Lampe verwendet wird, wechselt die Einstellung automatisch zu [MITTEL], sobald die optionale Ersatzlampeneinheit (für Portraitmodus) benutzt wird.
- f Sie können Stromverbrauch- und Betriebsgeräusche verringern und die Lebensdauer der Lampen verlängern, indem Sie [MITTEL] statt [HOCH] einstellen oder indem Sie [ECO] statt [MITTEL] oder [NORMAL] einstellen.

### **[HELLIGKEITSREGLER]**

Der Projektor verfügt über einen Luminanzsensor für die Helligkeitsmessung und über Funktionen zur Korrektur der Projektionshelligkeit infolge von Veränderungen der Lampenhelligkeit.

Verwenden Sie den Projektor bei der Benutzung mehrerer Projektoren für die Anzeige auf mehreren Projektionsflächen, um Änderungen der Gesamthelligkeit auf den Mehrfachprojektionsflächen aufgrund von Lampenverschleiß und Abweichungen der Helligkeit zu verringern, damit Einheitlichkeit bewahrt werden kann.

### **Einstellen von [HELLIGKEITSREGLER GAIN]**

Passen Sie die Helligkeit an, wenn Sie mehrere Bilder unter Verwendung mehrerer Projektoren anzeigen.

### 1) Drücken Sie ▲▼, um [HELLIGKEITSREGLER] auszuwählen.

### **2) Drücken Sie die <ENTER>-Taste.**

**• Der Bildschirm [HELLIGKEITSREGLER]** wird angezeigt.

### 3) Drücken Sie ▲▼, um [HELLIGKEITSREGLER GAIN] auszuwählen.

4) Drücken Sie zum Einstellen <

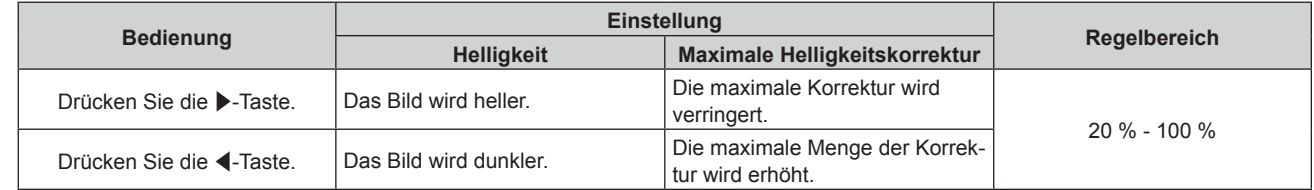

#### **Hinweis**

- f Wenn nur ein Projektor verwendet wird, ist der Wert, der sich durch Subtrahieren des Werts von [HELLIGKEITSREGLER GAIN] von 100 % ergibt, die maximale Helligkeitskorrektur. Die Helligkeit kann nicht durch die Helligkeitsregelung korrigiert werden, da die maximale Korrektur 0 % wird, wenn [HELLIGKEITSREGLER GAIN] bei 100 % liegt.
- f Nach dem Einschalten einer Lampe ist die Luminanz acht Minuten lang instabil. Nehmen Sie Einstellungen mindestens 8 Minuten nach dem Starten der Projektion vor.
- Das Ergebnis der [HELLIGKEITSREGLER GAIN]-Anpassungen wird für alle Bildsignale, internen Testbilder und Bildschirmmenüs übernommen.
- f Die Einstellung [HELLIGKEITSREGLER GAIN] wird aktiviert, selbst wenn [HELLIGKEITSREGLER SETUP] [AUS] ist.

### **Einstellen von [HELLIGKEITSREGLER SETUP]**

Stellen Sie Helligkeitsregelung ein.

### 1) Drücken Sie ▲▼, um [HELLIGKEITSREGLER] auszuwählen.

**2) Drücken Sie die <ENTER>-Taste.**

**• Der Bildschirm <b>[HELLIGKEITSREGLER]** wird angezeigt.

### 3) Drücken Sie ▲▼, um [HELLIGKEITSREGLER SETUP] auszuwählen.

### **4) Drücken Sie die <ENTER>-Taste.**

**• Der Bildschirm [HELLIGKEITSREGLER SETUP]** wird angezeigt.

### **5)** Drücken Sie ▲▼, um [MODUS] auszuwählen.

### **6) Drücken Sie** qw**, um das Element zu ändern.**

• Die Einstellung ändert sich mit jedem Tastendruck.

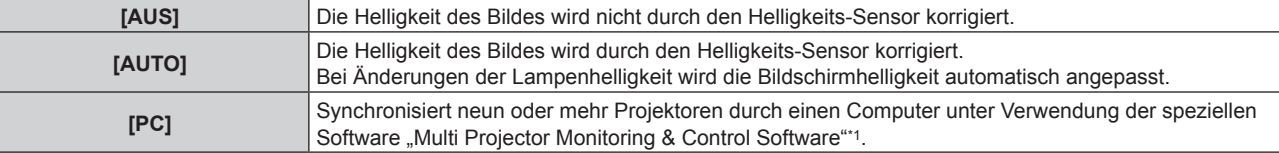

\*1 "Multi Projector Monitoring & Control Software" ist auf der mitgelieferten CD-ROM enthalten.

f Wenn [AUTO] ausgewählt wird, fahren Sie fort mit Schritt **7)**.

### 7) Drücken Sie ▲▼, um [VERBINDEN] auszuwählen.

#### 8) Drücken Sie <**D**, um das Element zu ändern.

• Die Einstellung ändert sich mit jedem Tastendruck.

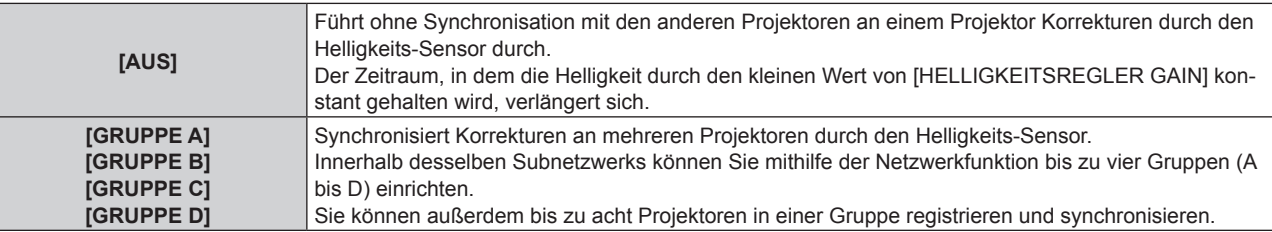

### 9) Drücken Sie ▲▼, um [KALIBRIERUNGSZEIT] auszuwählen.

#### **10) Drücken Sie die <ENTER>-Taste.**

- Wechselt in den Einstellmodus (die Anzeige blinkt).
- **11) Drücken Sie ◀▶, um "Stunde" oder "Minute" auszuwählen, und drücken Sie ▲▼ oder die Zifferntasten (<0> - <9>), um eine Zeit einzustellen.**
	- f Das Auswählen von "Stunde" erlaubt die Einstellung nur der Stunde mit Abstufungen von einer Stunde, und das Auswählen von "Minute" erlaubt die Einstellung nur der Minuten mit Abstufungen von einer Minute zwischen 00 und 59.
	- f Wenn Sie die Zeit nicht festlegen, wählen Sie [AUS] zwischen 23 und 00 Uhr oder zwischen 59 und 00 Minuten.

#### **12) Drücken Sie die <ENTER>-Taste.**

- [KALIBRIERUNGSZEIT] wird eingestellt.
- f Die Helligkeit wird zur festgelegten Zeit gemessen. Die dynamische Iris wird während der Messung offen gehalten.

### 13) Drücken Sie ▲▼, um [KALIBRIERUNGSINFORMATIONEN] auszuwählen.

### 14) Drücken Sie <**D**, um das Element zu ändern.

• Die Einstellung ändert sich mit jedem Tastendruck.

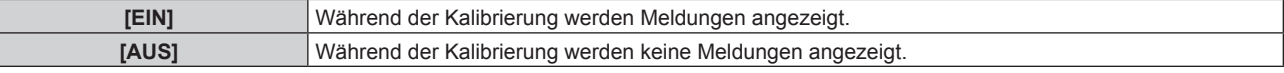

### 15) Drücken Sie ▲▼, um [EINSTELLUNGEN ANWENDEN] auszuwählen.

### **16) Drücken Sie die <ENTER>-Taste.**

- f Die Einstellungen von [MODUS] und [VERBINDEN] werden aktiviert und die Bildschirmwarnung LAMP RELAY wird angezeigt, wenn die [LAMPENWECHSEL]-Einstellung auf [AUS] steht. Wenn [KALIBRIERUNGSINFORMATIONEN] auf [EIN] eingestellt ist, wird eine Meldung über den laufenden Kalibrierungsvorgang angezeigt, die automatisch 30 Sekunden nach dem Abschluss des Kalibrierens ausgeblendet wird.
- f Wenn die <ENTER>-Taste bei Einstellung von [MODUS] unter [HELLIGKEITSREGLER SETUP] auf einen anderen Wert als [AUS] gedrückt wird, wird die Helligkeit der Lampe zum Zeitpunkt des Drückens der Taste als die Standardhelligkeit gespeichert.
- f Wenn die <ENTER>-Taste gedrückt wird und [VERBINDEN] von [GRUPPE A] auf [GRUPPE D] eingestellt wird, wird der Gruppenname auf den Bildschirmen der Projektoren der gleichen Gruppe angezeigt.

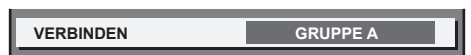

### **Hinweis**

- f Wenn [MODUS] unter [HELLIGKEITSREGLER SETUP] auf [AUTO] oder [PC] gesetzt wird, halten Sie den Verschluss mindestens zwei Minuten lang geöffnet, um die Helligkeitssensor-Kalibrierung durchzuführen, nachdem die Einstellung von [HELLIGKEITSREGLER SETUP] abgeschlossen ist.
- f Wenn der Verschluss innerhalb von ca. 10 Minuten nach dem Einschalten der Lampe geschlossen wird, während [MODUS] unter [HELLIGKEITSREGLER SETUP] auf [AUTO] oder [PC] gesetzt ist, kann die Helligkeit nicht gemessen werden. Deshalb wird die Helligkeit möglicherweise ca. zwei Minuten nach der Öffnung des Verschlusses korrigiert.
- f Wenn [MODUS] unter [HELLIGKEITSREGLER SETUP] auf [AUTO] oder [PC] gesetzt ist, wird die Lampenhelligkeit acht Minuten nach dem Einschalten der Lampe automatisch gemessen, und es wird eine Korrektur durchgeführt, damit die Bildschirmhelligkeit dieselbe wie die Standardhelligkeit ist, wenn die Helligkeitsregelung angepasst wird. Für acht Minuten nach dem Einschalten einer Lampe kann die Lampenhelligkeit aufgrund der Instabilität nicht gemessen werden.
- f Wenn sich eine Lampe ausschaltet oder der Lampenrelais durchgeführt wird, während [MODUS] unter [HELLIGKEITSREGLER SETUP] auf [AUTO] und [LAMPENWAHL] auf [DOPPEL] gesetzt ist, wird die Helligkeit so weit wie möglich eine Minute später korrigiert.
- f Wenn [MODUS] unter [HELLIGKEITSREGLER SETUP] auf [AUTO] und [VERBINDEN] auf [AUS] gesetzt ist, wird die Helligkeit korrigiert, bis die maximale Korrektur erreicht ist.
- f Die Helligkeitsschwankungen können sich abhängig von der Aufstellungsumgebung des Projektors aufgrund von Staub, der sich auf dem Objektiv, der Projektionsfläche oder im Inneren des Projektor ansammelt, verstärken.
- f Stellen Sie die Helligkeitsregelung erneut ein, wenn die Helligkeitsunterschiede durch den Lampenverschleiß verstärkt wurden oder eine Lampe ausgetauscht wurde.
- f Stellen Sie für länger als 24 Stunden anhaltenden Dauerbetrieb [HELLIGKEITSREGLER SETUP] auf [KALIBRIERUNGSZEIT], oder stellen Sie [LAMPENWECHSEL] ( $\blacklozenge$  Seite 111) ein. Wird diese Einstellung versäumt, wird Korrektur nicht automatisch durchgeführt.
- f Helligkeitsregelung und Iris sind gleichzeitig in Betrieb, aber die Iris ist vollständig geöffnet und wird nicht bedient, wenn eine
- Helligkeitsmessung durchgeführt wird.
- f Die Einstellung [KALIBRIERUNGSZEIT] wird zu der Zeit wiedergespiegelt, zu der Sie die Zeit eingeben.
- Die Einstellung [KALIBRIERUNGSINFORMATIONEN] wird zu der Zeit wiedergespiegelt, wenn die Elemente mit < umgeschaltet werden.

### **Anzeigen von [HELLIGKEITSEINSTELLUNGEN ANZEIGEN]**

Zeigen Sie den Helligkeitsregelungsstatus an.

### **1)** Drücken Sie ▲▼, um [HELLIGKEITSREGLER] auszuwählen.

**2) Drücken Sie die <ENTER>-Taste.**

**• Der Bildschirm [HELLIGKEITSREGLER]** wird angezeigt.

3) Drücken Sie ▲▼, um [HELLIGKEITSEINSTELLUNGEN ANZEIGEN] auszuwählen.

### **4) Drücken Sie die <ENTER>-Taste.**

**• Der Bildschirm <b>[HELLIGKEITSEINSTELLUNGEN ANZEIGEN]** wird angezeigt.

### **Anzeigebeispiel für den Bildschirm [HELLIGKEITSEINSTELLUNGEN ANZEIGEN]:**

#### **Wenn [MODUS] unter [HELLIGKEITSREGLER SETUP] auf [AUS] eingestellt wird**

Der Bildschirm zeigt an, dass die Helligkeitsregelung deaktiviert ist.

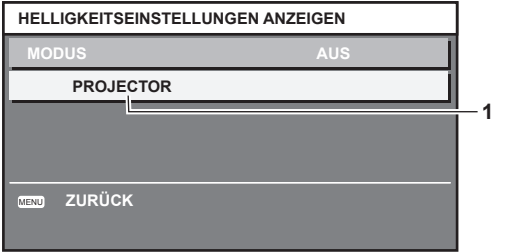

#### **Wenn [MODUS] unter [HELLIGKEITSREGLER SETUP] auf [AUTO] eingestellt wird und [VERBINDEN] von [GRUPPE A] auf [GRUPPE D]eingestellt wird**

Der Bildschirm zeigt den Status der Helligkeitsregelung der synchronisierten Projektoren (bis zu acht Geräte) an, einschließlich des über das Bildschirmmenü gesteuerten Projektors.

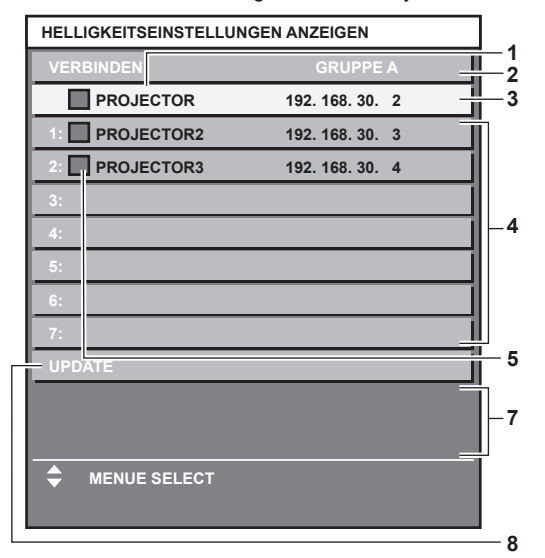

- **1 Zeigen Sie den Namen des Projektors an.**
- **2 Zeigen Sie die synchronisierte Gruppe an.**
- **3 Zeigen Sie die IP-Adresse des Projektors an.**
- **4 Zeigen Sie die Namen und die IP-Adresse von Projektoren in der gleichen Gruppe an, die im Netzwerk erkannt werden.**
- **5 Zeigen Sie den Status farblich an.**
- Grün: Es gibt Raum für eine Helligkeitskorrektur. Gelb: Es gibt wenig Raum für eine Helligkeitskorrektur. Rot: Es liegt ein Helligkeitsregelungsfehler vor.
- **6 Zeigen Sie detaillierte Fehlermeldungen an.**
- **7 Zeigen Sie Fehlermeldungen an.**

Wenn die Meldung [EINSTELLUNG DER HELLIGKEIT BEI EINIGEN GERÄTEN FEHLGESCHLAGEN] erscheint, bedeutet dies, dass die Synchronisierung mit dem Projektor, der in Rot angezeigt wird, fehlgeschlagen ist. Drücken Sie ▲▼, um den in Rot angezeigten Projektor auszuwählen, und drücken Sie die <ENTER>-Taste, um die Fehlerdetails anzuzeigen.

**8 Sie erhalten die neuesten Statusinformationen.**

#### **Wenn [MODUS] unter [HELLIGKEITSREGLER SETUP] auf [AUTO] eingestellt wird und [VERBINDEN] auf [AUS] eingestellt wird**

Der Bildschirm zeigt den Status der Helligkeitsregelung für einen Projektor an

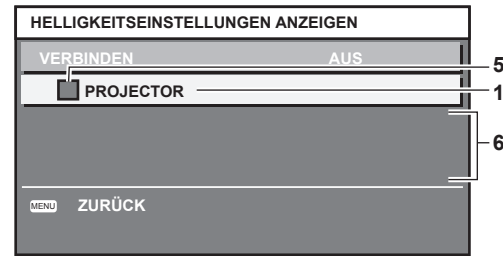

**Wenn [MODUS] unter [HELLIGKEITSREGLER SETUP] auf [PC] eingestellt wird**

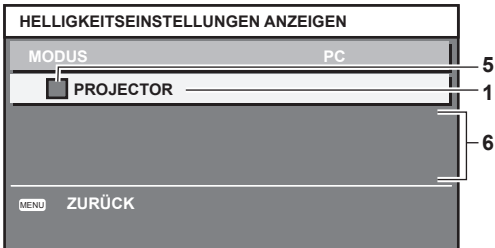

### ■ Fehlerdetails

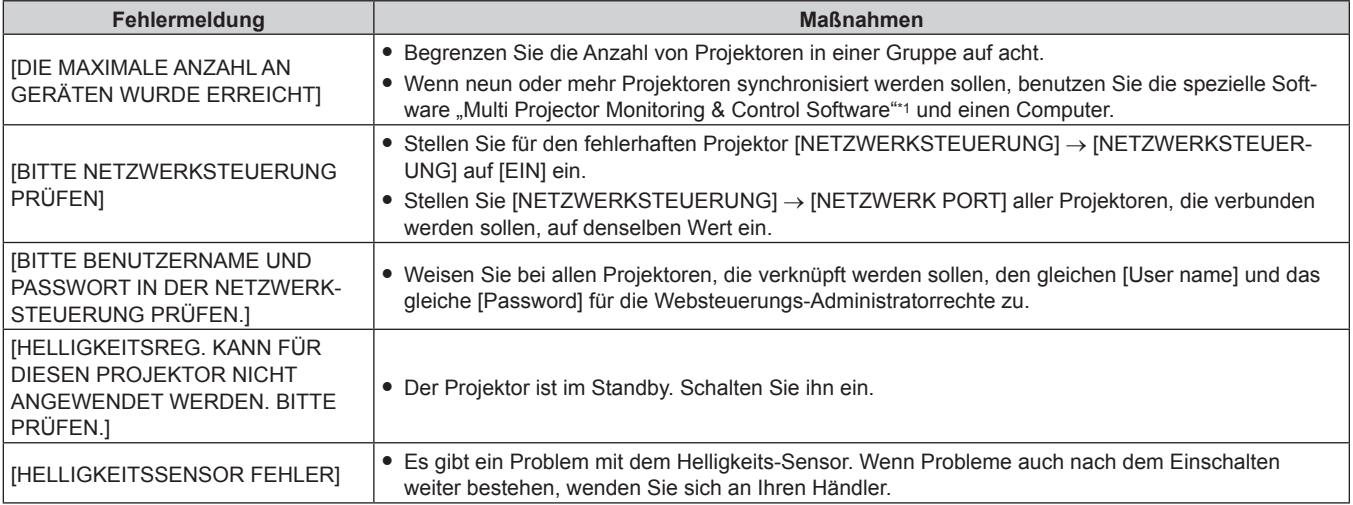

\*1 .Multi Projector Monitoring & Control Software" ist auf der mitgelieferten CD-ROM enthalten.

### **Hinweis**

- Wenn die synchronisierten Projektoren nicht in der Liste angezeigt werden, überprüfen Sie Folgendes:
	- Gibt es Geräte mit der gleichen IP-Adresse im Netzwerk?
	- Sind die LAN-Kabel richtig angeschlossen? (→ Seite 138)
	- Sind die Subnetzwerke der Projektoren die gleichen?
	- Werden die gleichen [VERBINDEN]-Einstellungen auf eine Gruppe angewandt?
- · Zum Ändern des Projektornamens siehe [NETZWERKEINSTELLUNG] (→ Seite 137) oder "[Network config]-Seite" (→ Seite 147).

### **Beispiel für den Einstellungsvorgang der Helligkeitsregelung**

In diesen Schritten wird ein Einstellungsbeispiel erläutert, bei dem die Helligkeit von acht in einem Netzwerk verbundenen Projektoren abgestimmt wird.

- **1)** Schließen Sie alle Projektoren mit LAN-Kabeln an den Hub an. (→ Seite 138)
- **2) Schalten Sie alle Projektoren ein und starten Sie die Projektion.**
- **3) Stellen Sie für alle Projektoren [LAMPENWAHL] entweder auf [DOPPEL] oder [EINZELN].**
- **4) Stellen Sie [MODUS] unter [HELLIGKEITSREGLER SETUP] auf [AUS], wählen Sie [EINSTELLUNGEN ANWENDEN] und drücken Sie dann die <ENTER>-Taste.**
- **5) Legen Sie [SUBNET-MASKE] und [IP ADRESSE] bei jedem Projektor fest.**
	- f Um über das Netzwerk zu kommunizieren, müssen Sie den Wert [SUBNET-MASKE] für alle Projektoren gleich und den Wert [IP ADRESSE] für alle Projektoren unterschiedlich einstellen.
- **6) Warten Sie nach dem Start der Projektion mindestens acht Minuten, bis sich die Lampenhelligkeit stabilisiert hat.**
- **7) Stellen Sie für alle Optionen im Menü [BILD] bei sämtlichen Projektoren dieselben Werte ein.**
- **8) Stellen Sie [COLOR MATCHING] für die Farbabstimmung ein.**
- 9) Zeigen Sie das interne Testbild "Ganz Weiß" auf allen Projektoren an.
- **10) Stellen Sie [HELLIGKEITSREGLER GAIN] bei allen Projektoren auf 100 % ein.**
- **11) Stellen Sie bei dem Projektor mit der geringsten Helligkeit [HELLIGKEITSREGLER GAIN] auf 90 % ein.**
- **12) Passen Sie [HELLIGKEITSREGLER GAIN] bei jedem Projektor an.**
	- f Passen Sie [HELLIGKEITSREGLER GAIN] bei allen anderen Projektoren an, sodass die Helligkeit dem Projektor entspricht, dessen Parameter [HELLIGKEITSREGLER GAIN] auf 90 % gesetzt ist.
- **13) Stellen Sie bei allen Projektoren [MODUS] unter [HELLIGKEITSREGLER SETUP] auf [AUTO] und [VERBINDEN] auf [GRUPPE A] ein.**

### **14) Wählen Sie bei allen Projektoren [EINSTELLUNGEN ANWENDEN] unter [HELLIGKEITSREGLER SETUP] aus und drücken Sie die <ENTER>-Taste.**

• Die Helligkeitsregelung beginnt.

### **Hinweis**

- f Wenn die Stromversorgung an- oder ausgeschaltet wird, wird bei jedem Blinken der Lampe die Helligkeit automatisch korrigiert.
- f Stellen Sie die Helligkeitsregelung erneut ein, wenn die Helligkeitsunterschiede zugenommen haben oder eine Lampe ausgetauscht wurde.

### **[BEREITSCHAFTS MODUS]**

Stellen Sie den Stromverbrauch während des Standby-Modus ein.

### 1) Drücken Sie ▲▼, um [BEREITSCHAFTS MODUS] auszuwählen.

### **2) Drücken Sie** qw**, um das Element zu ändern.**

• Die Einstellung ändert sich mit jedem Tastendruck.

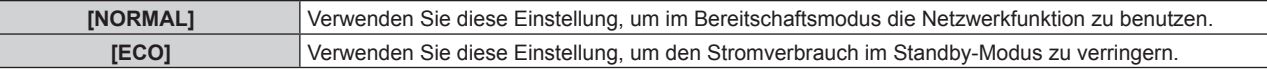

#### **Hinweis**

- f Bei der Einstellung [ECO] sind Netzwerkfunktionen, <SERIAL OUT>-Anschluss und einige RS-232C-Befehle im Standby-Modus nicht verfügbar.
- f Wenn [ECO] eingestellt wird, dauert es nach dem Einschalten möglicherweise 10 Sekunden länger, bis der Projektor mit der Projektion beginnt, als bei der Einstellung [NORMAL].

### **[PLANUNG]**

Stellen Sie den Befehlsausführungsplan für jeden Tag der Woche ein.

### **Aktivieren/Deaktivieren der Zeitplanfunktion**

### **1)** Drücken Sie ▲▼, um [PLANUNG] auszuwählen.

### 2) Drücken Sie **◀▶**, um das Element zu ändern.

• Die Einstellung ändert sich mit jedem Tastendruck.

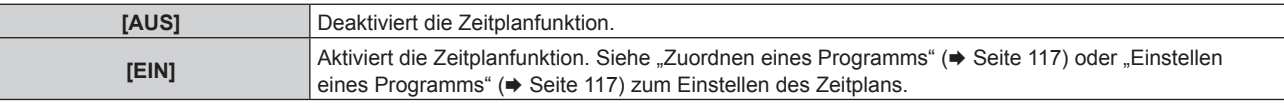

### **Hinweis**

f Wenn [PLANUNG] auf [EIN] eingestellt ist, wird die Einstellung [BEREITSCHAFTS MODUS] zwangsläufig auf [NORMAL] umgeschaltet und die Einstellung kann nicht geändert werden. Selbst wenn in diesem Zustand dann [PLANUNG] auf [AUS] eingestellt wird, bleibt die Einstellung von [BEREITSCHAFTS MODUS] bei [NORMAL].

### **Zuordnen eines Programms**

- **1)** Drücken Sie ▲▼, um [PLANUNG] auszuwählen.
- **2) Drücken Sie** qw **zur Auswahl von [EIN], und drücken Sie die <ENTER>-Taste.**
	- **Der Bildschirm [PLANUNG]** wird angezeigt.
- **3) Wählen Sie für jeden Tag der Woche ein Programm, das Sie diesem Tag zuordnen.**
	- Drücken Sie ▲▼, um einen Wochentag auszuwählen, und drücken Sie ◆, um eine Programmnummer zu wählen.
	- Sie können das Programm zwischen Nr.1 und Nr.7 einstellen. "---" zeigt an, dass die Programmnummer noch nicht eingestellt wurde.

### **Einstellen eines Programms**

Richten Sie bis zu 16 Befehle für jedes Programm ein.

- 1) Drücken Sie ▲▼, um [PLANUNG] auszuwählen.
- **2) Drücken Sie** qw **zur Auswahl von [EIN], und drücken Sie die <ENTER>-Taste. • Der Bildschirm [PLANUNG]** wird angezeigt.
	-
- 3) Drücken Sie ▲▼, um [PROGRAMM EDITIEREN] auszuwählen.
- **4) Drücken Sie** qw **zur Auswahl einer Programmnummer und drücken Sie die <ENTER>-Taste.**
- **5) Drücken Sie** as **zur Auswahl einer Befehlsnummer und drücken Sie die <ENTER>-Taste.** • Mit < $\blacktriangleright$  können Sie die Seite wechseln.
- 6) Drücken Sie ▲**▼◀▶, um [ZEIT] auszuwählen, und drücken Sie die <ENTER>-Taste.**
- 7) Drücken Sie (→), um "Stunde" oder "Minute" auszuwählen, drücken Sie ▲▼ oder die Zifferntasten **(<0> - <9>), um eine Zeit einzustellen, und drücken Sie dann die <ENTER>-Taste.**
- 8) Drücken Sie  $\blacktriangle \blacktriangledown \blacktriangle \blacktriangleright$ , um [BEFEHL] auszuwählen.

### 9) Drücken Sie <**D**, um das Element zu ändern.

- Die Einstellung ändert sich mit jedem Tastendruck.
- f Für die Detaileinstellungen von [BEFEHL] werden die in Schritt **11)** eingestellten Einzelheiten angezeigt.

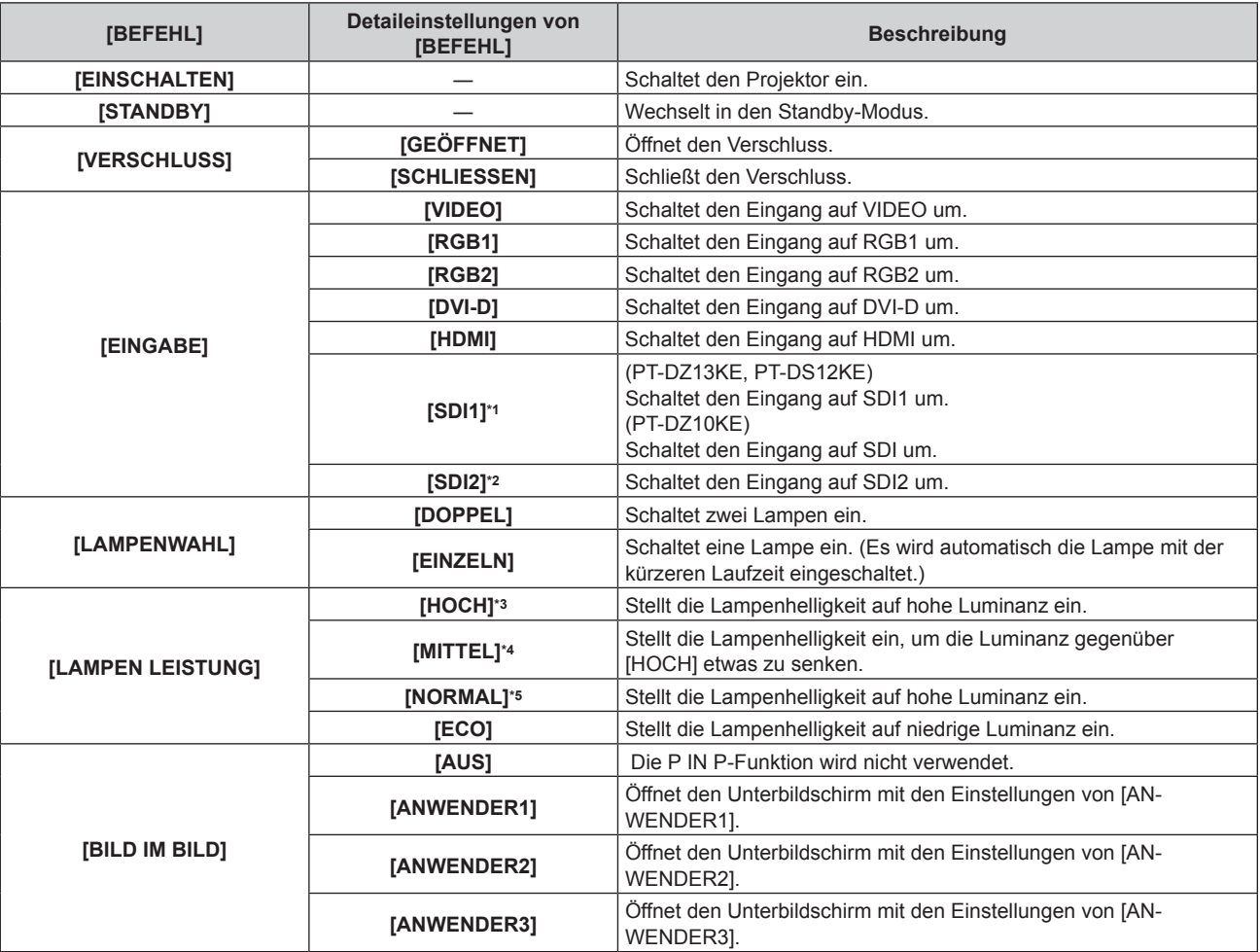

\*1 Nur für PT-DZ13KE, PT-DS12KE, PT-DZ10KE

\*2 Nur für PT-DZ13KE, PT-DS12KE

\*3 Nur für PT-DZ13KE, PT-DS12KE, PT-DW11KE. Auch wenn der Befehl für [HOCH] eingestellt ist, wird er bei der Ausführung nicht übernommen, wenn die optionale Ersatzlampeneinheit (für Portraitmodus) (Modell Nr.: ET-LAD320P (1 Stk.), ET-LAD320PW (2 Stk.)) verwendet wird.

- \*4 Nur für PT-DZ13KE, PT-DS12KE, PT-DW11KE
- \*5 Nur für PT-DZ10KE

### **10) Drücken Sie die <ENTER>-Taste.**

**• Der [BEFEHL]-Detailbildschirm wird angezeigt.** 

### **11) Drücken Sie ▲▼, um [BEFEHL] auszuwählen.**

f Bei [BEFEHL], wofür detaillierte Einstellungen vorgenommen werden müssen, wechseln die detaillierten Einstellungen mit jedem Tastendruck von  $\blacktriangle$ .

### **12) Drücken Sie die <ENTER>-Taste.**

- $\bullet$  Der Befehl wird festgelegt und  $\bullet$  wird auf der linken Seite des gewählten Befehls angezeigt.
- f Drücken Sie nach der Festlegung des Befehls die <MENU>-Taste, um den Detaileinstellungsbildschirm zu schließen.

13) Drücken Sie ▲▼◀▶, um [SPEICHERN] auszuwählen, und drücken Sie die <ENTER>-Taste.

### 118 - DEUTSCH

### **Hinweis**

- f Wenn Sie versuchen, eine Einstellung zu registrieren, die ein kurzes Einschalten der Lampe bewirken würde, wird auf dem Bildschirm eine Fehlermeldung angezeigt. Stellt die Zeit und den Befehl erneut ein.
- f Drücken Sie zum Löschen eines bereits festgelegten Befehls die <DEFAULT>-Schaltfläche im bei Schritt **5)** angezeigten Bildschirm, oder wählen Sie [LÖSCHEN] im Bildschirm von Schritt **6)** und drücken Sie die <ENTER>-Schaltfläche.
- f Wenn mehrere Befehle für dieselbe Zeit festgelegt wurden, werden sie in chronologischer Reihenfolge, beginnend mit der kleinsten Befehlsnummer, ausgeführt.
- Die Betriebszeit ist die Ortszeit. (+ Seite 123)
- f Wenn vor dem Ausführen des in [PLANUNG] festgelegten Befehls ein Vorgang mit der Fernbedienung oder dem Bedienfeld des Projektors oder mit einem Steuerungsbefehl ausgeführt wird, wird der Befehl, der mit dieser Funktion festgelegt wurde, möglicherweise nicht ausgeführt.

### **[EINST. STARTVORGANG]**

Stellen Sie den Eingang ein, auf den der Projektor zum Projektionsstart geschaltet werden soll.

### 1) Drücken Sie ▲▼, um [EINST. STARTVORGANG] auszuwählen.

### 2) Drücken Sie **∢▶**, um das Element zu ändern.

• Die Einstellung ändert sich mit jedem Tastendruck.

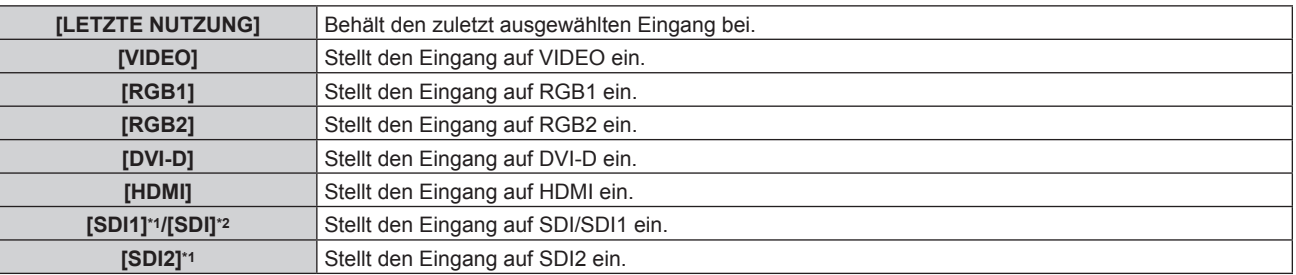

\*1 Nur für PT-DZ13KE, PT-DS12KE

\*2 Nur für PT-DZ10KE

### **[RS-232C]**

Stellen Sie den Verbindungszustand des <SERIAL IN>/<SERIAL OUT>-Anschlusses ein.

### **Einstellen des Kommunikationszustandes des <SERIAL IN>-Anschlusses**

### 1) Drücken Sie ▲▼, um [RS-232C] auszuwählen.

- **2) Drücken Sie die <ENTER>-Taste.**
	- f Der Bildschirm **[RS-232C]** wird angezeigt.

### 3) Drücken Sie ▲▼, um [(IN)BAUDRATE] auszuwählen.

### **4) Drücken Sie** qw**, um das Element zu ändern.**

• Die Einstellung ändert sich mit jedem Tastendruck.

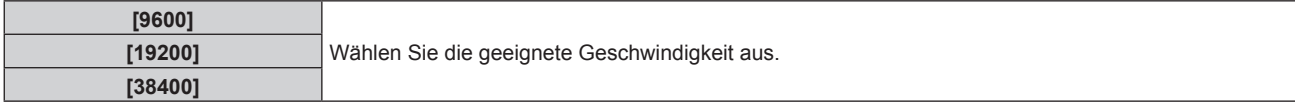

### 5) Drücken Sie ▲▼, um [(IN)PARITÄT] auszuwählen.

### **6) Drücken Sie** qw**, um das Element zu ändern.**

• Die Einstellung ändert sich mit jedem Tastendruck.

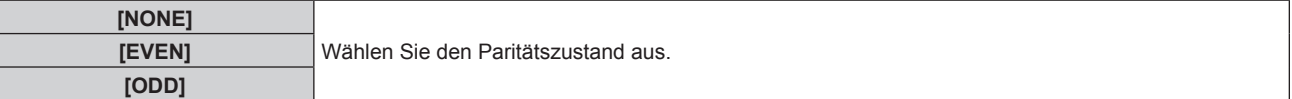

### **Einstellen des Kommunikationszustandes des <SERIAL OUT>-Anschlusses**

1) Drücken Sie ▲▼, um [RS-232C] auszuwählen.

- **2) Drücken Sie die <ENTER>-Taste.**
	- f Der Bildschirm **[RS-232C]** wird angezeigt.
- 3) Drücken Sie ▲▼, um [(OUT)BAUDRATE] auszuwählen.
- 4) Drücken Sie <**D**, um das Element zu ändern.

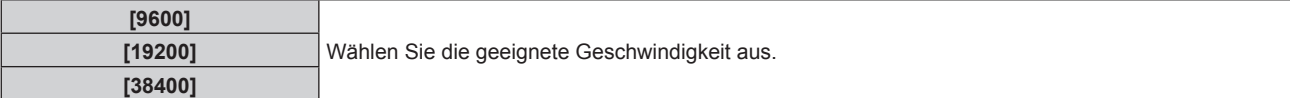

### **5)** Drücken Sie ▲▼, um [(OUT)PARITÄT] auszuwählen.

### **6) Drücken Sie** qw**, um das Element zu ändern.**

• Die Einstellung ändert sich mit jedem Tastendruck.

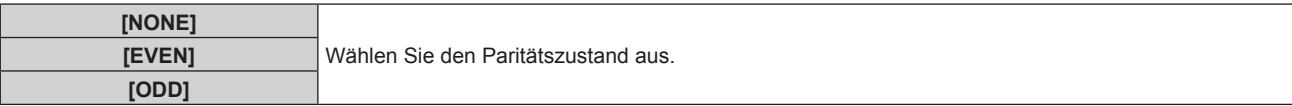

### **Einstellen der Antwort**

- 1) Drücken Sie ▲▼, um [RS-232C] auszuwählen.
- **2) Drücken Sie die <ENTER>-Taste.** f Der Bildschirm **[RS-232C]** wird angezeigt.

### 3) Drücken Sie ▲▼, um [RÜCKANTWORT (ID ALLE)] auszuwählen.

4) Drücken Sie <**D**, um das Element zu ändern.

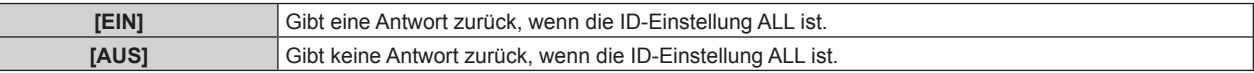

- 5) Drücken Sie ▲▼, um [GRUPPE] auszuwählen.
- **6) Drücken Sie** qw**, um das Element zu ändern.**

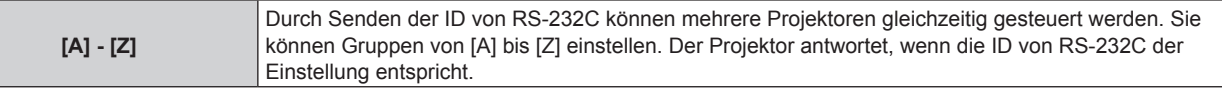

- 7) Drücken Sie ▲▼, um [RÜCKANTWORT (ID GRUPPE)] auszuwählen.
- 8) Drücken Sie <**D**, um das Element zu ändern.

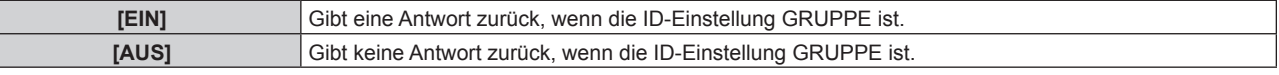

### **Hinweis**

 $\mathbf{L}$ 

· Beziehen Sie sich auf "<SERIAL IN>/<SERIAL OUT>-Anschluss" (→ Seite 176).

### **[STATUS]**

Zeigen Sie den Status des Projektors an.

- 1) Drücken Sie ▲▼, um [STATUS] auszuwählen.
- **2) Drücken Sie die <ENTER>-Taste.**

**• Der Bildschirm <b>[STATUS]** wird angezeigt.

3) Drücken Sie < $\blacktriangleright$ , um in den Seiten zu blättern.

• Die Seite wechselt mit jedem Drücken der Taste.

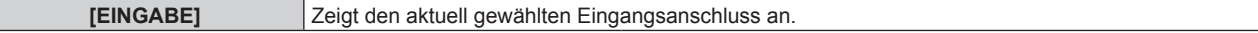

### 120 - DEUTSCH

### **Kapitel 4 Einstellungen — Menü [PROJEKTOR EINSTELLUNGEN]**

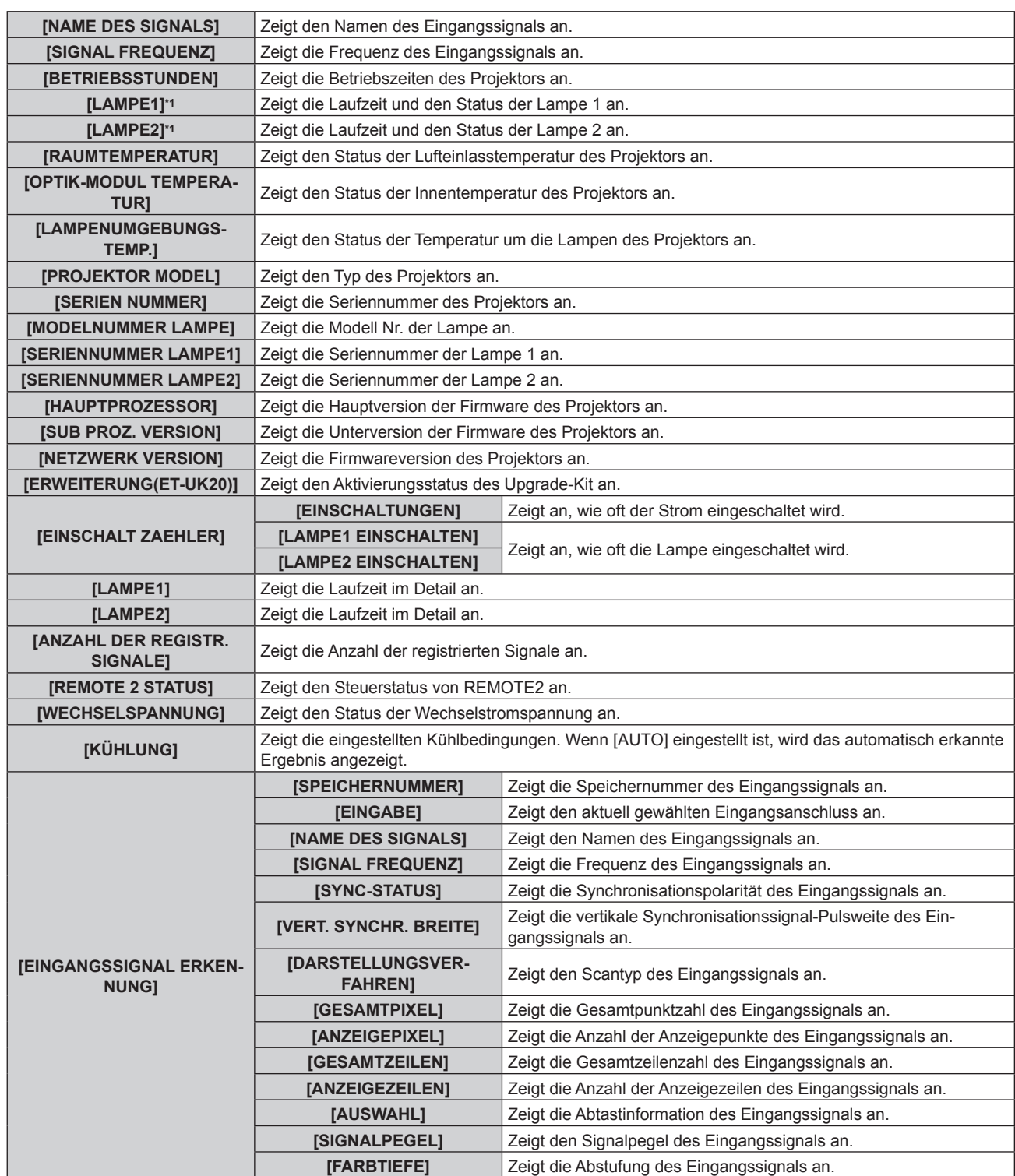

\*1 Die Lampen-Laufzeit wird in Echtzeit angezeigt. Die folgende Umrechnungsformel wird benötigt, um zu berechnen, wann die Lampe ungefähr ausgetauscht werden muss.

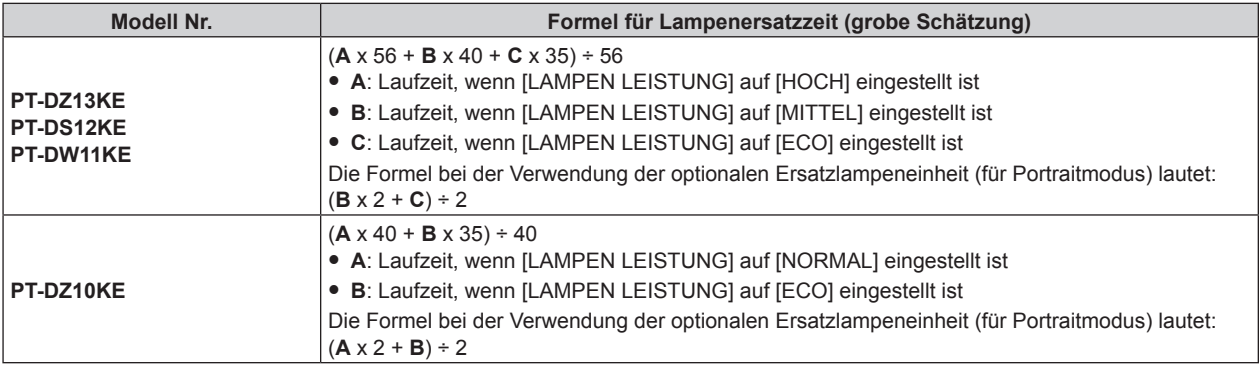

#### **Hinweis**

- f Sie können den Statusinhalt per E-Mail versenden, indem Sie während der Statusanzeige die <ENTER>-Taste drücken.
- f In Abhängigkeit vom Eingangssignal werden manche Punkte in [EINGANGSSIGNAL ERKENNUNG] angezeigt und andere nicht. f Wenn Sie eine Lampeneinheit in den Projektor einsetzen , die in einem anderen Projektor-Modell (PT-DZ13KE, PT-DS12KE, PT-DW11KE,
- PT-DZ10KE) verwendet wird, oder wenn die im Projektor verwendete Lampeneinheit in ein anderes Projektor-Modell eingesetzt wird, können die Anzeigen für "Leuchtzeit" und "Laufzeit", die unter [STATUS] angezeigt werden, von der tatsächlichen Zeit abweichen.

### **[AUTO-ABSCHALTUNG]**

Mit dieser Funktion können Sie den Projektor automatisch in den Standby-Modus schalten, wenn innerhalb einer festgelegten Zeit kein Signaleingang erfolgt. Die Zeit bis zur Aktivierung des Standby-Modus lässt sich einstellen.

### 1) Drücken Sie ▲▼, um [AUTO-ABSCHALTUNG] auszuwählen.

### 2) Drücken Sie <**D**, um das Element zu ändern.

• Die Einstellung ändert sich mit jedem Tastendruck.

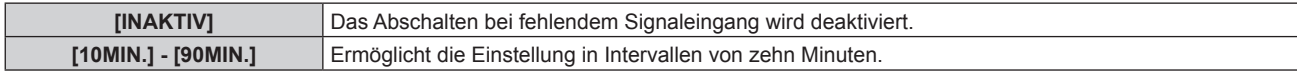

### **[REMOTE2 MODUS]**

Sie können den <REMOTE 2 IN>-Anschluss einstellen.

### **1)** Drücken Sie ▲▼, um [REMOTE2 MODUS] auszuwählen.

### 2) Drücken Sie **◀▶**, um das Element zu ändern.

• Die Einstellung ändert sich mit jedem Tastendruck.

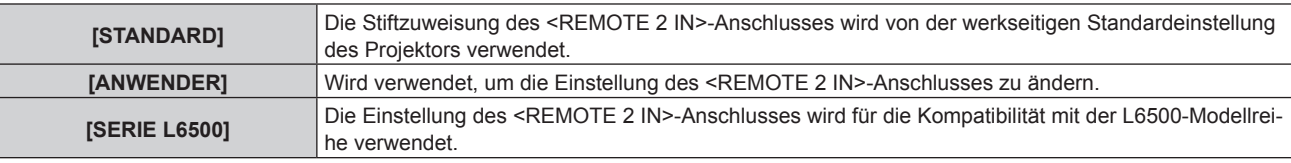

f Wenn [ANWENDER] ausgewählt wird, fahren Sie mit Schritt **3)** fort.

### **3) Drücken Sie die <ENTER>-Taste.**

**4)** Drücken Sie ▲▼, um eine Einstellung von [PIN2] bis [PIN8] auszuwählen, und drücken Sie ◀▶, um **die Einstellung zu ändern.**

### **[FUNKTIONSTASTEN MENÜ]**

Sie können die Funktionen der <FUNC>-Schaltfläche auf der Fernbedienung einstellen.

### **1)** Drücken Sie ▲▼, um [FUNKTIONSTASTEN MENÜ] auszuwählen.

### **2) Drücken Sie die <ENTER>-Taste.**

**• Der Bildschirm [FUNKTIONSTASTEN MENÜ]** wird angezeigt.

### **3)** Drücken Sie ▲▼, um eine Funktion auszuwählen.

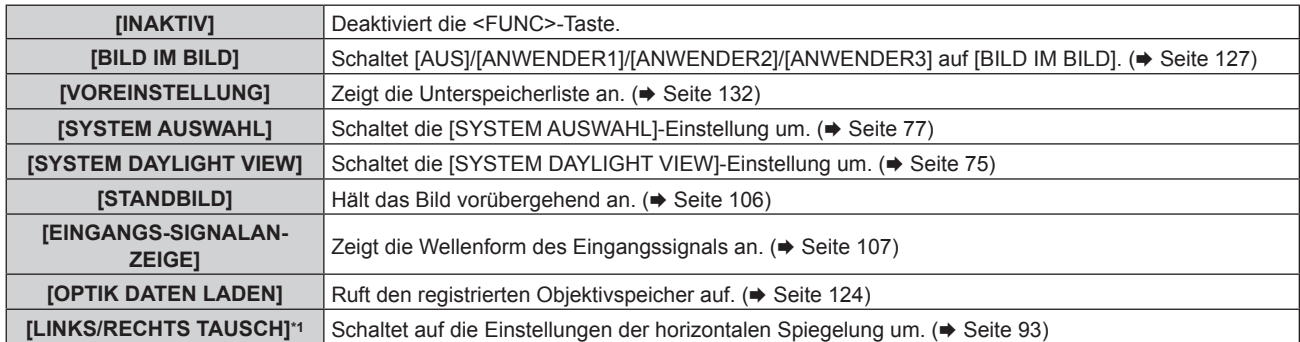

- \*1 Nur für PT-DZ13KE, PT-DS12KE, PT-DW11KE
- **4) Drücken Sie die <ENTER>-Taste.**

### **[DATUM UND UHRZEIT]**

Stellen Sie die Zeitzone, das Datum und die Uhrzeit der internen Uhr des Projektors ein.

### **Einstellung der Zeitzone**

- 1) Drücken Sie ▲▼, um **[DATUM UND UHRZEIT] auszuwählen.**
- **2) Drücken Sie die <ENTER>-Taste. • Der Bildschirm [DATUM UND UHRZEIT]** wird angezeigt.
- 3) Drücken Sie ▲▼, um [ZEITZONE] auszuwählen.
- **4)** Drücken Sie zum Umschalten von [ZEITZONE] auf  $\blacklozenge$ .

### **Manuelles Einstellen von Datum und Uhrzeit**

- 1) Drücken Sie ▲▼, um [DATUM UND UHRZEIT] auszuwählen.
- **2) Drücken Sie die <ENTER>-Taste. • Der Bildschirm [DATUM UND UHRZEIT]** wird angezeigt.
- 3) Drücken Sie ▲▼, um [UHR EINSTELLEN] auszuwählen.
- **4) Drücken Sie die <ENTER>-Taste. • Der Bildschirm [UHR EINSTELLEN]** wird angezeigt.
- 5) Drücken Sie ▲▼, um eine Option auszuwählen, und drücken Sie ◀▶, um das lokale Datum und die **Uhrzeit einzustellen.**
- **6) Drücken Sie** as **zur Auswahl von [AUSFÜHREN], und drücken Sie die <ENTER>-Taste.** • Die Einstellung des Datums und der Uhrzeit ist abgeschlossen.

### **Automatisches Einstellen von Datum und Uhrzeit**

- **1)** Drücken Sie ▲▼, um [DATUM UND UHRZEIT] auszuwählen.
- **2) Drücken Sie die <ENTER>-Taste. • Der Bildschirm [DATUM UND UHRZEIT]** wird angezeigt.
- 3) Drücken Sie ▲▼, um [UHR EINSTELLEN] auszuwählen.
- **4) Drücken Sie die <ENTER>-Taste. • Der Bildschirm [UHR EINSTELLEN]** wird angezeigt.
- 5) Drücken Sie ▲▼, um [SYNCHRONISIERUNG MIT NTP] auszuwählen, und drücken Sie ◀▶, um die **Einstellung auf [EIN] zu ändern.**
- **6) Drücken Sie** as **zur Auswahl von [AUSFÜHREN], und drücken Sie die <ENTER>-Taste.**
	- Die Einstellung des Datums und der Uhrzeit ist abgeschlossen.

### **Hinweis**

- f Um das Datum und die Uhrzeit automatisch einzustellen, muss der Projektor mit dem Netzwerk verbunden sein.
- f Wenn die Synchronisierung mit dem NTP-Server unmittelbar nach dem Aktivieren von [SYNCHRONISIERUNG MIT NTP] [EIN] fehlschlägt, oder wenn [SYNCHRONISIERUNG MIT NTP] aktiviert wird [EIN] und der NTP-Server nicht eingestellt ist, kehrt [SYNCHRONISIERUNG MIT NTP] zu [AUS] zurück.
- f Stellen Sie den Zugang zum Projektor über einen Webbrowser her, um den NTP-Server festzulegen. Einzelheiten finden Sie unter "[Adjust clock]-Seite" (→ Seite 148).

### **[KALIBRIERUNG DER LINSE]**

Legen Sie die Grenzwerte für die Objektivverschiebung und die Startposition des Projektors automatisch fest.

### **1)** Drücken Sie ▲▼, um [KALIBRIERUNG DER LINSE] auszuwählen.

### **2) Drücken Sie die <ENTER>-Taste.**

• Der Bestätigungsbildschirm wird angezeigt.

### **3) Drücken Sie** qw**, um [AUSFÜHREN] auszuwählen, und drücken Sie die <ENTER>-Taste.**

- $\bullet$  Wählen Sie zum Abbrechen [ABBRECHEN].
- f Das Objektiv bewegt sich nach oben, unten, links und rechts, um die Grenzwerte der Objektivverschiebung und die Startposition automatisch einzustellen.
- Das Objektiv hält an, wenn die Kalibrierung beendet ist.

### **Hinweis**

- f [SICHERE DATEN] wird im Menü während der Objektivkalibrierung angezeigt. Der laufende Vorgang kann nicht abgebrochen werden. f Wenn die Objektivkalibrierung ordnungsgemäß abgeschlossen werden konnte, wird [NORMAL BEENDET] angezeigt, wenn sie nicht
- ordnungsgemäß abgeschlossen werden konnte, wird [N.NORMAL BEENDET] angezeigt. f Das Drücken der <FOCUS>-Taste auf der Fernbedienung für mindestens drei Sekunden zeigt auch den Bestätigungsbildschirm für die Objektivkalibrierungsausführung an.

### **[OPTIK DATEN]**

Speichern Sie die Fokusposition, die Verschiebungsposition und die Zoomposition eines kalibrierten Objektivs und rufen Sie diese auf.

### **Speichern der Objektivposition**

- **1)** Drücken Sie ▲▼, um [OPTIK DATEN] auszuwählen.
- **2) Drücken Sie die <ENTER>-Taste.**
- 3) Drücken Sie ▲▼, um [OPTIK DATEN SICHERN] auszuwählen.
- **4) Drücken Sie die <ENTER>-Taste.**

**• Der Bildschirm [OPTIK DATEN SICHERN]** wird angezeigt.

- **5) Drücken Sie** as**, um das zu speichernde Element auszuwählen, und drücken Sie die <ENTER>- Taste.**
- **6) Wenn der Bestätigungsbildschirm angezeigt wird, drücken Sie** qw**, um [AUSFÜHREN] auszuwählen, und drücken Sie dann die <ENTER>-Taste.**
	- **Der Bildschirm [OPTIK DATEN NAME]** wird angezeigt.
- 7) Drücken Sie ▲▼◀▶, um den Text auszuwählen, und drücken Sie die <ENTER>-Taste, um den Text **einzugeben.**
- **8)** Drücken Sie nach der Eingabe des Namens ▲▼◀▶, um [OK] auszuwählen, und drücken Sie die **<ENTER>-Taste.**
	- f Damit ist die Registrierung abgeschlossen. Es wird zur **[OPTIK DATEN SICHERN]**-Projektionsfläche zurückgekehrt.
	- Wenn Sie ▲▼< $\blacktriangleright$  drücken, um [CANCEL] auszuwählen, und dann die <ENTER>-Taste drücken, wird der Objektivspeicher nicht gespeichert.
	- Wenn Sie AV(+ drücken, um [DEFAULT] auszuwählen, und dann die <ENTER>-Taste drücken, wird der eingegebene Name nicht registriert und der Standardname wird verwendet.
	- f Wenn Sie [OK] auswählen, ohne irgendwelche Zeichen einzugeben, und Sie die <ENTER>-Schaltfläche drücken, wird der Standardname verwendet.

### **Laden der Objektivposition**

- **1)** Drücken Sie ▲▼, um [OPTIK DATEN] auszuwählen.
- **2) Drücken Sie die <ENTER>-Taste.**
- 3) Drücken Sie ▲▼, um [OPTIK DATEN LADEN] auszuwählen.
- **4) Drücken Sie die <ENTER>-Taste. • Der Bildschirm <b>[OPTIK DATEN LADEN]** wird angezeigt.
- 5) Drücken Sie ▲▼, um das zu ladende Element auszuwählen, und drücken Sie die <ENTER>-Taste.
- **6) Wenn der Bestätigungsbildschirm angezeigt wird, drücken Sie** qw**, um [AUSFÜHREN] auszuwählen, und drücken Sie dann die <ENTER>-Taste.**

f Das Objektiv bewegt sich automatisch zu den registrierten Verschiebungs-, Zoom- und Fokuspositionen.

### **Hinweis**

## 124 - DEUTSCH

<sup>•</sup> Der Objektivspeicher kann nicht zu 100 % Funktionsfähigkeit garantiert werden.

### **Kapitel 4 Einstellungen — Menü [PROJEKTOR EINSTELLUNGEN]**

- f Nach dem Laden des Objektivspeichers können sich die Zoom- und Fokuspositionen verschieben. Führen Sie erforderlichenfalls eine Neueinstellung durch.
- f Vorsicht vor Verschiebungen, sie ergeben besonders signifikante Abweichungen in der Zoomposition.
- f Wenn Sie ein anderes Objektiv einsetzen, führen Sie eine Neueinstellung durch und speichern Sie den Objektivspeicher erneut.
- f Wenn ein Objektiv mit Zoomfunktion verwendet wird, funktioniert der Objektivspeicher der Zoomposition nicht.
- f Wenn Sie [OPTIK DATEN LADEN] der <FUNC>-Taste zugewiesen haben, wird der Objektivspeicher mit jedem Drücken der <FUNC>-Taste nacheinander aufgerufen.

### **Löschung eines Objektivspeichers**

- **1)** Drücken Sie ▲▼, um [OPTIK DATEN] auszuwählen.
- **2) Drücken Sie die <ENTER>-Taste.**
- 3) Drücken Sie ▲▼, um [OPTIK DATEN BEARBEITEN] auszuwählen.
- **4) Drücken Sie die <ENTER>-Taste. • Der Bildschirm <b>[OPTIK DATEN BEARBEITEN]** wird angezeigt.
- **5)** Drücken Sie ▲▼, um [OPTIK DATEN LÖSCHEN] auszuwählen.
- **6) Drücken Sie die <ENTER>-Taste. • Der Bildschirm <b>[OPTIK DATEN LÖSCHEN]** wird angezeigt.
- 7) Drücken Sie ▲▼, um das zu löschende Element auszuwählen, und drücken Sie die <ENTER>-Taste.
- 8) Wenn der Bestätigungsbildschirm angezeigt wird, drücken Sie (b. um [AUSFÜHREN] auszuwählen, **und drücken Sie dann die <ENTER>-Taste.**

### **Ändern des Objektivspeichernamens**

- **1)** Drücken Sie ▲▼, um [OPTIK DATEN] auszuwählen.
- **2) Drücken Sie die <ENTER>-Taste.**
- **3)** Drücken Sie ▲▼, um [OPTIK DATEN BEARBEITEN] auszuwählen.
- **4) Drücken Sie die <ENTER>-Taste. • Der Bildschirm [OPTIK DATEN BEARBEITEN]** wird angezeigt.
- 5) Drücken Sie ▲▼, um [OPTIK DATEN NAME ÄNDERN] auszuwählen.
- **6) Drücken Sie die <ENTER>-Taste. • Der Bildschirm [OPTIK DATEN NAME ÄNDERN]** wird angezeigt.
- 7) Drücken Sie ▲▼, um den zu ändernden Namen auszuwählen, und drücken Sie die <ENTER>-Taste. **• Der Bildschirm [OPTIK DATEN NAME]** wird angezeigt.
- 8) Drücken Sie ▲▼◀▶, um den Text auszuwählen, und drücken Sie die <ENTER>-Taste, um den Text **einzugeben.**
- **9)** Drücken Sie nach der Änderung des Namens  $\blacktriangle \blacktriangledown \blacktriangle \blacktriangleright$ , um [OK] auszuwählen, und drücken Sie die **<ENTER>-Taste.**
	- f Damit ist die Registrierung abgeschlossen. Es wird zur **[OPTIK DATEN NAME ÄNDERN]**-Projektionsfläche zurückgekehrt.
	- Wenn Sie AV(+ drücken, um [CANCEL] auszuwählen, und dann die <ENTER>-Taste drücken, wird der geänderte Name nicht registriert.
	- Wenn Sie AV(+ drücken, um [DEFAULT] auszuwählen, und dann die <ENTER>-Taste drücken, wird der geänderte Name nicht registriert und der Standardname wird verwendet.
	- f Wenn Sie [OK] auswählen, ohne irgendwelche Zeichen einzugeben, und Sie die <ENTER>-Schaltfläche drücken, wird der Standardname verwendet.

### **[ALLE BENUTZERDATEN SICHERN]**

Speichern Sie die verschiedenen Einstellwerte als eine Sicherung im internen Speicher des Projektors.

- 1) Drücken Sie ▲▼, um [ALLE BENUTZERDATEN SICHERN] auszuwählen.
- **2) Drücken Sie die <ENTER>-Taste.**
	- **Der Bildschirm [SICHERHEITS PASSWORT]** wird angezeigt.
- **3) Geben Sie ein Sicherheitspasswort ein und drücken Sie die <ENTER>-Taste.**
- 4) Wenn der Bestätigungsbildschirm angezeigt wird, drücken Sie (♦), um [AUSFÜHREN] auszuwählen, **und drücken Sie dann die <ENTER>-Taste.**
	- f [SICHERE DATEN] wird während der Speicherung der Daten angezeigt.

### **[ALLE BENUTZERDATEN LADEN]**

Laden Sie die verschiedenen Einstellwerte, die als Sicherung im internen Speicher des Projektors gespeichert sind.

- **1)** Drücken Sie ▲▼, um [ALLE BENUTZERDATEN LADEN] auszuwählen.
- **2) Drücken Sie die <ENTER>-Taste.**

**• Der Bildschirm [SICHERHEITS PASSWORT]** wird angezeigt.

- **3) Geben Sie ein Sicherheitspasswort ein und drücken Sie die <ENTER>-Taste.**
- **4) Wenn der Bestätigungsbildschirm angezeigt wird, drücken Sie** qw**, um [AUSFÜHREN] auszuwählen, und drücken Sie dann die <ENTER>-Taste.**

### **Hinweis**

wird.

f Der Projektor tritt in den Standby-Status ein, um die Einstellwerte zu übernehmen, wenn [ALLE BENUTZERDATEN LADEN] ausgeführt

f Die Daten, die von einem Computer registriert werden, sind nicht in [ALLE BENUTZERDATEN] eingeschlossen.

### **[INITIALISIEREN]**

Setzen Sie verschiedene Einstellwerte auf ihre werkseitigen Standardeinstellungen zurück.

- **1)** Drücken Sie ▲▼, um [INITIALISIEREN] auszuwählen.
- **2) Drücken Sie die <ENTER>-Taste.**
	- **Der Bildschirm [SICHERHEITS PASSWORT]** wird angezeigt.
- **3) Geben Sie ein Sicherheitspasswort ein und drücken Sie die <ENTER>-Taste.**
	- **Der Bildschirm [INITIALISIEREN]** wird angezeigt.
- **4)** Drücken Sie ▲▼, um eine gewünschte Initialisierungsoption auszuwählen.

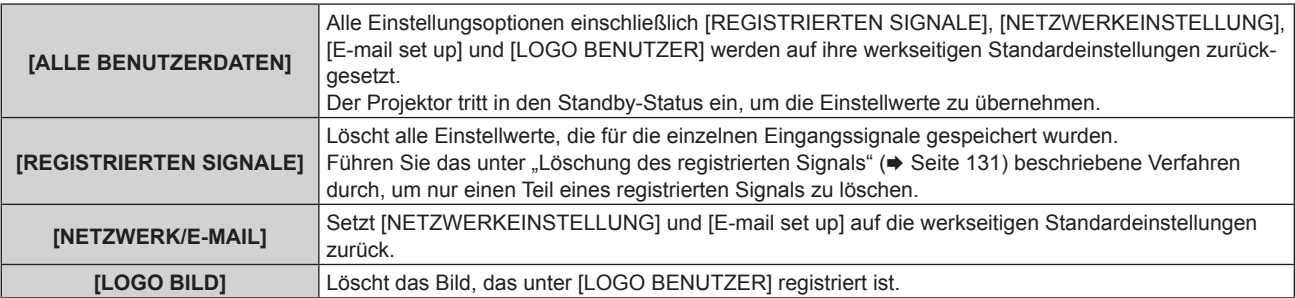

- **5) Drücken Sie die <ENTER>-Taste.**
- **6) Wenn der Bestätigungsbildschirm angezeigt wird, drücken Sie** qw**, um [AUSFÜHREN] auszuwählen, und drücken Sie dann die <ENTER>-Taste.**

### **[SERVICE PASSWORT]**

Diese Funktion wird vom Wartungspersonal verwendet.

## **Menü [BILD IM BILD]**

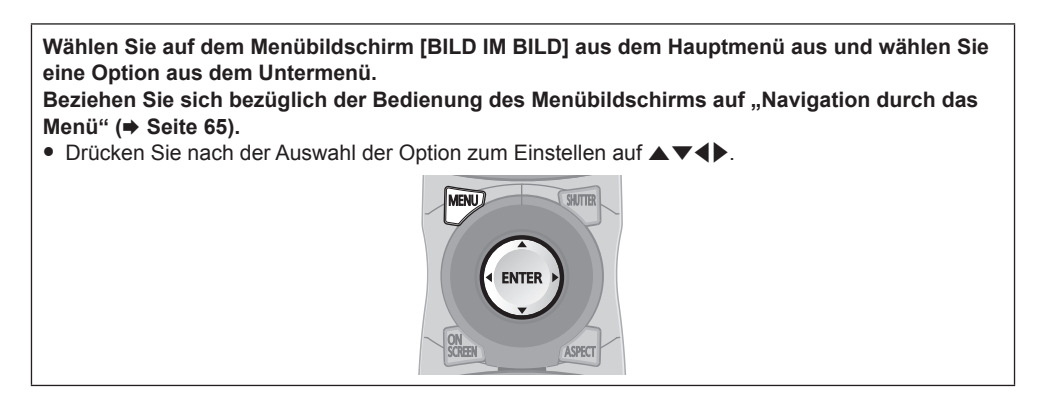

### **Verwendung der P IN P-Funktion**

Platzieren Sie einen kleinen separaten Unterbildschirm im Hauptbildschirm, um zwei Bilder gleichzeitig zu projektieren.

### **1)** Drücken Sie ▲▼, um [BILD IM BILD MODUS] auszuwählen.

### **2) Drücken Sie die <ENTER>-Taste.**

**• Der Bildschirm [BILD IM BILD MODUS]** wird angezeigt.

### **3)** Drücken Sie ▲▼, um eine Funktion auszuwählen.

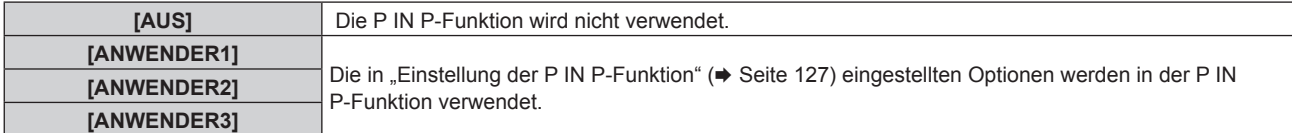

### **4) Drücken Sie die <ENTER>-Taste.**

### **Einstellung der P IN P-Funktion**

Die P IN P-Funktionseinstellungen können in [ANWENDER1], [ANWENDER2] und [ANWENDER3] gespeichert werden.

- 1) Drücken Sie ▲▼, um [BILD IM BILD MODUS] auszuwählen.
- **2) Drücken Sie die <ENTER>-Taste.**

**• Der Bildschirm [BILD IM BILD MODUS]** wird angezeigt.

- 3) Drücken Sie ▲▼, um den gewünschten Modus unter [ANWENDER1], [ANWENDER2] und **[ANWENDER3] auszuwählen, und drücken Sie die <ENTER>-Taste.**
- **4)** Drücken Sie ▲▼, um [HAUPTFENSTER] oder [NEBENFENSTER] auszuwählen und drücken Sie die **<ENTER>-Schaltfläche.**
- **5)** Drücken Sie ▲▼, um den Eingang auszuwählen, der im Fenster angezeigt werden soll, und drücken **Sie die <ENTER>-Taste.**
- **6)** Drücken Sie ▲▼, um eine Option auszuwählen.

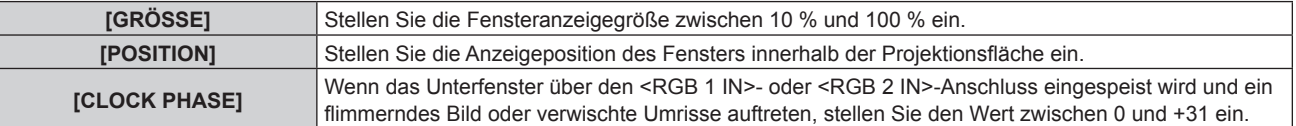

- **7) Wenn in Schritt 6) [GRÖSSE] ausgewählt wird, drücken Sie die Taste <ENTER>.** • Das Untermenü wird angezeigt.
- 8) Drücken Sie  $\blacktriangle$  $\blacktriangledown$ , um eine Option auszuwählen.
- 9) Drücken Sie ◀▶, um Anpassungen vorzunehmen, und drücken Sie die <MENU>-Taste.
- **10) Wenn in Schritt 6) [POSITION] ausgewählt wird, drücken Sie die Taste <ENTER>.**
- **11) Drücken Sie ▲▼◀▶, um die Position anzupassen, und drücken Sie die <MENU>-Taste.**
- 12) Wenn in Schritt 6) [CLOCK PHASE] ausgewählt wird, drücken Sie die Taste <**D**, um Anpassungen **vorzunehmen.**
- **13) Drücken Sie ▲▼, um [FRAME LOCK] auszuwählen.**
- 14) Drücken Sie <**D**, um das Element zu ändern.

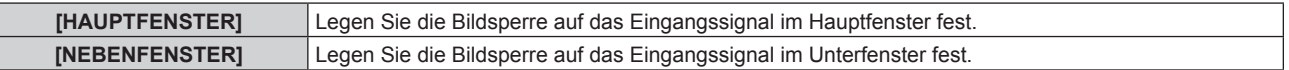

**15) Drücken Sie ▲▼, um [TYPE] auszuwählen.** 

### 16) Drücken Sie < $\blacktriangleright$ , um das Element zu ändern.

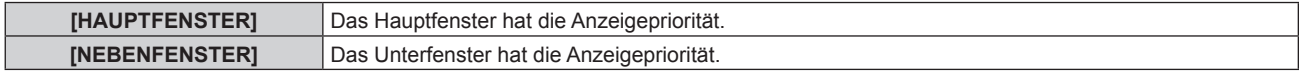

### **Hinweis**

- f Die P IN P-Funktion ist für einige Eingangssignale und ausgewählte Anschlüsse nicht verfügbar. Beziehen Sie sich für Einzelheiten auf "Kombinationsliste Zwei-Fenster-Anzeige" (+ Seite 182).
- f Die Einstellungswerte des Hauptfensters werden als Bild-Einstellungswerte angewendet, wie zum Beispiel [BILDMODUS], [GAMMA] und [FARBTON].
- Drücken Sie auf dem Hauptbildschirm (wenn kein Menü angezeigt wird) (b), um die Größe und Position des Hauptfensters umzuschalten, während P IN P in Betrieb ist.
- f Wenn [HALBBILD LAUFZEIT] nicht auf [NORMAL] eingestellt ist, kann [BILD IM BILD] nicht eingestellt werden.
- f 3D-Bilder können in P IN P nicht angezeigt werden. (Nur für PT-DZ13KE, PT-DS12KE, PT-DW11KE)
- f Der P IN P-Status wird fortgesetzt, während die Funktion P IN P verwendet wird, auch wenn 3D-Bilder des Simultan-Systems angezeigt werden. (Nur für PT-DZ13KE, PT-DS12KE, PT-DW11KE)

## **Menü [TESTBILDER]**

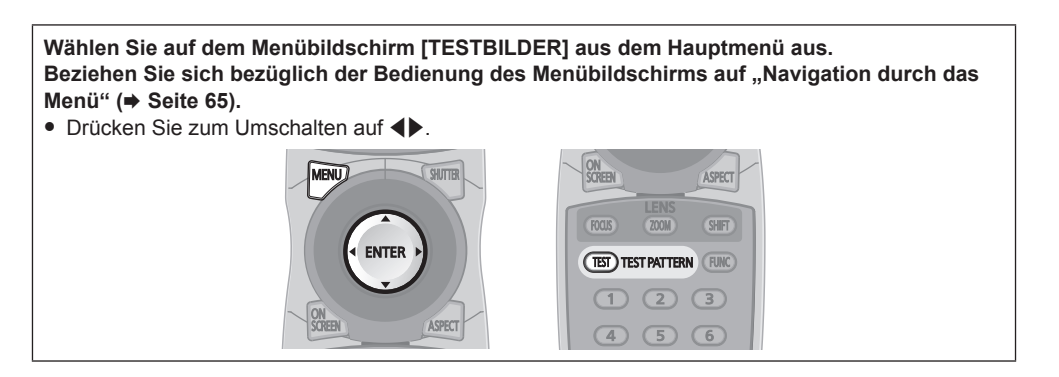

### **[TESTBILDER]**

Zeigt das integrierte Testbild des Projektors an.

Die Einstellungen von Position, Größe und anderen Faktoren werden in den Testbildern nicht berücksichtigt. Achten Sie darauf, das Eingangssignal anzuzeigen, bevor Sie verschiedene Einstellungen durchführen.

### 1) Drücken Sie <**D**, um die [TESTBILDER]-Einstellung zu ändern.

• Die Einstellung ändert sich mit jedem Tastendruck.

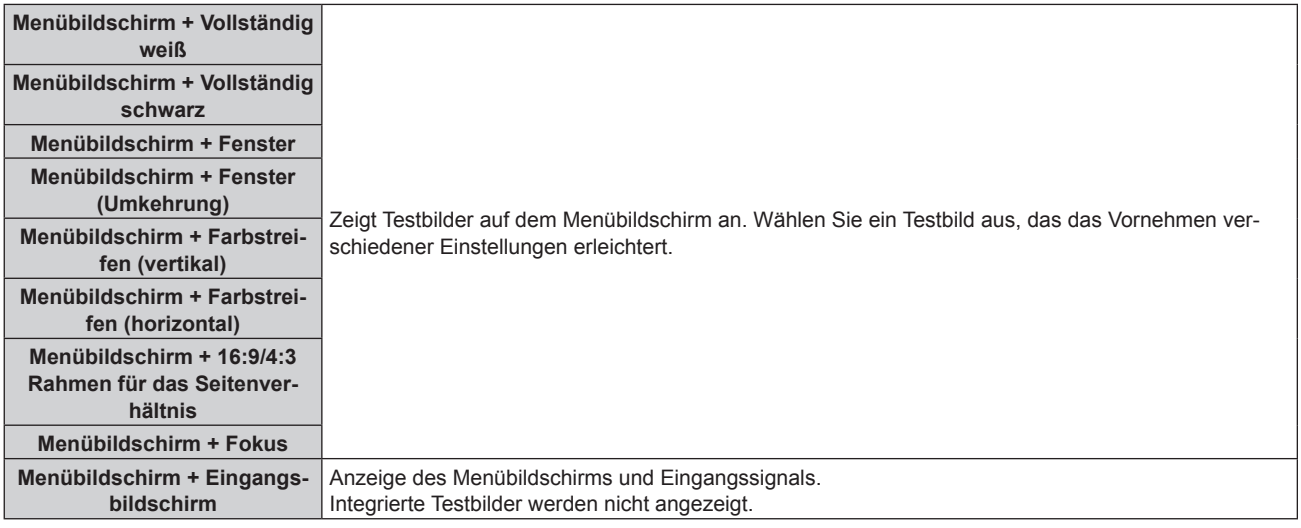

#### **Hinweis**

f Drücken Sie die <ON SCREEN>-Schaltfläche auf der Fernbedienung, während das Testbild angezeigt wird, um den Menübildschirm auszublenden.

### **Ändern der Farbe oder des Fokus des Testbildes**

Wenn das Testbild "Menübildschirm + Fokus" angezeigt wird, kann die Farbe verändert werden.

### 1) Drücken Sie < $\blacktriangleright$ , um das Testbild "Menübildschirm + Fokus" auszuwählen.

#### **2) Drücken Sie die <ENTER>-Taste.**

- **Der Bildschirm [FARBTESTBILDER]** wird angezeigt.
- 3) Drücken Sie ▲▼, um eine Farbe auszuwählen, und drücken Sie die <ENTER>-Taste.
	- Die Farbe des Testbildes ändert sich auf die ausgewählte Farbe.

#### **Hinweis**

- f Die Farbeinstellungen des Testbildes kehren zu [WEISS] zurück, wenn der Projektor ausgeschaltet wird.
- f Die Farben der Testbilder mit Ausnahme der Fokus-Testbilder können nicht geändert werden.

# **Menü [LISTE DER REGISTRIERTEN SIGNALE]**

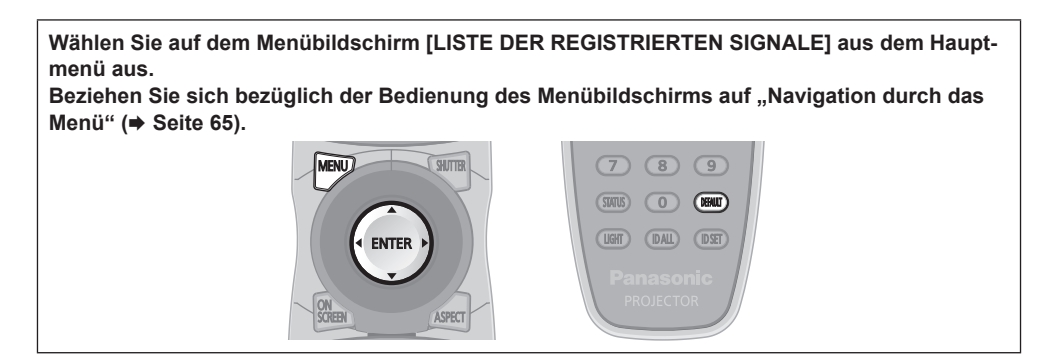

### $\blacksquare$  Details der registrierten Signale

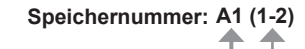

**Nummer des Unterspeichers**

**Wenn das Signal der Adressennummern (A1, A2, ... L7, L8) registriert ist**

• Ein Name kann für jeden Unterspeicher vergeben werden (→ Seite 132).

### **Registrierung neuer Signale**

Wenn ein neues Signal eingegeben wurde und die <MENU>-Taste auf der Fernbedienung oder dem Bedienfeld gedrückt wurde, ist die Registrierung abgeschlossen und der Bildschirm **[HAUPTMENÜ]** wird angezeigt.

### **Hinweis**

- f Es können bis zu 96 Signale einschließlich der Unterspeicher für den Projektor registriert werden.
- f Es gibt 12 Seiten (acht Speicher von A bis L, mit acht möglichen Speichern auf jeder Seite) für Speichernummern, und es wird unter der
- niedrigsten verfügbaren Nummer registriert. Wenn keine Speichernummer verfügbar ist, wird das älteste Signal überschrieben.
- f Die zu registrierenden Namen werden automatisch anhand des Eingangssignals und der Speichernummern vergeben. f Wenn ein Menü angezeigt wird, werden die neuen Signale im Moment ihrer Eingabe registriert.

### **Umbenennen des registrierten Signals**

Registrierte Signale können umbenannt werden.

**1)** Drücken Sie ▲▼◀▶, um das Signal auszuwählen, dessen Name geändert werden soll.

### **2) Drücken Sie die <ENTER>-Taste.**

- f Der Bildschirm **[STATUS DER REGISTRIERTEN SIGNALE]** wird angezeigt.
- f Die Speichernummer, der Eingangsanschluss, der Eingangssignalname, die Frequenz, die Synchronisationspolarität usw. werden angezeigt.
- f Drücken Sie die <MENU>-Taste, um zum **[LISTE DER REGISTRIERTEN SIGNALE]**-Bildschirm zurückzukehren.

#### **3) Drücken Sie die <ENTER>-Taste.**

**• Der Bildschirm [SETUP DER REGISTRIERTEN SIGNALE]** wird angezeigt.

- **4)** Drücken Sie ▲▼, um [SIGNALNAME ÄNDERN] auszuwählen.
- **5) Drücken Sie die <ENTER>-Taste.**
	- **Der Bildschirm [SIGNALNAME ÄNDERN]** wird angezeigt.
- **6) Drücken Sie** asqw**, um den Text auszuwählen, und drücken Sie die <ENTER>-Taste, um den Text einzugeben.**
- 7) Drücken Sie nach der Umbenennung **AV +>** zur Auswahl von [OK] und drücken Sie die <ENTER>-**Taste.**
	- f Die Registrierung ist abgeschlossen und der Bildschirm **[SETUP DER REGISTRIERTEN SIGNALE]** wird wieder angezeigt.
	- Wenn Sie ▲▼◀▶ zur Auswahl von [CANCEL] und die <ENTER>-Taste drücken, wird der geänderte Signalname nicht registriert und ein automatisch registrierter Signalname wird verwendet.

### **Löschung des registrierten Signals**

Registrierte Signale können gelöscht werden.

1) Drücken Sie  $\blacktriangle \blacktriangledown \blacktriangle \blacktriangleright$ , um das Signal auszuwählen, das gelöscht werden soll.

### **2) Drücken Sie die <DEFAULT>-Taste.**

- **Der Bildschirm <b>[REGISTRIERTEN SIGNALE LÖSCHEN]** wird angezeigt.
- f Drücken Sie zum Abbrechen des Löschvorgangs die <MENU>-Taste, um zum **[LISTE DER REGISTRIERTEN SIGNALE]**-Bildschirm zurückzukehren.

### **3) Drücken Sie die <ENTER>-Taste.**

• Das ausgewählte Signal wird gelöscht.

#### **Hinweis**

f Ein registriertes Signal kann auch mit [REGISTRIERTEN SIGNALE LÖSCHEN] im **[SETUP DER REGISTRIERTEN SIGNALE]**-Bildschirm gelöscht werden.

### **Schützen des registrierten Signals**

- **1)** Drücken Sie ▲▼◀▶, um das Signal auszuwählen, das geschützt werden soll.
- **2) Drücken Sie die <ENTER>-Taste. • Der Bildschirm [STATUS DER REGISTRIERTEN SIGNALE]** wird angezeigt.
- **3) Drücken Sie die <ENTER>-Taste. • Der Bildschirm <b>[SETUP DER REGISTRIERTEN SIGNALE]** wird angezeigt.
- **4)** Drücken Sie ▲▼, um [SPERREN] auszuwählen.

### 5) Drücken Sie < $\blacktriangleright$ , um das Element zu ändern.

• Die Einstellung ändert sich mit jedem Tastendruck.

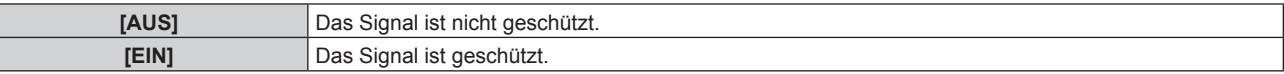

#### **Hinweis**

- f Wenn [SPERREN] auf [EIN] eingestellt ist, sind das Löschen des Signals, die Bildanpassung und die automatische Konfiguration nicht verfügbar. Stellen Sie [SPERREN] auf [AUS] ein, um diese Funktionen auszuführen.
- f Ein Signal kann im Unterspeicher registriert werden, selbst wenn es geschützt ist.
- f Selbst ein geschütztes Signal wird gelöscht, wenn [INITIALISIEREN] ausgeführt wird.

### **Erweiterungssignalsperrbereich**

1) Drücken Sie  $\blacktriangle \blacktriangledown \blacktriangle \blacktriangleright$ , um das Signal auszuwählen, das eingestellt werden soll.

### **2) Drücken Sie die <ENTER>-Taste.**

**• Der Bildschirm [STATUS DER REGISTRIERTEN SIGNALE]** wird angezeigt.

### **3) Drücken Sie die <ENTER>-Taste.**

**• Der Bildschirm [SETUP DER REGISTRIERTEN SIGNALE]** wird angezeigt.

#### **4)** Drücken Sie ▲▼, um [LOCK-IN RANGE] auszuwählen.

#### **5) Drücken Sie** qw**, um das Element zu ändern.**

• Die Einstellung ändert sich mit jedem Tastendruck.

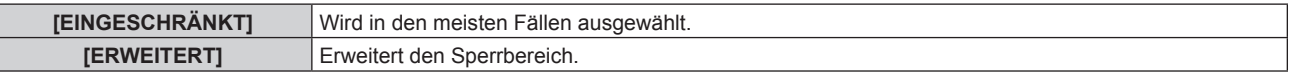

### **Hinweis**

- f Schalten Sie den Bereich um, der festlegt, dass ein Eingangssignal das gleiche Signal wie ein bereits registriertes Signal ist.
- Um die Festlegung zu bevorzugen, dass es das gleiche Signal wie ein bereits registriertes Signal ist, stellen Sie auf die [ERWEITERT]-Einstellung ein.
- Ist in den Fällen zu verwenden, wenn z. B. die Synchronisationsfrequenz eines Eingangssignals sich leicht geändert hat oder wenn mehrere Signallisten registriert werden.
- f Kann nur verwendet werden, wenn ein Eingangssignal über die Anschlüsse <RGB 1 IN>, <RGB 2 IN>, <DVI-D IN> oder <HDMI IN> ankommt.
- f Wenn [ERWEITERT] eingestellt ist, kann das Bild verzerrt erscheinen, weil das Signal als gleiches Signal erkannt wird, selbst wenn sich die Synchronisationsfrequenz leicht geändert hat.
- f Wenn das Eingangssignal mehreren Signalen entspricht, die unter [ERWEITERT] eingestellt sind, erhält das registrierte Signal mit einer höheren Speichernummer den Vorrang. Beispiel: Ein Eingangssignal, das den Speichernummern A2, A4 und B1 entspricht, wird als B1 festgelegt.
- $\bullet$  Wenn ein registriertes Signal gelöscht wird, werden auch dessen Einstellungen gelöscht.
- f In einer Umgebung mit mehreren Arten von Eingangssignalen am gleichen Anschluss werden die Signale manchmal nicht korrekt festgelegt, wenn die Einstellungen auf [ERWEITERT] festgelegt sind.

### **Voreinstellung**

Der Projektor hat eine Unterspeicher-Funktion, die mehrere Bildanpassungsdaten registrieren kann, auch wenn sie aufgrund der Frequenz oder des Formats der Synchronisations-Signalquelle als dasselbe Signal erkannt werden.

Verwenden Sie diese Funktion, wenn Sie die Bildqualität, wie zum Beispiel der Wechsel des Seitenverhältnisses oder des Weißabgleichs, mit der gleichen Synchronisations-Signalquelle einstellen müssen. Der Unterspeicher enthält alle Daten, die für jedes Signal eingestellt werden können, wie zum Beispiel das Bildseitenverhältnis und die Daten, die in der [BILD]-Option eingestellt wurden ([KONTRAST], [HELLIGKEIT] usw.).

### **Registrieren im Unterspeicher**

- **1) Wenn sich die Projektionsfläche im Normalzustand befindet (wenn das Menü nicht angezeigt wird),**  drücken Sie ◀▶.
	- f Der Registrierungsbildschirm für den Unterspeicher wird angezeigt, wenn der Unterspeicher nicht registriert ist. Fahren Sie mit Schritt **3)** fort.
	- f Eine Liste von Unterspeichern, die für das derzeit eingegebene Signal registriert sind, wird angezeigt.
	- f Mit der Wahl von [VOREINSTELLUNG] im Menü [PROJEKTOR EINSTELLUNGEN] → [FUNKTIONSTASTEN MENÜ] kann die <FUNC>-Taste statt <>>
	verwendet werden.
- 2) Drücken Sie ▲▼<**▶**, um die Voreinstellungsnummer auszuwählen, die unter [VOREINSTELLUNG-**LISTE] registriert werden soll.**
- **3) Drücken Sie die <ENTER>-Taste.**
	- **Der Bildschirm <b>[SIGNALNAME ÄNDERN]** wird angezeigt.
- **Drücken Sie ▲▼◀▶, um [OK] auszuwählen, und drücken Sie die <ENTER>-Taste.** 
	- Führen Sie die Schritte 6) und 7) unter "Umbenennen des registrierten Signals" (→ Seite 130) aus, um das registrierte Signal umzubenennen.

### **Umschalten zum Unterspeicher**

**1) Wenn sich die Projektionsfläche im Normalzustand befindet (wenn das Menü nicht angezeigt wird),**  drücken Sie ◀▶.

f Eine Liste von Unterspeichern, die für das derzeit eingegebene Signal registriert sind, wird angezeigt.

- 2) Drücken Sie ▲▼◀▶, um das Signal auszuwählen, zu dem unter [VOREINSTELLUNG-LISTE] **umgeschaltet werden soll.**
- **3) Drücken Sie die <ENTER>-Taste.**

f Das schaltet das im Schritt **2)** ausgewählte Signal um.

### **Löschen des Unterspeichers**

**1) Wenn sich die Projektionsfläche im Normalzustand befindet (wenn das Menü nicht angezeigt wird),**  drücken Sie <

**• Der Bildschirm [VOREINSTELLUNG-LISTE]** wird angezeigt.

- 2) Drücken Sie ▲▼◀▶, um den zu löschenden Unterspeicher auszuwählen, und drücken Sie die **<DEFAULT>-Taste.**
	- f Der Bildschirm **[REGISTRIERTEN SIGNALE LÖSCHEN]** wird angezeigt.
	- f Drücken Sie zum Abbrechen des Löschvorgangs die <MENU>-Taste, um zum **[VOREINSTELLUNG-LISTE]**-Bildschirm zurückzukehren.
- **3) Drücken Sie die <ENTER>-Taste.**
	- Der ausgewählte Unterspeicher wird gelöscht.

### 132 - DEUTSCH

## **Menü [SICHERHEIT]**

**Wählen Sie auf dem Menübildschirm [SICHERHEIT] aus dem Hauptmenü aus und wählen Sie eine Option aus dem Untermenü.** Beziehen Sie sich bezüglich der Bedienung des Menübildschirms auf "Navigation durch das **Menü" (→ Seite 65).** • Wenn der Projektor zum ersten Mal verwendet wird Anfängliches Passwort: Drücken Sie ADVIADVII der Reihe nach und drücken Sie die <ENTER>-Taste. • Drücken Sie nach der Auswahl der Option zum Einstellen  $\blacktriangle \blacktriangledown \blacktriangle \blacktriangleright$ .  $7)$   $(8)$   $(9)$  $(TATUS)$ (UGHT) (IDALL) (IDSET

### **Achtung**

- f Wenn Sie das Menü [SICHERHEIT] auswählen und die <ENTER>-Taste drücken, müssen Sie ein Passwort eingeben. Geben Sie das festgelegte Passwort ein und fahren Sie anschließend mit den Bedienungen des Menüs [SICHERHEIT] fort.
- f Wenn das Passwort zuvor geändert wurde, geben Sie das geänderte Passwort ein und drücken Sie die <ENTER>-Taste.

#### **Hinweis**

- Das geänderte Passwort wird mit einer\*-Markierung auf der Projektionsfläche angezeigt.
- f Eine Fehlermeldung wird auf dem Bildschirm angezeigt, wenn das eingegebene Passwort falsch ist. Geben Sie das richtige Passwort erneut ein.

### **[SICHERHEITS PASSWORT]**

Der Bildschirm **[SICHERHEITS PASSWORT]** wird angezeigt, wenn das Gerät eingeschaltet wird. Wenn das eingegebene Passwort falsch ist, wird die Bedienung auf die Einschalt-/Bereitschaftstaste <d>>, die <SHUTTER>-Taste und die <LENS>-Tasten (<FOCUS>, <ZOOM> und <SHIFT>) beschränkt.

### **1)** Drücken Sie ▲▼, um [SICHERHEITS PASSWORT] auszuwählen.

### **2) Drücken Sie** qw**, um das Element zu ändern.**

• Die Einstellung ändert sich mit jedem Tastendruck.

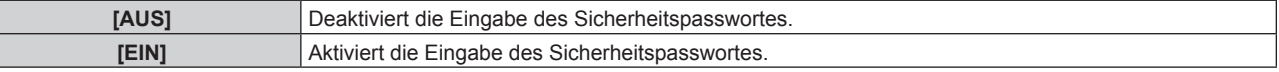

#### **Hinweis**

- f Die [SICHERHEITS PASSWORT]-Einstellung wird standardmäßig oder wenn [ALLE BENUTZERDATEN] unter [INITIALISIEREN]
- (→ Seite 126) ausgeführt wird auf [AUS] eingestellt.
- Legen Sie regelmäßig ein neues Passwort fest, das schwer zu erraten ist.
- f Das Sicherheitspasswort wird nach der Einstellung von [SICHERHEITS PASSWORT] auf [EIN] und dem Schalten des <MAIN POWER>- Schalters auf <OFF> aktiviert.

### **[SICHERHEITS PASSWORT ÄNDERN]**

Ändern Sie das Sicherheitspasswort.

- 1) Drücken Sie ▲▼, um [SICHERHEITS PASSWORT ÄNDERN] auszuwählen.
- **2) Drücken Sie die <ENTER>-Taste.**
	- **Der Bildschirm [SICHERHEITS PASSWORT ÄNDERN]** wird angezeigt.
- 3) Drücken Sie  $\blacktriangle \blacktriangledown \blacktriangle \blacktriangleright$  und die Ziffertasten (<0> <9>), um ein Passwort zu vergeben. • Es können bis zu acht Tastenbedienungen eingestellt werden.
- **4) Drücken Sie die <ENTER>-Taste.**
- **5) Geben Sie das Passwort zur Bestätigung erneut ein.**
- **6) Drücken Sie die <ENTER>-Taste.**

### **Hinweis**

- Das geänderte Passwort wird mit einer\*-Markierung auf der Projektionsfläche angezeigt.
- f Eine Fehlermeldung wird auf dem Bildschirm angezeigt, wenn das eingegebene Passwort falsch ist. Geben Sie das richtige Passwort erneut ein.

### **[ANZEIGETEXT]**

Legen Sie die Sicherheitsmeldung (Text oder Bild) über das Projektionsbild.

### **1)** Drücken Sie ▲▼, um [ANZEIGETEXT] auszuwählen.

### 2) Drücken Sie ◀▶, um das Element zu ändern.

• Die Einstellung ändert sich mit jedem Tastendruck.

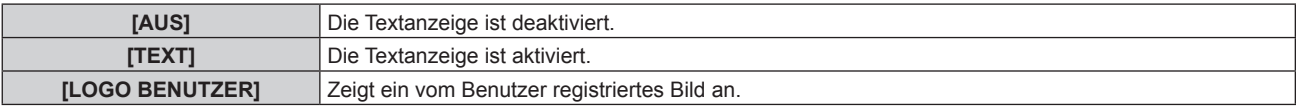

### **Hinweis**

f Verwenden Sie "Logo Transfer Software" auf der mitgelieferten CD-ROM, um das [LOGO BENUTZER]-Bild zu erstellen/zu registrieren.

### **[TEXTWECHSEL]**

Ändern Sie den angezeigten Text, wenn die Textanzeige mit der Wahl von [TEXT] unter [ANZEIGETEXT] aktiviert ist.

### **1)** Drücken Sie ▲▼, um [TEXTWECHSEL] auszuwählen.

- **2) Drücken Sie die <ENTER>-Taste.**
	- **Der Bildschirm <b>[TEXTWECHSEL]** wird angezeigt.
- 3) Drücken Sie ▲▼◀▶, um den Text auszuwählen, und drücken Sie die <ENTER>-Taste, um den Text **einzugeben.**
- **4) Drücken Sie** asqw **zur Auswahl von [OK], und drücken Sie die <ENTER>-Taste.**
	- Der Text wird geändert.

### **[BEDIENELEMENT EINSTELLUNG]**

Aktivieren/deaktivieren Sie die Tastenbedienung auf dem Bedienfeld und der Fernbedienung.

### 1) Drücken Sie ▲▼, um [BEDIENELEMENT EINSTELLUNG] auszuwählen.

- **2) Drücken Sie die <ENTER>-Taste.**
	- **Der Bildschirm [BEDIENELEMENT EINSTELLUNG]** wird angezeigt.

### 3) Drücken Sie ▲▼, um [BEDIENFELD] oder [FERNBEDIENUNG] auszuwählen.

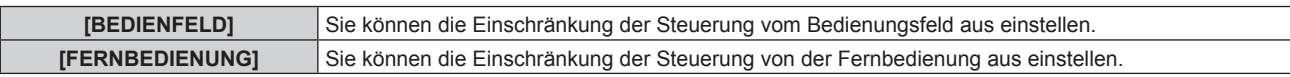

### **4) Drücken Sie die <ENTER>-Taste.**

f Der Bildschirm **[BEDIENFELD]** oder **[FERNBEDIENUNG]** wird angezeigt.

### 5) Drücken Sie ▲▼, um [BEDIENFELD] oder [FERNBEDIENUNG] auszuwählen.

### **6) Drücken Sie** qw**, um das Element zu ändern.**

f Sie können die Bedienungsbeschränkung über das Bedienfeld oder die Fernbedienung einstellen.

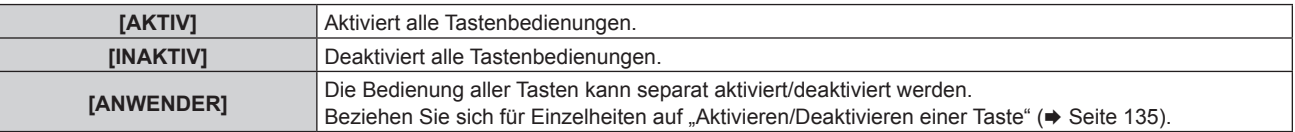

- **7) Drücken Sie** as**, um [AUSFÜHREN] auszuwählen, und drücken Sie die <ENTER>-Taste.** • Der Bestätigungsbildschirm wird angezeigt.
- 8) Drücken Sie ◀▶, um [AUSFÜHREN] auszuwählen, und drücken Sie die <ENTER>-Taste.

### 134 - DEUTSCH

### **Aktivieren/Deaktivieren einer Taste**

- 1) Drücken Sie ▲▼, um [BEDIENELEMENT EINSTELLUNG] auszuwählen.
- **2) Drücken Sie die <ENTER>-Taste. • Der Bildschirm <b>[BEDIENELEMENT EINSTELLUNG]** wird angezeigt.
- 3) Drücken Sie ▲▼, um [BEDIENFELD] oder [FERNBEDIENUNG] auszuwählen.
- **4) Drücken Sie die <ENTER>-Taste.**
- 5) Drücken Sie ▲▼, um [BEDIENFELD] oder [FERNBEDIENUNG] auszuwählen.
- **6) Drücken Sie** qw**, um [ANWENDER] umzuschalten.**
- **7)** Drücken Sie ▲▼, um die einzustellende Taste zu wählen.
	- Wenn [EINGANGSWAHLSCHALTER] ausgewählt wird, drücken Sie die <ENTER>-Taste und drücken Sie dann A , um die einzustellende Taste auszuwählen.

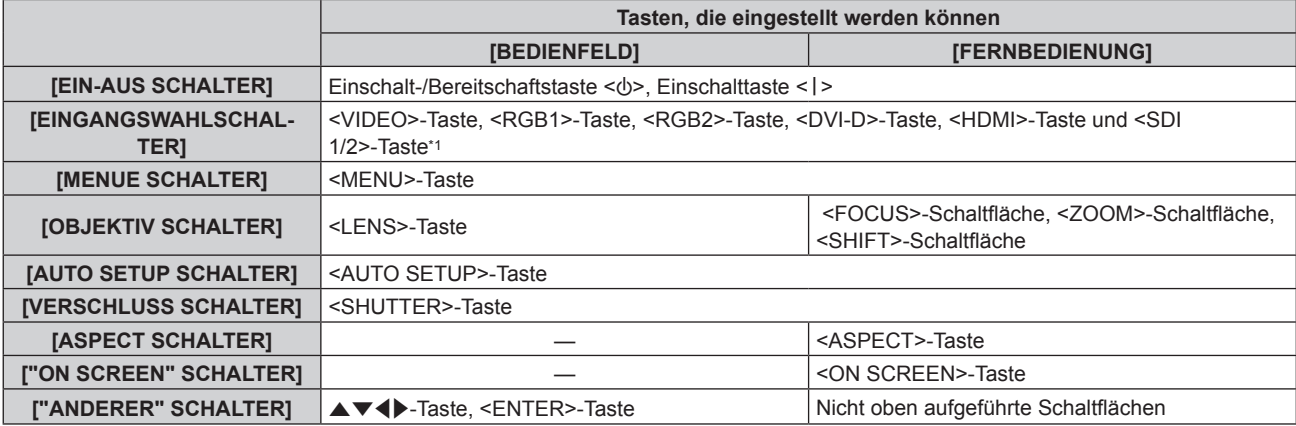

\*1 Nur für PT-DZ13KE, PT-DS12KE, PT-DZ10KE

### 8) Drücken Sie < $\blacktriangleright$ , um das Element zu ändern.

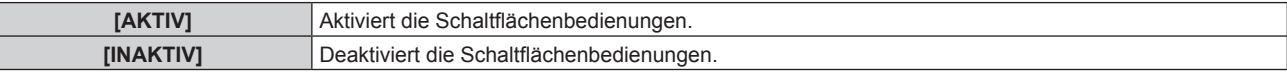

f Die folgenden Elemente sind verfügbar, wenn [SDI1/2 SCHALTER] unter [EINGANGSWAHLSCHALTER] von PT-DZ13KE des PT-DS12KE ausgewählt ist.

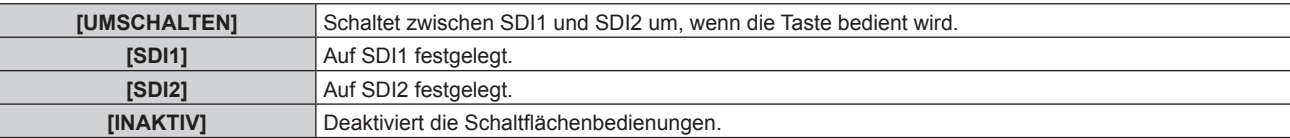

f Wenn [EINGANGSWAHLSCHALTER] in Schritt **7)** ausgewählt wird, drücken Sie die <MENU>-Taste, um zum **[BEDIENFELD]**- Bildschirm oder zum **[FERNBEDIENUNG]**-Bildschirm zurückzukehren.

### 9) Drücken Sie ▲▼, um [AUSFÜHREN] auszuwählen, und drücken Sie die <ENTER>-Taste.

• Der Bestätigungsbildschirm wird angezeigt.

### **10) Drücken Sie** qw**, um [AUSFÜHREN] auszuwählen, und drücken Sie die <ENTER>-Taste.**

#### **Hinweis**

f Wenn eine Tastenbedienung am Gerät durchgeführt wird, die auf [INAKTIV] eingestellt ist, wird der Bildschirm **[BEDIENELEMENT-PASSWORT]** angezeigt.

Geben Sie das Passwort des Steuergerätes ein.

- **Der [BEDIENELEMENT-PASSWORT]-**Bildschirm wird ausgeblendet, wenn ca. 10 Sekunden lang keine Bedienung durchgeführt wird.
- f Wenn die Bedienungsvorgänge von [BEDIENFELD] und von [FERNBEDIENUNG] auf [INAKTIV] eingestellt sind, kann der Projektor nicht ausgeschaltet werden (nicht in den Standby-Modus wechseln).
- f Wenn die Einstellung abgeschlossen ist, verschwindet der Menübildschirm. Drücken Sie zur weiteren Bedienung auf die <MENU>-Taste, um das Hauptmenü anzuzeigen.
- f Auch wenn die Schaltflächenbedienung auf der Fernbedienung deaktiviert ist, sind die <ID SET>-Schaltfläche und die <ID ALL>- Schaltfläche aktiviert.

### **[BEDIENELEMENT-PASSWORT ÄNDERN]**

Das Passwort des Steuergerätes kann geändert werden.

- 1) Drücken Sie ▲▼, um [BEDIENELEMENT-PASSWORT ÄNDERN] auszuwählen.
- **2) Drücken Sie die <ENTER>-Taste.**
	- **Der Bildschirm [BEDIENELEMENT-PASSWORT ÄNDERN]** wird angezeigt.
- 3) Drücken Sie ▲▼◀▶, um den Text auszuwählen, und drücken Sie die <ENTER>-Taste, um den Text **einzugeben.**
- 4) Drücken Sie ▲▼◀▶ zur Auswahl von [OK], und drücken Sie die <ENTER>-Taste.

• Wählen Sie zum Abbrechen [CANCEL].

### **Achtung**

- · Das Anfangspasswort ist werkseitig "AAAA" oder wenn [ALLE BENUTZERDATEN] unter [INITIALISIEREN] (→ Seite 126) ausgeführt wird.
- Legen Sie regelmäßig ein neues Passwort fest, das schwer zu erraten ist.

# **Menü [NETZWERK]**

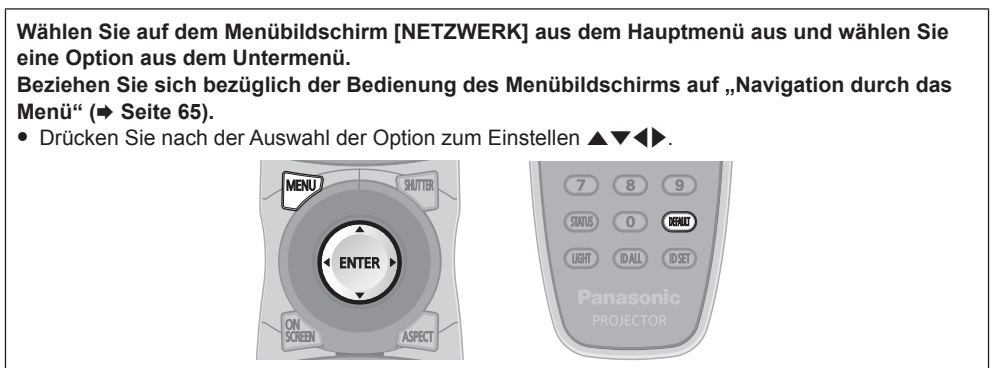

### **[NETZWERKEINSTELLUNG]**

Führen Sie die Anfangseinstellung des Netzwerks durch, bevor Sie die Netzwerkfunktionen verwenden.

### 1) Drücken Sie ▲▼, um [NETZWERKEINSTELLUNG] auszuwählen.

- **2) Drücken Sie die <ENTER>-Taste.**
	- **Der Bildschirm [NETZWERKEINSTELLUNG]** wird angezeigt.
- 3) Drücken Sie ▲▼, um eine Option auszuwählen, und ändern Sie die Einstellungen gemäß den **Bedienungsanweisungen des Menüs.**

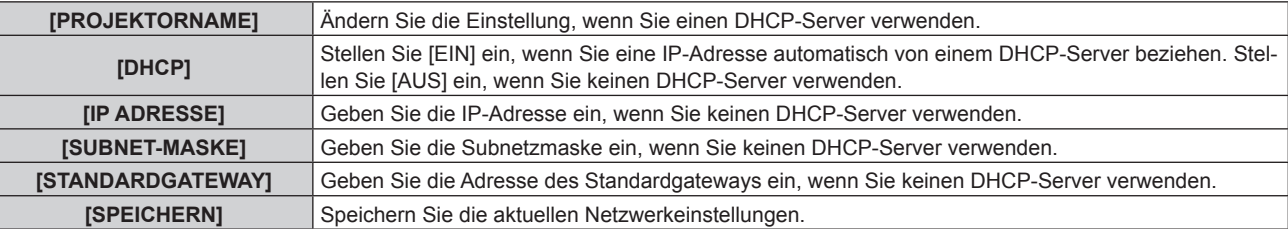

- **4)** Drücken Sie ▲▼ zur Auswahl von [SPEICHERN], und drücken Sie die <ENTER>-Taste.
- 5) Wenn der Bestätigungsbildschirm angezeigt wird, drücken Sie (■), um [AUSFÜHREN] auszuwählen, **und drücken Sie dann die <ENTER>-Taste.**

### **Hinweis**

- f Wenn Sie einen DHCP-Server verwenden, überzeugen Sie sich, dass der DHCP-Server funktioniert.
- f Wenden Sie sich bezüglich der IP-Adresse, der Subnetzmaske und des Standardgateways an Ihren Netzwerkadministrator.

f Wenn [Art-Net-EINSTELLUNG] auf [EIN(2.X.X.X)] oder [EIN(10.X.X.X)] eingestellt ist, kann [NETZWERKEINSTELLUNG] nicht gewählt werden.

### **[NETZWERKSTEUERUNG]**

Richten Sie das Steuerverfahren des Netzwerks ein.

### 1) Drücken Sie ▲▼, um [NETZWERKSTEUERUNG] auszuwählen.

**2) Drücken Sie die <ENTER>-Taste.**

**• Der Bildschirm [NETZWERKSTEUERUNG]** wird angezeigt.

3) Drücken Sie ▲▼, um eine Option auszuwählen, und drücken Sie ◀▶, um die Einstellung zu ändern.

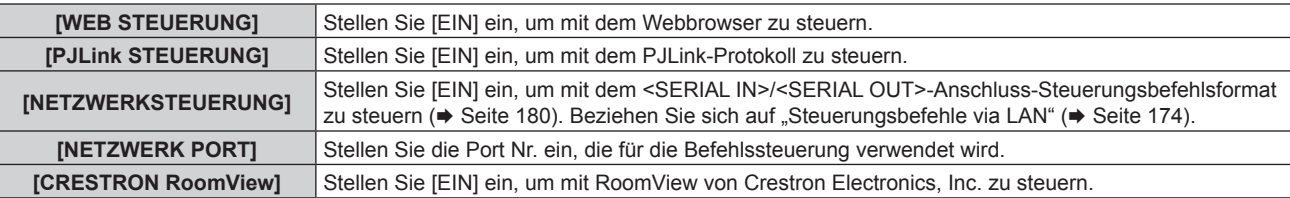

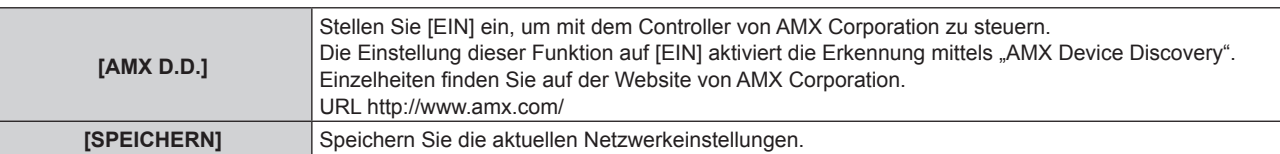

- **4)** Drücken Sie ▲▼ zur Auswahl von [SPEICHERN], und drücken Sie die <ENTER>-Taste.
- 5) Wenn der Bestätigungsbildschirm angezeigt wird, drücken Sie (b, um [AUSFÜHREN] auszuwählen, **und drücken Sie dann die <ENTER>-Taste.**

### **[NETZWERK STATUS]**

Zeigen Sie den Status des Projektor-Netzwerks an.

- **1)** Drücken Sie ▲▼, um [NETZWERK STATUS] auszuwählen.
- **2) Drücken Sie die <ENTER>-Taste.**
	- **Der Bildschirm [NETZWERK STATUS]** wird angezeigt.

### **[Art-Net-EINSTELLUNG]**

Nehmen Sie Einstellungen zum Verwenden der Art-Net-Funktion vor.

### 1) Drücken Sie ▲▼, um [Art-Net-EINSTELLUNG] auszuwählen.

### 2) Drücken Sie <**D**, um eine Option auszuwählen.

• Die Einstellung ändert sich mit jedem Tastendruck.

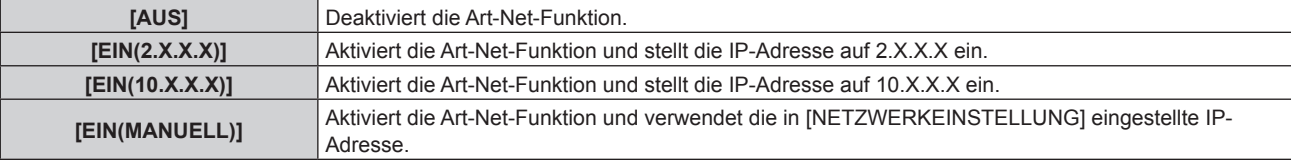

• Wenn eine andere Option als [AUS] ausgewählt wird, fahren Sie mit Schritt 3) fort.

### **3) Drücken Sie die <ENTER>-Taste.**

- **Der Bildschirm [Art-Net-EINSTELLUNG]** wird angezeigt.
- **4)** Drücken Sie ▲▼, um eine Option auszuwählen, und drücken Sie ◀▶, um die Einstellung **umzuschalten.**

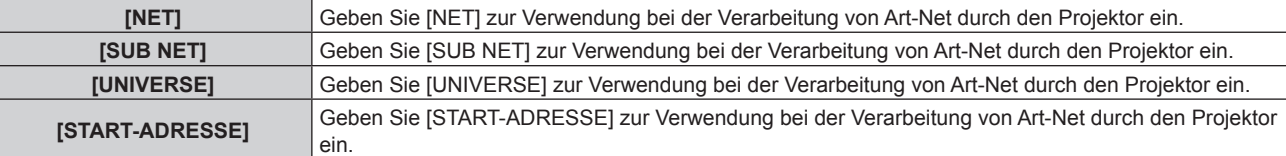

- **5) Drücken Sie** as**, um [SPEICHERN] auszuwählen, und drücken Sie die <ENTER>-Taste.**
- **6) Wenn der Bestätigungsbildschirm angezeigt wird, drücken Sie** qw**, um [AUSFÜHREN] auszuwählen, und drücken Sie die <ENTER>-Taste.**

### **Hinweis**

• Bei Auswahl von [EIN(2.X.X.X)] oder [EIN(10.X.X.X)] wird die IP-Adresse automatisch gesucht und eingestellt.

### **Netzwerkverbindungen**

Der Projektor besitzt eine Netzwerkfunktion, und die folgenden Bedienungen sind vom Computer aus mittels Websteuerung möglich.

- **Einstellung und Anpassung des Projektors**
- Anzeige des Projektorstatus
- Übertragung einer E-Mail-Nachricht, wenn es ein Problem mit dem Projektor gibt

Der Projektor unterstützt "Crestron RoomView", und die folgende Anwendungssoftware von Crestron Electronics, Inc. kann benutzt werden.

- RoomView Express
- Fusion RV
- RoomView Server Edition

## 138 - DEUTSCH

### **Achtung**

f Wenn ein Netzwerkkabel direkt an den Projektor angeschlossen wird, darf die Netzwerkverbindung nicht im Freien hergestellt werden.

#### **Hinweis**

- f "Crestron RoomView" ist ein System von Crestron Electronics, Inc., das Geräte mehrerer Systeme, die unter Verwendung eines Computers an ein Netzwerk angeschlossen werden, kollektiv verwaltet und steuert.
- f Einzelheiten zu "Crestron RoomView" finden Sie auf der Website von Crestron Electronics, Inc. (nur Englisch) URL http://www.crestron.com Um "RoomView Express" herunterzuladen, besuchen Sie die Website von Crestron Electronics, Inc. (nur Englisch) URL http://www.crestron.com/getroomview
- f Ein Netzwerkkabel ist erforderlich, um die Netzwerkfunktion nutzen zu können.

### ■ Beispiel einer normalen Netzwerkverbindung

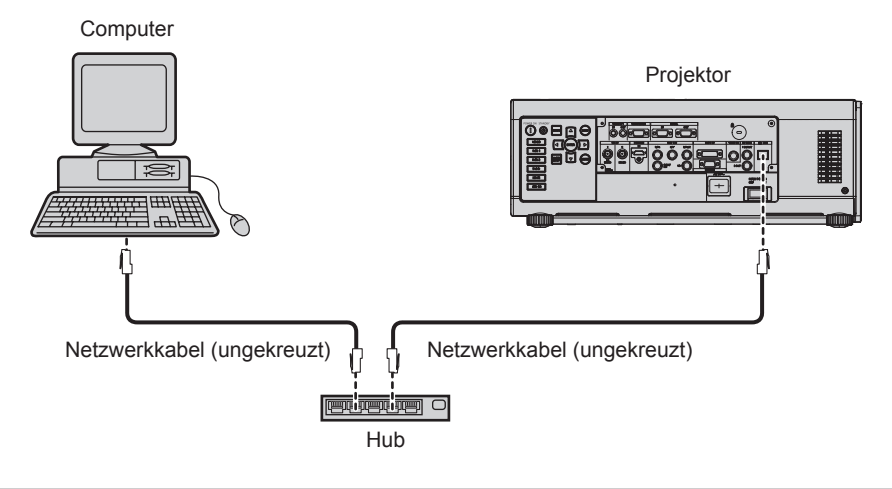

f Ein Webbrowser ist erforderlich, um diese Funktion nutzen zu können. Vergewissern Sie sich vorab, dass der Webbrowser verwendet werden kann.

Kompatible Betriebssysteme: Windows XP/Windows Vista/Windows 7/Windows 8, Mac OS X v10.4/v10.5/v10.6/v10.7/v10.8 Kompatible Browser: Internet Explorer 7.0/8.0/9.0/10.0, Safari 4.0/5.0/6.0 (Mac OS)

- f Die Kommunikation mit einem E-Mail-Server ist erforderlich, um die E-Mail-Funktion nutzen zu können. Vergewissern Sie sich vorab, dass die E-Mail verwendet werden kann.
- Verwenden Sie ein Netzwerkkabel, das mit Kategorie 5 oder höher kompatibel ist.
- Verwenden Sie ein Netzwerkkabel von höchstens 100 m (328'1") Länge.

### **Name und Funktion der Netzwerkfunktionsteile**

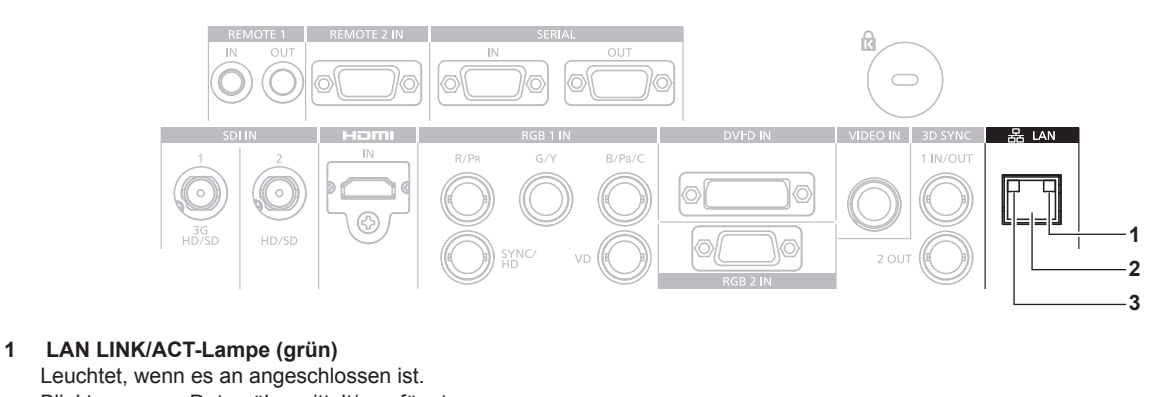

Blinkt, wenn es Daten übermittelt/empfängt. **2 <LAN>-Anschluss (10Base-T/100Base-TX)**

- Wird verwendet, um das Netzkabel hier anzuschließen.
- **3 LAN10/100-Lampe (gelb)** Leuchtet, wenn die Verbindung zu 100Base-TX hergestellt wurde.

### **Zugang über den Webbrowser**

- **1) Starten Sie den Webbrowser auf dem Computer.**
- **2) Geben Sie die IP-Adresse des Projektors in das URL-Eingabefeld des Webbrowsers ein.**

### **3) Geben Sie den Benutzernamen und das Passwort ein.**

f Die werkseitige Standardeinstellung des Benutzernamens lautet user1 (Benutzerrechte)/admin1 (Administratorrechte) und das Passwort lautet panasonic (Kleinschreibung).

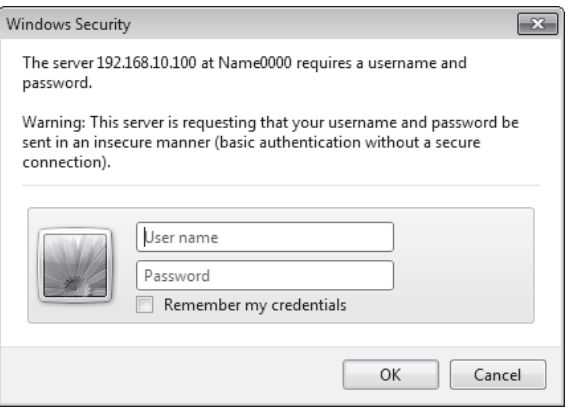

#### **4) Klicken Sie auf OK.**

• Die [Projector status]-Seite wird angezeigt.

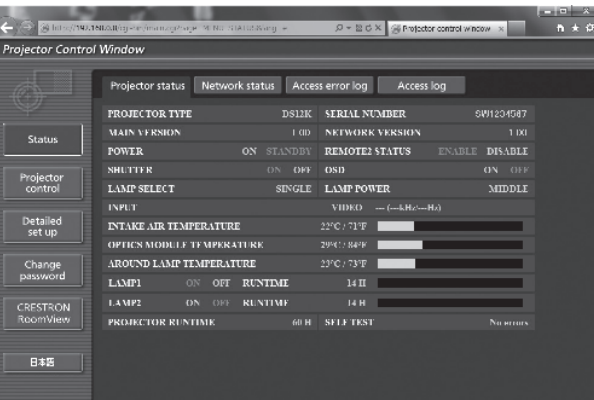

### **Hinweis**

- Wenn Sie den Projektor mit einem Webbrowser steuern, stellen Sie [WEB STEUERUNG] unter [NETZWERKSTEUERUNG] (+ Seite 137) auf [EIN] ein.
- f Führen Sie die Einstellung oder die Steuerung nicht gleichzeitig durch das Aufrufen von mehreren Webbrowsern durch. Verwenden Sie für die Einstellung und Steuerung des Projektors nicht mehrere Computer.
- $\bullet$  Ändern Sie zunächst das Passwort. ( $\bullet$  Seite 154)
- f Mit Administratorrechten können Sie alle Funktionen nutzen. Benutzerrechte berechtigen nur zur Verwendung von [Projector status] (→ Seite 142), zur Bestätigung der Fehlerinformationsseite (→ Seite 143), [Network status] (→ Seite 144), [Basic control] (→ Seite 145) und [Change password]  $(\Rightarrow$  Seite 154).
- f Der Zugang wird für einige Minuten gesperrt, wenn dreimal nacheinander ein falsches Passwort eingegeben wird.
- f Einige Optionen auf der Projektoreinstellseite nutzen Javascriptfunktionen des Webbrowsers. Der Projektor kann möglicherweise nicht wie gewünscht gesteuert werden, wenn er mit einem Browser eingestellt wird, in dem diese Funktion nicht aktiviert ist.
- f Wenn der Bildschirm zur Websteuerung nicht angezeigt wird, konsultieren Sie Ihren Netzwerkadministrator.
- f Während der Aktualisierung der Leinwand für die Websteuerung wird die Leinwand möglicherweise einen Moment lang weiß. Hierbei handelt es sich nicht um eine Fehlfunktion.

### **Beschreibungen von Optionen**

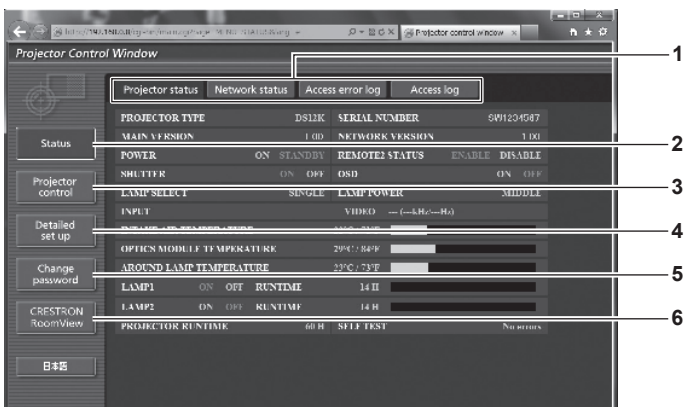

#### **1 Seitenregisterkarte**

Das Anklicken dieser Option bewirkt einen Seitenwechsel.

#### **2 [Status]**

Der Status des Projektors wird durch Anklicken dieser Option angezeigt.

#### **3 [Projector control]**

Die [Projector control]-Seite wird durch Anklicken dieser Option angezeigt.

#### **4 [Detailed set up]**

Die [Detailed set up]-Seite wird durch Anklicken dieser Option angezeigt.

### **5 [Change password]**

Die [Change password]-Seite wird durch Anklicken dieser Option angezeigt.

#### **6 [CRESTRON RoomView]** Die RoomView-Steuerungsseite wird durch Anklicken dieser Option angezeigt.

### **[Projector status]-Seite**

Klicken Sie auf [Status] → [Projector status].

Zeigen Sie den Status des Projektors für die folgenden Optionen an.

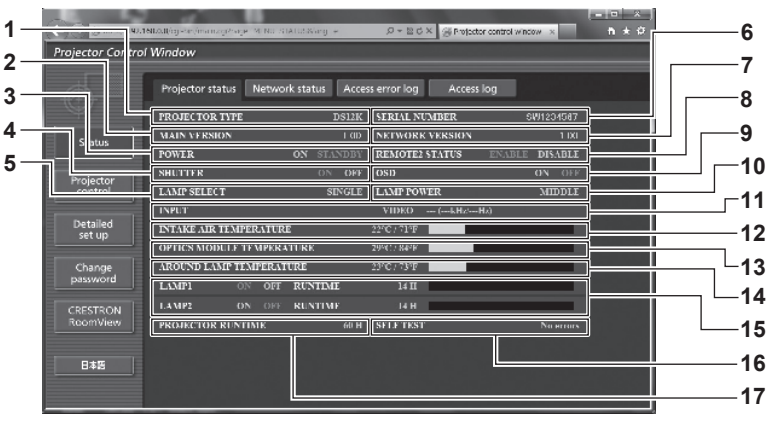

- **1 [PROJECTOR TYPE]** Zeigt den Typ des Projektors an.
- **2 [MAIN VERSION]**

Zeigt die Firmwareversion des Projektors an.

- **3 [POWER]**
	- Zeigt den Betriebszustand an.
- **4 [SHUTTER]**

Zeigt den Status des Verschlusses an (EIN: geschlossen, AUS: geöffnet).

### **5 [LAMP SELECT]**

Zeigt den Einstellstatus von [LAMPENWAHL] (→ Seite 111) an.

### **6 [SERIAL NUMBER]**

Zeigt die Seriennummer des Projektors an.

**7 [NETWORK VERSION]** Zeigt die Version der Firmware des Netzwerks an.

- **8 [REMOTE2 STATUS]** Zeigt den Steuerstatus des <REMOTE 2 IN>-Anschlusses an.
- **9 [OSD]**

Zeigt den Status der Bildschirmanzeige an.

### **10 [LAMP POWER]**

Zeigt den Einstellstatus von [LAMPEN LEISTUNG]  $\Leftrightarrow$  Seite 112) an.

**11 [INPUT]**

Zeigt den Status des ausgewählten Eingangs an.

- **12 [INTAKE AIR TEMPERATURE]** Zeigt den Status der Lufteinlasstemperatur des Projektors an.
- **13 [OPTICS MODULE TEMPERATURE]** Zeigt den Status der Innentemperatur des Projektors an.
- **14 [AROUND LAMP TEMPERATURE]** Zeigt den Status der Temperatur um die Lampe des Projektors an.
- **15 [LAMP1][LAMP2][RUNTIME]** Zeigt den Status und die Laufzeit (umgerechneter Wert) der Lampe an.
- **16 [SELF TEST]** Zeigt die Informationen des Selbsttests an.
- **17 [PROJECTOR RUNTIME]** Zeigt die Laufzeit des Projektors an.

### **Fehlerinformationsseite**

Wird [Error (Detail)] oder [Warning (Detail)] in der Selbstdiagnoseanzeige des **[Projector status]**-Bildschirms angezeigt, klicken Sie darauf, um die Fehler-/Warnmeldungseinzelheiten anzuzeigen.

f Der Projektor tritt je nach Fehlerinhalt eventuell in den Standby-Status ein, um den Projektor zu schützen.

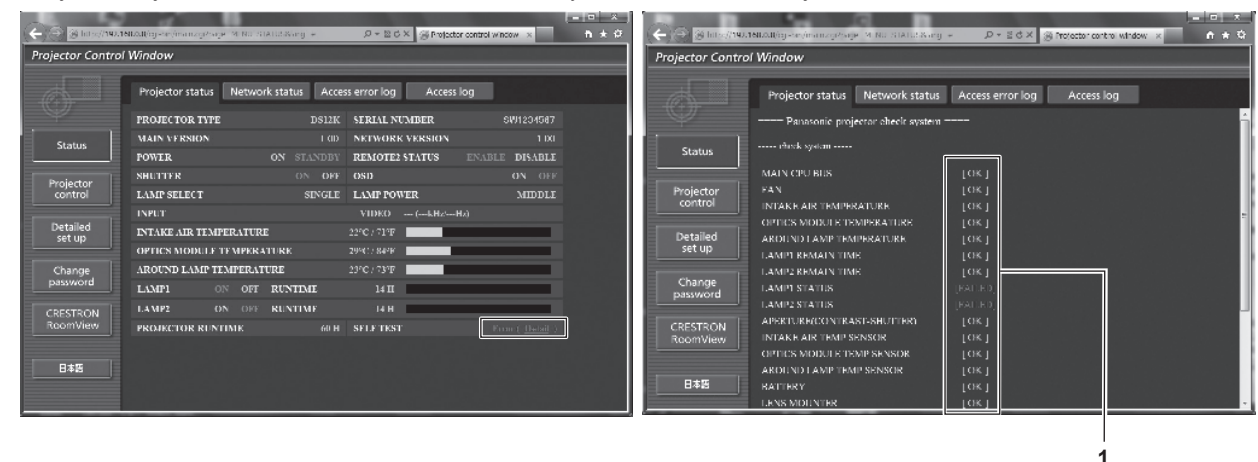

#### **1 Selbstdiagnoseanzeige**

Zeigt die Prüfergebnisse des Elements an. **[OK]:** Zeigt an, dass der Betrieb normal ist. **[FAILED]:** Zeigt an, dass ein Problem vorliegt. **[WARNING]:** Zeigt an, dass es eine Warnung vorliegt.

### ■ [FAILED]-Elemente, die angezeigt werden, wenn ein Problem auftritt

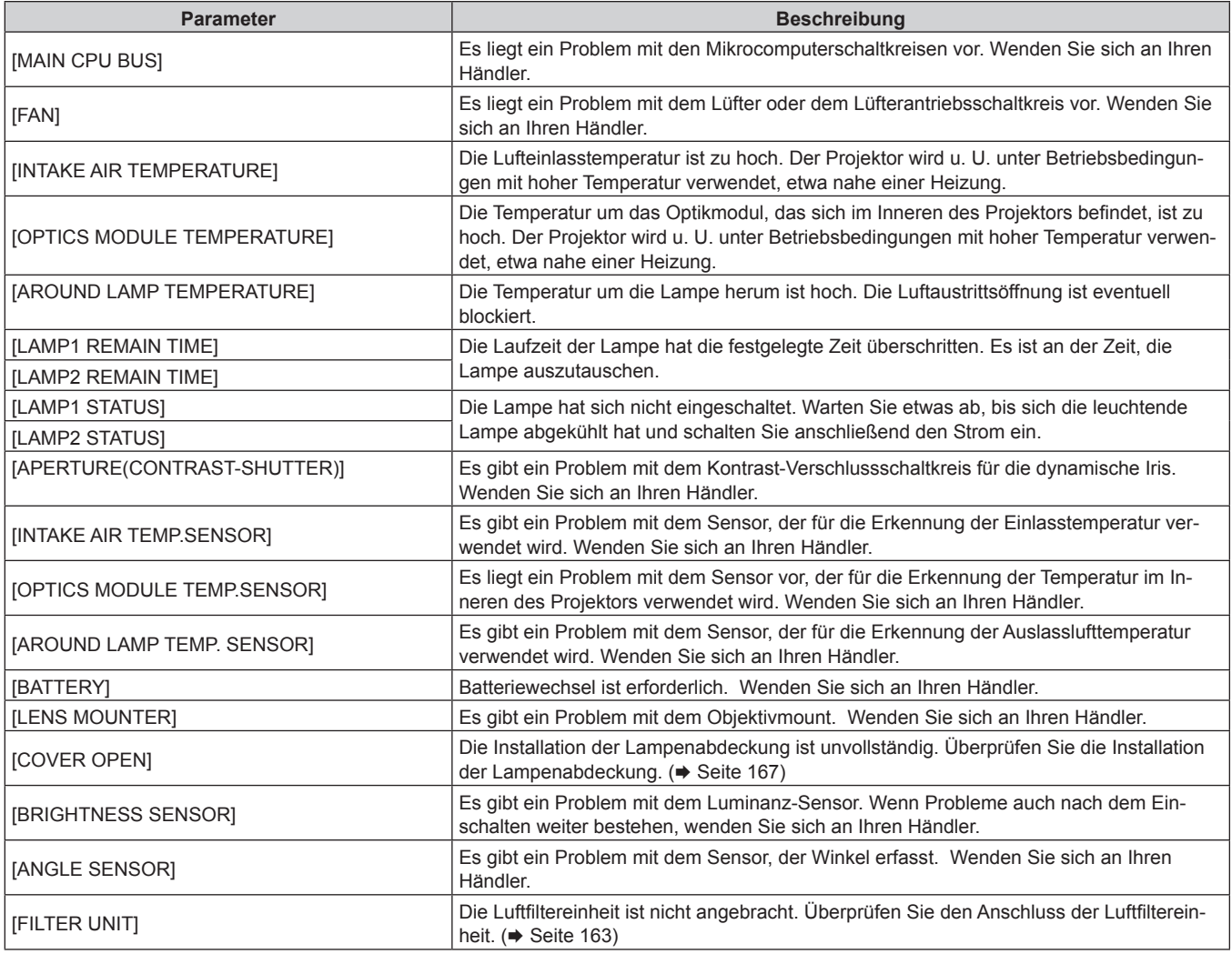

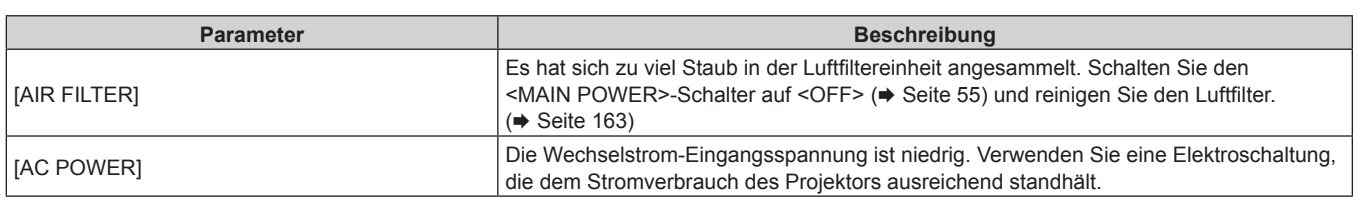

### **[Network status]-Seite**

Klicken Sie auf [Status] → [Network status]. Der aktuelle Status der Netzwerkeinstellung wird angezeigt.

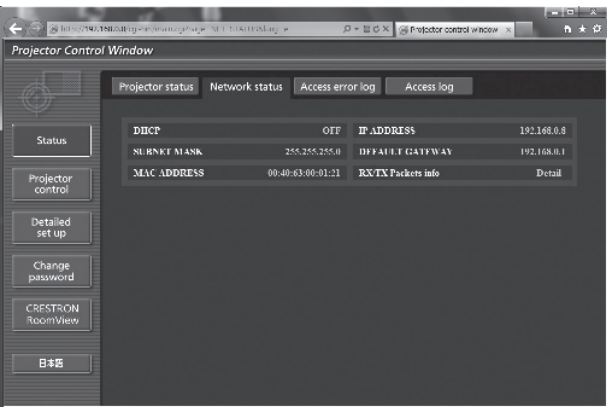

### **[Access error log]-Seite**

Klicken Sie auf [Status] → [Access error log].

Das Fehlerprotokoll des Webservers wird angezeigt, etwa der Zugriff auf Seiten, die nicht existieren, oder der Zugriff mit nicht autorisierten Benutzernamen oder Passwörtern.

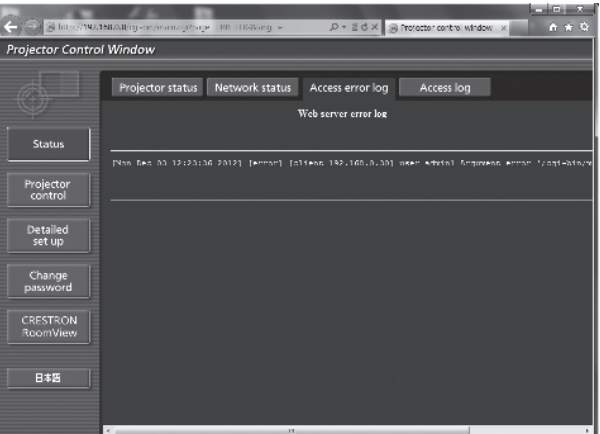
# **[Access log]-Seite**

#### Klicken Sie auf [Status] → [Access log].

Das Protokoll, wie zum Beispiel Benutzername, der auf die WEB-Steuerungsseite zugegriffen hat, zugegriffene IP-Adressen, zugegriffener Zeitpunkt, wird angezeigt.

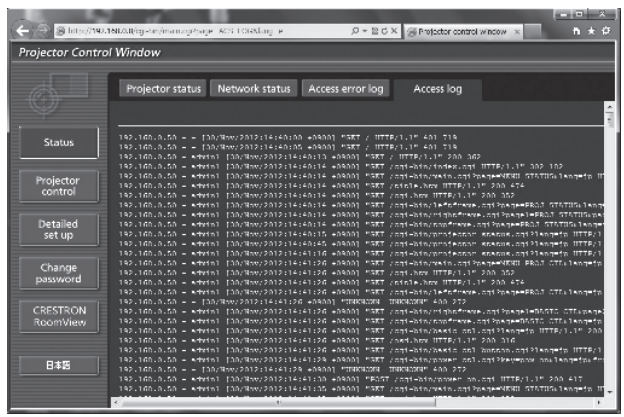

#### **Hinweis**

- f [Access error log]/[Access log] zeigt die letzten paar tausend Zugriffe/Anfragen an. Es werden möglicherweise nicht alle Informationen angezeigt, wenn viele Zugriffe/Anfragen auf einmal stattfinden.
- f Überschreitet [Access error log]/[Access log] einen bestimmten Betrag, werden alte Informationen gelöscht.
- f Prüfen Sie [Access error log]/[Access log] regelmäßig.

### **[Basic control]-Seite**

Klicken Sie auf [Projector control] → [Basic control].

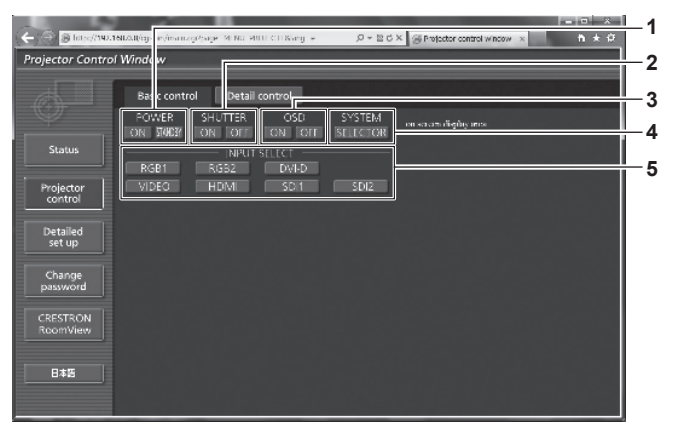

#### **1 [POWER]**

Schaltet das Gerät ein/aus.

#### **2 [SHUTTER]**

Schaltet die Einstellung um, ob die Verschluss-Funktion genutzt wird (Schließen/Öffnen des Verschlusses).

#### **3 [OSD]**

Schaltet die Bildschirmanzeigefunktion ein (Anzeige)/aus (keine Anzeige).

#### **4 [SYSTEM]**

Wechselt die Systemmethode.

**5 [INPUT SELECT]**

Schaltet das Eingangssignal um.

# **[Detail control]-Seite**

Klicken Sie auf [Projector control] → [Detail control].

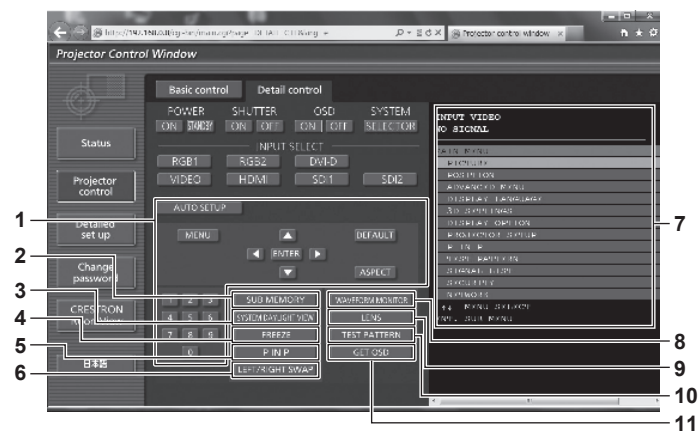

#### **1 Steuerung des Projektors**

Der Projektor wird durch Drücken der Schaltflächen auf die gleiche Art wie die Schaltflächen auf der Fernbedienung gesteuert. Nach der Steuerung wird die Bildschirmanzeige des Projektors rechts auf der Steuerungsseite aktualisiert.

#### **2 [SUB MEMORY]**

Schaltet die Voreinstellung um.

#### **3 [SYSTEM DAYLIGHT VIEW]**

Schaltet auf die Systemeinstellungen für die Tageslichtansicht um.

**4 [FREEZE]**

Hält das Bild vorübergehend an.

#### **5 [P IN P]**

Schaltet die P IN P-Einstellung um.

#### **6 [LEFT/RIGHT SWAP] (nur für PT-DZ13KE, PT-DS12KE, PT-DW11KE)**

Schaltet auf die Einstellungen der horizontalen Spiegelung um.

#### **7 Bildschirmanzeige des Projektors**

Zeigt die gleichen Elemente wie in der Bildschirmanzeige des Projektors an. Sie können die Einstellungen der Menüs überprüfen oder ändern. Es wird angezeigt, selbst wenn die Bildschirmanzeigefunktion ausgeschaltet ist (ausgeblendet).

**8 [WAVEFORM MONITOR]** Zeigt die Wellenform des Eingangssignals an.

#### **9 [LENS]**

Stellen Sie das Projektionsobjektiv ein.

**10 [TEST PATTERN]** Zeigt das Testbild an.

#### **11 [GET OSD]**

Aktualisiert die Bildschirmanzeige des Projektors rechts auf der Steuerungsseite.

# **[Network config]-Seite**

Klicken Sie auf [Detailed set up]  $\rightarrow$  [Network config].

- **Klicken Sie auf [Network config], um den [CAUTION!]-Bildschirm anzuzeigen.**
- Die aktuellen Einstellungen werden durch Drücken der Taste [Next] angezeigt.
- Klicken Sie auf [Change], um den folgenden Einstellungsänderungsbildschirm anzuzeigen.

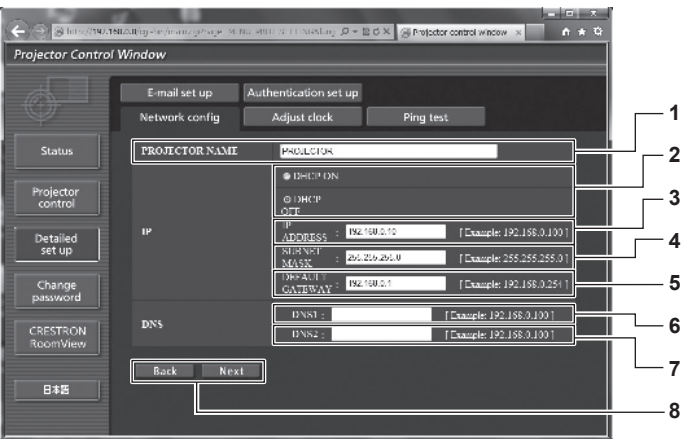

#### **1 [PROJECTOR NAME]**

Geben Sie den Namen des Projektors ein. Geben Sie den Hostnamen ein, falls dieser bei der Verwendung eines DHCP-Servers usw. benötigt wird.

#### **2 [DHCP ON]/[DHCP OFF]**

Stellen Sie [DHCP ON] ein, um die DHCP-Clientfunktion zu aktivieren.

#### **3 [IP ADDRESS]**

Geben Sie die IP-Adresse ein, wenn Sie keinen DHCP-Server verwenden.

**4 [SUBNET MASK]**

Geben Sie die Subnetzmaske ein, wenn Sie keinen DHCP-Server verwenden.

**5 [DEFAULT GATEWAY]** Geben Sie die Adresse des Standardgateways ein, wenn Sie keinen DHCP-Server verwenden.

#### **6 [DNS1]**

Geben Sie die DNS1-Serveradresse ein. Zulässige Zeichen für die Eingabe der DNS1-Serveradresse (primär): Zahlen (0 - 9), Punkt (.) (Beispiel: 192.168.0.253)

#### **7 [DNS2]**

Geben Sie die DNS2-Serveradresse ein. Zulässige Zeichen für die Eingabe der DNS2-Serveradresse (sekundär): Zahlen (0 - 9), Punkt (.) (Beispiel: 192.168.0.254)

**8 [Back]/[Next]**

Klicken Sie auf die Schaltfläche [Back], um zum ursprünglichen Bildschirm zurückzukehren. Die aktuellen Einstellungen werden durch Drücken der Taste [Next] angezeigt. Klicken Sie auf die Schaltfläche [Submit], um die Einstellungen zu aktualisieren.

#### **Hinweis**

- Wenn Sie die Funktionen "Weiter" und "Zurück" Ihres Browsers verwenden, erscheint möglicherweise die Warnmeldung "Seite ist abgelaufen". Klicken Sie in diesem Fall erneut auf [Network config], da die nachfolgende Bedienung nicht garantiert werden kann.
- f Eine Änderung der LAN-Einstellungen während einer aktiven Netzwerkverbindung kann zu einer Verbindungsunterbrechung führen.

# **[Adjust clock]-Seite**

Klicken Sie auf [Detailed set up]  $\rightarrow$  [Adjust clock].

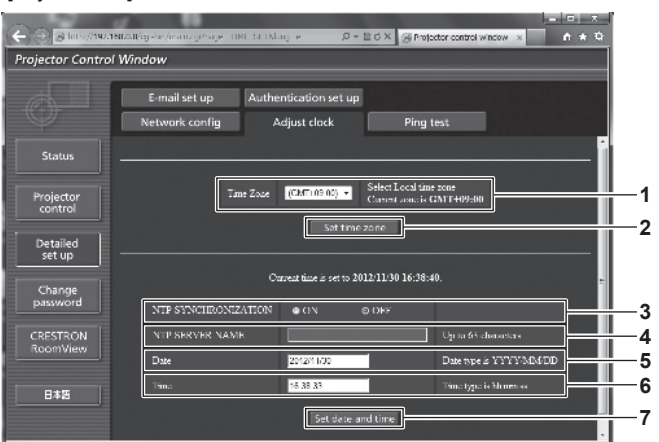

**1 [Time Zone]**

Wählen Sie die Zeitzone aus.

- **2 [Set time zone]** Aktualisiert die Einstellung der Zeitzone.
- **3 [NTP SYNCHRONIZATION]** Stellen Sie [ON] ein, um das Datum und die Uhrzeit automatisch einzustellen.

#### **4 [NTP SERVER NAME]**

Geben Sie die IP-Adresse oder den Servernamen des NTP-Servers ein, wenn Sie das Datum und die Uhrzeit manuell einstellen möchten. (Zur Eingabe des Servernamens muss der DNS-Server

eingerichtet sein.)

**5 [Date]** Geben Sie das zu ändernde Datum ein.

#### **6 [Time]**

- Geben Sie die zu ändernde Uhrzeit ein.
- **7 [Set date and time]** Aktualisiert die Einstellungen des Datums und der Uhrzeit.

#### **Hinweis**

f Die Batterie im Inneren des Projektors muss ausgetauscht werden, wenn die Uhrzeit unmittelbar nach der Korrektur der Uhrzeit nicht mehr übereinstimmt. Wenden Sie sich an Ihren Händler.

# **[Ping test]-Seite**

Überprüfen Sie, ob das Netzwerk mit dem Mail-Server, dem POP-Server, dem DNS-Server usw. verbunden ist. Klicken Sie auf [Detailed set up]  $\rightarrow$  [Ping test].

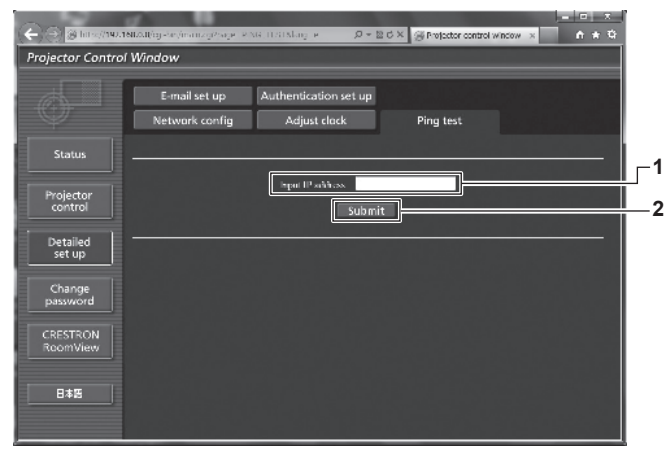

- **1 [Input IP address]** Geben Sie die IP-Adresse des Servers ein, der getestet werden soll.
- PING 192.168.10.218 (192.168.10.218): 56 data bytes Find 192.168.10.218: seq=0 ttl=128 time=1.228 ms<br>64 bytes from 192.168.10.218: seq=0 ttl=128 time=1.228 ms<br>64 bytes from 192.168.10.218: seq=1 ttl=128 time=0.842 ms<br>64 bytes from 192.168.10.218: seq=2 ttl=128 time=0.854 ms Ē. **3** --- 192.168.10.218 ping statistics ---<br>4 packets transmitted, 4 packets received, O% packet loss round-trip  $min/avg/max = 0.854/0.996/1.228$  ms PING 192.168.10.217 (192.168.10.217): 56 data bytes **4** --- 192.168.10.217 ping statistics ---<br>4 packets transmitted, 0 packets received, 100% packet loss

**2 [Submit]** Führt den Verbindungstest aus.

- **3 Anzeigebeispiel für eine erfolgreiche Verbindung**
- **4 Anzeigebeispiel für eine fehlgeschlagene Verbindung**

# **[E-mail set up]-Seite**

Im Falle eines Problems oder wenn die Laufzeit einer Lampe einen bestimmten Wert erreicht, kann eine E-Mail an im Voraus eingestellte E-Mail-Adressen (bis zu zwei) gesendet werden.

Klicken Sie auf [Detailed set up]  $\rightarrow$  [E-mail set up].

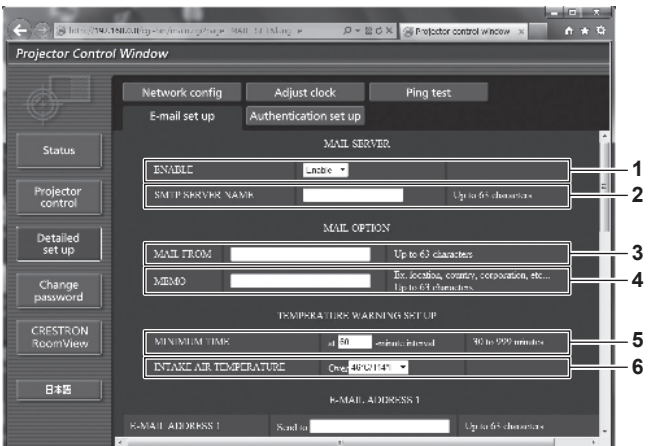

#### **1 [ENABLE]**

Wählen Sie [Enable], um die E-Mail-Funktion zu verwenden.

#### **2 [SMTP SERVER NAME]**

Geben Sie die IP-Adresse oder den Servernamen des E-Mail-Servers (SMTP) ein. Zur Eingabe des Servernamens muss der DNS-Server eingerichtet sein.

#### **3 [MAIL FROM]**

Geben Sie die E-Mail-Adresse des Projektors ein. (Bis zu 63 Zeichen als Single-Byte)

**4 [MEMO]**

Geben Sie Informationen wie den Standort des Projektors ein, der den Absender der E-Mail benachrichtigt. (Bis zu 63 Zeichen als Single-Byte)

#### **5 [MINIMUM TIME]**

Ändern Sie das Mindestintervall für die Temperatur-Warn-E-Mail. Der Standardwert beträgt 60 Minuten. In diesem Fall wird nach dem Versenden einer Temperatur-Warn-E-Mail 60 Minuten lang keine weitere E-Mail versendet, auch wenn die Warntemperatur erneut erreicht wird.

#### **6 [INTAKE AIR TEMPERATURE]**

Ändern Sie die Temperatureinstellung für die Temperatur-Warn-E-Mail. Eine Temperatur-Warn-E-Mail wird versendet, wenn die Temperatur diesen Wert übersteigt.

**Kapitel 4 Einstellungen — Menü [NETZWERK]**

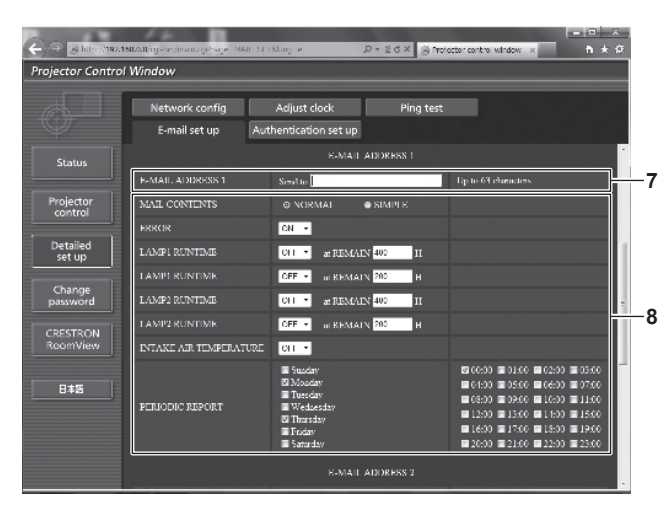

#### **7 [E-MAIL ADDRESS 1], [E-MAIL ADDRESS 2]**

Geben Sie die E-Mail-Adresse ein, an die gesendet werden soll. Lassen Sie [E-MAIL ADDRESS 2] leer, wenn keine zwei E-Mail-Adressen verwendet werden sollen.

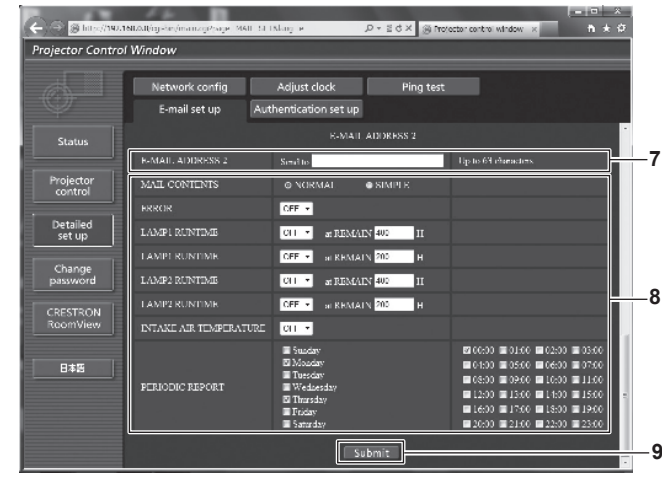

#### **8 Einstellungen der Bedingungen, bei denen eine E-Mail versendet werden soll**

Wählen Sie die Bedingungen aus, unter denen eine E-Mail versendet werden soll.

#### **[MAIL CONTENTS]:**

Wählen Sie entweder [NORMAL] oder [SIMPLE].

#### **[ERROR]:**

Senden Sie eine E-Mail, wenn ein Fehler in der Selbstdiagnose auftritt.

#### **[LAMP1 RUNTIME]:**

Eine E-Mail-Nachricht wird verschickt, wenn die restliche Zeit der Lampe für die Lampe 1 den im rechten Feld eingestellten Wert erreicht hat.

#### **[LAMP2 RUNTIME]:**

Eine E-Mail-Nachricht wird verschickt, wenn die verbleibende Lampeneinschaltzeit für die Lampe 2 den im rechten Feld eingestellten Wert erreicht hat.

#### **[INTAKE AIR TEMPERATURE]:**

Senden Sie eine E-Mail, wenn die Lufteinlasstemperatur den im oben genannten Feld eingestellten Wert erreicht.

#### **[PERIODIC REPORT]:**

Versehen Sie diese Option mit einem Häkchen, um regelmäßig eine E-Mail zu senden.

Sie wird an den Tagen und zu der Uhrzeit versendet, an denen ein Häkchen gesetzt wurde.

#### **9 [Submit]**

Aktualisieren Sie die Einstellungen.

#### **Hinweis**

• Stellen Sie jede Option von [LAMP1 RUNTIME] bis [LAMP2 RUNTIME] auf 500 Stunden oder weniger ein, wenn Sie die optionale Ersatzlampeneinheit (für Portraitmodus) (Modell Nr.: ET-LAD320P (1 Stk.), ET-LAD320PW (2 Stk.)) verwenden.

# **[Authentication set up]-Seite**

Stellen Sie die Authentifizierungselemente ein, wenn eine POP-Authentifizierung oder SMTP-Authentifizierung notwendig ist, um eine E-Mail zu senden.

Klicken Sie auf [Detailed set up]  $\rightarrow$  [Authentication set up].

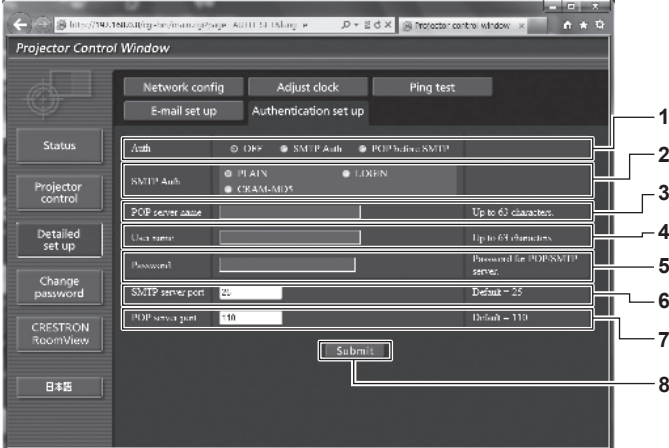

#### **1 [Auth]**

Wählen Sie die Authentifizierungsmethode, die von Ihrem Internetanbieter festgelegt wurde.

#### **2 [SMTP Auth]**

Stellen Sie diese Option ein, wenn SMTP-Authentifizierung ausgewählt ist.

#### **3 [POP server name]**

Geben Sie den POP-Servernamen ein. Erlaubte Zeichen: Alphanumerische (A - Z, a - z, 0 - 9) Minuszeichen (-) und Punkt (.)

#### **4 [User name]**

Geben Sie den Benutzernamen für den POP-Server oder den SMTP-Server ein.

#### **5 [Password]**

Geben Sie das Passwort für den POP-Server oder den SMTP-Server ein.

- **6 [SMTP server port]** Geben Sie die Port Nr. des SMTP-Servers ein. (Normalerweise 25)
- **7 [POP server port]** Geben Sie die Port Nr. des POP-Servers ein. (Normalerweise 110)
- **8 [Submit]** Aktualisieren Sie die Einstellungen.

#### **Inhalt der gesendeten E-Mail**

#### **Beispiel der gesendeten E-Mail, wenn E-Mail eingestellt ist**

Die folgende E-Mail wird versendet, wenn die E-Mail-Einstellungen eingerichtet wurden.

=== Panasonic projector report(CONFIGURE) === Projector Type : DS12K Serial No : SW1234567 - E-mail setup data -TEMPERATURE WARNING SETUP<br>MINIMUM TIME at [60] m MINIMUM TIME at [ 60] minutes interval<br>INTAKE AIR TEMPERATURE Over [ 46degC / 114degF ] ERROR [OFF ]<br>LAMP1 RUNTIME LAMP1 RUNTIME [ OFF ] at REMAIN [ 400] H LAMP1 RUNTIME [ OFF ] at REMAIN [ 200] H LAMP2 RUNTIME [ OFF ] at REMAIN [ 400] H LAMP2 RUNTIME [OFF ] at REMAIN [ 200] H<br>PERIODIC REPORT<br>PERIODIC REPORT<br>Sunday [OFF ] Monday [ON ] Tuesday [OFF ] Wednesday [OFF ]<br>Thursday [ON ] Friday [OFF ] Saturday [OFF ] 00:00 [ON ] 01:00 [OFF] 02:00 [OFF] 03:00 [OFF]<br>04:00 [OFF] 05:00 [OFF] 06:00 [OFF] 07:00 [OFF]<br>06:00 [OFF] 09:00 [OFF] 10:00 [OFF] 11:00 [OFF]<br>12:00 [OFF] 13:00 [OFF] 14:00 [OFF] 15:00 [OFF]<br>16:00 [OFF] 17:00 [OFF] 18:00 - check system ----MAIN CPU BUS [ OK ]<br>FAN [ OK FAN [ OK ] INTAKE AIR TEMPERATURE [ OK ] OPTICS MODULE TEMPERATURE [ OK ] AROUND LAMP TEMPERATURE [ OK ] LAMP1 REMAIN TIME [ OK ] LAMP 2 REMAIN TIME [ OK<br>
LAMP2 REMAIN TIME [ OK<br>
I AMP1 STATIIS [ OK LAMP1 STATUS [ OK ] LAMP2 STATUS [ OK ] APERTURE(CONTRAST-SHUTTER) [ OK<br>
INTAKE AIR TEMP.SENSOR [ OK<br>
OPTICS MODULE TEMP.SENSOR [ OK INTAKE AIR TEMP.SENSOR [ OK ] OPTICS MODULE TEMP.SENSOR [ OK ] AROUND LAMP TEMP.SENSOR [ OK<br>BATTERY [ OK BATTERY [OK<br>LENS MOUNTER [OK<br>COVER OPEN [OK LENS MOUNTER [ OK ] COVER OPEN [ OK ] BRIGHTNESS SENSOR [ OK<br>ANGLE SENSOR [ OK ANGLE SENSOR<br>
FILTER INIT FILTER UNIT<br>AIR EILTER [ OK AIR FILTER [ OK ] AC POWER (Error code 00 00 00 00 00 00 00 00 00 00 00 00 00 00 00 00) Intake air temperature : 27 degC / 80 degF<br>Optics module temperature : 33 degC / 91 degF<br>Around lamp temperature : 32 degC / 89 degF<br>PROJECTOR RUNTIME 200 H<br>POWER ON 1 times LAMP1 ON 1 times LAMP1 LOW 200 H LAMP1 MID 0 H LAMP1 HIGH 0 H LAMP1 REMAIN 1800 H<br>
LAMP2 ON 1 times<br>
LAMP2 LOW 200 H LAMP2 ON LAMP2 LOW 200 H<br>LAMP2 MID 0 H LAMP2 MID 0 H<br>LAMP2 HIGH 0 H LAMP2 HIGH 0 H<br>LAMP2 REMAIN 1800 H LAMP2 REMAIN Current status ---------<br>VERSION 100 MAIN VERSION 1.00<br>NETWORK VERSION 1.00 NETWORK VERSION 1.00<br>SUB VERSION 1.00 SUB VERSION<br>LAMP STATUS LAMP1=ON LAMP2=ON<br>RGB1 INPUT RGB1<br>REMOTE2 STATUS DISABLE REMOTE2 STATUS -- Wired Network configuration --<br>ICP Client OFF DHCP Client<br>IP address IP address 192.168.0.8<br>MAC address 70:85:12:00 MAC address 70:85:12:00:00:00 Fri Nov 01 16:38:50 2013 ----- Memo -----

# **Beispiel einer E-Mail, die bei einem Fehler gesendet wird**

Die folgende E-Mail wird gesendet, wenn ein Fehler aufgetreten ist.

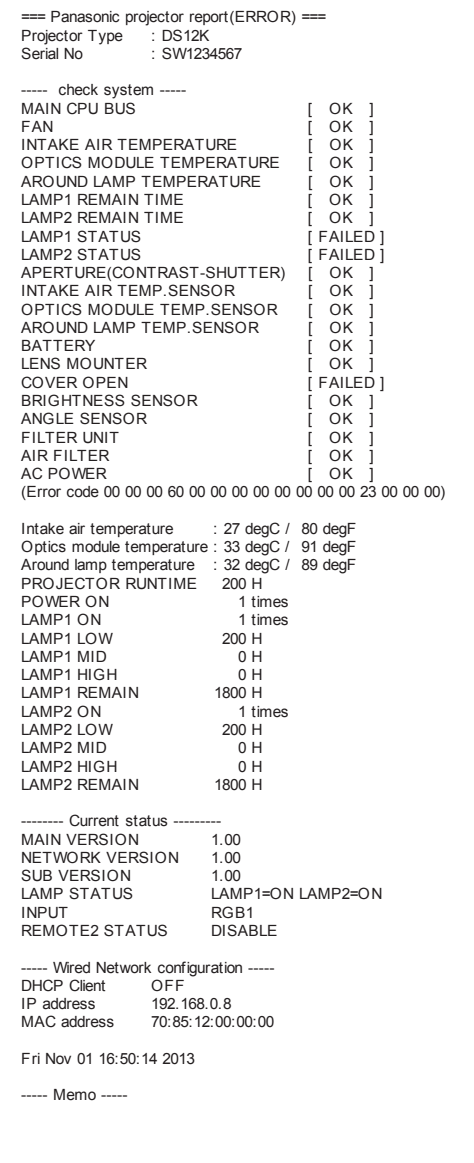

### **[Change password]-Seite**

Klicken Sie auf [Change password].

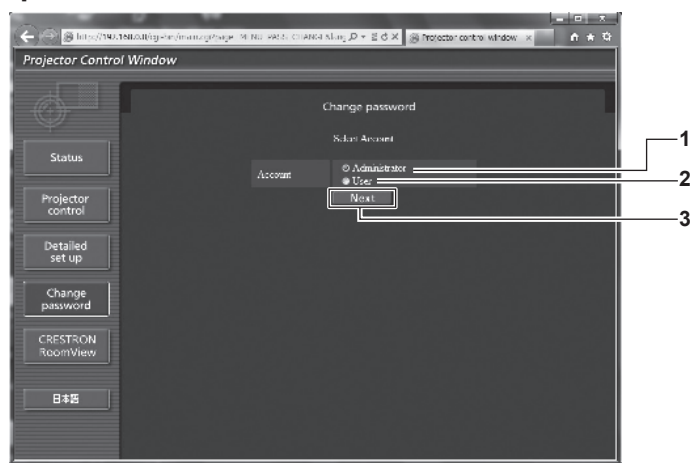

**2 [User]**

**3 [Next]**

#### **1 [Administrator]**

Wird verwendet, um die Einstellung von [Administrator] zu ändern.

#### **[Administrator]-Konto**

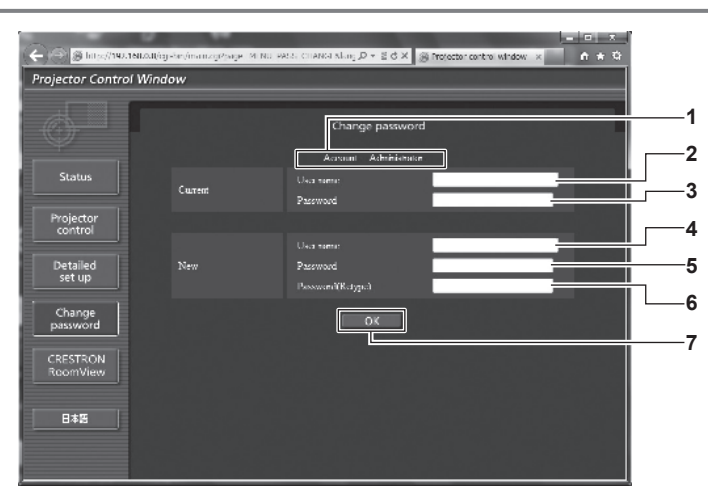

**1 [Account]**

Zeigt das zu ändernde Konto an.

- **2 [Current][User name]** Geben Sie den Benutzernamen vor der Änderung ein.
- **3 [Current][Password]** Geben Sie das aktuelle Passwort ein.

#### **4 [New][User name]**

Geben Sie den gewünschten neuen Benutzernamen ein. (Bis zu 16 Zeichen als Single-Byte)

**5 [New][Password]**

Geben Sie das gewünschte neue Passwort ein. (Bis zu 16 Zeichen als Single-Byte)

Wird verwendet, um die Einstellung von [User] zu ändern.

Wird verwendet, um die Einstellung des Passwortes zu ändern.

**6 [New][Password(Retype)]**

Geben Sie das gewünschte neue Passwort erneut ein.

**7 [OK]**

Bestätigt die Änderung des Passworts.

# **[User]-Konto**

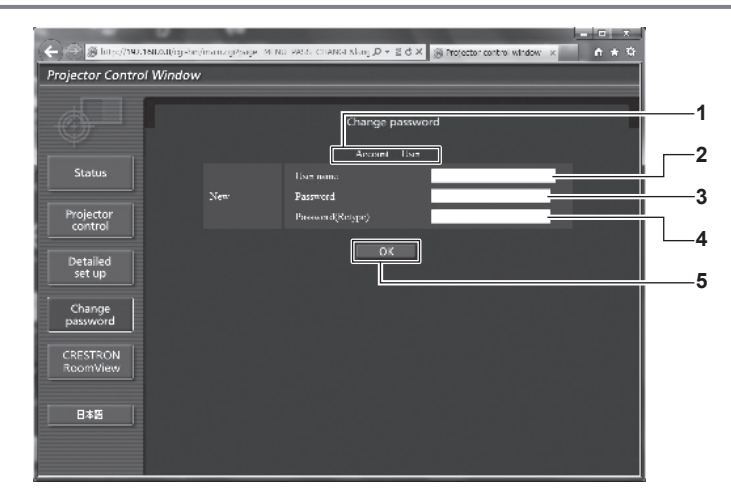

#### **1 [Account]**

Zeigt das zu ändernde Konto an.

**2 [New][User name]**

Geben Sie den gewünschten neuen Benutzernamen ein. (Bis zu 16 Zeichen als Single-Byte)

#### **3 [New][Password]**

Geben Sie das gewünschte neue Passwort ein. (Bis zu 16 Zeichen als Single-Byte)

**4 [New][Password(Retype)]**

Geben Sie das gewünschte neue Passwort erneut ein.

**5 [OK]**

Bestätigt die Änderung des Passworts.

#### **[Change password] (Für Benutzerrechte)**

Unter den Benutzerrechten ist nur die Änderung des Passworts aktiviert.

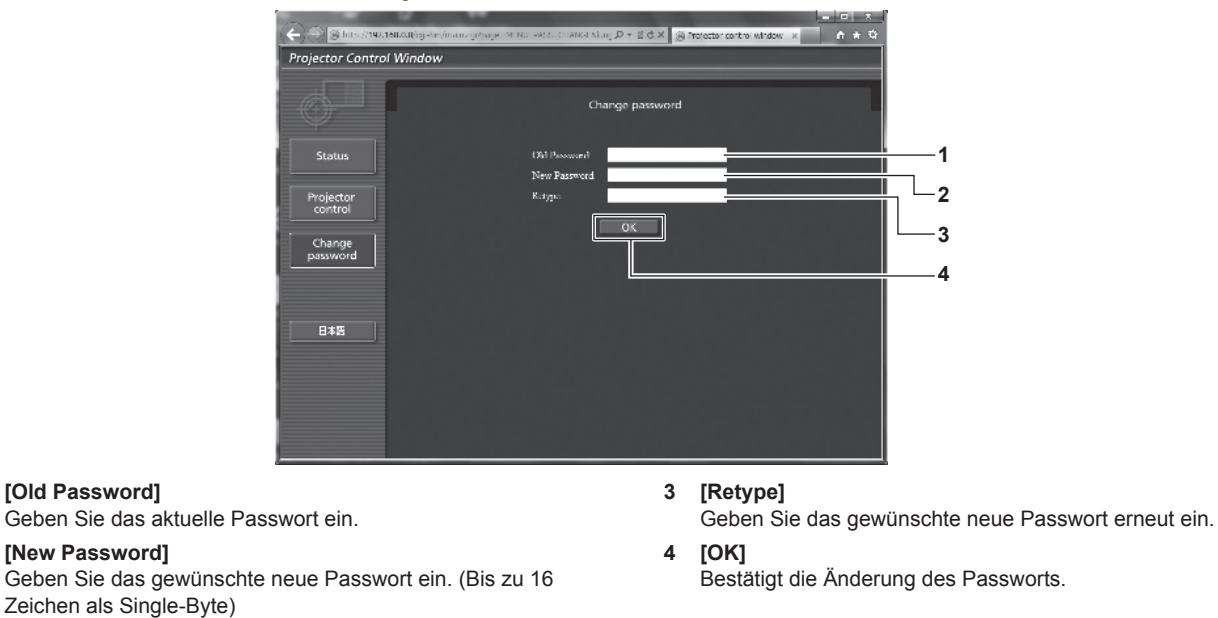

# **Hinweis**

**1 [Old Password]**

**2 [New Password]**

f Um das Konto des Administrators zu ändern, müssen Sie [User name] und [Password] unter [Current] eingeben.

# **[CRESTRON RoomView]-Seite**

Der Projektor kann mit RoomView überwacht/gesteuert werden.

Der Zugang mit Administratorrechten ist erforderlich, um die RoomView-Steuerungsseite vom Websteuerungsbildschirm aus zu starten. (Bei Benutzerrechten wird die [CRESTRON RoomView]-Schaltfläche nicht auf dem Websteuerungsbildschirm angezeigt.)

Die Steuerungsseite von RoomView wird durch Anklicken von [CRESTRON RoomView] angezeigt.

Sie wird nicht angezeigt, wenn Adobe Flash Player auf dem Computer nicht installiert ist oder der Browser kein Flash unterstützt. Klicken Sie in diesem Fall auf der Steuerungsseite auf [Back], um zur vorherigen Seite zurückzukehren.

#### **Steuerungsseite**

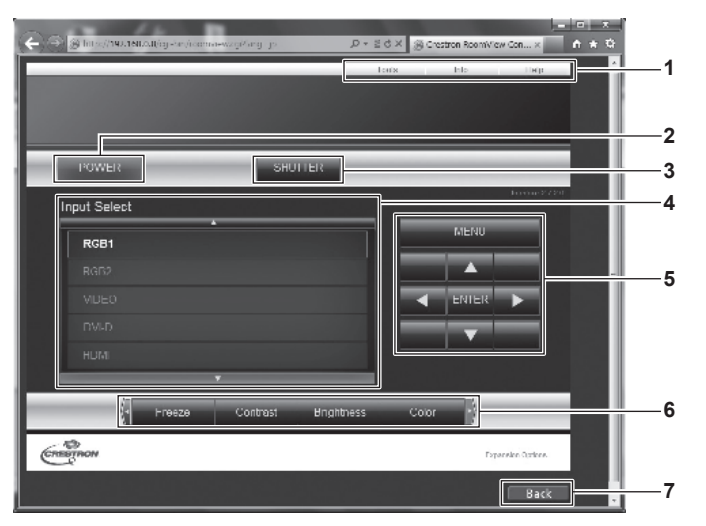

#### **1 [Tools][Info][Help]**

Registerkarten für die Auswahl der Einstellung, der Informationen oder der Hilfeseite des Projektors.

#### **2 [POWER]**

Schaltet das Gerät ein/aus.

#### **3 [SHUTTER]**

Schaltet die Einstellung um, ob die Verschluss-Funktion genutzt wird (Schließen/Öffnen des Verschlusses).

**4 [Input Select]**

Steuert die Eingangsauswahl. Nicht verfügbar, wenn die Stromversorgung des Projektors ausgeschaltet ist.

- **5 Steuerungsschaltflächen des Menübildschirms** Dient zur Navigation im Menübildschirm.
- **6 Einstellung Einfrieren/Bildqualität** Steuert die Menüoptionen im Zusammenhang mit Einfrieren/ Bildqualität.
- **7 [Back]** Kehrt zur vorigen Seite zurück.

### **[Tools]-Seite**

Klicken Sie auf der Steuerungsseite auf [Tools].

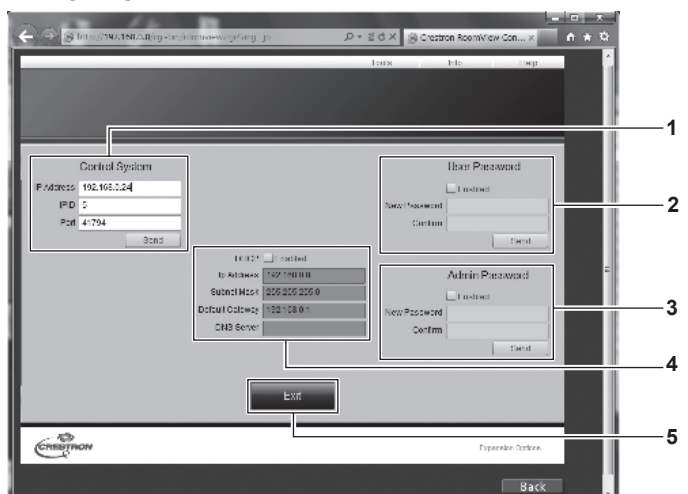

#### **1 [Control System]**

Nehmen Sie die Einstellungen vor, die für die Kommunikation des Projektors mit dem anzuschließenden Controller erforderlich sind.

#### **2 [User Password]**

Legen Sie das Benutzerrechte-Passwort für die RoomView-Steuerungsseite fest.

#### **3 [Admin Password]**

Legen Sie das Administratorrechte-Passwort für die RoomView-Steuerungsseite fest.

**4 Netzwerkstatus**

Zeigt die Einstellung des kabelgebundenen LAN an. **[DHCP]** Zeigt die aktuelle Einstellung an. **[Ip Address]** Zeigt die aktuelle Einstellung an. **[Subnet Mask]** Zeigt die aktuelle Einstellung an. **[Default Gateway]** Zeigt die aktuelle Einstellung an. **[DNS Server]** Zeigt die aktuelle Einstellung an.

### **5 [Exit]**

Kehrt zur Steuerungsseite zurück.

#### **[Info]-Seite**

Klicken Sie auf der Steuerungsseite auf [Info].

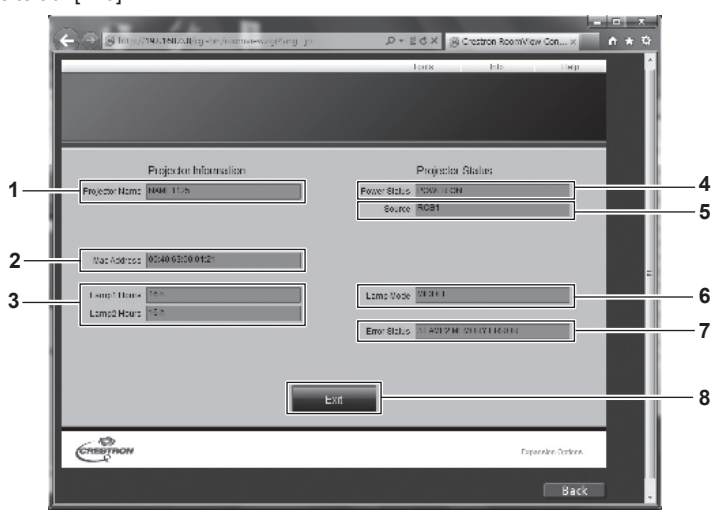

#### **1 [Projector Name]** Zeigt den Projektornamen an.

**2 [Mac Address]** Zeigt die MAC-Adresse an.

**3 [Lamp Hours]**

Zeigt die Laufzeit der Lampen an (umgewandelter Wert).

**4 [Power Status]** Zeigt den Betriebszustand an.

- **5 [Source]**
	- Zeigt den ausgewählten Eingang an.
- **6 [Lamp Mode]** Zeigt [LAMPEN LEISTUNG] (→ Seite 112) an.
- **7 [Error Status]** Zeigt den Fehlerstatus an.
- **8 [Exit]**

Kehrt zur Steuerungsseite zurück.

# **[Help]-Seite**

Klicken Sie auf der Steuerungsseite auf [Help].

Das [Help Desk]-Fenster wird angezeigt.

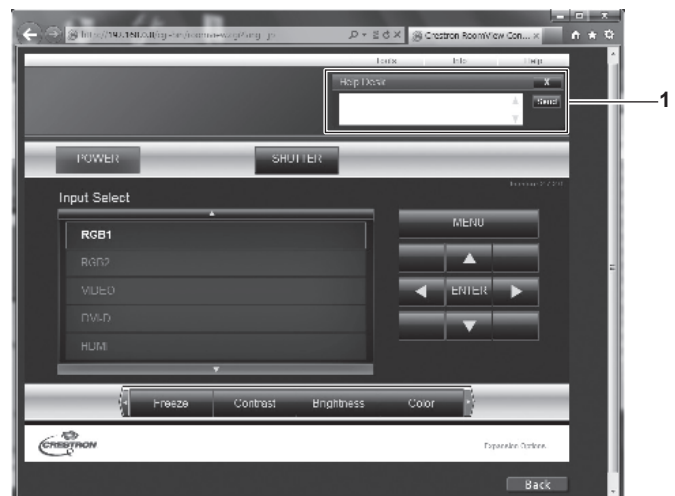

#### **1 [Help Desk]**

Senden/empfangen Sie Meldungen an einen/von einem Administrator, der Crestron RoomView verwendet.

# **Kapitel 5 Wartung**

Dieses Kapitel beschreibt Prüfungsverfahren bei Problemen, der Wartung und dem Austausch der Einheiten.

# **Lampe-/Temperatur-/Filteranzeigen**

# **Wenn eine Anzeigelampe aufleuchtet**

Sollte ein Problem im Inneren des Projektors auftreten, werden Sie von den Lampenanzeigen <LAMP1>/<LAMP2>, der Temperaturanzeige <TEMP> und der Filteranzeige <FILTER> durch ein Leuchten oder Blinken benachrichtigt. Überprüfen Sie den Status der Anzeigen und bearbeiten Sie die angezeigten Probleme wie folgt.

#### **Achtung**

· Befolgen Sie unbedingt die unter "Ausschalten des Projektors" (→ Seite 55) beschriebenen Schritte, wenn Sie den Projektor zum Beheben von Problemen ausschalten.

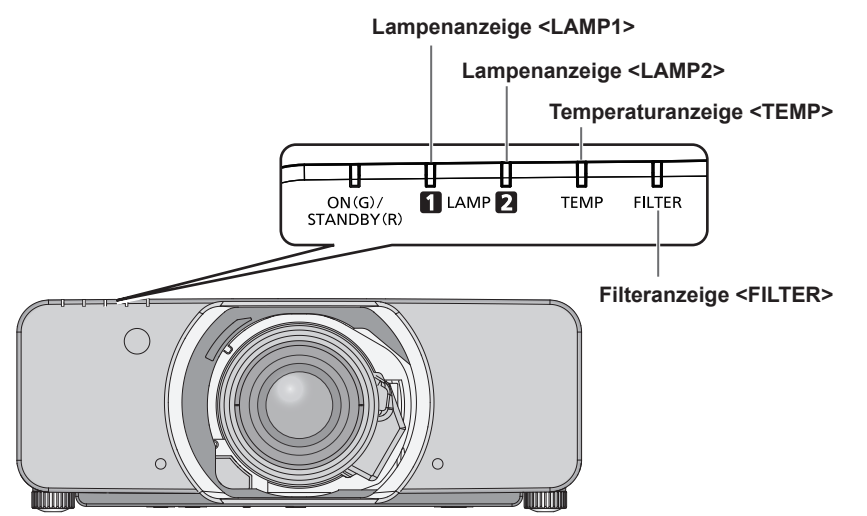

#### **Lampenanzeigen <LAMP1>/<LAMP2>**

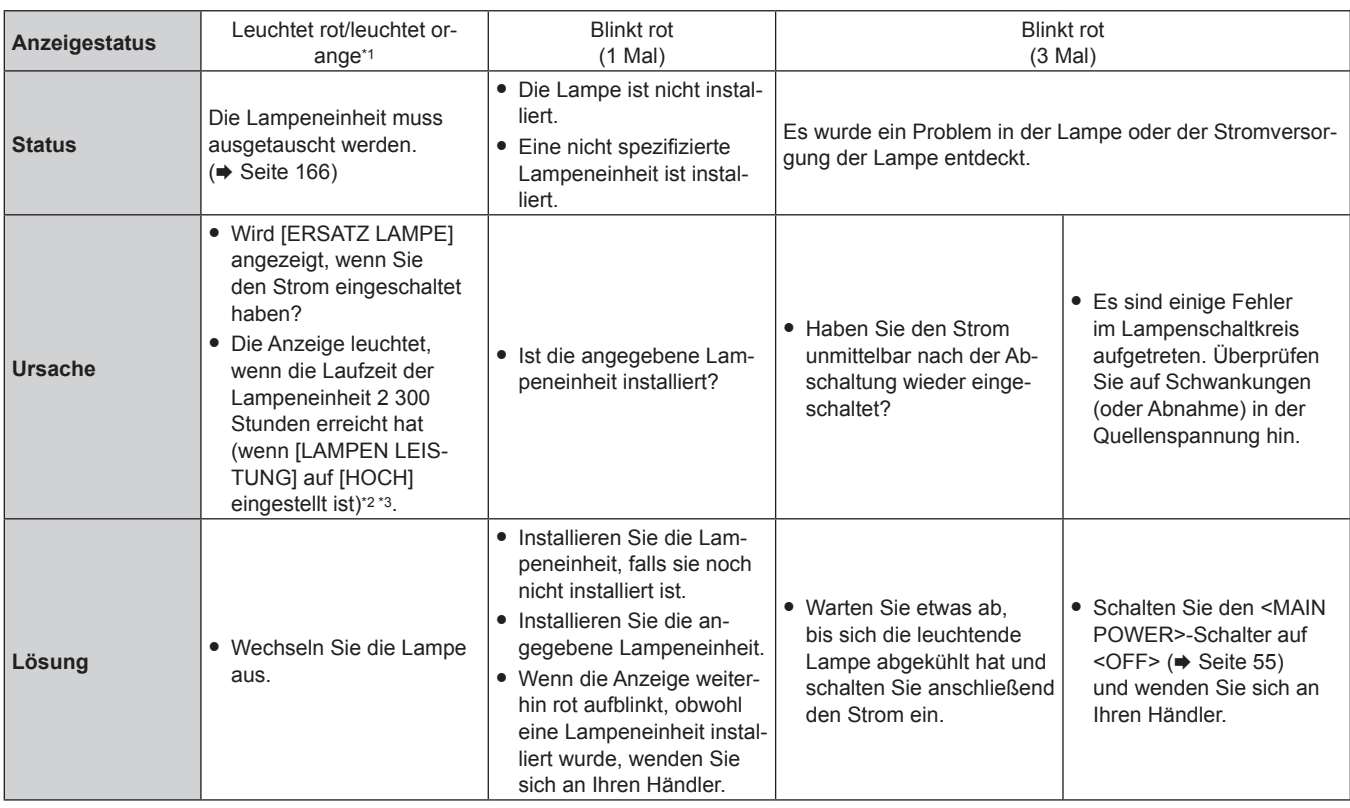

\*1 Die Anzeige leuchtet rot, wenn die Lampe ausgeschaltet ist, und leuchtet orange, wenn die Lampe eingeschaltet ist.

Für PT-DZ13KE, PT-DS12KE, PT-DW11KE. 3 300 Stunden (wenn [LAMPEN LEISTUNG] auf [NORMAL] eingestellt ist) für PT-DZ10KE.

\*3 300 Stunden, wenn die optionale Ersatzlampeneinheit (für Portraitmodus) (Modell Nr.: ET-LAD320P (1 Stk.), ET-LAD320PW (2 Stk.)) verwendet wird (wenn [LAMPEN LEISTUNG] auf [MITTEL] oder [NORMAL] eingestellt ist).

#### **Hinweis**

f Wenn die Anzeigen für die Lampe <LAMP1>/<LAMP2> immer noch leuchten oder blinken, nachdem die vorhergehenden Maßnahmen durchgeführt wurden, lassen Sie Ihr Gerät von Ihrem Händler reparieren.

# **Temperaturanzeige <TEMP>**

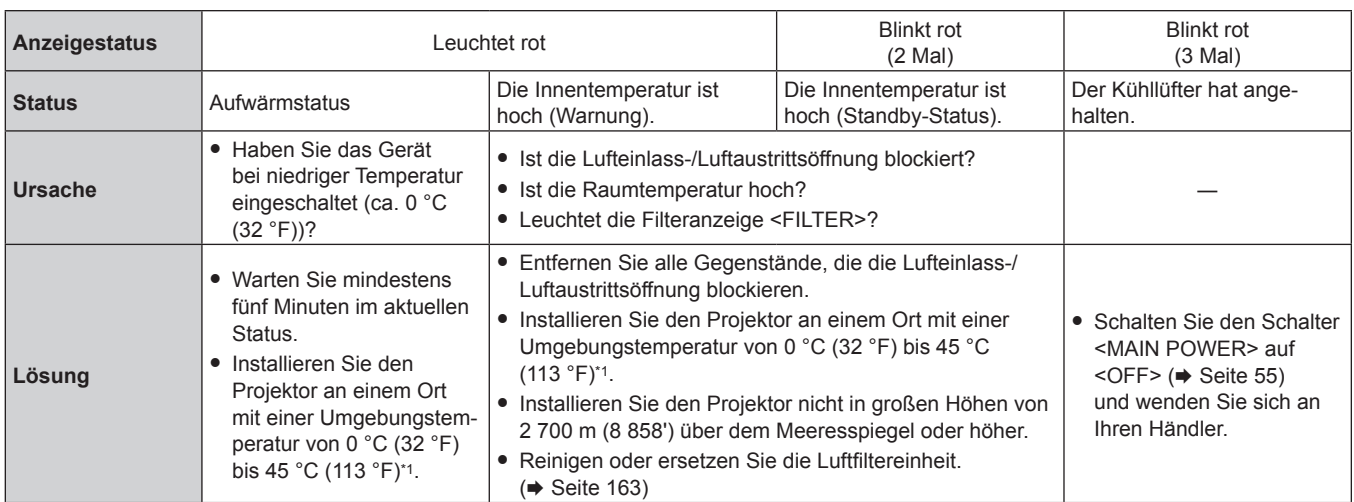

\*1 Wenn Sie den Projektor in großen Höhen verwenden (1 400 m (4 593') oder höher – niedriger als 2 700 m (8 858') über dem Meeresspiegel), sollte die Betriebstemperatur zwischen 0 °C (32 °F) und 40 °C (104 °F) liegen.

Wenn Sie den Rauchsperrfilter verwenden, sollte die Betriebstemperatur zwischen 0 °C (32 °F) und 35 °C (95 °F) liegen. Er kann jedoch nicht in Höhenlagen verwendet werden.

Wenn Sie die Ersatzlampeneinheit (für Portraitmodus) benutzen, sollte die Betriebstemperatur zwischen 0 °C (32 °F) und 40 °C (104 °F) liegen, wenn der Projektor in Höhen unter 1 400 m (4 593') über dem Meeresspiegel verwendet wird, und zwischen 0 °C (32 °F) und 35 °C (95 °F), wenn der Projektor in großen Höhen verwendet wird. Wenn Sie den Rauchsperrfilter damit zusammen verwenden, sollte die Betriebstemperatur zwischen 0 °C (32 °F) und 30 °C (86 °F) liegen.

#### **Hinweis**

- f Wenn die Temperaturanzeige <TEMP> immer noch leuchtet oder blinkt, nachdem die vorhergehenden Maßnahmen durchgeführt wurden, lassen Sie Ihr Gerät von Ihrem Händler reparieren.
- f Wenn das Menü [PROJEKTOR EINSTELLUNGEN] → [LAMPEN LEISTUNG] auf [HOCH], [MITTEL] oder [NORMAL] eingestellt ist und die Umgebungstemperatur 40 °C (104 °F) oder mehr (35 °C (95 °F) oder mehr, wenn [HÖHENLAGE MODUS] auf [EIN] eingestellt ist oder wenn der Rauchsperrfilter verwendet wird) erreicht, kann sich die Lichtausgabe um ca. 20 % reduzieren, um den Projektor zu schützen.

# **Filteranzeige <FILTER>**

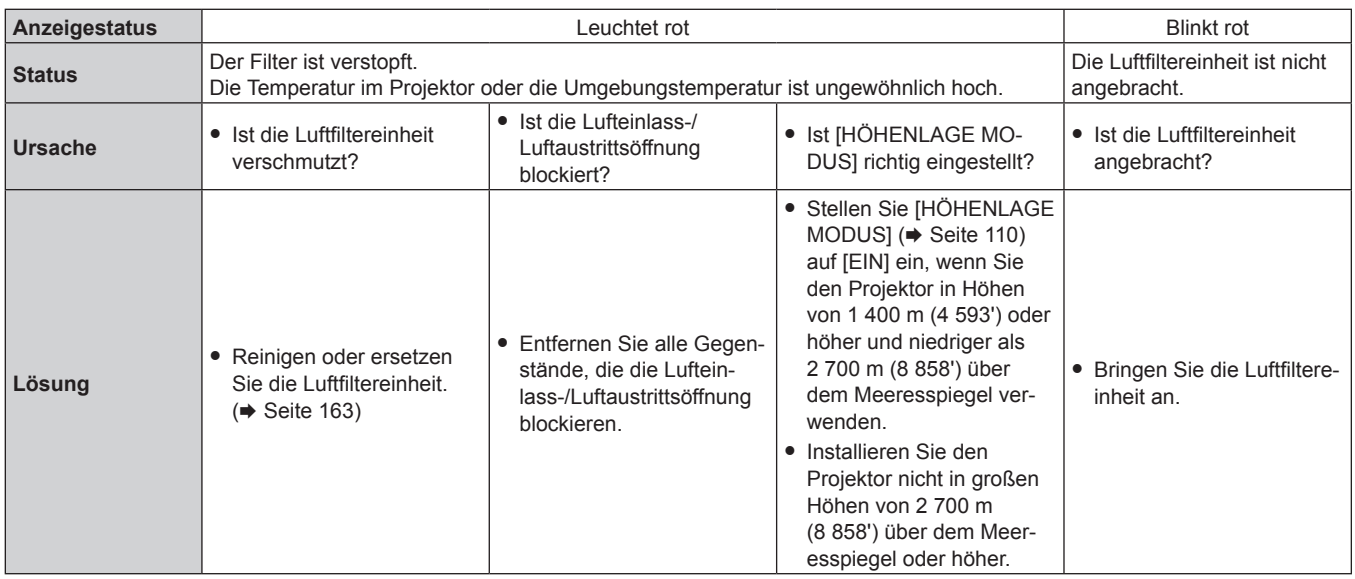

# **Hinweis**

- f Wenn die Filteranzeige <FILTER> immer noch leuchtet oder blinkt, nachdem die vorhergehenden Maßnahmen durchgeführt wurden, lassen Sie Ihr Gerät von Ihrem Händler reparieren.
- Wenn der Filter verstopft ist, leuchtet eventuell nur eine Lampe, auch wenn [LAMPENWAHL] auf [DOPPEL] eingestellt ist. Wird die Luftfiltereinheit gereinigt oder gegen eine neue ausgetauscht, wird die Anzeige ordnungsgemäß ausgeschaltet.

# **Wartung/Austausch**

# **Vor der Wartung/dem Ersatz**

- \* Achten Sie darauf, dass der Strom vor der Wartung oder dem Austausch des Projektors ausgeschaltet wird. (\* Seiten 52, 55)
- · Befolgen Sie beim Ausschalten des Projektors die unter "Ausschalten des Projektors" (→ Seite 55) beschriebenen Verfahren.

# **Wartung**

### **Außengehäuse**

Wischen Sie Schmutz und Staub mit einem weichen, trockenen Tuch ab.

- f Wenn der Schmutz hartnäckig ist, tränken Sie das Tuch in Wasser und wringen Sie es gründlich aus, bevor Sie das Gerät abwischen. Trocknen Sie den Projektor mit einem trockenen Tuch ab.
- f Verwenden Sie kein Benzin, Verdünnungsmittel, Reinigungsalkohol, andere Lösungsmittel oder Haushaltsreiniger. Diese können das Außengehäuse beschädigen.
- Wenn Sie chemisch behandelte Staubtücher verwenden, befolgen Sie die Anweisungen auf der Verpackung.

# **Objektivvorderseite**

Wischen Sie Schmutz und Staub von der Vorderseite des Objektivs mit einem weichen, sauberen Tuch ab.

- Verwenden Sie kein flauschiges, staubiges oder in Öl/Wasser getränktes Tuch.
- f Da das Objektiv zerbrechlich ist, wenden Sie beim Abwischen des Objektivs keine übermäßige Kraft an.

#### **Achtung**

f Das Objektiv besteht aus Glas. Stöße oder übermäßiger Kraftaufwand beim Abwischen können die Oberfläche verkratzen. Behandeln Sie sie sorgfältig.

# **Luftfiltereinheit**

Führen Sie in den folgenden Fällen eine Wartung der Luftfiltereinheit durch.

f Der Luftfilter ist mit Staub verstopft, so dass die Meldung für den Filteraustausch auf der Projektionsfläche angezeigt wird und die Filteranzeige <FILTER> rot leuchtet.

#### **Entfernen der Luftfiltereinheit**

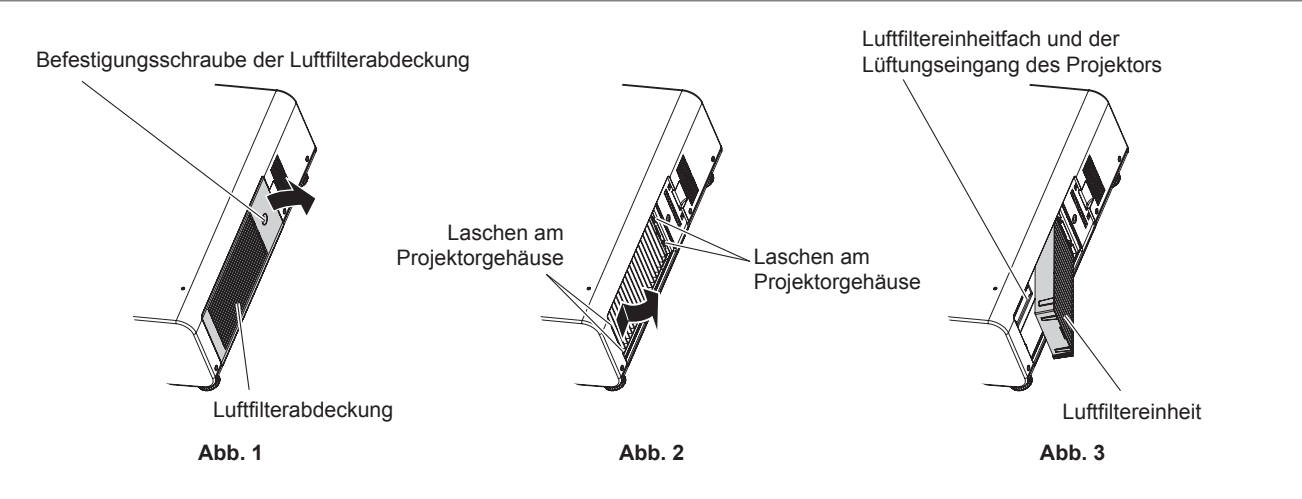

#### **1) Entfernen Sie die Luftfilterabdeckung. (Abb. 1)**

- f Lösen Sie mit einem Kreuzschlitzschraubendreher die Schraube der Luftfilterabdeckung gegen den Uhrzeigersinn, und entfernen Sie dann die Luftfilterabdeckung.
- f Lösen Sie die Luftfilterabdeckungs-Befestigungsschraube und halten Sie sie dabei mit der Hand fest.

#### **2) Ziehen Sie die Luftfiltereinheit heraus.**

- f Ziehen Sie den Luftfiltereinheit-Rahmen aus den Laschen des Projektorgehäuses heraus, während Sie leicht im Bereich der Rahmenmitte an der Vorderseite (mit dem Objektiv) nach innen drücken, wie durch den Pfeil gezeigt. Ziehen Sie den Rahmen an der den Laschen entgegengesetzten Seite heraus, um die Luftfiltereinheit zu entfernen. **(Abb. 2)**
- f Wenn Sie die Luftfiltereinheit herausgezogen haben, entfernen Sie, falls vorhanden, große Fremdkörper und Staub aus dem Fach der Luftfiltereinheit und aus dem Lüftungseingang des Projektorgehäuses. **(Abb. 3)**

#### **Reinigen Sie die Luftfiltereinheit**

Entfernen Sie die Luftfiltereinheit zuvor mit den unter "Entfernen der Luftfiltereinheit" beschriebenen Schritten.

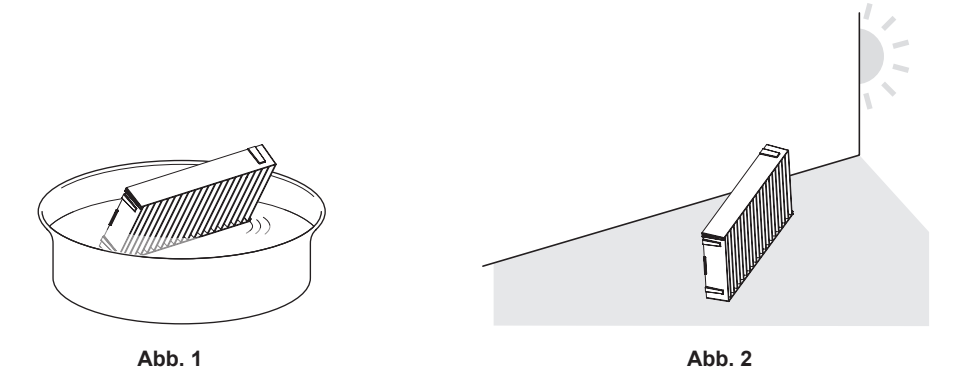

### **1) Waschen Sie die Luftfiltereinheit. (Abb. 1)**

- i) Tauchen Sie die Luftfiltereinheit in kaltes oder warmes Wasser und spülen Sie sie anschließend leicht aus.
	- Verwenden Sie keine Reinigungswerkzeuge wie zum Beispiel Bürsten.
	- f Halten Sie beim Ausspülen den Rahmen der Luftfiltereinheit fest, ohne dabei großen Druck auf die Filtereinheit auszuüben.
- ii) Spülen Sie die Luftfiltereinheit zweimal oder dreimal aus. Benutzen Sie dafür jedes Mal frisches Wasser.
	- f Unzureichendes Ausspülen kann zu Geruchsbildung führen.

#### **2) Trocknen Sie die Luftfiltereinheit. (Abb. 2)**

- f Lassen Sie die Luftfiltereinheit natürlich und an einem gut belüfteten Ort trocknen, wo kaum Staub ist und die Einheit keinem direkten Sonnenlicht ausgesetzt ist.
- **Trocken Sie die Einheit nicht mit Trockengeräten wie Trocknern.**
- Nachdem der Luftfilter getrocknet ist, fahren Sie mit "Anbringen der Luftfiltereinheit" (→ Seite 164) fort.

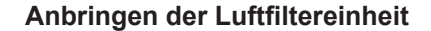

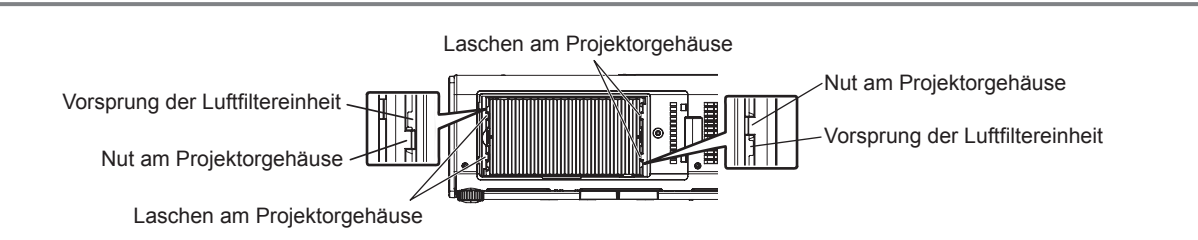

#### **1) Bringen Sie die Luftfiltereinheit am Projektor an.**

- f Die Luftfiltereinheit weist keinen Unterschied zwischen Ober- und Unterseite auf, aber sie ist doppelseitig. Richten Sie die Position der Ausbuchtung der Luftfiltereinheit an den Nuten am Projektorgehäuse aus.
- f Haken Sie den Luftfiltereinheit-Rahmen an der Absaugöffnungsseite an den beiden Laschen an der Rückseite des Luftfiltereinheit-Rahmens ein und führen Sie Schritt 2) unter "Entfernen der Luftfiltereinheit" zur Befestigung in der umgekehrten Reihenfolge aus.
- f Bestätigen Sie, dass die Laschen des Luftfiltereinheitfachs des Projektorgehäuses in den Luftfiltereinheit-Rahmen eingehakt sind.
- **2) Bringen Sie die Luftfilterabdeckung am Projektor an und verwenden Sie einen Kreuzschlitzschraubendreher, um die Schraube der Luftfilterabdeckung festzuziehen.**
	- f Führen Sie Schritt **2)** unter "Entfernen der Luftfiltereinheit" (x Seite 163) in umgekehrter Reihenfolge aus.

#### **Achtung**

- f Trocknen Sie die Luftfiltereinheit nach dem Waschen gründlich, bevor Sie sie wieder an den Projektor anbringen. Wird eine nasse Einheit angebracht, kommt es zu einem Stromschlag oder einer Fehlfunktion.
- Nehmen Sie die Luftfiltereinheit nicht auseinander.

#### **Hinweis**

- f Achten Sie darauf, dass die Luftfiltereinheit ordnungsgemäß angebracht ist, bevor Sie den Projektor verwenden. Wenn sie nicht ordnungsgemäß installiert wird, saugt der Projektor Schmutz und Staub an, was eine Fehlfunktion verursacht.
- f Wenn Sie den Projektor verwenden, ohne die Luftfiltereinheit einzusetzen, blinkt die Filteranzeige <FILTER> rot und die Meldung wird ungefähr 30 Sekunden lang auf der Projektionsfläche angezeigt.
- f Tauschen Sie die Luftfiltereinheit gegen die neue optionale Ersatz-Filtereinheit (Modell Nr.: ET-EMF320) aus, wenn sie beschädigt ist oder wenn der Schmutz auch nach dem Waschen nicht abgeht.
- Der Luftfilterwechsel wird nach einer zweimaligen Reinigung der Einheit empfohlen.
- Die staubresistenten Eigenschaften können nach jeder Reinigung abnehmen.

# 164 - DEUTSCH

# **Austausch der Einheit**

# **Luftfiltereinheit**

Wenn der Schmutz selbst nach der Wartung der Einheit nicht abgeht, muss die Einheit ausgetauscht werden.

Die Ersatz-Filtereinheit (Modell Nr.: ET-EMF320) ist ein optionales Zubehör. Wenden Sie sich an Ihren Händler, um das Produkt zu erwerben.

#### **Austauschen der Luftfiltereinheit**

#### **Achtung**

- f Achten Sie darauf, dass der Strom vor dem Austausch der Einheit ausgeschaltet wird.
- f Wenn Sie die Einheit befestigen, überprüfen Sie, ob der Projektor stabil steht, und führen Sie den Austausch an einem sicheren Ort durch, an dem die Einheit nicht beschädigt wird, selbst wenn Sie die Luftfiltereinheit fallenlassen.

#### **1) Nehmen Sie die Luftfiltereinheit ab.**

- Beziehen Sie sich auf "Entfernen der Luftfiltereinheit" (→ Seite 163).
- **2) Bringen Sie die optionale Ersatz-Filtereinheit (Modell Nr.: ET-EMF320) am Projektor an.**
	- f Die Luftfiltereinheit weist keinen Unterschied zwischen Ober- und Unterseite auf, aber sie ist doppelseitig. Richten Sie die Position der Ausbuchtung der Luftfiltereinheit an den Nuten am Projektorgehäuse aus.
	- Beziehen Sie sich auf "Anbringen der Luftfiltereinheit" (→ Seite 164).

#### **Achtung**

- f Stellen Sie beim Einschalten des Projektors sicher, dass die Luftfiltereinheit angebracht ist. Wenn sie nicht ordnungsgemäß installiert wird, saugt der Projektor Schmutz und Staub an, was eine Fehlfunktion verursacht.
- f Wenn Sie den Projektor verwenden, ohne die Luftfiltereinheit einzusetzen, blinkt die Filteranzeige <FILTER> rot und die Meldung wird ungefähr 30 Sekunden lang auf der Projektionsfläche angezeigt.

#### **Hinweis**

• Der Austauschzyklus der Luftfiltereinheit variiert je nach Betriebsumgebung stark.

#### **Lampe**

Die Lampe ist ein Verschleißteil. Beziehen Sie sich bezüglich der Einzelheiten zum Austauschzyklus auf "Zeitpunkt des Lampenwechsels"  $\Leftrightarrow$  Seite 166).

Wenden Sie sich an Ihren Händler, wenn Sie die optionale Ersatzlampeneinheit (Modell Nr.: ET-LAD310A (1 Stk.), ET-LAD310AW (2 Stk.)) oder die Ersatzlampeneinheit (für Portraitmodus) (Modell Nr.: ET-LAD320P (1 Stk.), ET-LAD320PW (2 Stk.)) erwerben möchten. Es wird empfohlen, dass Sie einen qualifizierten Techniker mit dem Austausch der Lampe beauftragen. Wenden Sie sich an Ihren Händler.

# **Warnung**

**Ersetzen Sie die Lampeneinheit, nachdem die Lampe abgekühlt ist (nachdem Sie mindestens eine Stunde gewartet haben).** Die hohe Temperatur innerhalb der Abdeckung verursacht Verbrennungen.

#### **Prüfen der auszutauschenden Lampeneinheit**

#### **1) Überprüfen Sie den Status der Lampenanzeigen <LAMP1>/<LAMP2>.**

f Die Lampeneinheit, die der rot leuchtenden Lampenanzeige entspricht, muss ersetzt werden.

#### **Anmerkungen zum Austausch der Lampe**

- f Ein Kreuzschlitzschraubendreher wird zum Austauschen der Lampeneinheit benötigt.
- f Da die leuchtende Lampe aus Glas besteht, kann sie bersten, wenn sie fallengelassen wird oder wenn sie von einem harten Gegenstand getroffen wird. Behandeln Sie sie sorgfältig.
- Versuchen Sie nicht, die Lampe auseinanderzunehmen oder zu modifizieren.
- f Wenn Sie die Lampeneinheit austauschen, achten Sie darauf, sie am Griff festzuhalten, da ihre Oberfläche spitz ist und ihre Form hervorsteht.
- f Die Lampe enthält Quecksilber. Wenn gebrauchte Lampen entsorgt werden sollen, fragen Sie bei den örtlich zuständigen Behörden oder bei Ihrem Händler nach, wie das ordnungsgemäß zu geschehen hat.

#### **Achtung**

- f Panasonic übernimmt keine Verantwortung für mögliche Schäden oder Funktionsstörungen des Produktes, die durch die Verwendung von Lampeneinheiten entstehen, die nicht durch Panasonic hergestellt wurden. Verwenden Sie nur spezifizierte Lampen.
- f Verwenden Sie für die Portraiteinstellungen unbedingt die optionale Ersatzlampeneinheit (für Portraitmodus).
- f Benutzen Sie nicht die Ersatzlampeneinheit (für Portraitmodus) und eine normale Lampeneinheit zusammen.
- f Verwenden Sie die Ersatzlampeneinheit (für Portraitmodus), wenn Sie den Projektor in der Portraiteinstellung installieren.

#### **Hinweis**

f Die Modellnummern des Zubehörs und des Sonderzubehörs können ohne Ankündigung geändert werden.

#### **Zeitpunkt des Lampenwechsels**

Die Lampeneinheit ist ein Verschleißteil. Da ihre Helligkeit nach und nach abnimmt, muss die Lampeneinheit regelmäßig ersetzt werden. Die geschätzte Dauer vor einem Austausch liegt bei 2 500 Stunden\*1, aber die Lampe kann bereits vor 2 500 Stunden\*1 erlöschen, was von den individuellen Lampeneigenschaften, den Nutzungsbedingungen und der Installationsumgebung abhängig. Es wird empfohlen, die Ersatzlampeneinheit bereits vorher bereitzuhalten.

Wenn Sie die Lampeneinheit nach 2 500\*1 weiterhin verwenden, schaltet sich die Lampe nach ungefähr 10 Minuten automatisch aus, da es andernfalls zu einer Funktionsstörung des Projektors kommt.

Wenn die Laufzeit beider Lampeneinheitbirnen 2 500 Stunden übersteigt\*1, wird die Stromzufuhr nach ungefähr 10 Minuten unterbrochen.

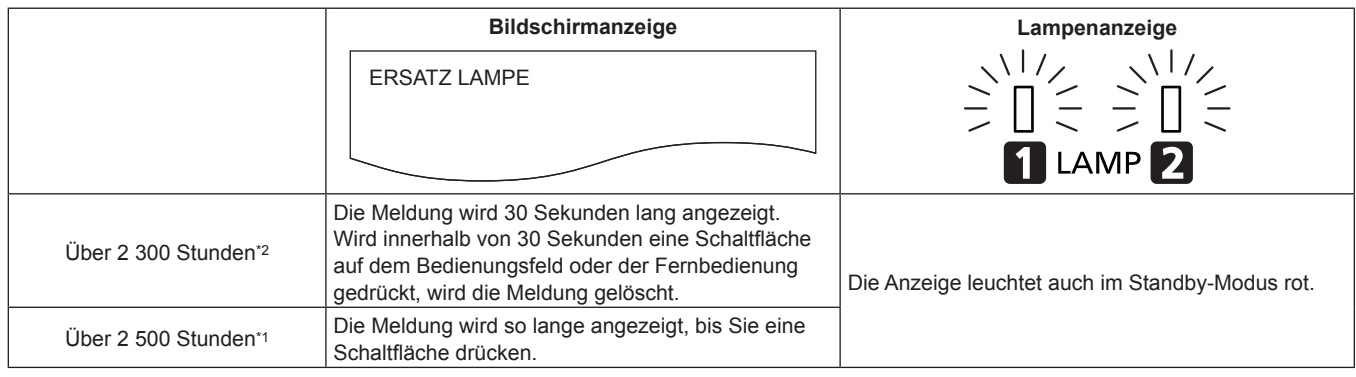

\*1 Für PT-DZ13KE, PT-DS12KE, PT-DW11KE. 3 500 Stunden für PT-DZ10KE.

\*2 Für PT-DZ13KE, PT-DS12KE, PT-DW11KE. 3 300 Stunden für PT-DZ10KE.

#### **Hinweis**

f Um vorauszuberechnen, wann die Lampe ausgetauscht werden muss, überprüfen Sie die Gesamtlaufzeit der Lampe, die unter [LAMPE1] und [LAMPE2] von [STATUS] angezeigt wird (→ Seite 120).

• 2 500 Stunden und 3 500 Stunden sind eine geschätzte Dauer vor dem Austausch und werden nicht garantiert.

f Die geschätzte Dauer bis zum Austausch der Ersatzlampeneinheit (für Portraitmodus) beträgt 500 Stunden. Die Bildschirmmeldung für das Ersetzen der Lampe erscheint nach 300 Stunden.

#### **Wie man die Lampeneinheit ersetzt**

#### **Achtung**

- f Wenn der Projektor an der Decke angebracht ist, halten Sie Ihr Gesicht von der Lampeneinheit fern, wenn Sie Arbeiten durchführen.
- f Entfernen und lösen Sie beim Austausch der Lampeneinheit keine anderen als die angegebenen Schrauben.
- Benutzen Sie den gleichen Lampeneinheittyp für beide Lampen.
- f Wenn Sie die Lampeneinheit ersetzen, lösen Sie die Schraube der Lampenabdeckung, während Sie sie mit der Hand festhalten.

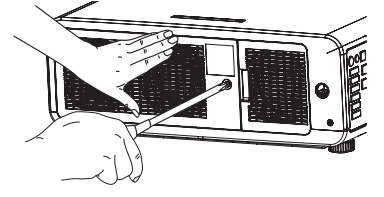

Lampenabdeckung

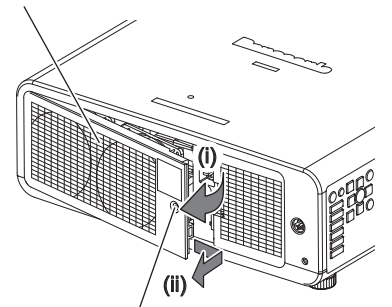

Schraube der Lampenabdeckung

**Abb. 1**

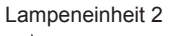

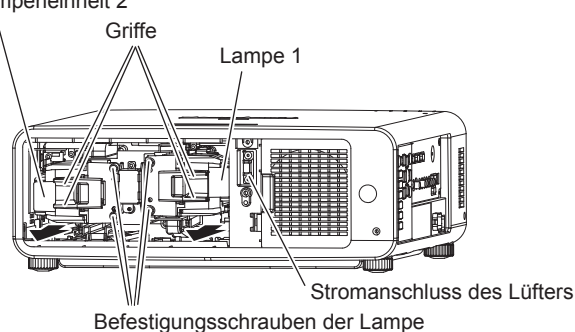

**Abb. 2**

Nuten als Führung zum Anbringen der Lampeneinheit Führung zum Anbringen der Lampeneinheit

Nuten als Führung zum Anbringen der Lampeneinheit

**Abb. 3**

#### **1) Stellen Sie den <MAIN POWER>-Schalter auf <OFF> und trennen Sie den Netzstecker von der Netzsteckdose.**

f Warten Sie mindestens eine Stunde und prüfen Sie, ob sich die Lampeneinheit abgekühlt hat.

#### **2) Nehmen Sie die Lampenabdeckung ab. (Abb. 1)**

- i) Drehen Sie mit einem Kreuzschlitzschraubendreher die Schraube der Lampenabdeckung (x1) gegen den Uhrzeigersinn, bis sie sich frei drehen lässt, und öffnen Sie dann die Lampenabdeckung langsam in Pfeilrichtung.
	- Das schnelle Öffnen der Lampenabdeckung kann zu Schäden an der Abdeckung führen.
	- f Wenn Sie die Schraube der Lampenabdeckung lösen, wenn der Projektor aufwärts in vertikaler Richtung installiert ist, kann sich die Lampenabdeckung durch ihr Eigengewicht öffnen und die Lampeneinheit kann herausfallen.
- ii) Halten Sie die Lampenabdeckung sicher fest, schieben Sie sie in Pfeilrichtung und ziehen Sie sie dann rückwärts heraus, um sie zu entfernen.
	- f Der Lüfter und andere Komponenten sind an der Lampenabdeckung angebracht; behandeln Sie die entfernte Lampenabdeckung also vorsichtig.

#### **3) Entfernen Sie die Lampeneinheit. (Abb. 2)**

- f Verwenden Sie einem Kreuzschlitzschraubendreher, um die Schrauben der Lampenabdeckung (x2) gegen den Uhrzeigersinn zu drehen, bis sie sich frei drehen, und entfernen Sie dann die Lampeneinheit.
- f Halten Sie die Griffe der Lampeneinheit fest und entfernen Sie sie in horizontaler Richtung.
- **Entfernen Sie ausschließlich die Schrauben der Lampenabdeckung.**

#### **4) Drücken Sie die neue Lampeneinheit hinein und achten Sie dabei auf die Einführposition. (Abb. 3)**

- f Schieben Sie die Führungen zum Anbringen der Lampeneinheit langsam entlang der Kerben für die Führung in das Projektorgehäuse, um die Lampeneinheit anzubringen.
- f Wenn die Lampeneinheit nicht ordnungsgemäß installiert wird, entfernen Sie sie und schieben Sie sie dann langsam hinein. Wird sie schnell oder gewaltsam hineingedrückt, wird eventuell der Anschluss zerstört.
- **5) Verwenden Sie einen Kreuzschlitzschraubendreher, um die Schrauben der Lampenabdeckung (je x2) festzuziehen.**
	- f Achten Sie darauf, die Lampeneinheit sicher anzubringen.

#### **6) Bringen Sie die Lampenabdeckung an.**

- i) Schließen Sie die Lampenabdeckung, indem Sie der Beschreibung unter Schritt **2)** in umgekehrter Reihenfolge folgen.
	- f Befestigen Sie die Lampenabdeckung so, dass der Anschluss der Lampenabdeckung sicher in den Stromanschluss des Lüfters eingeführt ist.
- ii) Verwenden Sie einen Kreuzschlitzschraubendreher, um die Schrauben der Lampenabdeckung (x1) festzuziehen.
	- f Achten Sie darauf, die Lampenabdeckung sicher anzubringen.

#### **Hinweis**

f Wenn Sie die Lampeneinheit durch eine neue, setzt der Projektor die Laufzeit der Lampeneinheit automatisch zurück.

# **Fehlerbehebung**

Überprüfen Sie die folgenden Punkte. Schlagen Sie sich für Einzelheiten auf den entsprechenden Seiten nach.

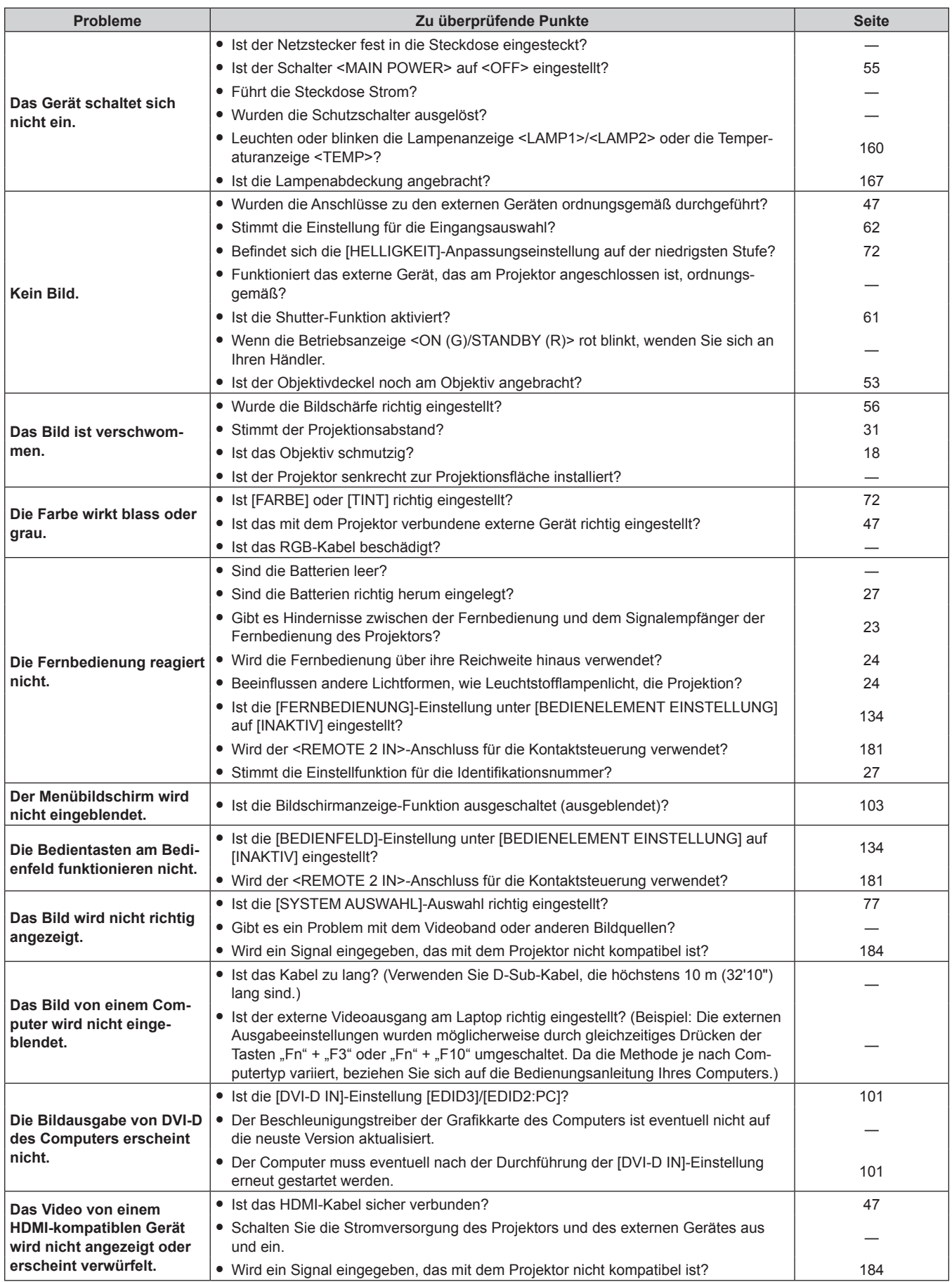

# **Kapitel 5 Wartung — Fehlerbehebung**

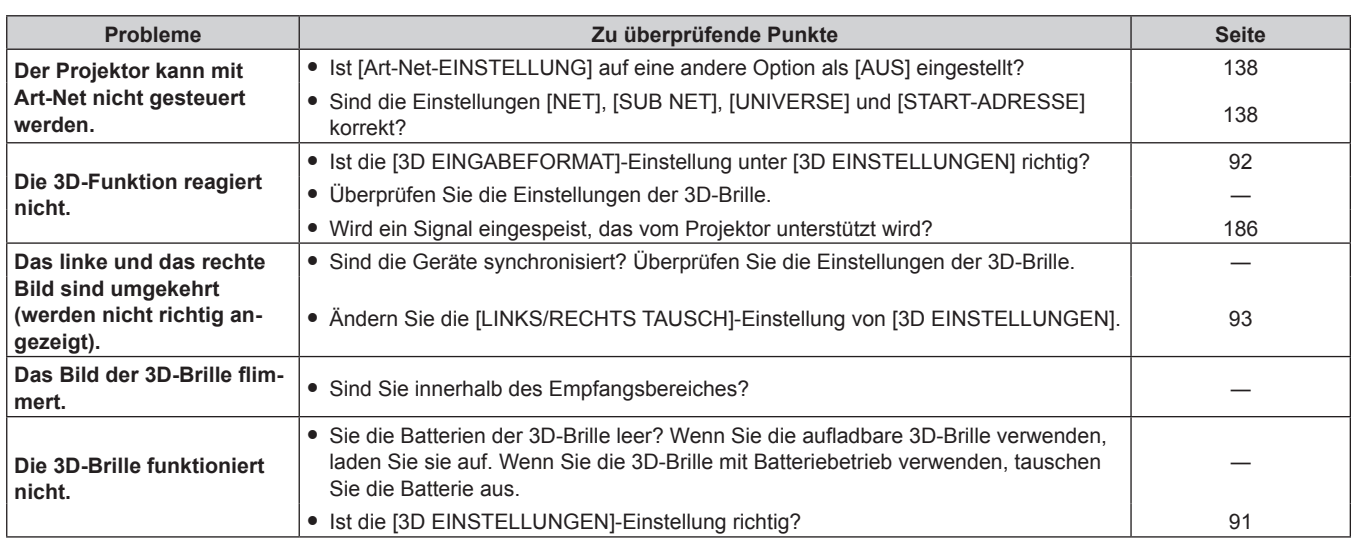

# **Achtung**

f Wenn die Probleme weiterhin bestehen bleiben, auch nachdem die vorhergehenden Punkte überprüft wurden, wenden Sie sich an Ihren Händler.

# **Kapitel 6 Anhang**

Dieses Kapitel beschreibt die technischen Daten und den Kundendienst für den Projektor.

# **Technische Informationen**

# **PJLink-Protokoll**

Die Netzwerkfunktion dieses Projektors unterstützt PJLink Klasse 1, und das PJLink-Protokoll kann verwendet werden, um die Bedienungsvorgänge für die Einstellung und Statusabfrage des Projektors von einem Computer aus durchzuführen.

# **Steuerungsbefehle**

Die folgende Tabelle listet die PJLink-Protokollbefehle auf, die für die Steuerung des Projektors verwendet werden können. f Das Zeichen x in den Tabellen ist ein unspezifisches Zeichen.

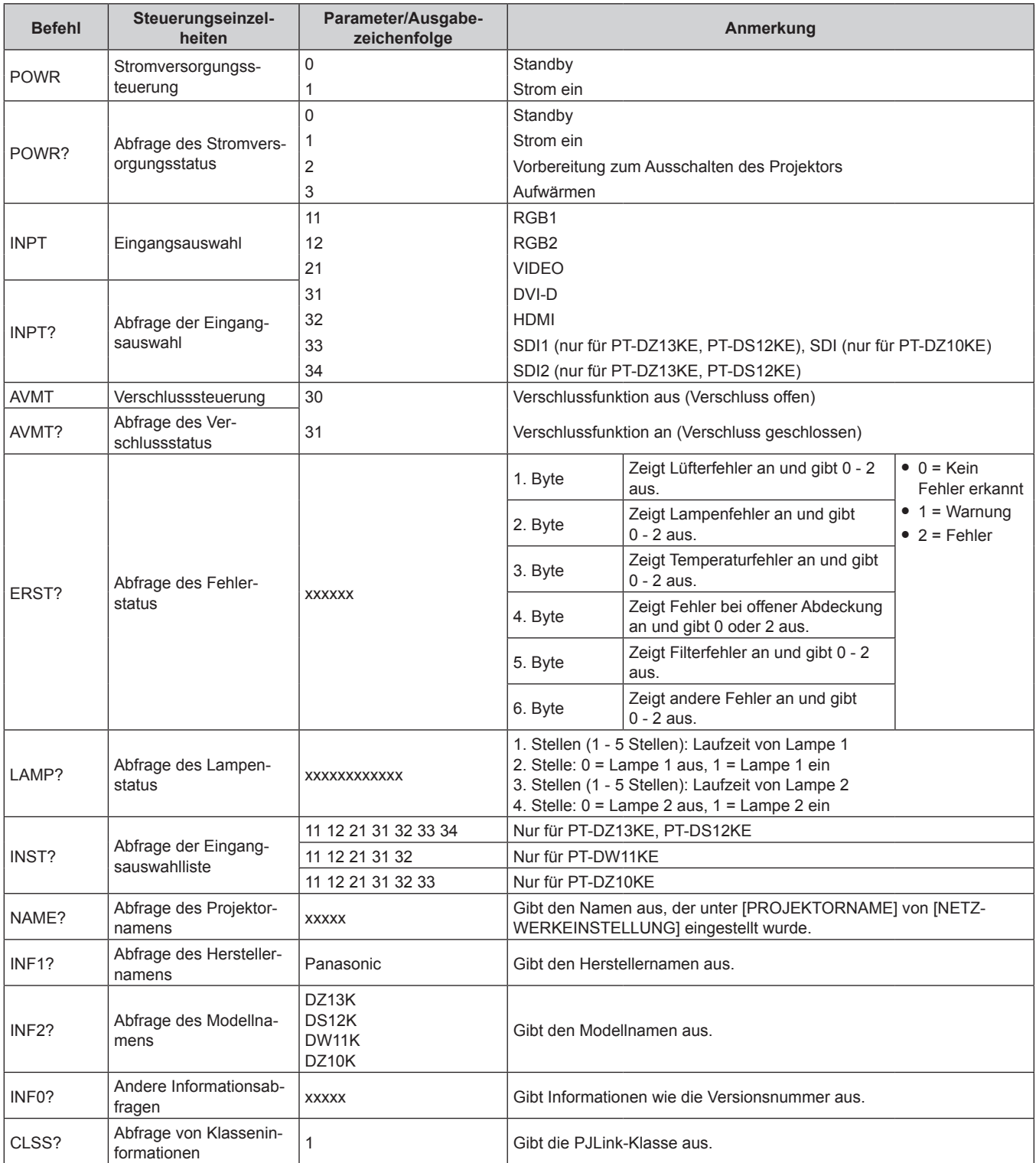

# **PJLink-Sicherheitsauthentifizierung**

Das für PJLink verwendete Passwort ist das gleiche, das für die Websteuerung eingestellt ist.

- Wenn Sie den Projektor ohne Sicherheitsauthentifizierung verwenden, legen Sie kein Passwort für die Websteuerung fest.
- Zu Spezifikationen im Zusammenhang mit PJLink besuchen Sie die Website von "Japan Business Machine and Information System Industries Association".
	- URL http://pjlink.jbmia.or.jp/english/

# **Verwenden der Art-Net-Funktion**

Da die Netzwerkfunktion des Projektors die Art-Net-Funktion unterstützt, können Sie die Projektoreinstellungen mit dem DMX-Controller oder der Anwendungssoftware unter Verwendung des Art-Net-Protokolls steuern.

# **Kanaldefinition**

Die folgende Tabelle zeigt die Kanaldefinitionen, die für die Steuerung des Projektors mit der Art-Net-Funktion verwendet werden.

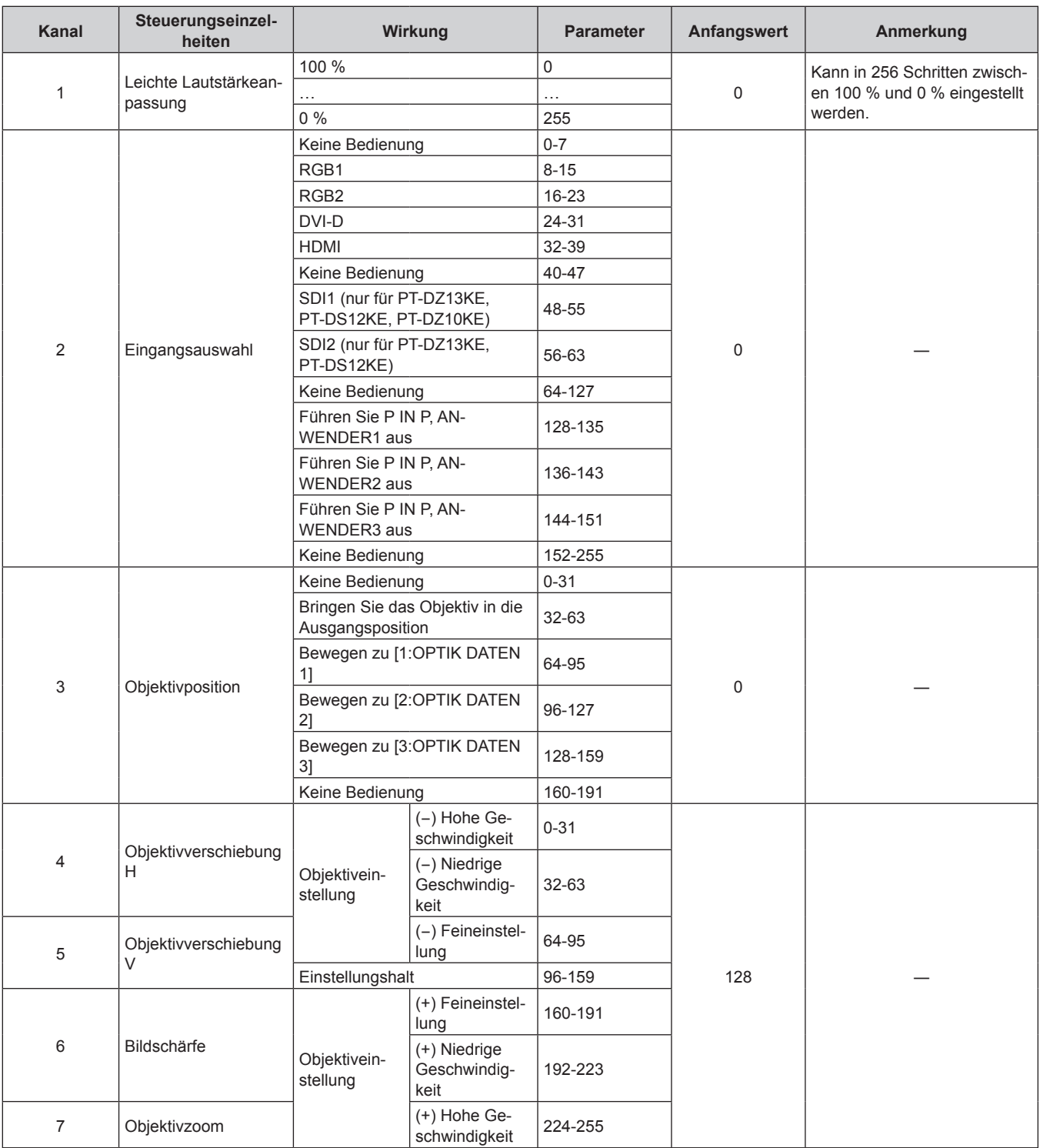

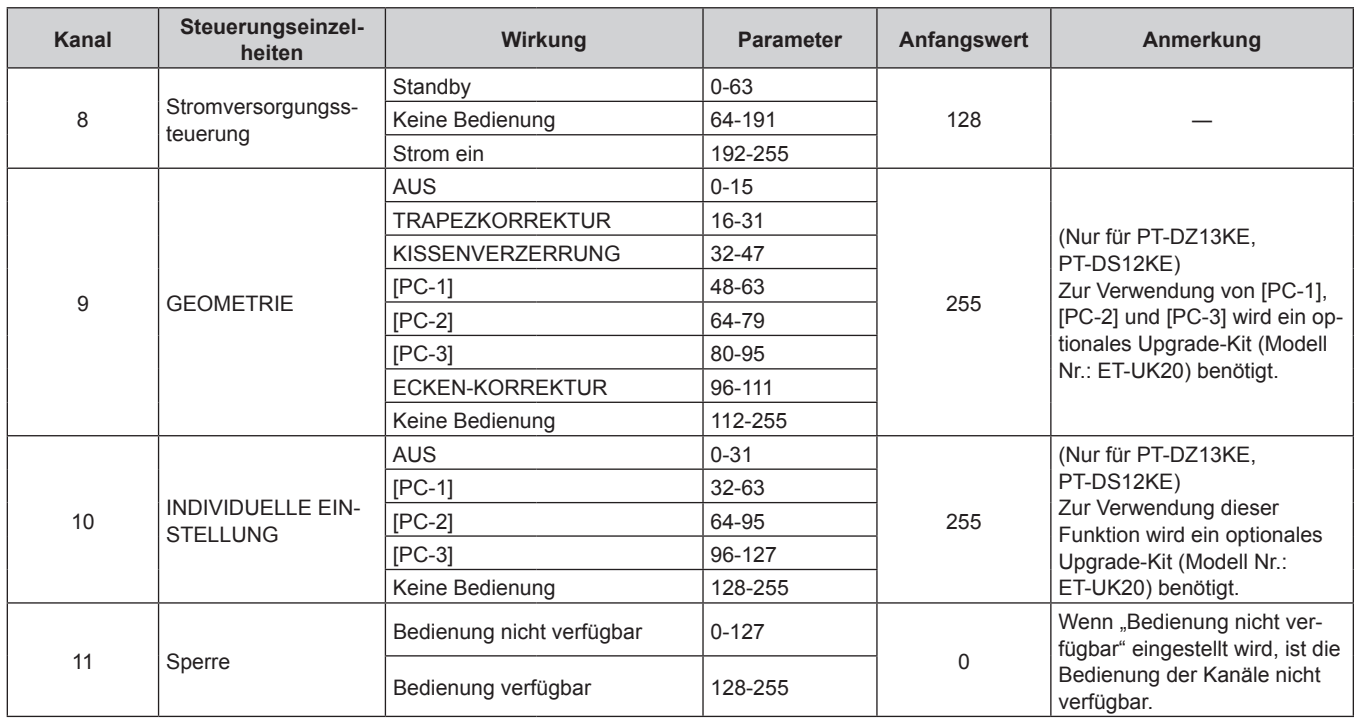

# **Kapitel 6 Anhang — Technische Informationen**

#### **Hinweis**

f Wenn der Projektor mit der Fernbedienung, über das Bedienfeld oder durch den Steuerungsbefehl bedient wird, während der Projektor über die Funktion Art-Net gesteuert wird, können die Einstellung des DMX-Controllers und die Einstellung der Computeranwendung vom Projektorstatus abweichen. Um in diesem Fall die Steuerung aller Kanäle für den Projektor zu übernehmen, stellen Sie "Sperre" von Kanal 11 auf "Bedienung nicht verfügbar" und dann zurück auf "Bedienung verfügbar" ein.

f Wenn "Leichte Lautstärkeanpassung" in Kanal 1 auf 0 % eingestellt ist, verschwinden das Bild und die Bildschirmanzeige.

# **Steuerungsbefehle via LAN**

# **Wenn für die Websteuerung ein Administratorrechte-Passwort eingestellt ist (Sicherheitsmodus)**

#### **Verbinden**

### **1) Beziehen Sie IP-Adresse und Port Nr. (Ausgangswert = 1024) des Projektors und fordern Sie eine Verbindung mit dem Projektor an.**

f Sie können sowohl die IP-Adresse als auch die Port Nr. über den Menübildschirm des Projektors beziehen.

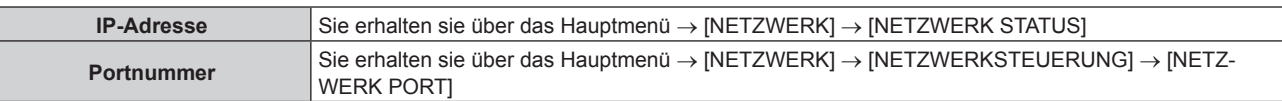

#### **2) Überprüfen Sie die Rückmeldung des Projektors.**

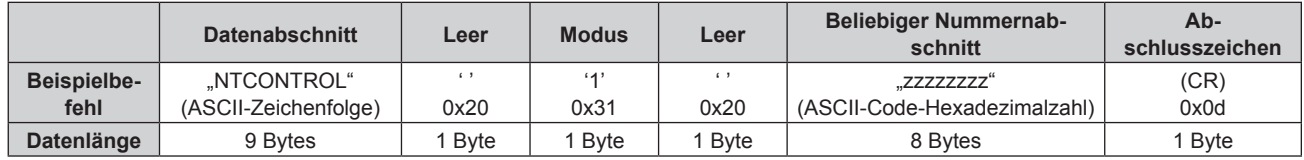

 $Modus: 1 = Sicherheitsmodus$ 

# **3) Erstellen Sie mithilfe des MD5-Algorithmus einen 32-Byte-Hash-Wert aus den folgenden Daten.**

f "xxxxxx:yyyyy:zzzzzzzz"

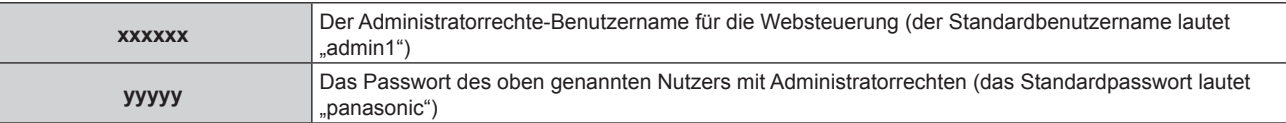

**zzzzzzzz** 8-Byte-Zufallszahl, die unter Schritt **2)** erlangt wurde

### **Befehl-Übertragungsverfahren**

Übertragen Sie mit den folgenden Befehlsformaten.

# ■ Übertragene Daten

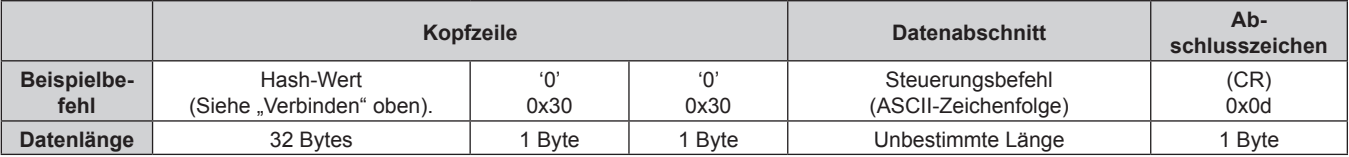

# **Empfangene Daten**

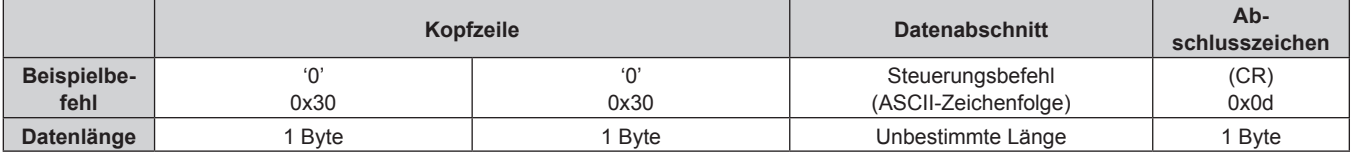

#### r **Fehlerrückmeldung**

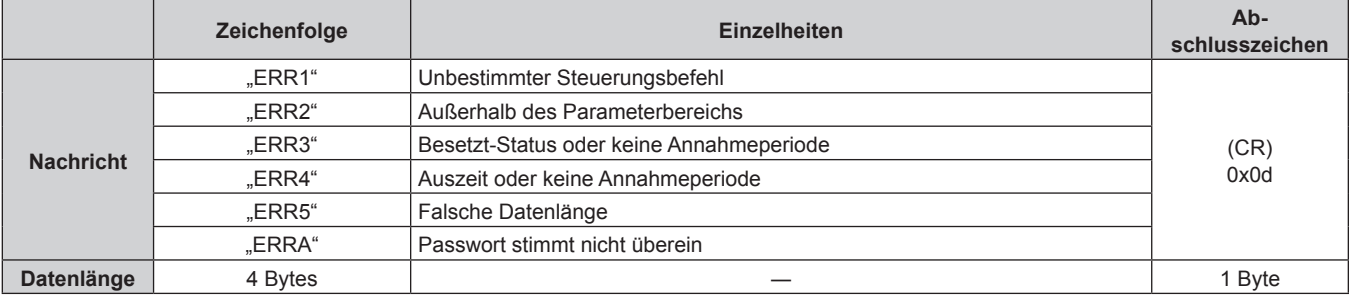

# **Wenn für die Websteuerung kein Administratorrechte-Passwort eingestellt ist (Kein Sicherheitsmodus)**

#### **Verbinden**

**1) Beziehen Sie IP-Adresse und Port Nr. (Ausgangswert = 1024) des Projektors und fordern Sie eine Verbindung mit dem Projektor an.**

f Sie können sowohl die IP-Adresse als auch die Port Nr. über den Menübildschirm des Projektors beziehen.

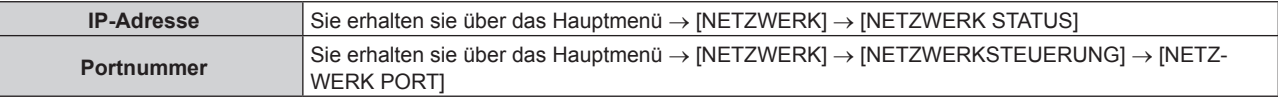

### **2) Überprüfen Sie die Rückmeldung des Projektors.**

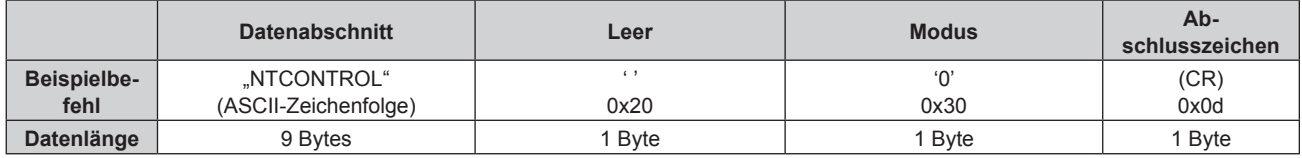

 $\bullet$  Modus: 0 = Kein Sicherheitsmodus

# **Befehl-Übertragungsverfahren**

Übertragen Sie mit den folgenden Befehlsformaten.

# ■ Übertragene Daten

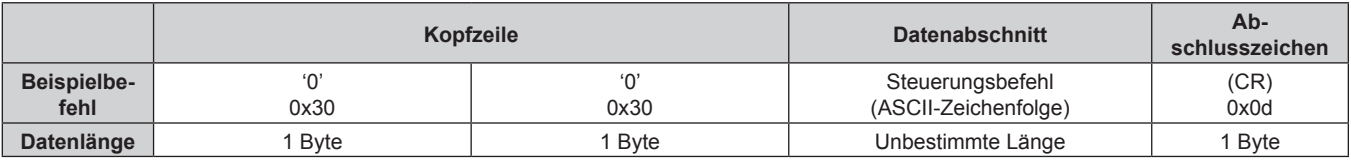

# **Empfangene Daten**

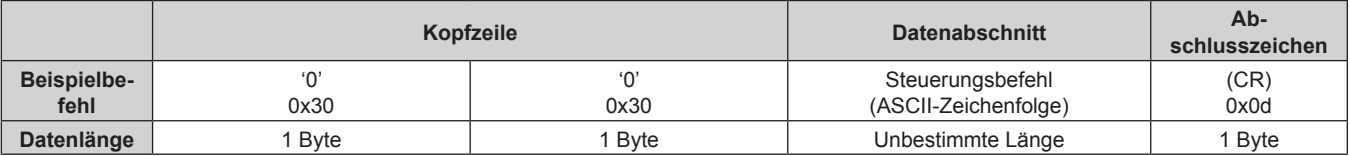

# r **Fehlerrückmeldung**

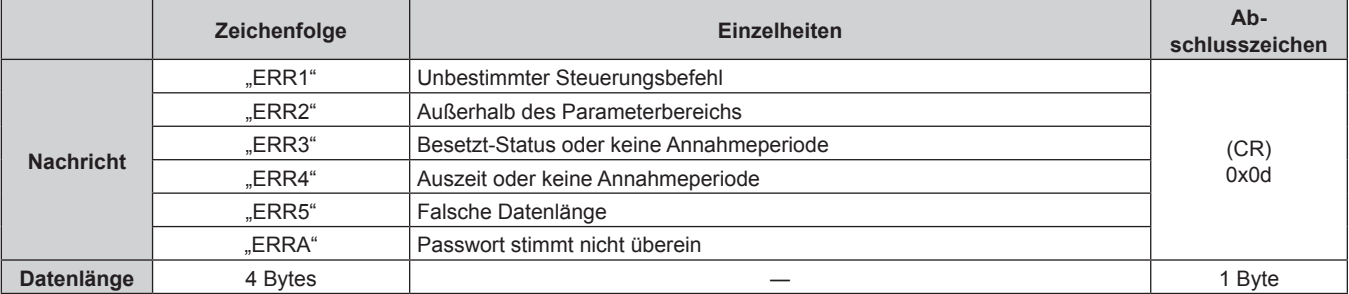

# **<SERIAL IN>/<SERIAL OUT>-Anschluss**

Der <SERIAL IN>/<SERIAL OUT>-Anschluss des Projektors entspricht RS-232C, sodass der Projektor an einen Computer angeschlossen und darüber gesteuert werden kann.

# **Anschließen**

# **Einzelprojektor**

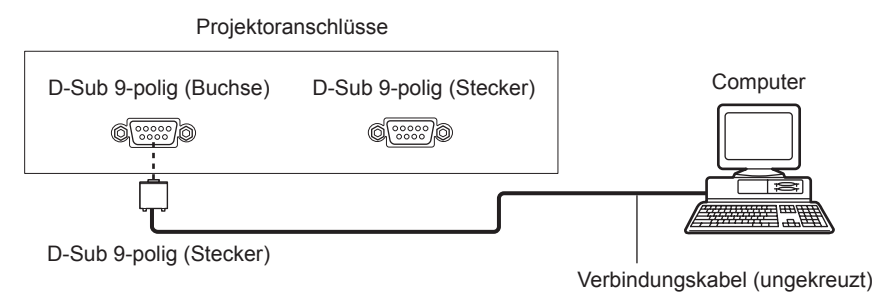

#### **Mehrere Projektoren**

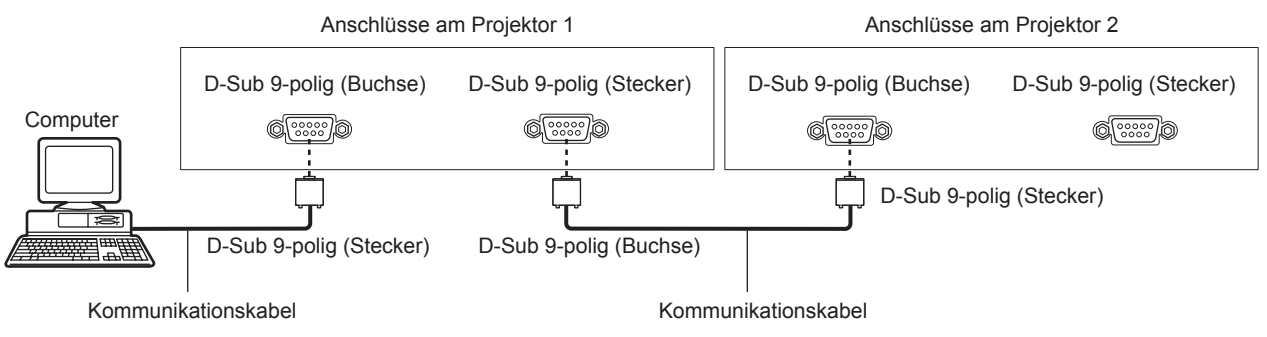

#### **Hinweis**

• Die Zieleinheit von [RS-232C] (→ Seite 119) muss entsprechend der Verbindungsmethode eingestellt werden.

# 176 - DEUTSCH

# **Stiftbelegungen und Signalnamen**

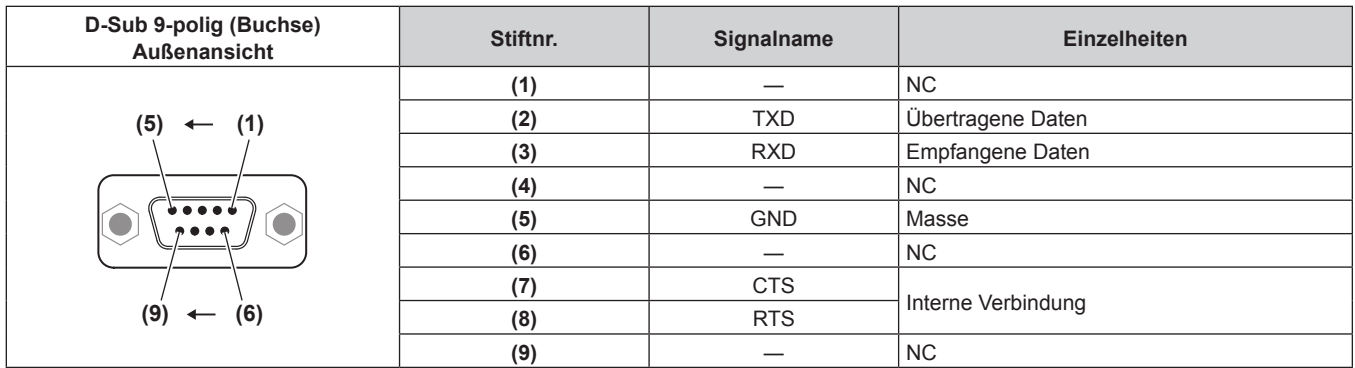

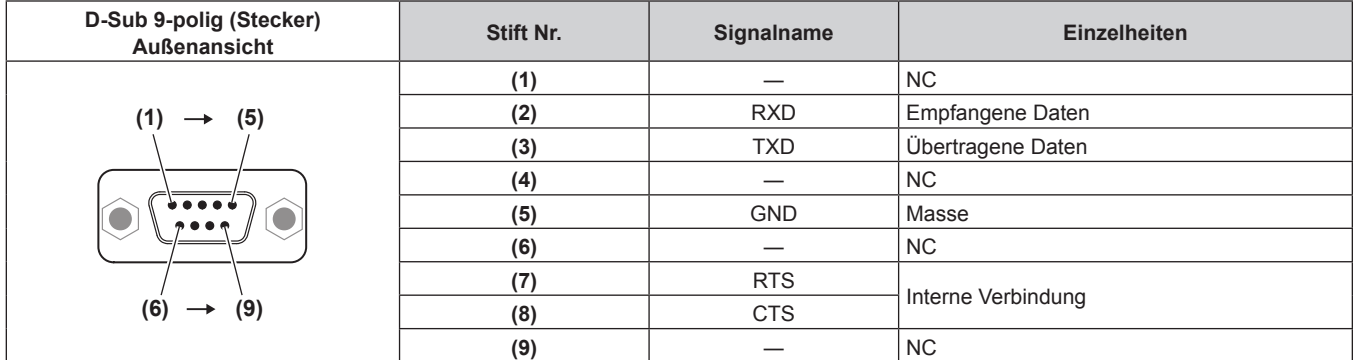

# **Verbindungszustand (Werksstandard)**

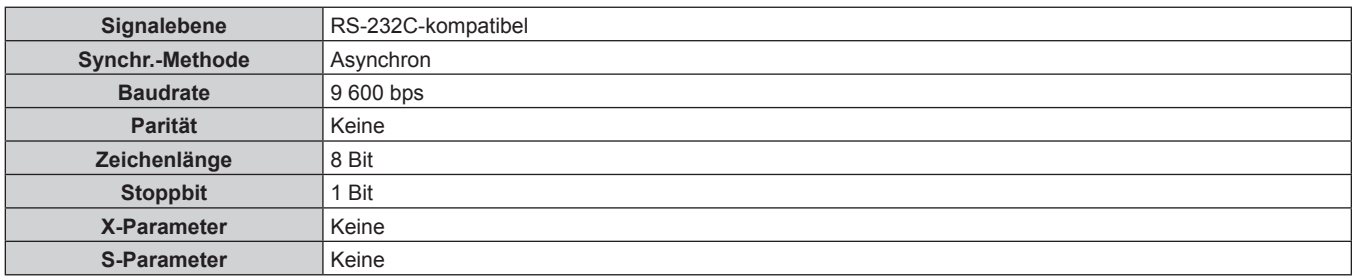

# **Grundformat**

Die Übertragung vom Computer beginnt mit STX, anschließend werden die ID, der Befehl, der Parameter und ETX in dieser Reihenfolge gesendet. Fügen Sie die Parameter entsprechend den Details der Steuerung hinzu.

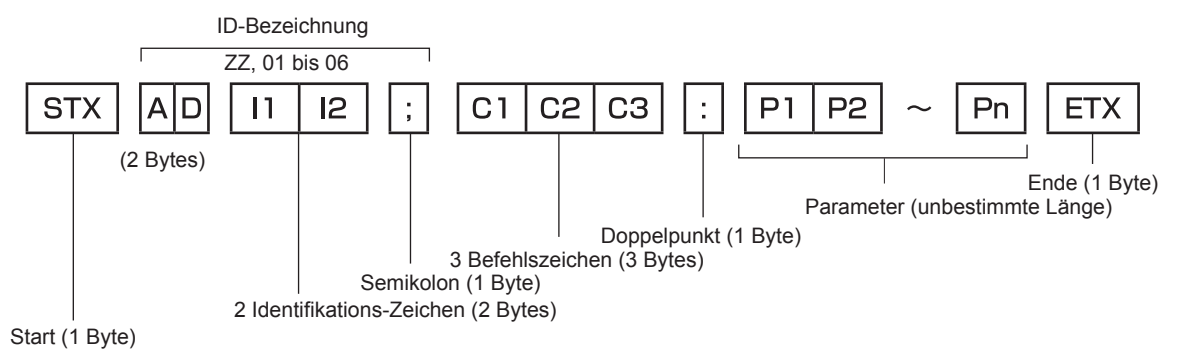

# **Grundformat (enthält Unterbefehle)**

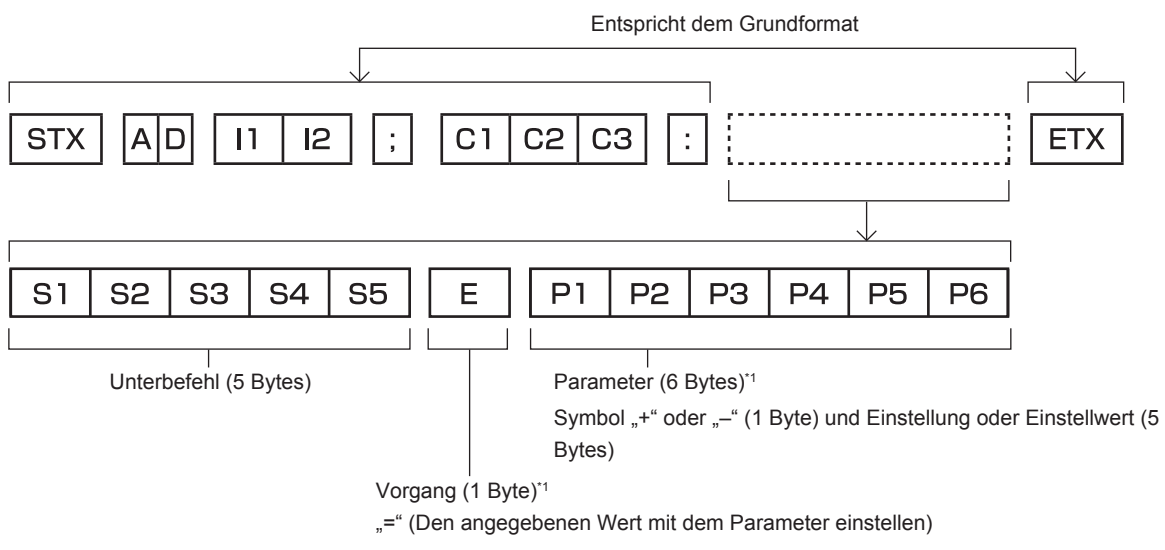

\*1 Bei der Übertragung eines Befehls, der keinen Parameter benötigt, sind Vorgang (E) und Parameter nicht erforderlich.

#### **Achtung**

- f Wenn ein Befehl übertragen wird, nachdem die Lampe eingeschaltet wurde, kann es eine Verzögerung bei der Rückmeldung geben oder der Befehl wird eventuell nicht ausgeführt. Versuchen Sie einen Befehl nach 60 Sekunden zu senden oder zu empfangen.
- f Wenn Sie mehrere Befehle übertragen, warten Sie 0,5 Sekunden nach Empfang der Rückmeldung vom Projektor, bevor Sie den nächsten Befehl senden. Bei der Übertragung eines Befehls, der keinen Parameter benötigt, ist ein Doppelpunkt (:) nicht erforderlich.

#### **Hinweis**

- Wenn ein Befehl nicht ausgeführt werden kann, wird die "ER401"-Rückmeldung vom Projektor zum Computer gesendet.
- Wenn ein ungültiger Parameter gesendet wird, wird die "ER402"-Rückmeldung vom Projektor zum Computer gesendet.
- f Die ID-Übertragung bei RS-232C unterstützt ZZ (ALLE) und 01 bis 64, sowie die Gruppen 0A bis 0Z.
- f Wenn ein Befehl mit einer festgelegten ID gesendet wird, wird eine Rückmeldung nur in den folgenden Fällen zum Computer gesendet.
	- Übereinstimmung mit der Projektor-ID
	- Die ID-Einstellung ist auf ALLE eingestellt und [RÜCKANTWORT (ID ALLE)] ist [EIN]
	- Die ID-Einstellung ist auf GRUPPE eingestellt und [RÜCKANTWORT (ID GRUPPE)] ist [EIN]
- f STX und ETX sind Zeichencodes. STX, dargestellt in hexadezimalzahlen, ist 02, und ETX, dargestellt in hexadezimalzahlen, ist 03.

#### **Wenn mehrere Projektoren gesteuert werden**

#### **Wenn mehrere Projektoren alle gesteuert werden**

Wenn Sie mehrere Projektoren gemeinsam via RS-232C steuern, führen Sie die folgenden Einstellungen aus.

- **1) Stellen Sie für jeden Projektor eine andere ID ein.**
- **2) Stellen Sie [RÜCKANTWORT (ID ALLE)] nur bei einem Projektor auf [EIN] ein**
- **3) Stellen Sie [RÜCKANTWORT (ID ALLE)] für alle Projektoren auf [AUS] ein, die in Schritt 2) eingestellt wurden.**

#### **Wenn mehrere Projektoren alle durch die Gruppeneinheit gesteuert werden**

Wenn Sie mehrere Projektoren mit der Gruppeneinheit via RS-232C steuern, führen Sie die folgenden Einstellungen aus.

- **1) Stellen Sie für jeden Projektor eine andere ID ein.**
- **2) Stellen Sie [RÜCKANTWORT (ID GRUPPE)] nur bei einem Projektor auf [EIN] ein**
- **3) Stellen Sie [RÜCKANTWORT (ID GRUPPE)] für alle Projektoren auf [AUS] ein, die in Schritt 2) eingestellt wurden.**

#### **Hinweis**

- f Es gibt keine Rückmeldung, wenn zwei oder mehr Projektoren [RÜCKANTWORT (ID ALLE)] auf [EIN] eingestellt haben.
- f Es gibt keine Rückmeldung, wenn zwei oder mehr Projektoren der gleichen Gruppe [RÜCKANTWORT (ID GRUPPE)] auf [EIN] eingestellt haben.
- f Wenn Sie mehrere Gruppen einstellen, stellen Sie [RÜCKANTWORT (ID ALLE)] für nur einen Projektor in jeder Gruppe auf [EIN] ein.

# 178 - DEUTSCH

# **Kabelspezifikation**

#### **Bei Anschluss an einen Computer**

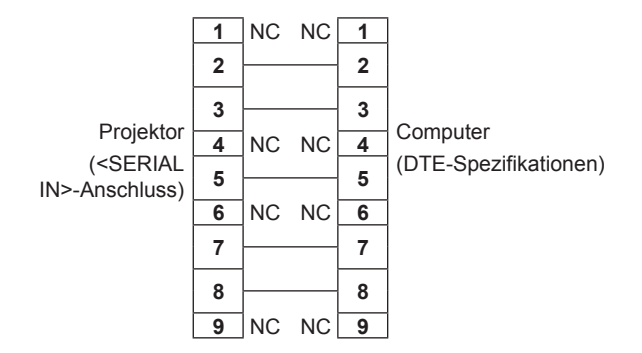

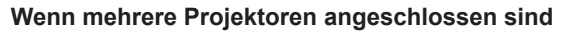

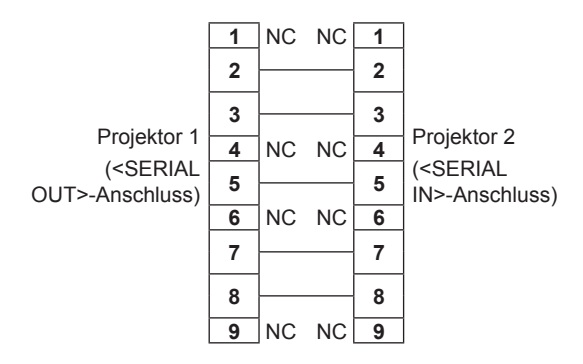

# **Steuerungsbefehl**

Die folgende Tabelle listet die Befehle auf, die für die Steuerung des Projektors mit dem Computer verwendet werden können.

# $\blacksquare$  **Projektor-Steuerungsbefehl**

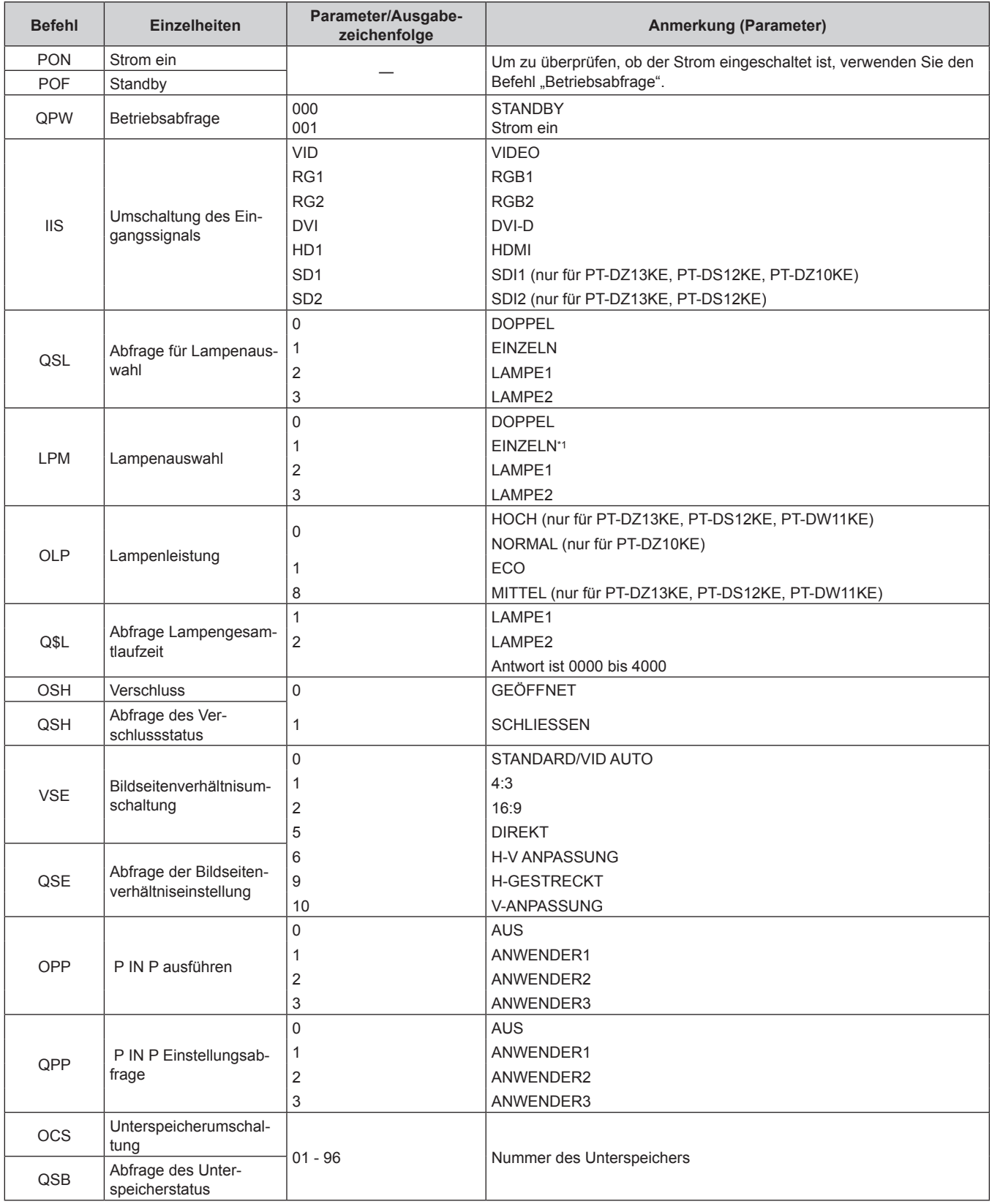

\*1 Benutzen Sie Lampe 1 oder Lampe 2, je nach dem, welche eine kürzere Laufzeit hat.
#### ■ Projektor-Steuerungsbefehl (mit Unterbefehl)

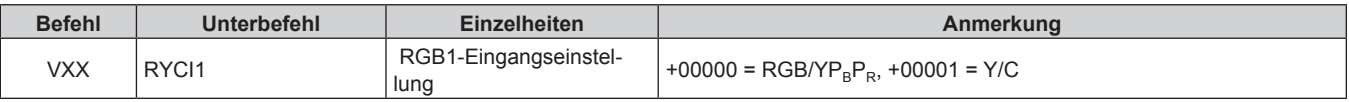

#### ■ Objektiv-Steuerungsbefehl

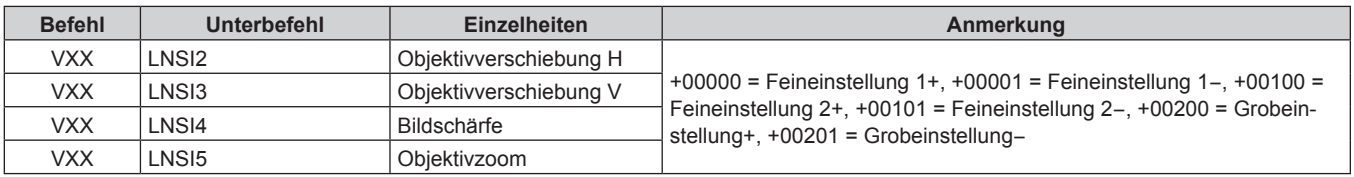

#### **<REMOTE 2 IN>-Anschluss**

Der Projektor kann von einem Bedienungsfeld aus, das sich dort befindet, wo keine Fernbedienungssignale ankommen, ferngesteuert (durch externen Kontakt) werden.

Verwenden Sie den <REMOTE 2 IN>-Anschluss an den Anschlüssen des Projektors, um an das Bedienfeld anzuschließen.

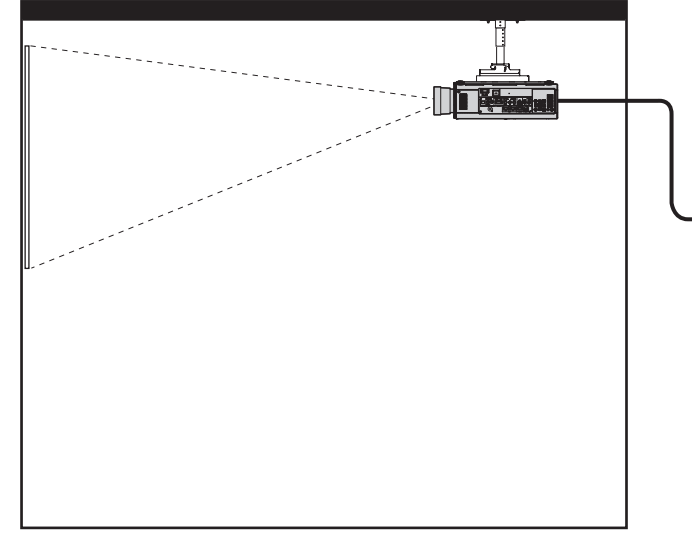

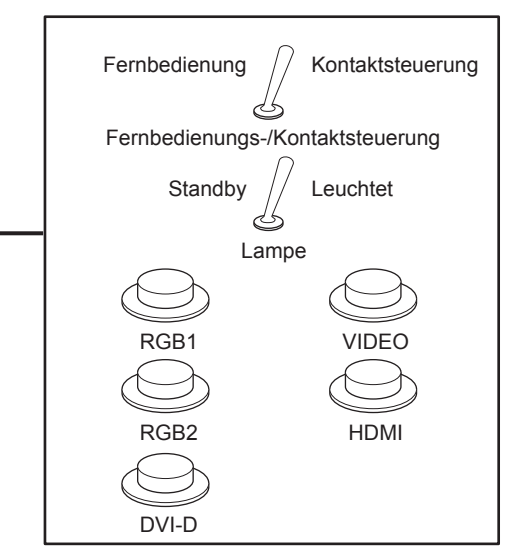

**Installationsstandorte in den Konferenzräumen usw. Fernbedienungsplatine an einem anderen Standort**

#### **Stiftbelegungen und Signalnamen**

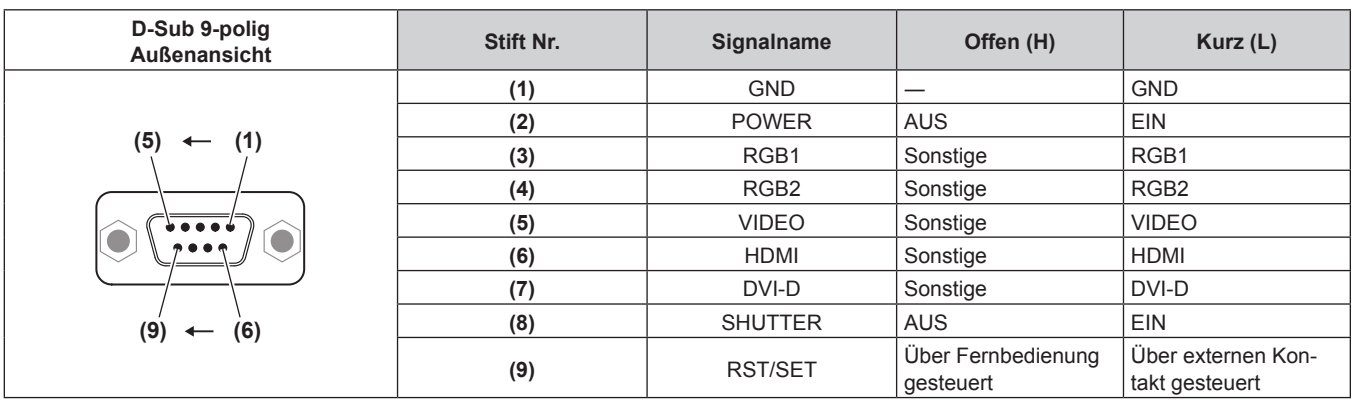

#### **Achtung**

f Überbrücken Sie bei der Steuerung die Stifte (1) und (9).

f Wenn die Stifte (1) und (9) überbrückt werden, können die folgenden Tasten auf dem Bedienfeld und der Fernbedienung nicht verwendet werden.

Die Einschalttaste < | >, die Einschalt-/Bereitschaftstaste < b>, die <SHUTTER>-Taste und die RS-232C-Befehle und die Netzwerkfunktionen, die zu diesen Funktionen gehören, können ebenfalls nicht verwendet werden.

f Wenn die Stifte (1) und (9) kurzgeschlossen werden, wenn irgendwelche Stifte von (3) bis (7) mit Stift (1) kurzgeschlossen werden, können die folgenden Tasten auf dem Bedienfeld und der Fernbedienung nicht benutzt werden. Die Einschalttaste </>></>>, die Einschalt-/Bereitschaftstaste <<br/>b>, die <RGB1>-Taste, die <RGB2>-Taste, die <DVI-D>-Taste, die <VIDEO>-Taste, die <HDMI>-Taste, die <SDI 1/2>-Taste, die <SHUTTER>-Taste und die RS-232C-Befehle und die Netzwerkfunktionen, die zu diesen Funktionen gehören, können ebenfalls nicht verwendet werden.

#### **Hinweis**

f Für die Einstellungen Stift (2) bis Stift (8) können Sie Änderungen vornehmen, wenn Sie [REMOTE2 MODUS] auf [ANWENDER] einstellen.  $\leftrightarrow$  Seite 122)

# **Kombinationsliste Zwei-Fenster-Anzeige**

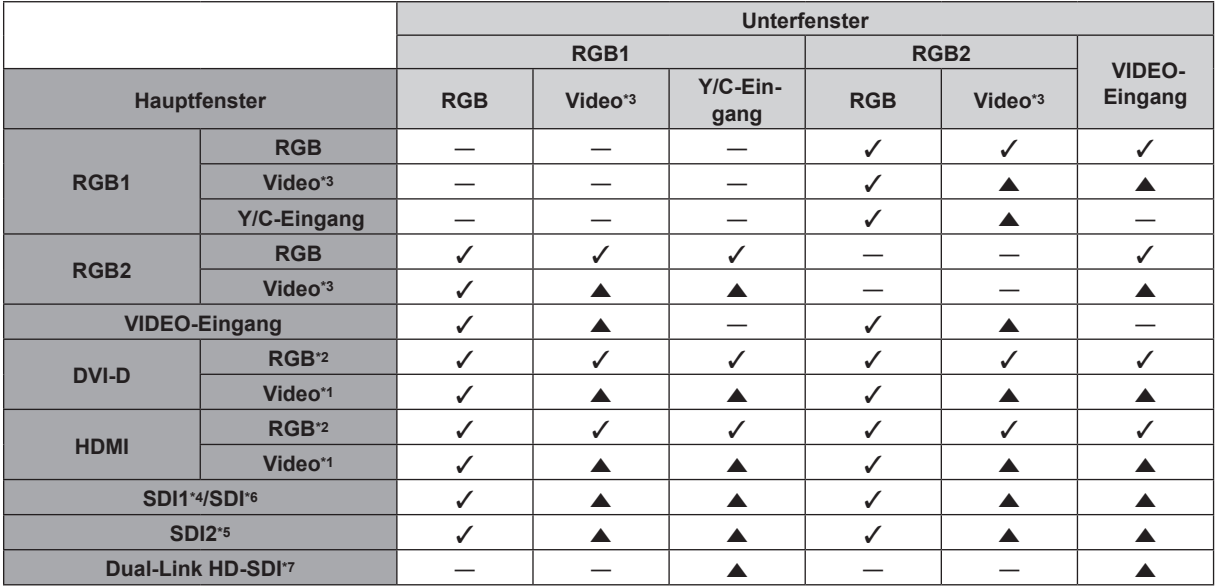

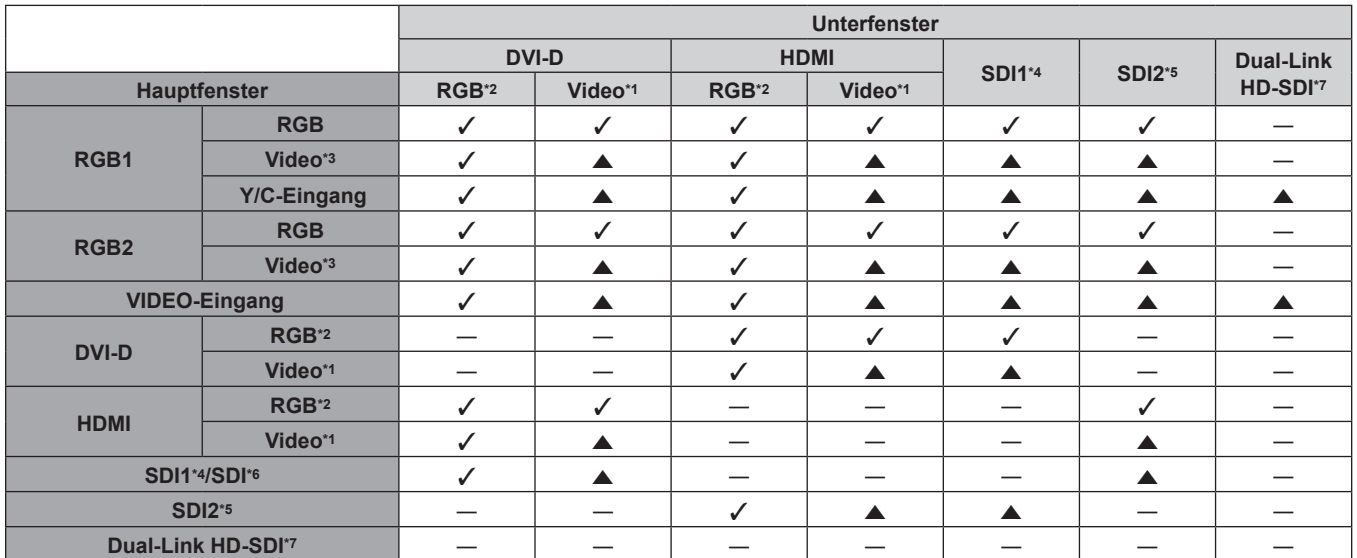

 $\checkmark$ : P IN P (Bild in Bild)-Kombination ist möglich

a: P IN P (Bild in Bild)-Kombination ist über die gleiche Frequenz möglich

-: P IN P (Bild in Bild) -Kombination ist nicht möglich

- \*1 Unterstützt nur 480p, 576p, 720/60p, 720/50p, 1080/60i, 1080/50i, 1080/24sF, 1080/24p, 1080/25p, 1080/30p, 1080/50p und 1080/60p VGA (640 x 480) - WUXGA (1 920 x 1 200)
- Non-Interlace-Signal, Dot clock-Frequenz: 25 MHz bis 162 MHz (Das WUXGA-Signal ist nur mit VESA CVT RB (Reduced Blanking)-Signalen kompatibel.)
- \*3 480i, 480p, 576i, 576p, 720/60p, 720/50p, 1080/60i, 1080/50i, 1080/24sF, 1080/24p, 1080/25p, 1080/30p, 1080/50p, 1080/60p

\*4 SDI1 (nur für PT-DZ13KE, PT-DS12KE)

\*5 SDI2 (nur für PT-DZ13KE, PT-DS12KE)

\*6 SDI (nur für PT-DZ10KE)

\*7 Dual Link HD-SDI (nur für PT-DZ13KE, PT-DS12KE)

### **Passwort des Steuergerätes**

Wenden Sie sich für die Initialisierung Ihres Passwortes an Ihren Händler.

## **Upgrade-Kit**

(Nur für PT-DZ13KE, PT-DS12KE)

Wenn das optionale Upgrade-Kit (Modell Nr.: ET-UK20) verwendet wird, sind die folgenden Funktionen erweitert.

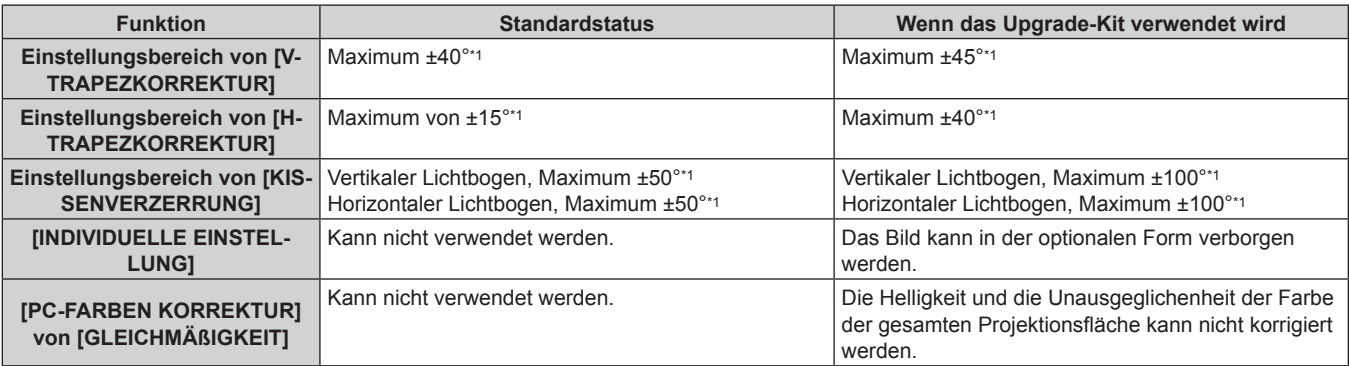

\*1 Der Einstellungsbereich des Menüs. Beziehen Sie sich für den möglichen Projektionsbereich auf "[GEOMETRIE]-Projektionsbereich"  $\Leftrightarrow$  Seite 32).

Einzelheiten finden Sie in den Bedienungsanleitung im Lieferumfang der CD-ROM des optionalen Upgrade-Kit (Modell Nr.: ET-UK20).

# **Verzeichnis kompatibler Signale**

In der folgenden Tabelle sind die Videosignale angegeben, die mit dem Projektor kompatibel sind.

- Folgende Symbole zeigen Formate an.
	- g V: VIDEO, Y/C
	- $R: RGB$
	- $-$  Y:  $YC_BC_R/YP_BP_R$
	- D: DVI-D
	- $-$  H: HDMI
	- $-$  S: SDI

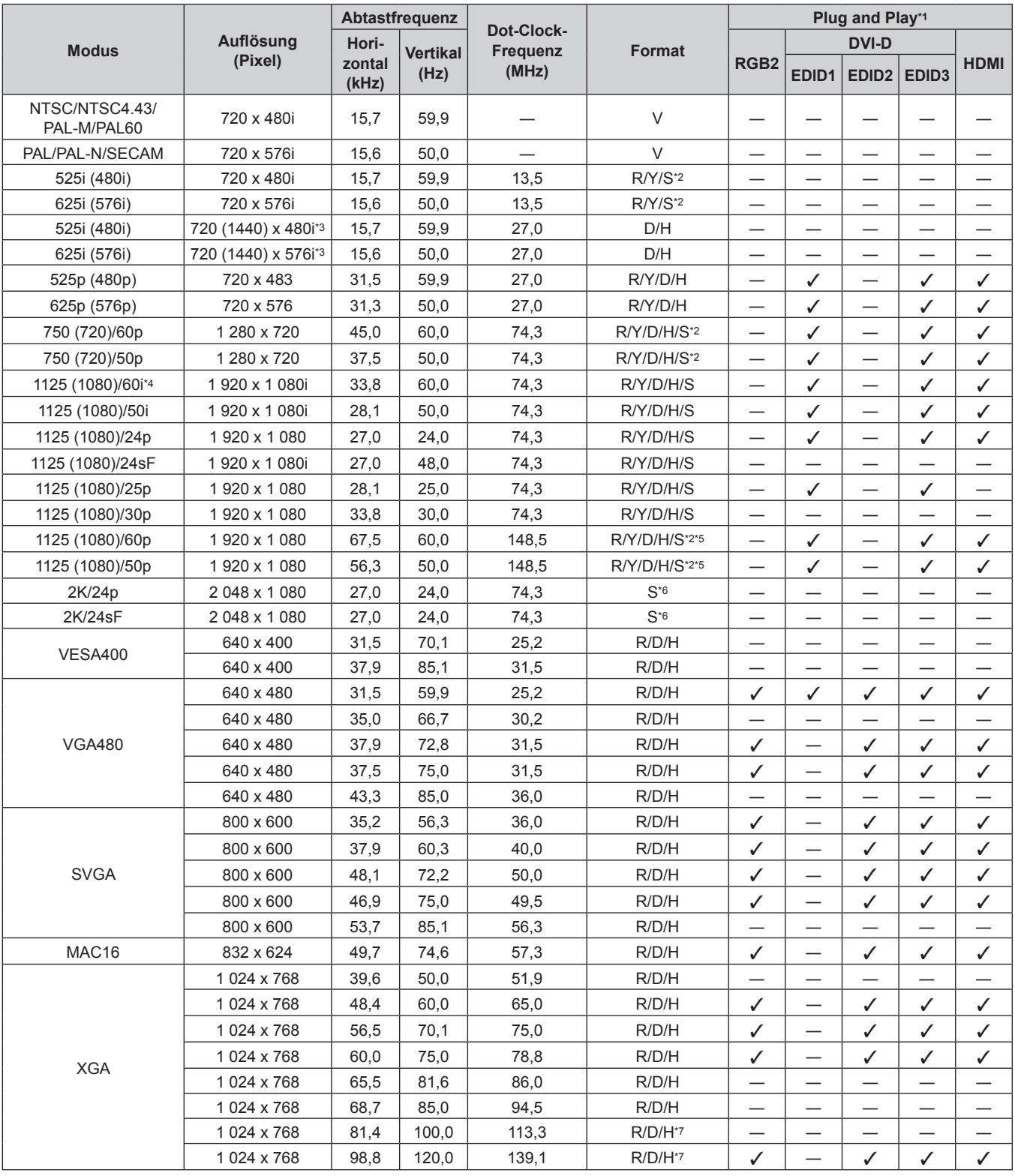

| <b>Modus</b> | <b>Auflösung</b><br>(Pixel) | Abtastfrequenz  |                 |                        |               | Plug and Play*1          |                                        |                               |                            |                             |  |
|--------------|-----------------------------|-----------------|-----------------|------------------------|---------------|--------------------------|----------------------------------------|-------------------------------|----------------------------|-----------------------------|--|
|              |                             | Hori-           | <b>Vertikal</b> | Dot-Clock-<br>Frequenz | <b>Format</b> |                          | <b>DVI-D</b>                           |                               |                            |                             |  |
|              |                             | zontal<br>(kHz) | (Hz)            | (MHz)                  |               | RGB <sub>2</sub>         | EDID <sub>1</sub><br>EDID <sub>2</sub> |                               | EDID <sub>3</sub>          | <b>HDMI</b>                 |  |
|              | 1 152 x 864                 | 53,7            | 60,0            | 81,6                   | R/D/H         |                          | —                                      |                               | —                          | —                           |  |
| <b>MXGA</b>  | 1 152 x 864                 | 64,0            | 70,0            | 94,2                   | R/D/H         |                          | —                                      |                               |                            | $\overline{\phantom{0}}$    |  |
|              | 1 152 x 864                 | 67,5            | 74,9            | 108,0                  | R/D/H         | —                        | $\overline{\phantom{0}}$               | $\overline{\phantom{0}}$      | —                          |                             |  |
|              | 1 152 x 864                 | 76,7            | 85,0            | 121,5                  | R/D/H         | $\overline{\phantom{0}}$ | $\overline{\phantom{0}}$               |                               |                            |                             |  |
| MAC21        | 1152 x 870                  | 68,7            | 75,1            | 100,0                  | R/D/H         | ✓                        | —                                      | ✓                             | ✓                          | ✓                           |  |
|              | 1 280 x 720                 | 37,1            | 49,8            | 60,5                   | R/D/H         |                          |                                        | $\overbrace{\phantom{12333}}$ |                            |                             |  |
|              | 1 280 x 720                 | 44,8            | 59,9            | 74,5                   | R/D/H         |                          |                                        | —                             | $\overline{\phantom{0}}$   |                             |  |
| 1280 x 720   | 1 280 x 720                 | 76,3            | 100,0           | 131,8                  | $R/D/H^{*7}$  | $\overline{\phantom{0}}$ |                                        | —                             | —                          |                             |  |
|              | 1 280 x 720                 | 92,6            | 120,0           | 161,6                  | R/D/H*7       |                          |                                        |                               |                            |                             |  |
|              | 1 280 x 768                 | 39,6            | 49,9            | 65,3                   | R/D/H         | —                        | —                                      | —                             | —                          |                             |  |
|              | 1 280 x 768                 | 47,8            | 59,9            | 79,5                   | R/D/H         | —                        | —                                      |                               | —                          | —                           |  |
| 1280 x 768   | 1 280 x 768*8               | 47,4            | 60,0            | 68,3                   | R/D/H         | $\overline{\phantom{0}}$ | $\overline{\phantom{0}}$               |                               |                            | —                           |  |
|              | 1 280 x 768                 | 60,3            | 74,9            | 102,3                  | R/D/H         | —                        | $\overline{\phantom{0}}$               | —                             | —                          | —                           |  |
|              | 1 280 x 768                 | 68,6            | 84,8            | 117,5                  | R/D/H         | $\overline{\phantom{0}}$ | $\overline{\phantom{0}}$               | $\overline{\phantom{0}}$      |                            |                             |  |
|              | 1 280 x 800                 | 41,3            | 50,0            | 68,0                   | R/D/H         | $\overline{\phantom{0}}$ | —                                      |                               | —                          | —                           |  |
|              | 1 280 x 800                 | 49,7            | 59,8            | 83,5                   | R/D/H         | —                        | $\overline{\phantom{0}}$               |                               | —                          |                             |  |
| 1280 x 800   | 1 280 x 800*8               | 49,3            | 59,9            | 71,0                   | R/D/H         |                          |                                        | —                             |                            |                             |  |
|              | 1 280 x 800                 | 62,8            | 74,9            | 106,5                  | R/D/H         | $\overline{\phantom{0}}$ | —                                      | $\qquad \qquad$               |                            | $\overline{\phantom{0}}$    |  |
|              | 1 280 x 800                 | 71,6            | 84,9            | 122,5                  | R/D/H         |                          |                                        | $\overline{\phantom{0}}$      |                            |                             |  |
| <b>MSXGA</b> | 1 280 x 960                 | 60,0            | 60,0            | 108,0                  | R/D/H         |                          |                                        |                               |                            |                             |  |
|              | 1 280 x 1 024               | 52,4            | 50,0            | 88,0                   | R/D/H         | $\overline{\phantom{0}}$ | —<br>—                                 | —                             | $\overline{\phantom{0}}$   |                             |  |
|              | 1 280 x 1 024               | 64,0            | 60,0            | 108,0                  | R/D/H         | ✓                        | —                                      | ✓                             | $\checkmark$               | ✓                           |  |
|              | 1 280 x 1 024               | 72,3            | 66,3            | 125,0                  | R/D/H         | $\overline{\phantom{0}}$ | $\overline{\phantom{0}}$               | —                             |                            |                             |  |
| <b>SXGA</b>  | 1 280 x 1 024               | 78,2            | 72,0            | 135,1                  | R/D/H         | $\overline{\phantom{0}}$ | $\overline{\phantom{0}}$               | $\overline{\phantom{0}}$      | $\overline{\phantom{0}}$   |                             |  |
|              | 1 280 x 1 024               | 80,0            | 75,0            | 135,0                  | R/D/H         | ✓                        | —                                      | ✓                             | $\checkmark$               | ✓                           |  |
|              | 1 280 x 1 024               | 91,1            | 85,0            | 157,5                  | R/D/H         |                          |                                        |                               |                            |                             |  |
| 1366 x 768   | 1 366 x 768                 | 47,7            | 59,8            | 85,5                   | R/D/H         | $\mathcal{N}^*9$         | $\overline{\phantom{0}}$               | $\mathcal{N}^*$ 9             | $\checkmark$ <sup>*9</sup> | $\checkmark$ 9              |  |
|              | 1 366 x 768                 | 39,6            | 49,9            | 69,0                   | R/D/H         |                          |                                        |                               |                            |                             |  |
| SXGA+        | 1400 x 1050                 | 54,1            | 50,0            | 99,9                   | R/D/H         |                          |                                        | —                             |                            |                             |  |
|              | 1 400 x 1 050               | 64,0            | 60,0            | 108,0                  | R/D/H         | —                        | $\overline{\phantom{0}}$               | —                             | —                          | —                           |  |
|              | 1400 x 1050                 | 65,2            | 60,0            | 122,6                  | R/D/H         | ✓                        | —                                      | ✓                             | $\checkmark$               | ✓                           |  |
|              | 1 400 x 1 050               | 65,3            | 60,0            | 121,8                  | R/D/H         |                          |                                        |                               |                            |                             |  |
|              | 1 400 x 1 050               | 78,8            | 72,0            | 149,3                  | R/D/H         | $\overline{\phantom{0}}$ |                                        |                               |                            |                             |  |
|              | 1400 x 1050                 | 82,2            | 75,0            | 155,9                  | R/D/H         |                          |                                        |                               |                            |                             |  |
| WXGA+        | 1440 x 900                  | 55,9            | 59,9            | 106,5                  | R/D/H         |                          |                                        |                               |                            |                             |  |
|              | 1440 x 900                  | 46,3            | 49,9            | 86,8                   | R/D/H         |                          |                                        |                               |                            |                             |  |
| UXGA60       | 1600 x 1200                 | 75,0            | 60,0            | 162,0                  | R/D/H         | ✓                        |                                        | ✓                             | ✓                          | ✓                           |  |
| WSXGA+       | 1680 x 1050                 | 65,3            | 60,0            | 146,3                  | R/D/H         | —                        | —                                      | $\overline{\phantom{0}}$      | —                          |                             |  |
|              | 1680 x 1050                 | 54,1            | 50,0            | 119,5                  | R/D/H         |                          | —                                      |                               |                            | —                           |  |
| 1920 x 1080  | 1920 x 1080                 | 55,6            | 49,9            | 141,5                  | R/D/H         | $\qquad \qquad -$        | $\overline{\phantom{0}}$               |                               | —                          | —                           |  |
|              | 1 920 x 1 080*8             | 66,6            | 59,9            | 138,5                  | R/D/H         |                          |                                        |                               |                            |                             |  |
|              | 1 920 x 1 080*10            | 67,2            | 60,0            | 173,0                  | R             |                          |                                        |                               |                            |                             |  |
|              | 1920 x 1200                 | 61,8            | 49,9            | 158,3                  | R/D/H         |                          |                                        |                               |                            |                             |  |
| WUXGA        | 1 920 x 1 200*8             | 74,0            | 60,0            | 154,0                  | R/D/H         | $\checkmark$             |                                        | ✓                             | $\sqrt{11}$                | $\checkmark$ <sup>*11</sup> |  |
|              | 1 920 x 1 200*10            | 74,6            | 59,9            | 193,3                  | R             |                          |                                        |                               |                            |                             |  |

**Kapitel 6 Anhang — Technische Informationen**

\*1 Signale mit einem  $\checkmark$  in den Plug and Play-Spalten sind in den EDID (erweiterten Anzeige-Identifikationsdaten) des Projektors beschriebene Signale. Wenn ein Signal kein  $\checkmark$  in den Plug and Play-Spalten, aber einen Eintrag in der Formatspalte hat, kann es eingespeist werden. Bei Signalen ohne ein V in den Plug and Play-Spalten kann es vorkommen, dass die Auflösung nicht im Computer gewählt werden kann, selbst wenn der Projektor diese unterstützt.

\*2 Nur für Single-Link-Anschlüsse

\*3 Nur Pixel-Repetition-Signal (Dot clock-Frequenz 27,0 MHz)

\*4 Wenn ein 1125 (1035)/60i-Signal eingespeist wurde, wird es als 1125 (1080)/60i-Signal angezeigt.

\*5 Nur für SDI1

\*6 Nur für Dual-Link-Anschlüsse

\*7 Wenn [3D EINGABEFORMAT] auf [AUTO] eingestellt ist, werden 3D-Bilder im Frame-Sequential-Format angezeigt. Um Bilder in 2D anzuzeigen, muss [3D EINGABEFORMAT] auf [URPRÜNGLICH] eingestellt werden.

\*8 VESA CVT-RB (Reduced Blanking)-kompatibel

\*9 Nur für PT-DW11KE

\*10 Tastet die Pixel im Bild-Verarbeitungskreislauf ab und schützt das Bild.

#### \*11 Nur für PT-DZ13KE, PT-DZ10KE

#### **Hinweis**

- f Es gibt 1 920 x 1 080 Bildschirmanzeigepunkte für PT-DZ13KE und PT-DZ10KE, 1 400 x 1 050 für PT-DS12KE und 1 366 x 768 für PT-DW11KE. Ein Signal mit einer anderen Auflösung wird in die Anzahl der Pixel umgewandelt und angezeigt.
- Das "i" am Ende der Auflösung kennzeichnet ein Zeilensprungsignal.
- f Wenn Zeilensprungsignale eingespeist werden, kann Flimmern im projizierten Bild auftreten.

#### **Liste von kompatiblen 3D-Signalen**

(Nur für PT-DZ13KE, PT-DS12KE, PT-DW11KE)

Die folgende Tabelle gibt die 3D-kompatiblen Videosignale an, die der Projektor projizieren kann.

Die folgenden Elemente gelten für **1** bis **10** in der Tabelle.

- **1 Frame-Packing-System**
- **2 Side-by-Side-System**
- **3 Top-and-Bottom-System**
- **4 Line-by-Line System**
- **5 Frame-Sequential-System**
- **6 3G-SDI Simultan-System der Stufe B**
- **7 HDMI & DVI-D**
- **8 RGB1 & RGB2**
- **9 SDI1 und SDI2 (nur für PT-DZ13KE, PT-DS12KE)**
- **10 Simultan-System**

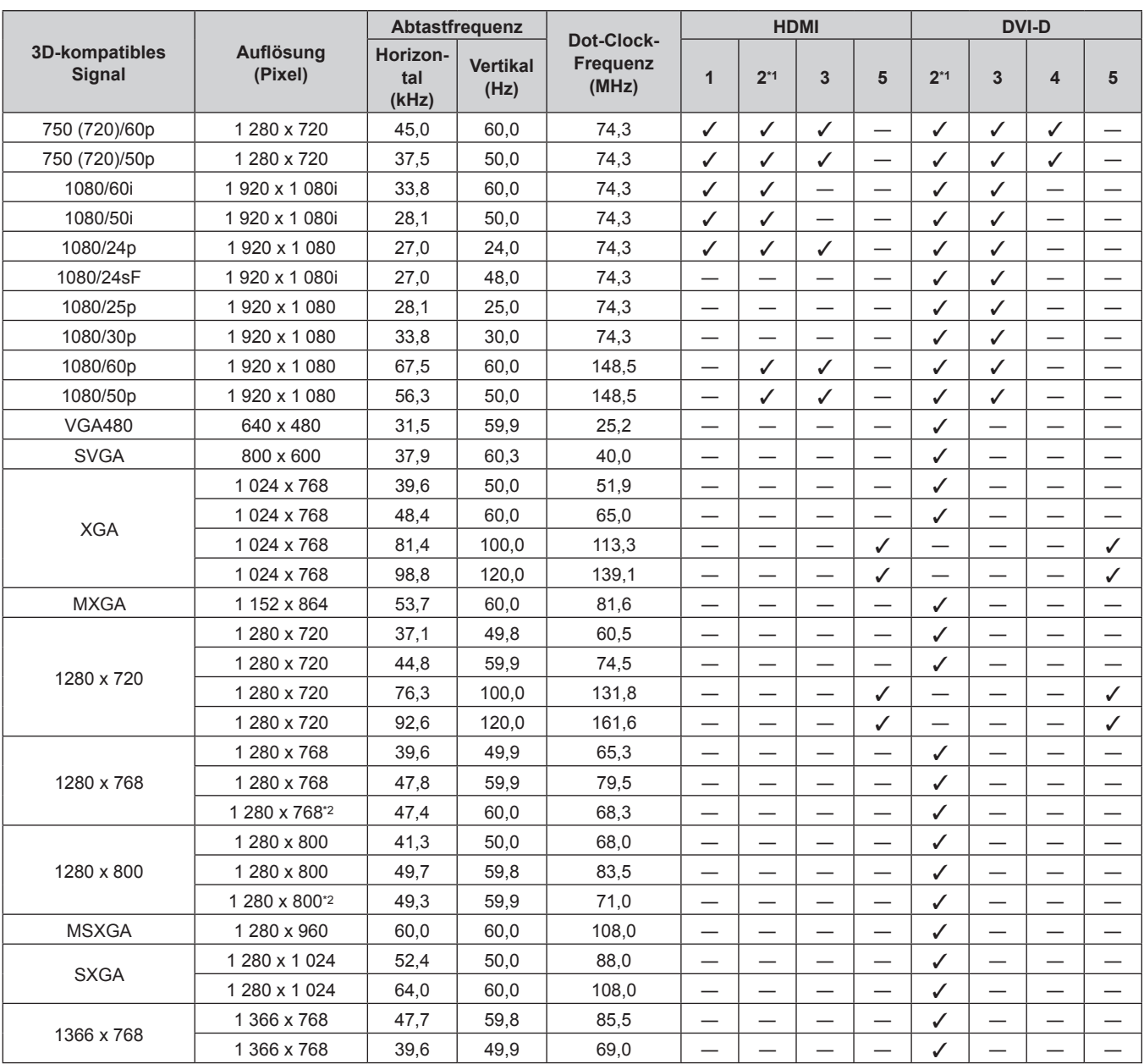

| 3D-kompatibles<br>Signal |                             | Abtastfrequenz           |                         | Dot-Clock-               | <b>HDMI</b> |       |   |   | <b>DVI-D</b> |                |   |   |
|--------------------------|-----------------------------|--------------------------|-------------------------|--------------------------|-------------|-------|---|---|--------------|----------------|---|---|
|                          | Auflösung<br>(Pixel)        | Horizon-<br>tal<br>(kHz) | <b>Vertikal</b><br>(Hz) | <b>Frequenz</b><br>(MHz) | 1           | $2*1$ | 3 | 5 | $2*1$        | $\overline{3}$ | 4 | 5 |
| SXGA+                    | 1400 x 1050                 | 54,1                     | 50.0                    | 99,9                     |             | –     |   | — | ✓            |                |   |   |
|                          | 1400 x 1050                 | 64,0                     | 60,0                    | 108,0                    | –           |       |   |   | $\checkmark$ |                |   |   |
|                          | 1400 x 1050                 | 65,2                     | 60,0                    | 122,6                    |             |       |   |   | $\checkmark$ |                |   |   |
|                          | 1400 x 1050                 | 65,3                     | 60,0                    | 121,8                    |             |       |   | – | $\checkmark$ | —              |   |   |
| WXGA+                    | 1440 x 900                  | 55,9                     | 59,9                    | 106,5                    |             | —     | — | — | ✓            | —              |   |   |
|                          | 1440 x 900                  | 46,3                     | 49,9                    | 86,8                     |             |       | — |   | ✓            |                |   |   |
| UXGA60                   | 1600 x 1200                 | 75,0                     | 60,0                    | 162,0                    |             |       |   |   | $\checkmark$ |                |   |   |
| WSXGA+                   | 1680 x 1050                 | 65,3                     | 60.0                    | 146,3                    |             |       |   | – | ✓            |                |   |   |
|                          | 1680 x 1050                 | 54,1                     | 50,0                    | 119,5                    |             | –     |   |   | $\checkmark$ | _              |   |   |
| 1920 x 1080              | 1920 x 1080                 | 55,6                     | 49,9                    | 141,5                    |             | —     |   |   | ✓            | –              |   |   |
|                          | 920 x 1 080 <sup>*2</sup>   | 66,6                     | 59.9                    | 138,5                    | –           |       |   |   | ✓            |                |   |   |
| <b>WUXGA</b>             | 1920 x 1200                 | 61,8                     | 49,9                    | 158,3                    |             |       |   |   | ✓            |                |   |   |
|                          | 1 920 x 1 200 <sup>*2</sup> | 74,0                     | 60,0                    | 154,0                    |             |       |   |   | $\checkmark$ |                |   |   |

**Kapitel 6 Anhang — Technische Informationen**

\*1 Unterstützt die Hälfte.

\*2 VESA CVT RB (Reduced Blanking)-kompatibel

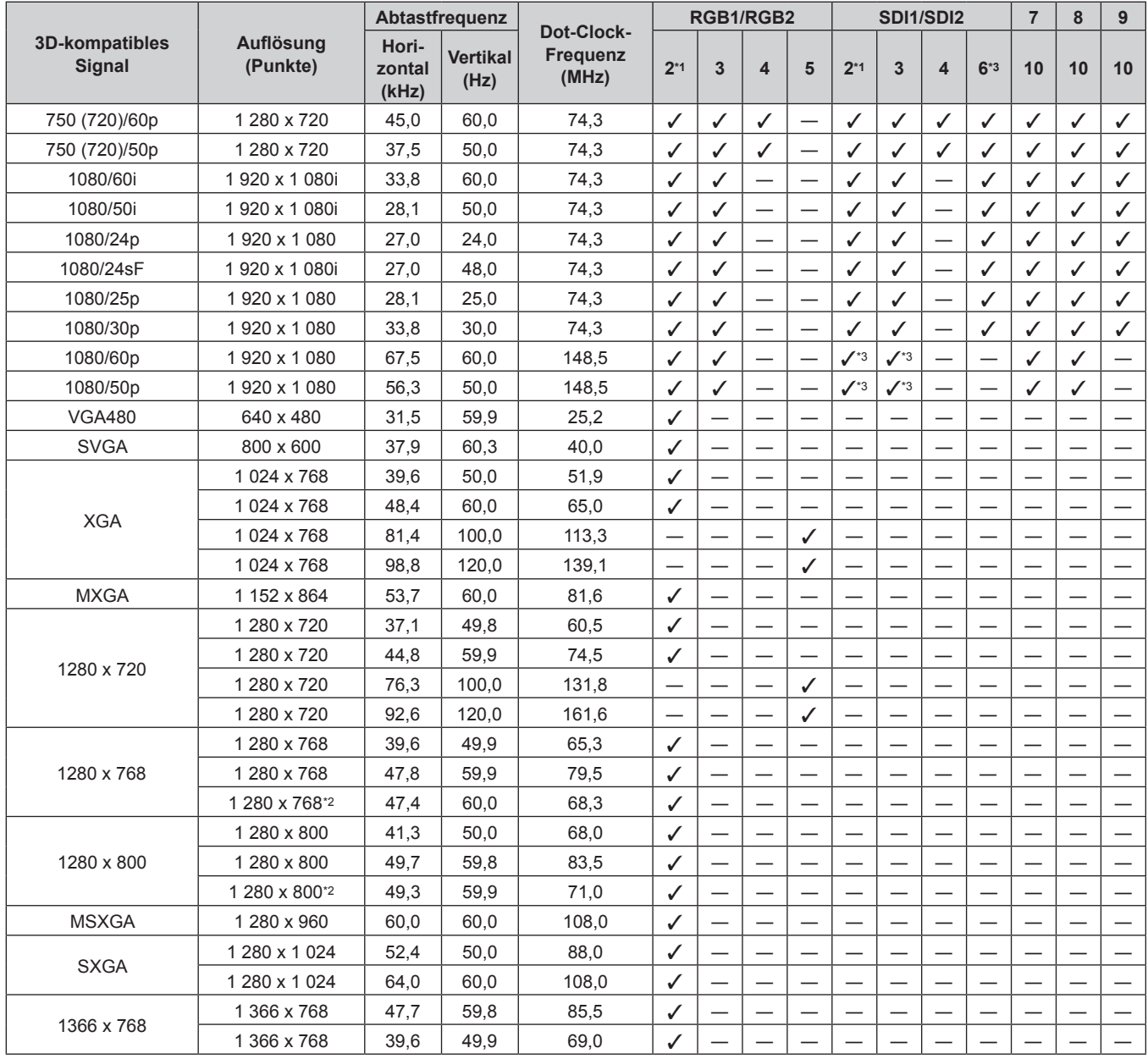

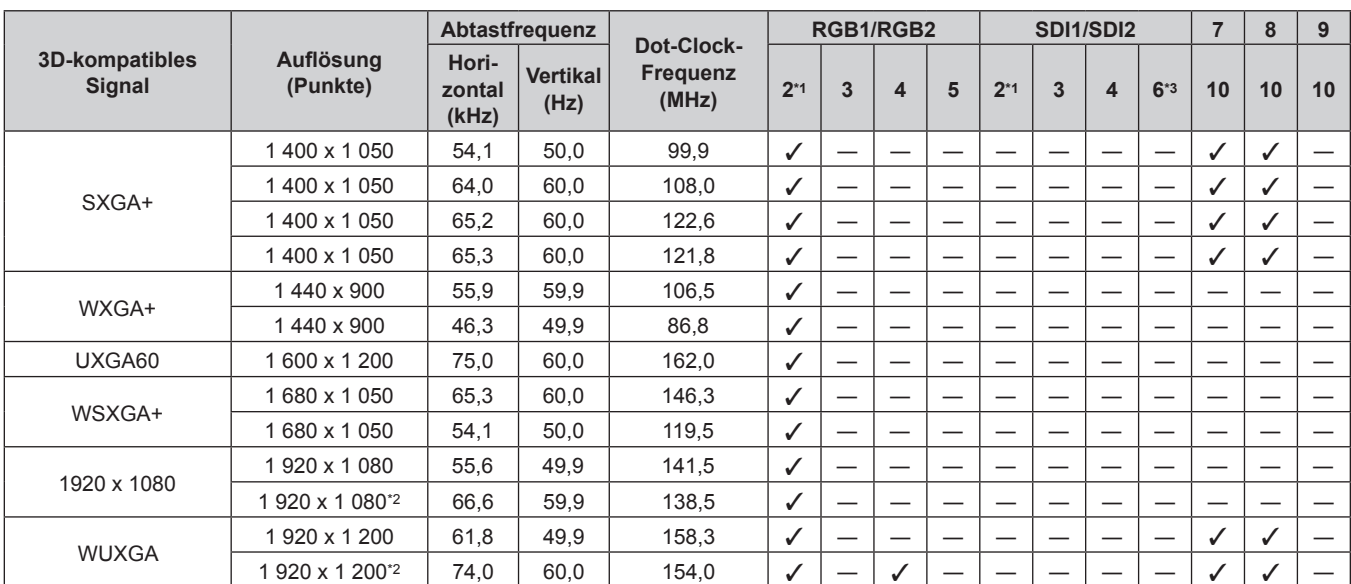

# **Kapitel 6 Anhang — Technische Informationen**

\*1 Unterstützt die Hälfte.

\*2 VESA CVT RB (Reduced Blanking)-kompatibel

\*3 Unterstützt nur SDI1

# **Technische Daten**

Die Spezifikationen des Projektors sind wie folgt.

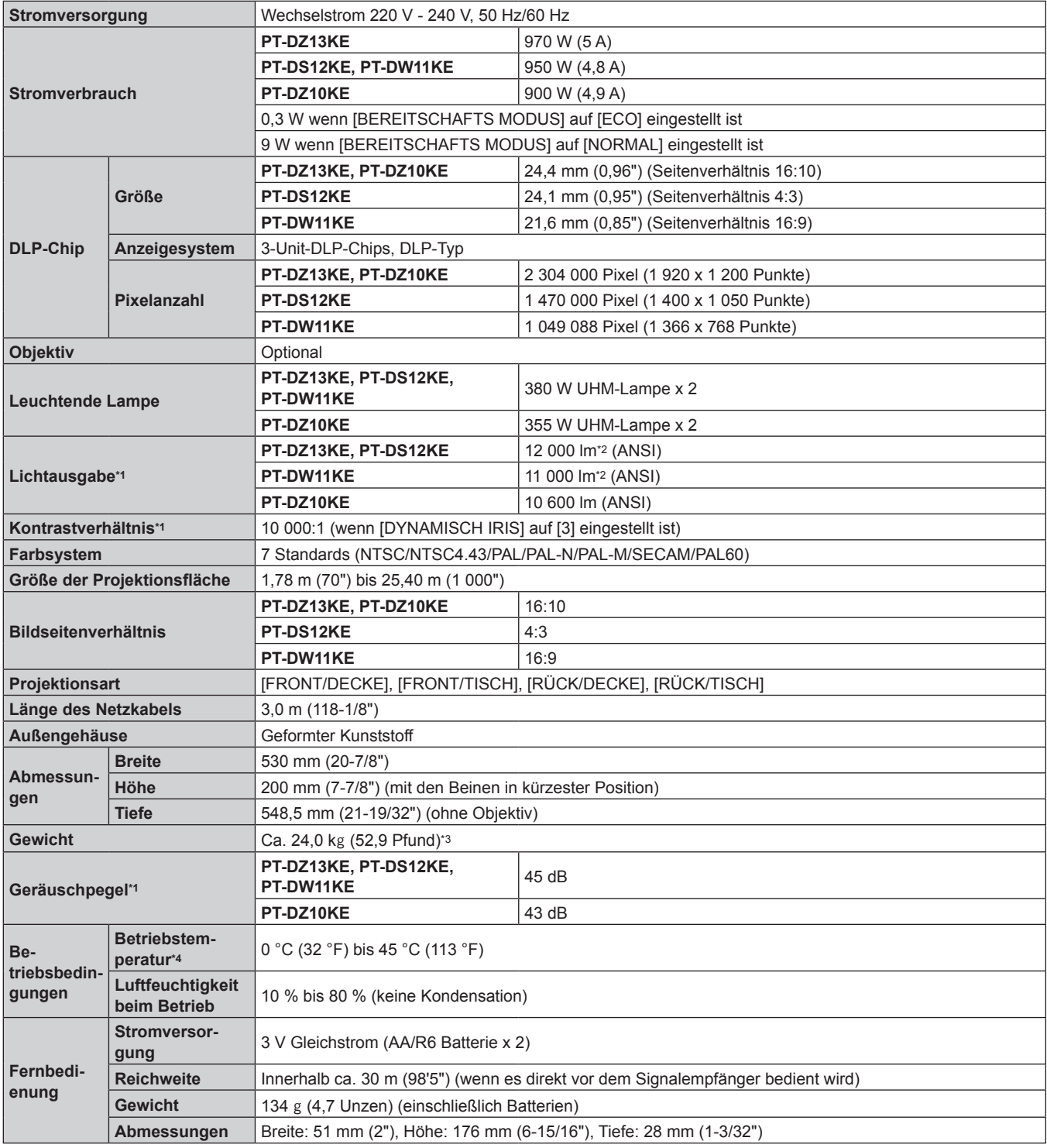

\*1 Die Messung, die Messbedingungen und die Notationsweise erfüllen alle internationalen ISO21118-Normen.

\*2 Bei der Portraiteinstellung beträgt die Lichtausgabe 10 600 lm für PT-DZ13KE und PT-DS12KE, und 9 600 lm für PT-DW11KE.

\*3 Durchschnittswert. Das Gewicht ist für jedes Produkt anders. \*4 Wenn Sie den Projektor in großen Höhen verwenden (1 400 m (4 593') oder höher – niedriger als 2 700 m (8 858') über dem Meeresspiegel), sollte die Betriebstemperatur zwischen 0 °C (32 °F) und 40 °C (104 °F) liegen.

Wenn Sie den Rauchsperrfilter verwenden, sollte die Betriebstemperatur zwischen 0 °C (32 °F) und 35 °C (95 °F) liegen. Er kann jedoch nicht in Höhenlagen verwendet werden.

Wenn Sie die Ersatzlampeneinheit (für Portraitmodus) benutzen, sollte die Betriebstemperatur zwischen 0 °C (32 °F) und 40 °C (104 °F) liegen, wenn der Projektor in Höhen unter 1 400 m (4 593') über dem Meeresspiegel verwendet wird, und zwischen 0 °C (32 °F) und 35 °C (95 °F), wenn der Projektor in großen Höhen verwendet wird. Wenn Sie den Rauchsperrfilter damit zusammen verwenden, sollte die Betriebstemperatur zwischen 0 °C (32 °F) und 30 °C (86 °F) liegen.

Wenn das Menü [PROJEKTOR EINSTELLUNGEN] → [LAMPEN LEISTUNG] auf [HOCH], [MITTEL] oder [NORMAL] eingestellt ist und die Umgebungstemperatur 40 °C (104 °F) oder mehr (35 °C (95 °F) oder mehr, wenn [HÖHENLAGE MODUS] auf [EIN] eingestellt ist oder wenn der Rauchsperrfilter verwendet wird) erreicht, kann sich die Lichtausgabe um ca. 20 % reduzieren, um den Projektor zu schützen.

#### ■ Anwendbare Abtastfrequenz

Die Videosignaltypen, die mit dem Projektor benutzt werden können, finden Sie unter "Verzeichnis kompatibler Signale" (+ Seite 184).

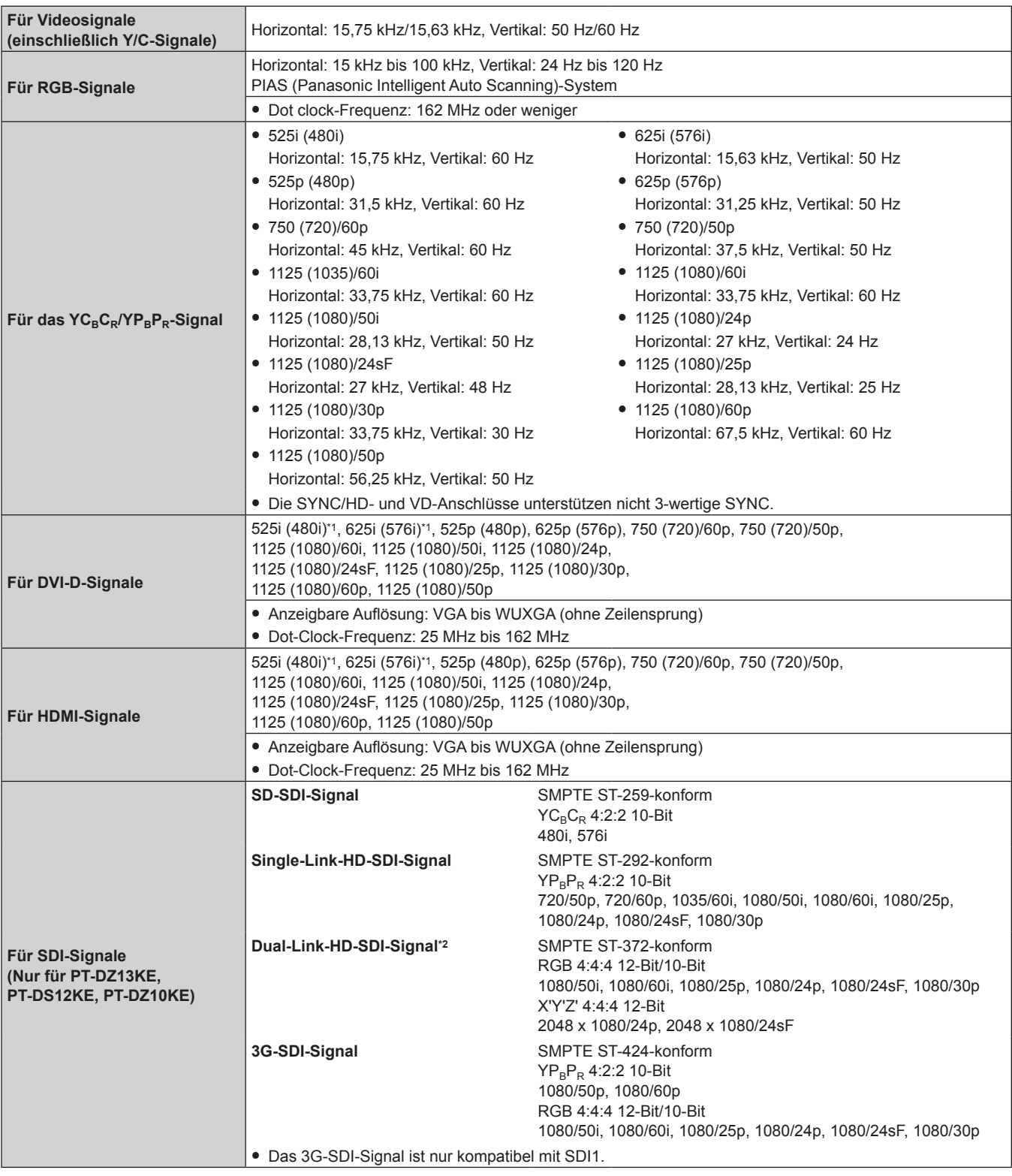

\*1 Nur Pixel-Repetition-Signal (Dot clock-Frequenz 27,0 MHz)

\*2 Nur für PT-DZ13KE, PT-DS12KE

#### ■ Anschluss

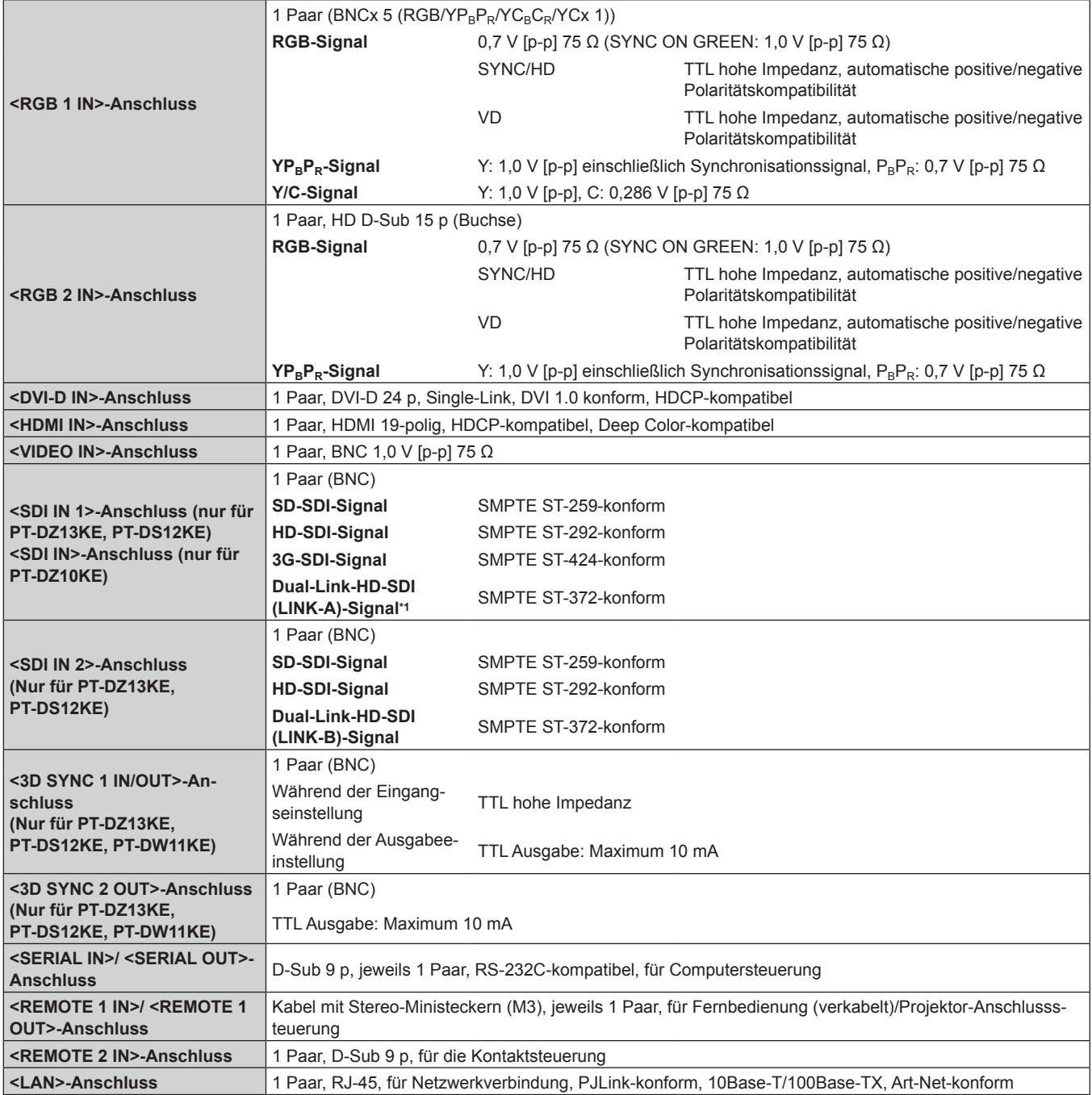

\*1 Nur für PT-DZ13KE, PT-DS12KE

#### **Hinweis**

f Die Modellnummern des Zubehörs und der optionalen Teile können ohne Ankündigung geändert werden.

# **Abmessungen**

Einheit: mm

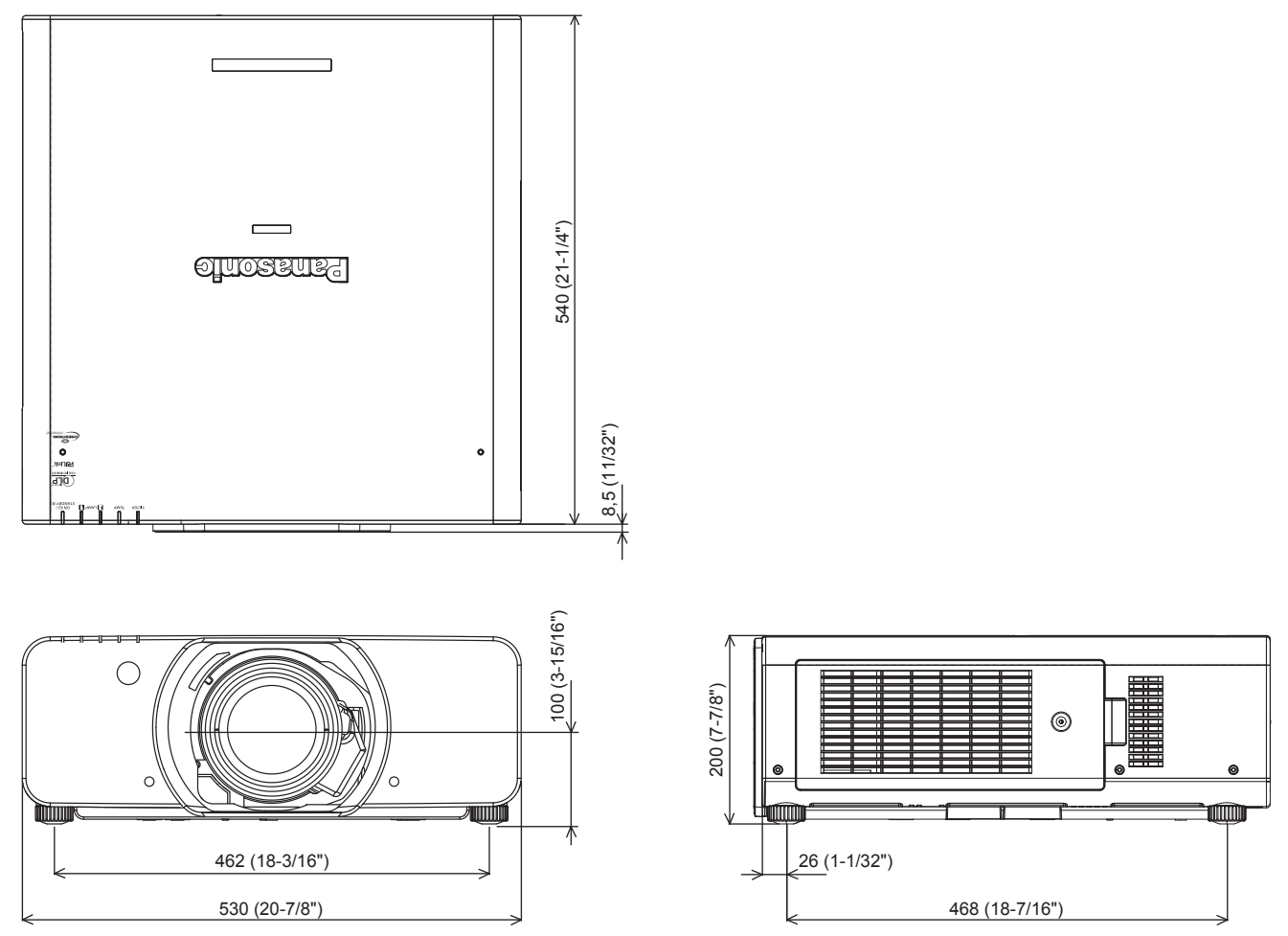

\* Die tatsächlichen Abmessungen können in Abhängigkeit vom Produkt abweichen.

# **Vorsichtshinweise für die Aufhängevorrichtung für Projektoren**

- f Verwenden Sie bei der Installation des Projektors an der Decke unbedingt die angegebene optionale Aufhängevorrichtung für Projektoren (Modell Nr.: ET-PKD310H (für hohe Decken), ET-PKD310S (für Niedrige Decken), ET-PAD310 (Decken-Aufhängevorrichtung für Projektoren)).
- f Bringen Sie bei der Montage des Projektors die Sicherungsausrüstung im Lieferumfang der Aufhängevorrichtung für Projektoren an.
- f Überlassen Sie Installationsarbeiten wie die Deckenmontage des Projektors einem qualifizierten Techniker.
- f Wir übernehmen keinerlei Verantwortung für Schäden am Projektor, die sich aus der Verwendung einer Aufhängevorrichtung ergeben, der nicht von Panasonic hergestellt wurde, oder die sich aus einem nicht geeigneten Installationsort ergeben, auch wenn die Garantiezeit des Projektors noch nicht abgelaufen ist.
- f Ungenutzte Produkte müssen unverzüglich durch einen qualifizierten Techniker abgenommen werden.
- f Verwenden Sie einen Schraubendreher oder einen Drehmomentschlüssel, um die Schrauben mit ihrem spezifischen Anzugdrehmoment festzudrehen. Benutzen Sie keine Elektroschrauber oder Schlagschrauber.
- f Ausführliche Informationen finden Sie in der Installationsanleitung für die Aufhängevorrichtung für Projektoren.
- f Die Modellnummern des Zubehörs und des Sonderzubehörs können ohne Ankündigung geändert werden.

Ansicht von unten

Modell Nr. der Aufhängevorrichtung für Projektoren: ET-PKD310H (für hohe Decken)

ET-PKD310S (für Niedrige Decken) ET-PAD310 (Decken-Aufhängevorrichtung für Projektoren)

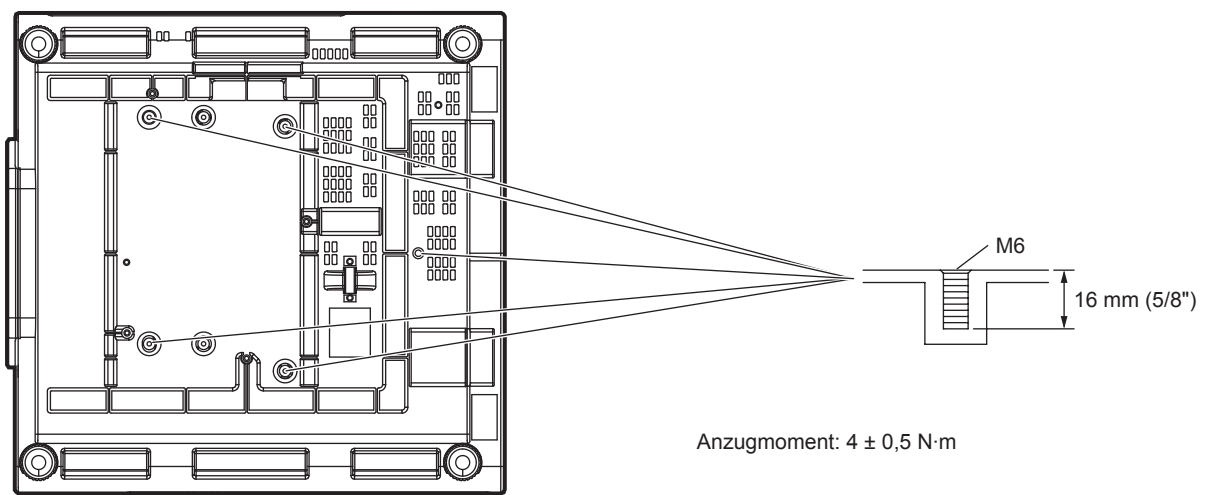

Einschalttaste

# **Index**

### **0 – 9**

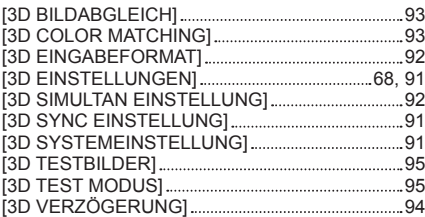

### **A**

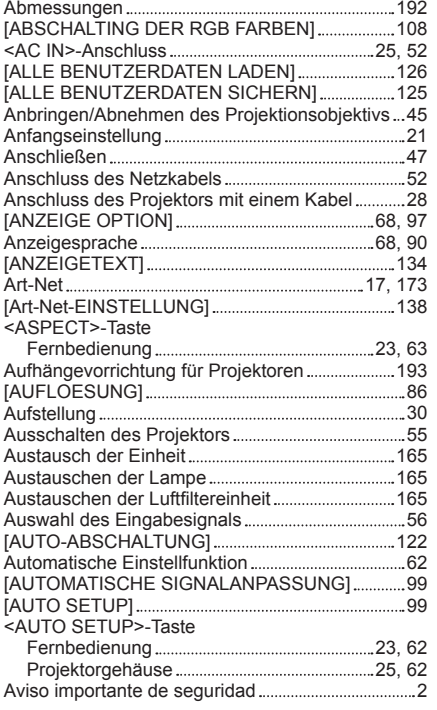

#### **B**

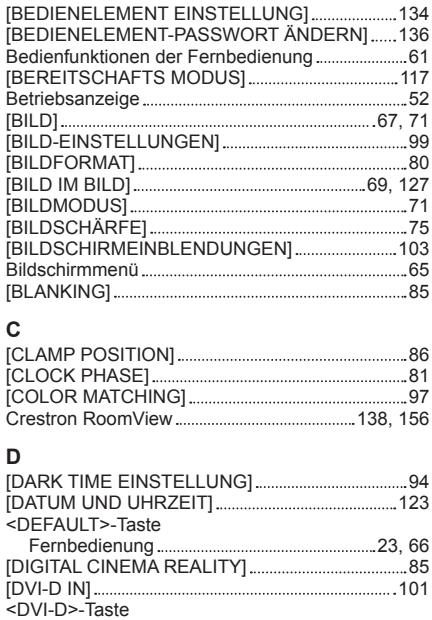

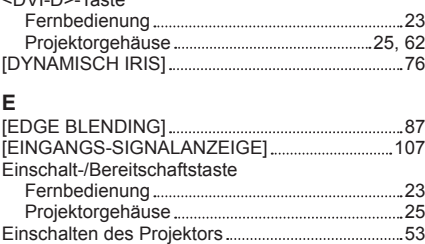

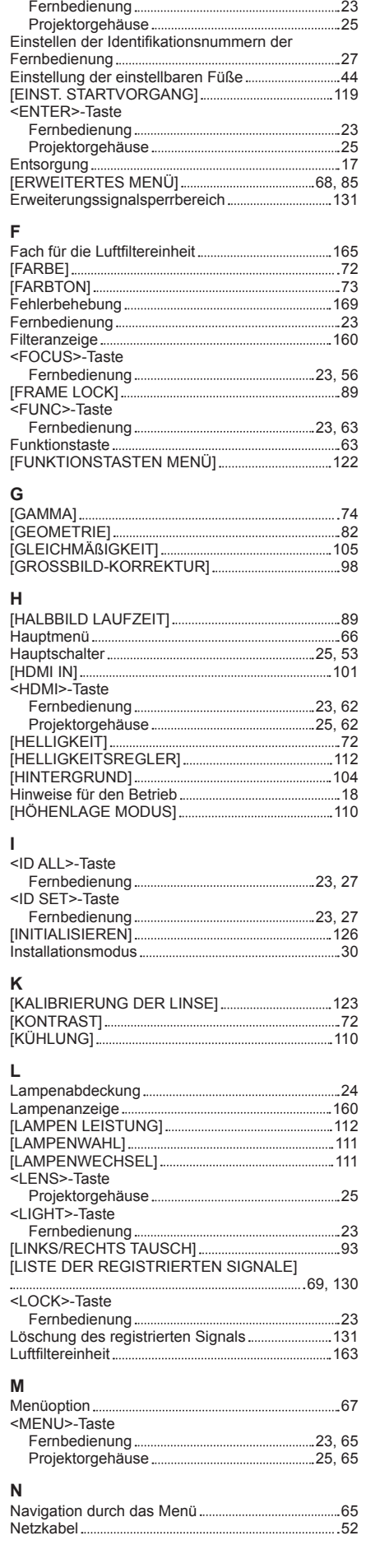

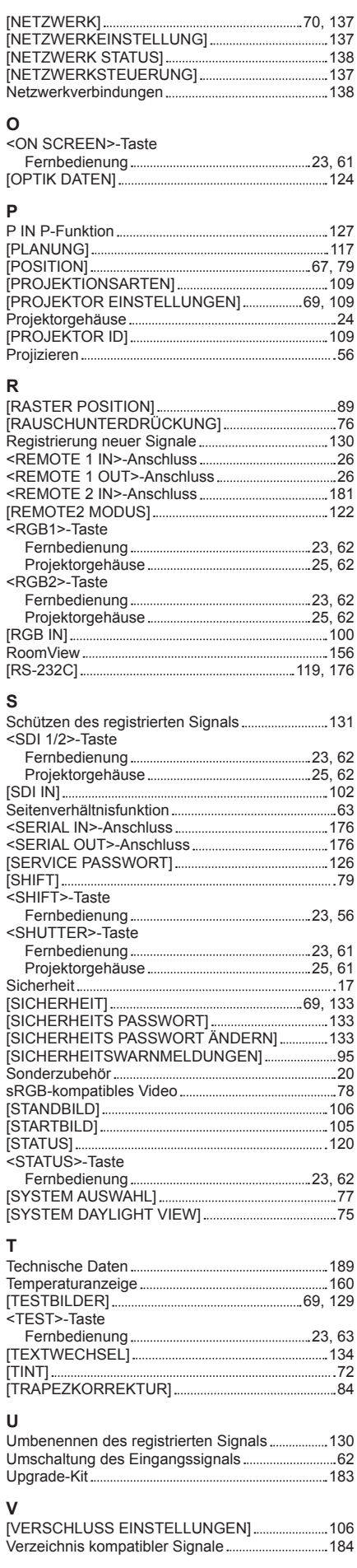

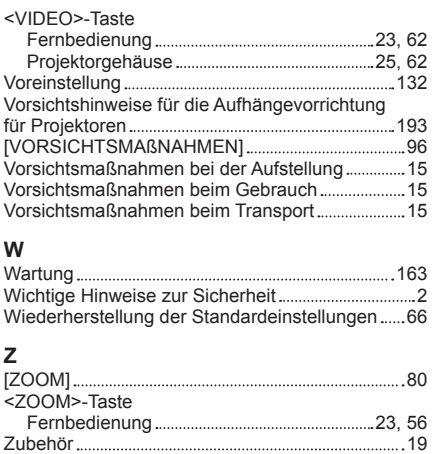

Zwei Fenster 182

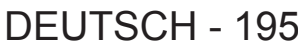

# **Informationen zur Entsorgung in Ländern außerhalb der Europäischen Union**

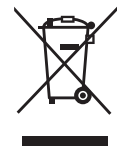

Benutzerinformation zur Sammlung und Entsorgung von veralteten Geräten und benutzten Batterien

Diese Symbole auf den Produkten, Verpackungen und/oder Begleitdokumenten bedeuten, dass benutzte elektrische und elektronische Produkte und Batterien nicht in den allgemeinen Hausmüll gegeben werden sollen. Bitte bringen Sie diese alten Produkte und Batterien zur Behandlung, Aufarbeitung bzw. zum Recycling gemäß Ihrer Landesgesetzgebung und den Richtlinien 2002/96/EG und 2006/66/EG zu Ihren zuständigen Sammelpunkten.

Indem Sie diese Produkte und Batterien ordnungsgemäß entsorgen, helfen Sie dabei, wertvolle Ressourcen zu schützen und eventuelle negative Auswirkungen auf die menschliche Gesundheit und die Umwelt zu vermeiden, die anderenfalls durch eine unsachgemäße Abfallbehandlung auftreten können.

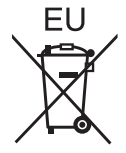

Wenn Sie ausführlichere Informationen zur Sammlung und zum Recycling alter Produkte und Batterien wünschen, wenden Sie sich bitte an Ihre örtlichen Verwaltungsbehörden, Ihren Abfallentsorgungsdienstleister oder an die Verkaufseinrichtung, in der Sie die Gegenstände gekauft haben.

Gemäß Landesvorschriften können wegen nicht ordnungsgemäßer Entsorgung dieses Abfalls Strafgelder verhängt werden.

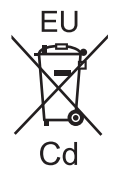

#### **Für geschäftliche Nutzer in der Europäischen Union**

Wenn Sie elektrische oder elektronische Geräte entsorgen möchten, wenden Sie sich wegen genauerer Informationen bitte an Ihren Händler oder Lieferanten.

**Informationen zur Entsorgung in Ländern außerhalb der Europäischen Union** Diese Symbole gelten nur innerhalb der Europäischen Union. Wenn Sie solche Gegenstände entsorgen möchten, erfragen Sie bitte bei den örtlichen Behörden oder Ihrem Händler, welches die ordnungsgemäße Entsorgungsmethode ist.

#### **Hinweis zum Batteriesymbol (unten zwei Symbolbeispiele):**

Dieses Symbol kann in Kombination mit einem chemischen Symbol verwendet werden. In diesem Fall erfüllt es die Anforderungen derjenigen Richtlinie, die für die betreffende Chemikalie erlassen wurde.

### **Umweltschutzinformationen für Benutzer in China**

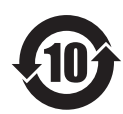

Dieses Symbol gilt nur in China.

# Panasonic Corporation